# **SAMSUNG**

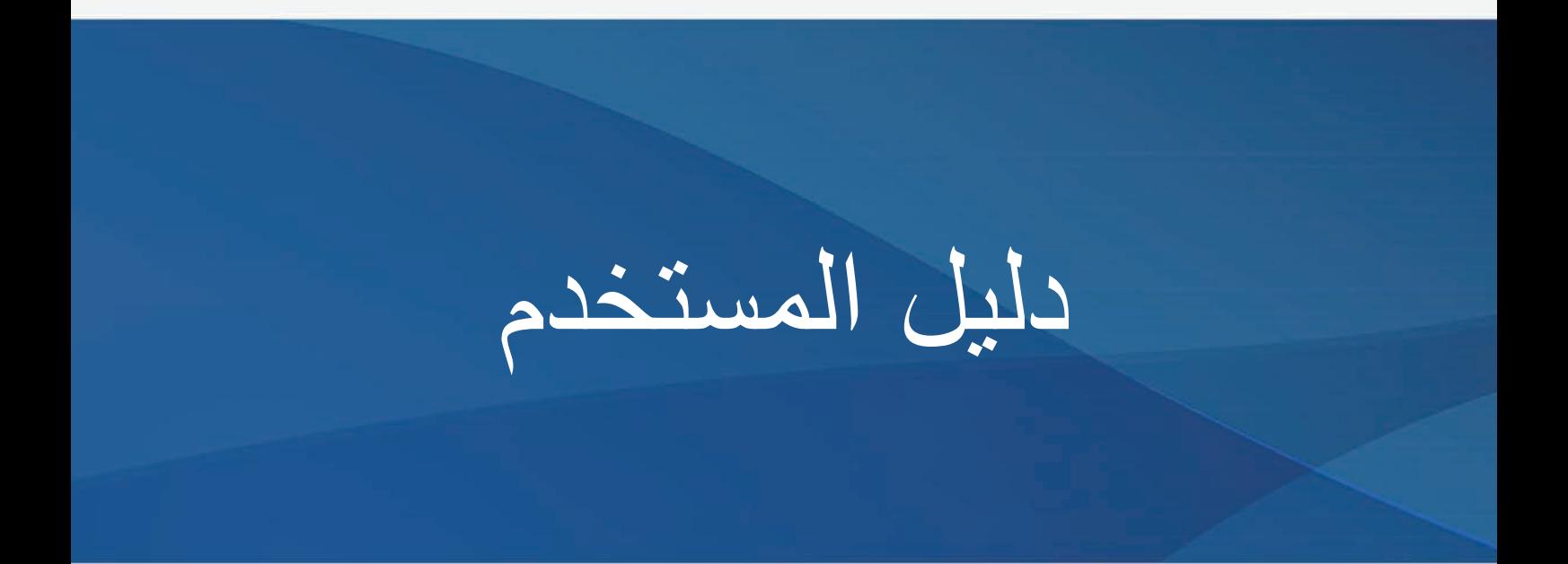

SM-T395

[www.samsung.com](http://www.samsung.com)

Arabic. 07/2019. Rev.1.0

**المحتويات**

## **[األساسيات](#page-3-0)**

- [4](#page-3-0) [الملف التمهيدي](#page-3-0)
- [7](#page-6-0) [حاالت سخونة الجهاز والحلول](#page-6-0)
	- [11](#page-10-0) [مخطط الجهاز ووظائفه](#page-10-0)
		- [18](#page-17-0) [البطارية](#page-17-0)
- [\)nano-SIM](#page-22-0) بطاقة )USIM أو SIM بطاقة [23](#page-22-0)
	- [24](#page-23-0) [بطاقة الذاكرة \)بطاقة](#page-23-0) microSD)
		- [26](#page-25-0) [غطاء وقائي](#page-25-0)
		- [27](#page-26-0) [تشغيل جهازك وإيقاف تشغيله](#page-26-0)
			- ٢٨ الإعداد الأولى
			- [Samsung account](#page-28-0) 19
		- [31](#page-30-0) [نقل البيانات من جهازك السابق](#page-30-0)  (Smart Switch)
			- [33](#page-32-0) [فهم الشاشة](#page-32-0)
			- [44](#page-43-0) [لوحة اإلشعارات](#page-43-0)
				- [46](#page-45-0) [إدخال نص](#page-45-0)

### **[التطبيقات والميزات](#page-48-0)**

- [49](#page-48-0) [تثبيت التطبيقات أو إلغاء تثبيتها](#page-48-0)
	- [51](#page-50-0) [ميزات قلم](#page-50-0) S
		- [63](#page-62-0) [الهاتف](#page-62-0)
	- [68](#page-67-0) [جهات االتصال](#page-67-0)
		- [73](#page-72-0) [الرسائل](#page-72-0)
		- [76](#page-75-0) [اإلنترنت](#page-75-0)
	- [78](#page-77-0) [البريد اإللكتروني](#page-77-0)
		- [79](#page-78-0) [الكاميرا](#page-78-0)
		- [89](#page-88-0) [االستوديو](#page-88-0)
		- [95](#page-94-0) [اإلطار المتعدد](#page-94-0)
	- [Samsung Members](#page-97-0) 94
		- [Samsung Notes](#page-97-0) 94
			- [PENUP](#page-103-0) 1.
				- [110](#page-109-0) [التقويم](#page-109-0)
			- [Samsung Flow](#page-111-0) 111
				- [114](#page-113-0) [ملفاتي](#page-113-0)
				- [114](#page-113-0) [الساعة](#page-113-0)
				- [116](#page-115-0) [الحاسبة](#page-115-0)
				- [Bixby Home](#page-116-0) 11Y
					- [119](#page-118-0) [التذكير](#page-118-0)
				- [SmartThings](#page-122-0) 177
				- [127](#page-126-0) [مشاركة المحتوى](#page-126-0)
				- [128](#page-127-0) [تطبيقات Google](#page-127-0)

#### **[الضبط](#page-129-0)**

- [130](#page-129-0) [مقدمة](#page-129-0)
- [130](#page-129-0) [االتصاالت](#page-129-0)
- [Wi-Fi](#page-131-0) 1٣٢
- [134](#page-133-0) [البلوتوث](#page-133-0)
- [136](#page-135-0) [NFC والدفع](#page-135-0)
- [138](#page-137-0) [موفر البيانات](#page-137-0)
- [139](#page-138-0) [نقطة اتصال الهواتف المحمولة](#page-138-0)  [والتقييد](#page-138-0)
	- [140](#page-139-0) [المزيد من ضبط االتصال](#page-139-0)
		- [142](#page-141-0) [األصوات واالهتزاز](#page-141-0) [143](#page-142-0) [صوت تطبيق منفصل](#page-142-0)
			- [143](#page-142-0) [اإلشعارات](#page-142-0)
		- [144](#page-143-0) [شارات رموز التطبيقات](#page-143-0)
			- [144](#page-143-0) [الشاشة](#page-143-0)
		- 165 تصفية الضوء الأزرق [146](#page-145-0) [شاشة التوقف](#page-145-0)
			- [146](#page-145-0) [خلفية الشاشة](#page-145-0)
				- [147](#page-146-0) [شاشة القفل](#page-146-0)
			- [Smart Lock](#page-147-0) 12A
			- [149](#page-148-0) [المقاييس الحيوية والحماية](#page-148-0)
		- [150](#page-149-0) [التعرف على الوجه](#page-149-0)
	- [153](#page-152-0) [التعرف على بصمة اإلصبع](#page-152-0)
		- [Samsung Pass](#page-156-0) 10Y
			- [162](#page-161-0) [المجلد اآلمن](#page-161-0)
			- [167](#page-166-0) [الحسابات والنسخ االحتياطي](#page-166-0) [168](#page-167-0) [المستخدمون](#page-167-0)
		- [Samsung Cloud](#page-169-0) 1Y.
			- [Google](#page-170-0) 1Y1
			- [172](#page-171-0) [الميزات المتقدمة](#page-171-0)
				- [173](#page-172-0) [العناية بالجهاز](#page-172-0)
- [175](#page-174-0) [التطبيقات](#page-174-0) [176](#page-175-0) [اإلدارة العامة](#page-175-0) [177](#page-176-0) [إمكانية الوصول](#page-176-0) [177](#page-176-0) [تحديث البرامج](#page-176-0) [178](#page-177-0) [دليل المستخدم](#page-177-0)
- [178](#page-177-0) [حول الجهاز اللوحي](#page-177-0)

## **[الملحق](#page-178-0)**

[179](#page-178-0) [حل المشكالت](#page-178-0)

# **األساسيات**

# **الملف التمهيدي**

يرجى قراءة هذا الدليل قبل استخدام الجهاز لضمان االستخدام اآلمن والسليم.

- •تستند عمليات الوصف على اإلعدادات االفتراضية للجهاز.
- <span id="page-3-0"></span> •قد يختلف بعض المحتوى عن الجهاز الموجود لديك وذلك حسب المنطقة أو مزود الخدمة، أو الموديل، أو برنامج الجهاز.
- المحتوى (المحتوى عالي الجودة) الذي يتطلب استخدام وحدة معالجة مركزية CPU عالية الأداء واستخدام RAM سيؤثر على المستوى العام لألداء للجهاز. التطبيقات المتعلقة بالمحتوى قد ال تعمل بطريقة صحيحة حسب مواصفات الجهاز والبيئة المستخدمة فيه.
- لا تتحمل سامسونج المسؤولية عن مشكلات الأداء التي قد تحدث بسبب التطبيقات الواردة من أي مزود آخر غير سامسونج.
- •سامسونج غير مسؤولة عن مشكالت األداء أو حاالت عدم التوافق التي تحدث بسبب التعديل في ضبط السجل أو التغيير في برنامج نظام التشغيل. قد تؤدي محاولة تخصيص نظام التشغيل إلى تشغيل جهازك أو التطبيقات بطريقة غير صحيحة.
	- •البرامج، ومصادر الصوت، والخلفيات، والصور، والوسائط األخرى المتاحة في هذا الجهاز مرخصة لالستخدام المحدود. استخراج هذه المواد واستخدامها لأغراض تجارية أو غيرها يعد انتهاكًا لقوانين حقوق الطبع والنشر. ً المستخدمون مسؤولون تماما عن االستخدام غير المسموح به للوسائط.
	- •قد تتحمل تكاليف إضافية مقابل خدمات البيانات، مثل الرسائل، أو التحميل والتنزيل، أو المزامنة التلقائية، أو ً استخدام خدمات الموقع وذلك بناء على خطة األسعار الخاصة بك. بالنسبة لنقل البيانات الكبيرة، يوصى باستخدام .Wi-Fi خاصية
- •التطبيقات االفتراضية التي تأتي مع الجهاز تخضع للتحديثات وال يتم دعمها بدون الحصول على إشعار مسبق. إذا كانت لديك أي أسئلة حول أحد التطبيقات المرفقة بالجهاز، فاتصل بمركز خدمة سامسونج. بالنسبة للتطبيقات التي يتم تثبيتها بمعرفة المستخدم، اتصل بمزودي الخدمة.
- •قد يؤدي تعديل نظام تشغيل الجهاز أو تثبيت برامج من مصادر غير معتمدة إلى حدوث أعطال في الجهاز، أو إتالف أو فقدان للبيانات. تعتبر هذه اإلجراءات مخالفات التفاقية ترخيص سامسونج وبالتالي ستبطل الضمان الخاص بك.
- •حسب المنطقة أو مزود الخدمة، يتم إرفاق واقي للشاشة للحماية أثناء اإلنتاج والتوزيع. ال يشمل الضمان أي ضرر لواقي الشاشة المرفق.
- ً يمكنك رؤية شاشة اللمس بوضوح حتى في ضوء الشمس الخارجي القوي من خالل ضبط نطاق التباين تلقائيا ً استنادا إلى البيئة المحيطة. بسبب طبيعة المنتج، قد يتسبب عرض رسومات ثابتة على الشاشة لفترات زمنية ممتدة في تشوه الصور (احتراق داخلي في الشاشة) أو ظهور أشباح في الصورة.
- يوصى بعدم استخدام الرسومات الثابتة على جزء من أو كل شاشة اللمس لفترات طويلة وإيقاف تشغيل الشاشة اللمسية عند عدم استخدام الجهاز.
- ً يمكنك ضبط شاشة اللمس على إيقاف التشغيل تلقائيا في حال عدم استخدامها. قم بتشغيل تطبيق **الضبط**، واضغط على **الشاشة** ← **زمن توقف الشاشة**، ثم حدد طول الفترة الزمنية التي تريد أن ينتظرها الجهاز قبل إيقاف تشغيل الشاشة اللمسية.
- لتعيين شاشة اللمس على ضبط سطوعها تلقائيًا استنادًا إلى البيئة المحيطة، قم بتشغيل تطبيق ا**لضبط**، واضغط على **الشاشة**، ثم اضغط على مفتاح **السطوع التكيفي** لتنشيطه.
	- · قد يلزم الحصول على موافقة من لجنة الاتصالات الفيدرالية (FCC) لبعض الأجهزة وفقاً للمنطقة الجغرافية أو الطراز ٍ إذا كان جهازك معتمداً من FCC، فيمكنك عرض معرف FCC الخاص بجهازك ٍ لعرض معرف FCC، قم بتشغيل تطبيق **الضبط** واضغط على **حول الجهاز اللوحي** ← **الحالة**.

#### **الحفاظ على المقاومة للماء واألتربة**

ً يدعم الجهاز المقاومة للماء واألتربة. لكن يرجى اتباع هذه التلميحات بعناية للحفاظ على جهازك مقاوما للماء واألتربة. قد يتسبب عدم القيام بذلك في حدوث تلف بجهازك.

- لا تغمر الجهاز في الماء العذب على عمق أكبر من ١,٥ م و لا تبقه مغموراً الأكثر من ٣٠ دقيقة. إذا غمر ت الجهاز في أي سائل آخر غير المياه العذبة، مثل المياه المالحة، أو المياه المؤينة، أو المشروبات الكحولية، سوف يدخل السائل الجهاز بشكل أسرع.
	- ّ ال تعرض الجهاز **لمياه تتحرك بقوة**.
- ً في حالة تعرض الجهاز للبلل بماء عذب، جففه تماما باستخدام قطعة قماش نظيفة وناعمة. في حالة تعرض الجهاز للبلل بأي سائل آخر، مثل الماء المالح أو المياه المؤينة أو المشروبات الكحولية، اشطفه بالماء العذب على الفور ً وجففه تماما باستخدام قطعة قماش نظيفة وناعمة. إذا لم تتبع هذه التعليمات، فقد يتأثر أداء أو شكل الجهاز.
	- · **في حالة غمر الجهاز في الماء أو إذا كان الميكروفون أو مكبر الصوت مبللاً، فقد لا يكون الصوت مسموعًا** ً بوضوح أثناء إجراء المكالمة. بعد مسح الجهاز بقطعة قماش جافة، قم بتجفيفه تماما قبل استخدامه.
		- •شاشة اللمس والميزات األخرى قد ال تعمل بطريقة صحيحة **في حالة استخدام الجهاز في الماء**.
	- •**في حالة سقوط الجهاز أو عند تعرضه لصدمة**، فإن ميزات مقاومة الماء والتراب الخاصة بالجهاز قد تتعرض للتلف.
- •**تم اختبار الجهاز في بيئة متحكم بها وظهر أنه مقاوم للماء والتراب في مواقف معينة )يلبي متطلبات التصنيف ًا للمعيار الدولي IEC 60529 – درجات الحماية المتاحة بواسطة الغلق ]رمز IP]، 68IP كما هو موضح وفق ظروف االختبار: 15 - 35 درجة مئوية، مياه عذبة، 86 - 106 كيلو باسكال، 1.5 متر، 30 دقيقة(.وبالرغم من هذا التصنيف، إال أنه من الممكن تلف الجهاز في حاالت معينة**.

**الرموز اإلرشادية**

**TU** 

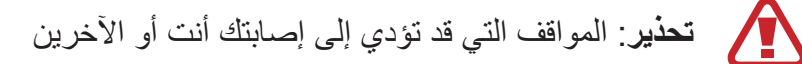

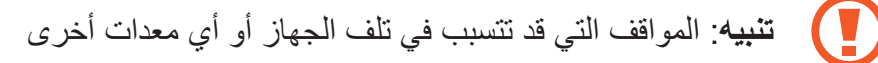

**إشعار**: المالحظات، أو تلميحات االستخدام، أو أي معلومات إضافية

# **حاالت سخونة الجهاز والحلول**

# **عند زيادة سخونة الجهاز أثناء شحن البطارية**

<span id="page-6-0"></span>أثناء الشحن، قد ترتفع درجة حرارة الجهاز والشاحن. أثناء الشحن الالسلكي أو الشحن السريع، قد يصبح الجهاز أكثر سخونة بحيث يصعب لمسه. ال يؤثر ذلك على العمر االفتراضي للجهاز أو أدائه ويكون ضمن النطاق العادي لتشغيل الجهاز. في حالة ارتفاع درجة حرارة البطارية، فقد يتوقف الشاحن عن الشحن.

**قم بالخطوات التالية عند ارتفاع درجة حرارة الجهاز:**

- •افصل الشاحن من الجهاز وأغلق أي تطبيقات قيد التشغيل. انتظر حتى يبرد الجهاز ثم ابدأ في شحن الجهاز مرة أخرى.
	- •في حالة سخونة الجزء السفلي من الجهاز، فقد يكون ذلك بسبب تلف كابل USB المتصل. استبدل كابل USB التالف بكابل جديد معتمد من سامسونج.
		- عند استخدام شاحن لاسلكي، لا تضع مواد غريبة، مثل الأجسام المعدنية والمغانط وبطاقات الأشرطة الممغنطة، بين الجهاز والشاحن الالسلكي.

ؚ<br>ا ال تكون خاصية الشحن الالسلكي أو الشحن السريع متاحة إال في الط ُرز المدعومة.

 $\vee$ 

الأساسبات

## **عند ارتفاع درجة حرارة الجهاز أثناء االستخدام**

ً عند استخدام الميزات أو التطبيقات التي تتطلب مزيدا من الطاقة أو استخدامها لفترات زمنية طويلة، فقد ترتفع درجة حرارة الجهاز مؤقتًا بسبب استهلاك البطارية المتزايد. قم بإغلاق أي تطبيقات قيد التشغيل ولا تستخدم الجهاز لفترة.

فيما يلي أمثلة على الحالات التي قد يتعرض الجهاز فيها للسخونة. قد لا تنطبق هذه الأمثلة على الطراز الخاص بك وذلك حسب الوظائف والتطبيقات التي تستخدمها.

- •أثناء اإلعداد األولي بعد الشراء أو عند استعادة البيانات
	- •عند تنزيل الملفات الكبيرة
- ً عند استخدام التطبيقات التي تتطلب مزيدا من الطاقة أو استخدام التطبيقات لفترات طويلة.
	- عند تشغيل ألعاب عالية الجودة لفترات طويلة
		- عند تخزين مقاطع الفيديو لفترات طويلة
	- عند تشغيل مقاطع الفيديو أثناء استخدام أقصى إعداد للسطوع.
		- عند التوصيل بجهاز تليفزيون
	- أثناء أداء مهام متعددة، (أو عند تشغيل العديد من التطبيقات في الخلفية)
		- عند استخدام اإلطار المتعدد
		- عند تحديث أو تثبيت التطبيقات أثناء تسجيل مقاطع الفيديو
			- عند تنزيل ملفات كبيرة أثناء مكالمة فيديو
			- عند تسجيل مقاطع فيديو أثناء استخدام تطبيق التنقل
- •عند استخدام كمية هائلة من البيانات للمزامنة مع السحابة أو البريد اإللكتروني أو حسابات أخرى
	- •عند استخدام تطبيق التنقل في سيارة عند وضع الجهاز في ضوء الشمس المباشر
		- •عند استخدام ميزة نقطة اتصال الهواتف المحمولة و التقييد
		- •عند استخدام الجهاز في مناطق ذات إشارات ضعيفة أو بدون استقبال
			- •عند شحن البطارية باستخدام كابل USB تالف
- عندما يكون مقبس متعدد الاستخدامات بالجهاز تالفًا أو معرضًا للأجسام الغريبة، مثل السوائل والأتربة ومسحوق معدني ورصاص الأقلام
	- •أثناء قيامك بالتجوال

### **قم بالخطوات التالية عند ارتفاع درجة حرارة الجهاز:**

- •قم بتحديث الجهاز بأحدث البرامج.
- •قد يؤدي التعارض بين التطبيقات قيد التشغيل إلى سخونة الجهاز. أعد تشغيل الجهاز.
	- •قم بإلغاء تنشيط ميزات Fi-Wi، GPS، والبلوتوث عند عدم استخدامها.
- ُ قم بإغالق التطبيقات التي تزيد استهالك البطارية أو التي تعمل في الخلفية عند عدم استخدامها.
	- •قم بحذف الملفات غير الالزمة أو التطبيقات غير المستخدمة.
		- •قلل درجة سطوع الشاشة.
- •في حالة استمرار سخونة الجهاز أو إذا أحسست بسخونته لمدة طويلة، فال تستخدمه لفترة ما. في حالة استمرار سخونة الجهاز، اتصل بمركز خدمة سامسونج.

#### **قيود الجهاز عند زيادة سخونته**

عند سخونة الجهاز، قد تصبح ميزات الجهاز وإمكانات أدائه محدودة أو قد يتم إيقاف تشغيل الجهاز حتى يبرد. ال تتوفر هذه الخاصية إال في الطرز المدعومة.

- •إذا ارتفعت درجة حرارة الجهاز عن الحد المعتاد، تظهر رسالة تشير إلى زيادة سخونة الجهاز. لخفض درجة حرارة الجهاز، يتم تقييد سطوع الشاشة وسرعة الأداء لدرجة معينة كما يتم إيقاف شحن البطارية. ويتم إغلاق التطبيقات التي هي قيد التشغيل ولن تتمكن من إجراء مكالمات سوى مكالمات الطوارئ حتى يبرد الجهاز.
- •في حالة استمرار سخونة الجهاز أو إذا أحسست بسخونته لمدة طويلة، تظهر رسالة تفيد بأنه سيتم إيقاف تشغيل الجهاز. قم بإيقاف تشغيل الجهاز ثم انتظر حتى يبرد.

### **احتياطات لبيئة التشغيل**

قد يتعرض جهازك للسخونة بسبب البيئة في الحاالت التالية. توخ الحذر لتجنب قصر دورة حياة البطارية أو تلف الجهاز أو حدوث حريق.

- •ال تقم بتخزين جهازك في درجات حرارة عالية أو منخفضة للغاية.
	- ّ ال تعرض الجهاز لضوء الشمس المباشر لفترات زمنية ممتدة.
- •ال تستخدم الجهاز أو تخزنه لفترات زمنية ممتدة في مناطق ساخنة، مثل داخل السيارة في الصيف.
	- •ال تضع الجهاز في أي مناطق قد تتعرض للسخونة الزائدة مثل حصيرة التسخين الكهربائي.
- •ال تخزن جهازك بالقرب من أو داخل السخانات، أو أجهزة الميكروويف، أو معدات الطهي الساخنة، أو الحاويات عالية الضغط.
	- لا تستخدم إطلاقاً جهاز شحن أو بطارية تالفة.

# **مخطط الجهاز ووظائفه**

### **محتويات العبوة**

ارجع إلى دليل التشغيل السريع لمحتويات العبوة.

- <span id="page-10-0"></span> • ِّ قد تختلف العناصر المرفقة بجهازك وأي ملحقات متوفرة حسب منطقتك ومزود الخدمة الخاص بك.  $\mathscr{D}% _{M_{1},M_{2}}^{\alpha,\beta}(\varepsilon)$ 
	- ً يتم تصميم العناصر المرفقة خصيصا لهذا الجهاز، وقد ال تكون متوافقة مع أجهزة أخرى.
		- •المظاهر والمواصفات تخضع للتغير بدون إشعار مسبق.
- •يمكنك شراء ملحقات إضافية من موزع سامسونج المحلي. تأكد أنها متوافقة مع الجهاز قبل الشراء.
- •استخدم الملحقات المعتمدة من سامسونج فقط. قد يتسبب استخدام الملحقات غير المعتمدة في مشكالت أداء وأعطال لا يغطيها الضمان.
	- •يخضع مدى توفر جميع الملحقات للتغير حسب الشركات المصنعة بالكامل. لمزيد من المعلومات حول مدى توفر الملحقات، راجع موقع سامسونج على الويب.

#### الأساسبات

## **تصميم الجهاز**

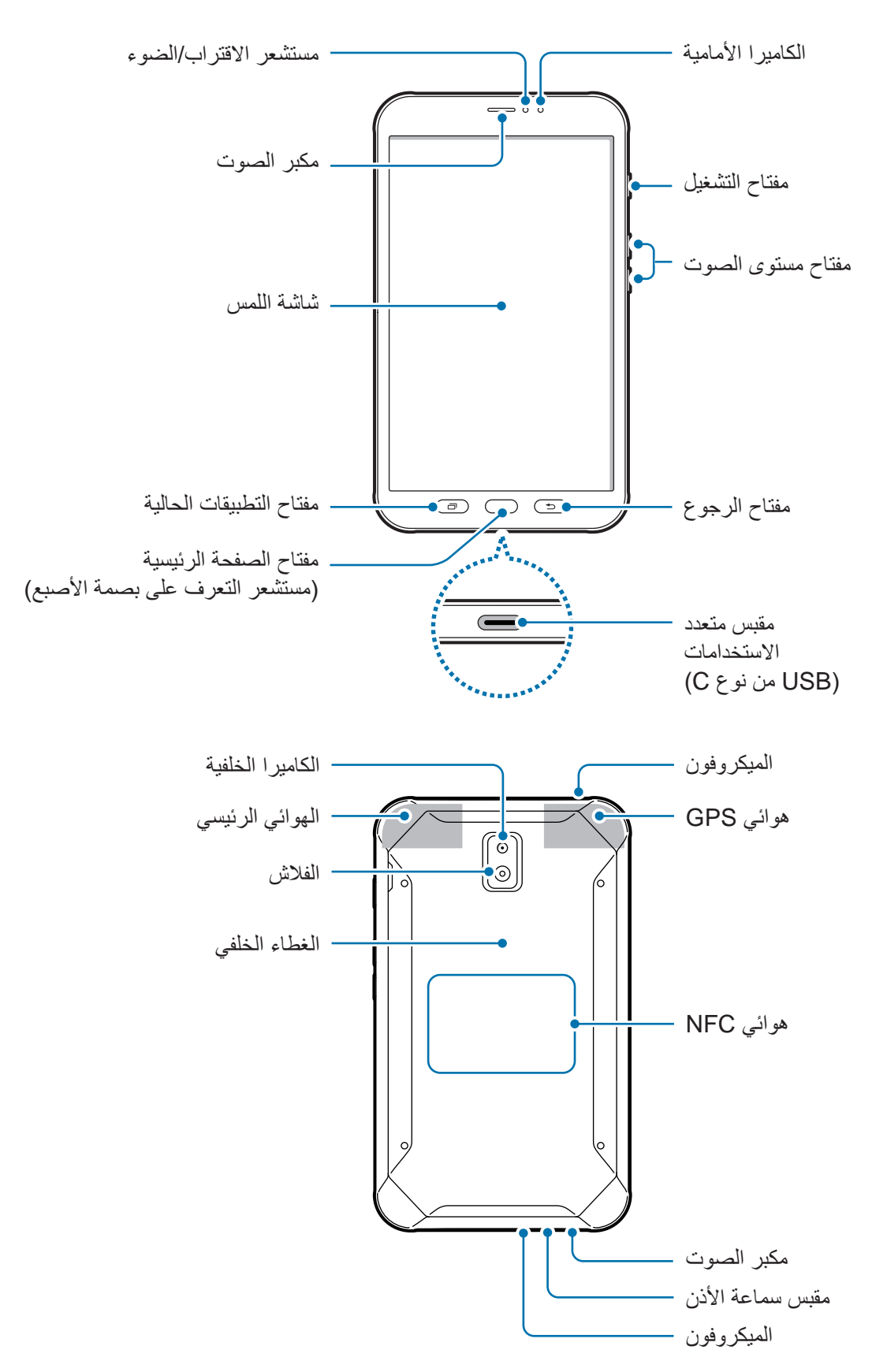

- •عند استخدام مكبرات الصوت، مثل عند تشغيل ملفات الوسائط أو استخدام مكبر صوت الهاتف، ال تضع الجهاز بالقرب من أذنيك.
	- •حاذر من تعريض عدسات الكاميرا لمصدر ضوء قوي مثل ضوء الشمس المباشر. إذا تعرضت عدسة الكاميرا لمصدر ضوء قوي، مثل ضوء الشمس المباشر، فقد يتلف مستشعر صور الكاميرا. مستشعر الصور التالف غير قابل لإلصالح وسيسبب نقاط أو بقع في الصور.
- •إذا استخدمت الجهاز بينما زجاجه أو هيكل األكريليك خاصته مكسور، فقد تتعرض لإلصابة. ال تستخدم الجهاز إال عندما يتم تصليحه في مركز خدمة Samsung.
	- •قد تحدث مشكالت في االتصال أو نفاد البطارية في الحاالت التالية:
	- إذا قمت بتركيب الصقات معدنية على منطقة الهوائي في الجهاز
	- إذا قمت بتركيب غطاء مصنوع من المواد المعدنية على الجهاز
- إذا قمت بتغطية منطقة هوائي الجهاز بيديك أو بأي أشياء أخرى أثناء استخدام ميزات معينة، مثل االتصاالت أو اتصال بيانات المحمول
- يُوصىي باستخدام واق للشاشة معتمد من سامسونج. قد يؤدي استخدام واقيات شاشة غير معتمدة إلى تعطّل المستشعرات.
	- •ال ينبغي تغطية منطقة مستشعر االقتراب/الضوء بملحقات الشاشة، مثل واقي الشاشة أو الالصقات. فقد يؤدي ذلك إلى حدوث عطل في المستشعر.

### **المفاتيح**

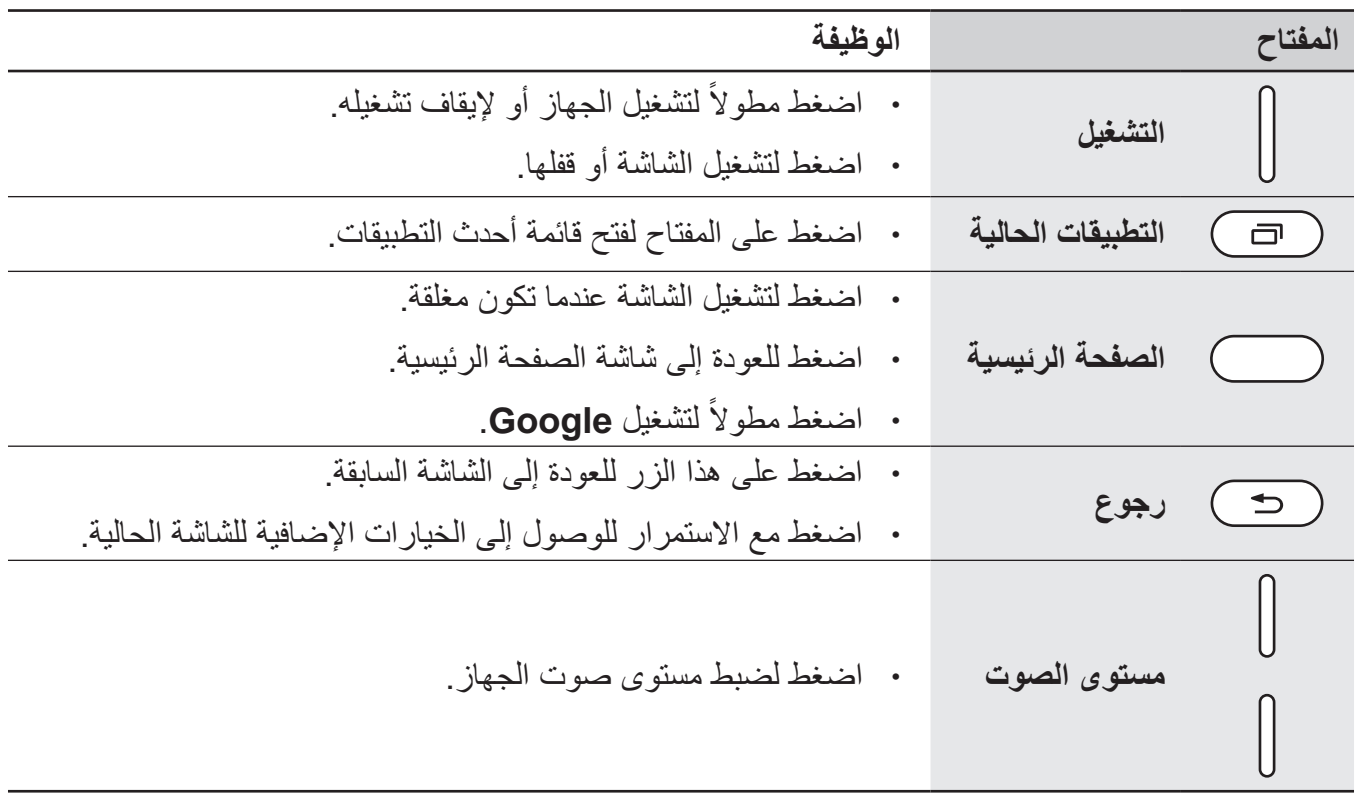

**قلم S**

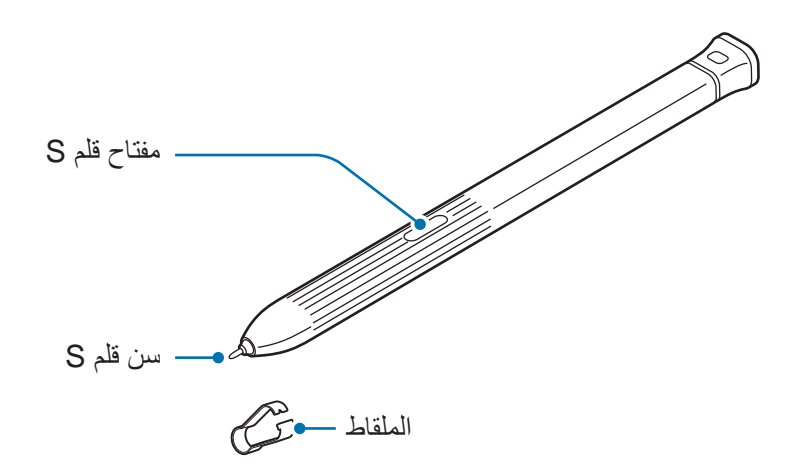

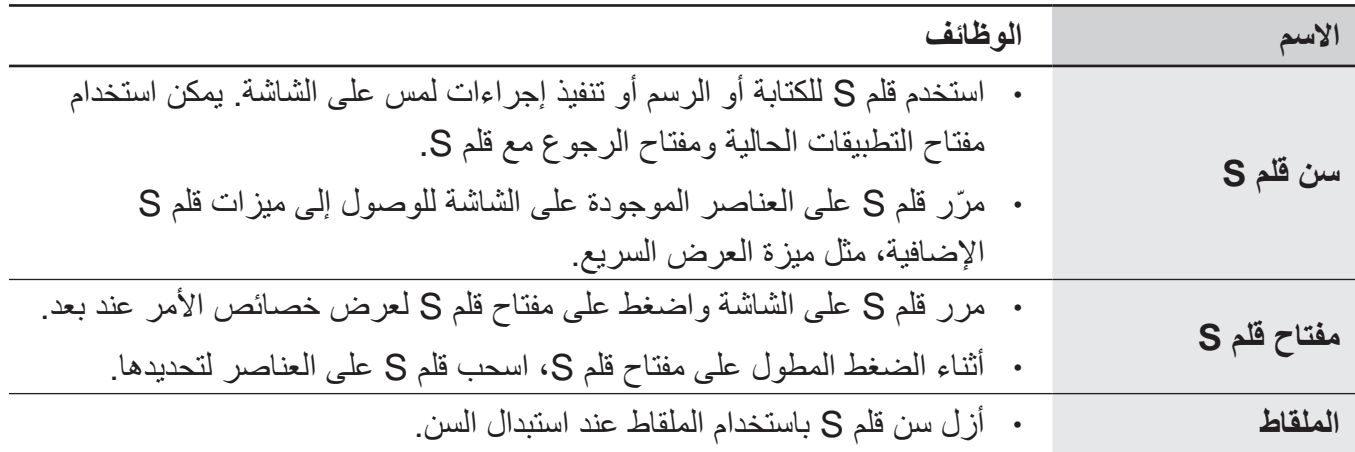

## **استبدال سن قلم S**

إذا كان السن غير واضح، فاستبدله بسن جديد.

1 أمسك السن باستخدام ملقاط صغير بإحكام، ثم قم بإزالته.

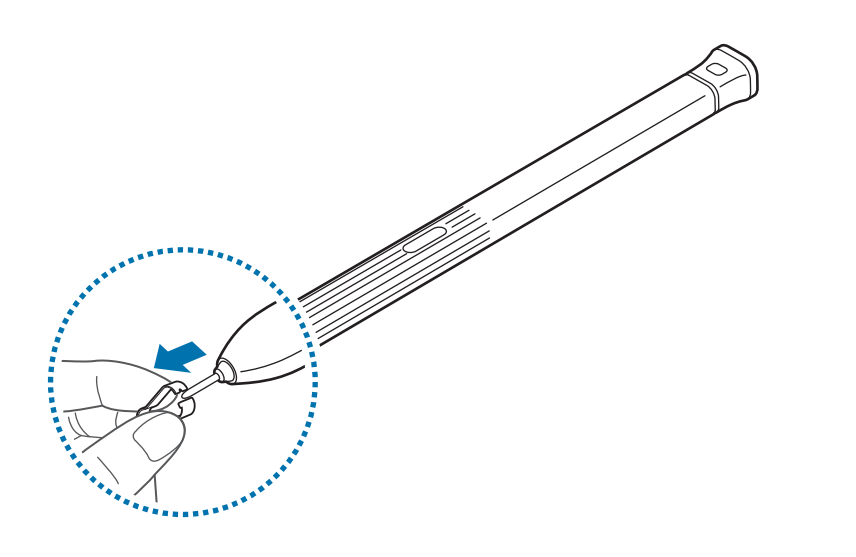

7 أدخل سنًا جديدًا في قلم S.

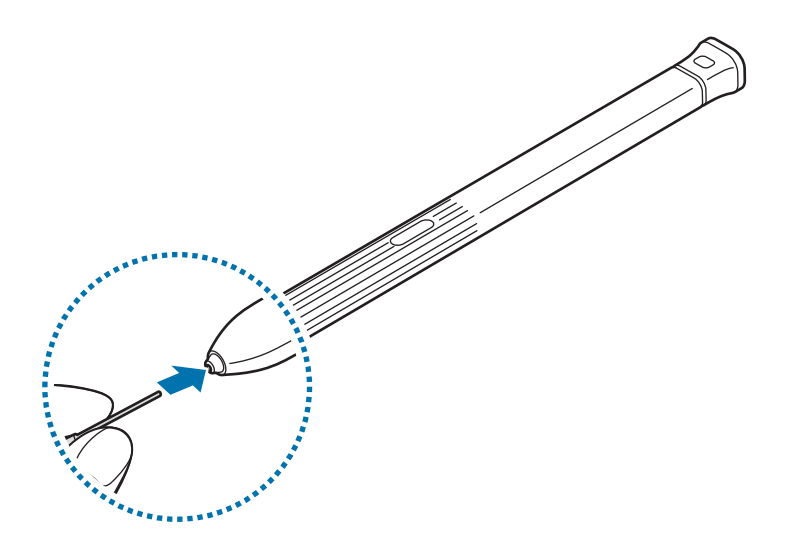

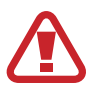

C

احذر ال تقرص أصابعك باستخدام الملقاط.

- •ال تعيد استخدام السنون القديمة. قد يؤدي ذلك إلى حدوث عطل في قلم S.
	- •ال تضغط على السن بقوة شديدة عند إدخال السن داخل قلم S.
- •ال تدخل الطرف المستدير من السن داخل قلم S. قد يؤدي القيام بذلك إلى إتالف قلم S أو إتالف الجهاز.
	- •ال تقم بثني قلم S أو الضغط بشدة زائدة به أثناء استخدامه. قد يتعرض قلم S للتلف أو السن للتشوه.
		- ً ال تضغط على الشاشة بقوة مستخدما قلم S. قد يتشوه سن القلم.
		- •إذا كنت تستخدم قلم S بزوايا حادة على الشاشة، فقد ال يتعرف الجهاز على إجراءات قلم S.  $\mathscr U$ 
			- •يمكن استخدام مفتاح التطبيقات الحالية ومفتاح الرجوع مع قلم S.
			- •لمزيد من المعلومات حول قلم S، راجع موقع سامسونج على الويب.
			- •إذا لم يعمل قلم S بطريقة صحيحة، فخذه إلى مركز خدمة سامسونج.
	- •ُيمكنك إدخال قلم S ُ في الجزء العلوي للغطاء الوقائي. يرجى الرجوع إلى [تركيب قلم](#page-26-1) S لالطالع على مزيد من المعلومات.

# **البطارية**

# **تركيب البطارية**

1 أزل الغطاء الخلفي.

<span id="page-17-0"></span>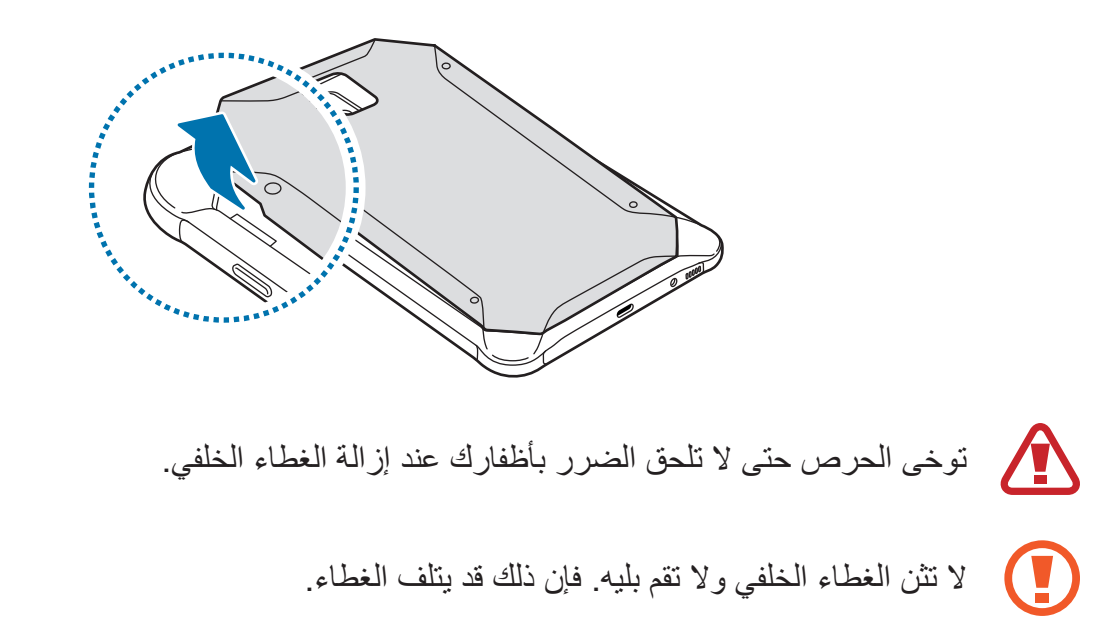

2 أدخل البطارية ذات نقاط التالمس باللون الذهبي بشكل صحيح في محاذاة نقاط التالمس الخاصة بالجهاز.

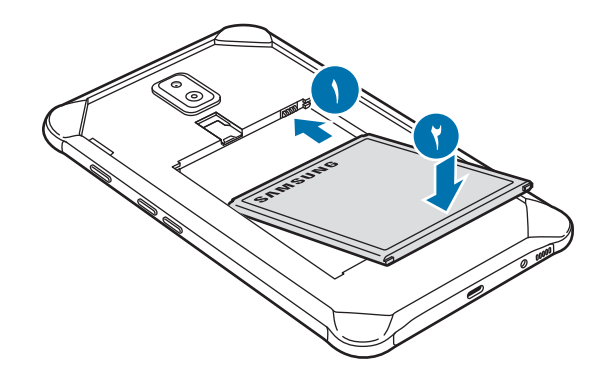

الأساسبات

3 أعد وضع الغطاء الخلفي إلى مكانه.

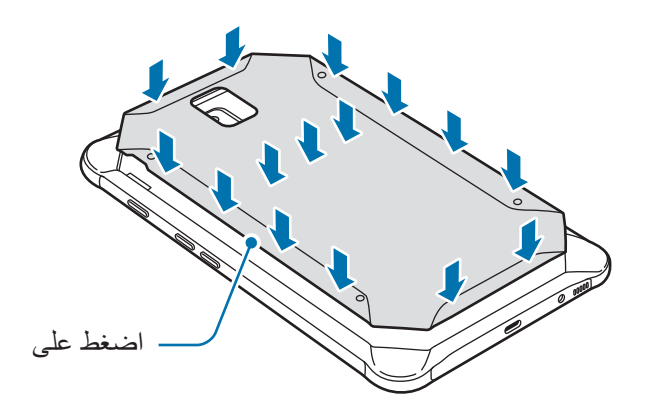

تأكد من إغلاق الغلاف الخلفي بإحكام لمنع وصول الماء والأتربة إلى داخل الجهاز فتح الغلاف الخلفي أو عدم إحكام غلقه قد يسمح بوصول الماء والغبار إلى داخل الجهاز وإتالفه.

> $\mathbb{Z}$ استخدم فقط الأغطية الخلفية والملحقات المعتمدة من سامسونج مع الجهاز .

## **إزالة البطارية**

C

- 1 أزل الغطاء الخلفي.
- 2 اسحب البطارية للخارج.

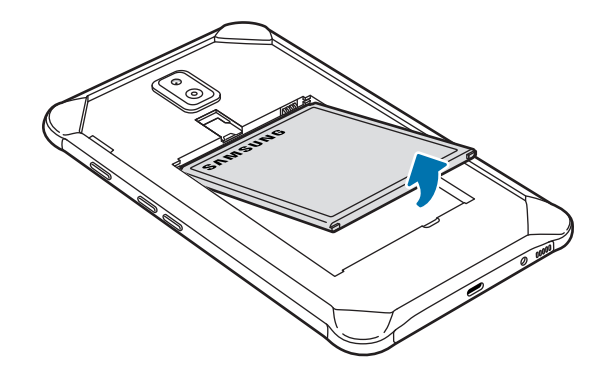

### **شحن البطارية**

اشحن البطارية قبل استخدامها ألول مرة أو عند عدم استخدامها لفترات زمنية ممتدة.

- يجب استخدام الشواحن والبطاريات والكابالت المعتمدة من سامسونج فقط. يمكن للشواحن أو الكابالت غير  $\Delta$ ً المعتمدة أن تتسبب في انفجار البطارية أو تلحق أضرارا بجهازك.
- •قد يؤدي توصيل الشاحن بطريقة غير صحيحة إلى إلحاق تلفيات خطيرة بالجهاز. ال يغطي الضمان أية أضرار تنتج عن سوء االستخدام.
- •استخدم فقط كابل USB النوع-C المتوفر مع الجهاز. قد يتعرض هذا الجهاز للتلف في حالة استخدام كابل .Micro USB

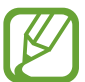

- لتوفير الطاقة، افصل الشاحن في حالة عدم استخدامه. ال يتوفر بالشاحن زر لتشغيل التيار، لذا، يجب عليك فصل الشاحن عن مقبس التيار في حالة عدم الاستخدام لتجنب استنفاد التيار . ينبغي أن يظل الشاحن قريباً من المقبس الكهربائي بحيث يسهل الوصول إليه أثناء الشحن.
	- 1 قم بتوصيل كابل USB بمهايئ طاقة USB.
	- 2 قم بتوصيل كابل USB في المقبس متعدد االستخدامات الخاص بالجهاز.

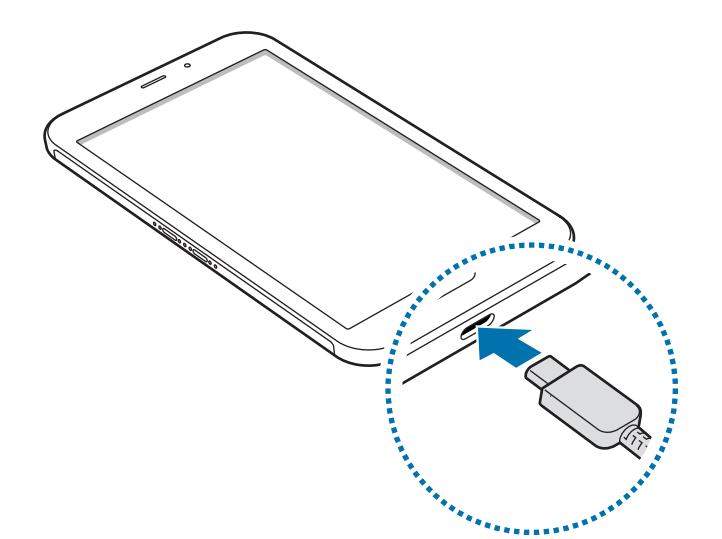

- 3 قم بتوصيل مهايئ طاقة USB بالمقبس الكهربائي.
- 4 بعد الشحن الكامل للبطارية، افصل الشاحن عن الجهاز. ثم افصل الشاحن من المقبس الكهربائي.

 $\bigodot$ ال تخرج البطارية قبل فصل الشاحن. حيث قد يؤدي ذلك إلى إتالف الجهاز.

### **تقليل استهالك البطارية**

قد يوفر الجهاز خيارات عديدة تساعدك على توفير طاقة البطارية.

- •قم بتحسين الجهاز باستخدام ميزة رعاية الجهاز.
- •في حالة عدم استخدام الجهاز، قم بإيقاف تشغيل الشاشة بالضغط على مفتاح التشغيل.
	- •تنشيط وضع توفير الطاقة.
	- •أغلق التطبيقات غير الضرورية.
	- •إلغاء تنشيط خاصية البلوتوث عند عدم استخدامها.
	- •إلغاء تنشيط المزامنة التلقائية للتطبيقات التي بحاجة إلى المزامنة.
		- •قلل زمن اإلضاءة الخلفية.
		- •قلل درجة سطوع الشاشة.

### **تلميحات واحتياطات شحن البطارية**

- .ً •عندما تنخفض طاقة البطارية، يظهر رمز البطارية فارغا
- •في حالة تفريغ طاقة البطارية بالكامل، ال يمكن تشغيل الجهاز على الفور عند توصيل الشاحن. اترك البطارية المفرغة حتى تشحن لبضع دقائق قبل محاولة تشغيل الجهاز.
- •في حالة استخدامك لتطبيقات متعددة مرة واحدة، أو تطبيقات الشبكة، أو التطبيقات التي تحتاج إلى إجراء اتصال ً بجهاز آخر، فإن ذلك سيؤدي إلى استنفاد طاقة البطارية. لكي تتجنب فقدان التيار أثناء نقل البيانات، استخدم دوما هذه التطبيقات بعد شحن البطارية بالكامل.
	- •استخدام مصدر للتيار الكهربائي آخر غير الشاحن، مثل كمبيوتر، قد يؤدي إلى سرعة شحن أبطأ وذلك بسبب انخفاض شدة التيار الكهربائي.
		- · يمكنك استخدام الجهاز أثناء الشحن، ولكن قد يستغرق وقتاً أطول لشحن البطارية بالكامل.
- •في حالة تلقي الجهاز مصدر غير مستقر للتيار أثناء الشحن، فقد ال تعمل شاشة اللمس. في حالة حدوث ذلك، افصل الشاحن عن الجهاز.
	- · أثناء الشحن، ترتفع درجة حرارة الجهاز والشاحن وهذا يعد أمراً طبيعياً، وينبغي ألا يؤثر على عمر الجهاز أو على أدائه. في حالة ارتفاع درجة حرارة البطارية عن المعتاد، فقد يتوقف الشاحن عن الشحن.
	- · إذا كنت تقوم بشحن الجهاز بينما المقبس متعدد الاستخدامات مبللاً، فقد يتعرض الجهاز للتلف. لذا احرص على ً تجفيف المقبس متعدد االستخدامات تماما قبل شحن الجهاز.
		- •إذا لم يكن يتم شحن جهازك بطريقة صحيحة، فخذ جهازك والشاحن إلى مركز خدمة سامسونج.

# <span id="page-22-0"></span>**)nano-SIM بطاقة )USIM أو SIM بطاقة**

# **تركيب بطاقة SIM أو USIM**

أدخل بطاقة SIM أو USIM المتاحة بواسطة مزود خدمة الهاتف المحمول.

- •استخدم بطاقة SIM-nano فقط.
- َ توخ بالغ الحذر أال تفقد أو تدع اآلخرين يستخدمون بطاقة SIM أو USIM الخاصة بك. سامسونج ليست مسؤولة عن أي تلفيات أو مشكالت قد تحدث بسبب البطاقات المفقودة أو المسروقة.

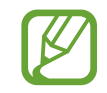

I

قد ال تتوفر بعض خدمات LTE حسب مزود الخدمة. للمزيد من المعلومات حول مدى توفر الخدمة، اتصل بمزود الخدمة لديك.

- 1 أزل الغالف الخلفي والبطارية.
- 2 أدخل بطاقة SIM أو USIM بحيث تكون األطراف الملونة بالذهبي متجهة لألسفل.

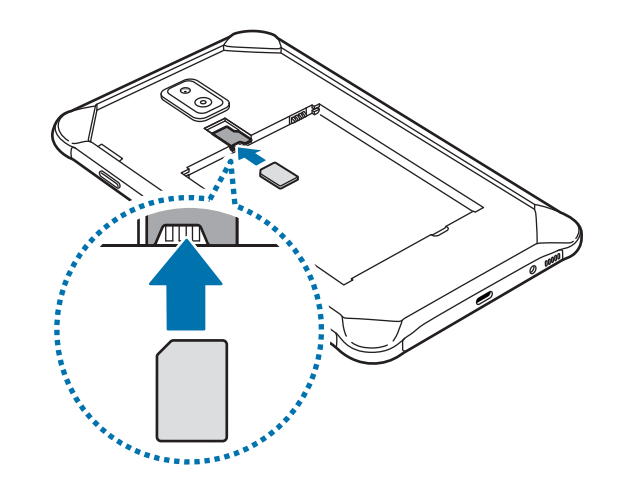

3 قم باستبدال الغالف الخلفي والبطارية.

# **إزالة بطاقة SIM أو USIM**

- 1 أزل الغالف الخلفي والبطارية.
- 2 إخراج بطاقة SIM أو USIM.

# **بطاقة الذاكرة )بطاقة microSD)**

# **تركيب بطاقة الذاكرة**

<span id="page-23-0"></span>ً قد تختلف سعة بطاقة الذاكرة لجهازك عن الطرازات األخرى وقد ال تتوافق بعض بطاقات الذاكرة مع جهازك بناء على الشركة المصنعة لبطاقة الذاكرة ونوعها. لالطالع على الحد األقصى لسعة بطاقة ذاكرة الجهاز، ارجع إلى موقع ويب سامسونج.

- •قد ال تكون بعض بطاقات الذاكرة متوافقة بالكامل مع الجهاز. استخدام بطاقة ذاكرة غير متوافقة قد يتلف  $\bf \Omega$ ُ الجهاز، أو بطاقة الذاكرة أو قد يتلف البيانات المخزنة على البطاقة.
	- َ توخ الحذر عند إدخال بطاقة الذاكرة مع جعل جانبها األيمن لألعلى.
- •يدعم الجهاز فقط أنظمة الملفات FAT و exFAT الخاصة ببطاقات الذاكرة. إذا قمت بإدخال بطاقة مهيأة  $\overline{\mathcal{L}}$ بنظام ملفات آخر، فسيطلب منك الجهاز إعادة تهيئة البطاقة وإال فلن يتعرف على البطاقة. عليك تهيئة بطاقة الذاكرة أولأ لتتمكن من استخدامها. إذا لم يتمكن جهازك من تهيئة بطاقة الذاكرة أو التعرف عليها، فاتصل بمصنع بطاقة الذاكرة أو بمركز خدمات سامسونج.
	- •ستؤدي عمليات الكتابة والمسح المتكررة للبيانات إلى تقصير عمر بطاقات الذاكرة.
	- •عند إدخال بطاقة ذاكرة في الجهاز، يظهر دليل ملف بطاقة الذاكرة في المجلد **ملفاتي** ← **بطاقة SD**.
		- 1 أزل الغالف الخلفي والبطارية.
		- 2 أدخل بطاقة الذاكرة بحيث تكون األطراف الملونة بالذهبي متجهة لألسفل.

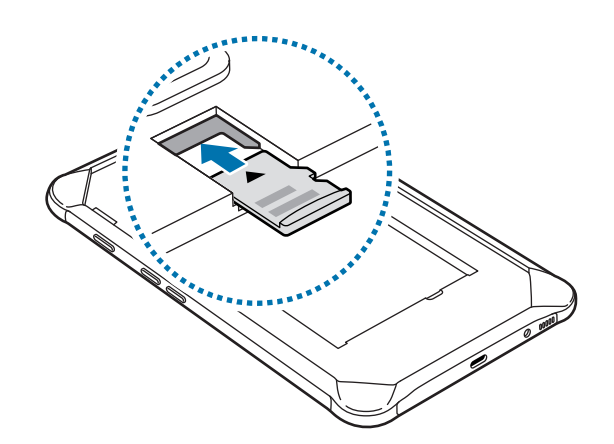

3 قم باستبدال الغالف الخلفي والبطارية.

## **إخراج بطاقة الذاكرة**

قبل إخراج بطاقة الذاكرة، قم أولاً بإلغاء تحميلها لإزالتها بأمان. قم بتشغيل تطبيق **الضبط** واضغط على **العناية بالجهاز** ← **مكان التخزين** ← ← **إعدادات التخزين** ← **بطاقة SD** ← **إلغاء التحميل**.

- 1 أزل الغالف الخلفي والبطارية.
- 2 اسحب بطاقة الذاكرة إلى الخارج.
- 3 قم باستبدال الغالف الخلفي والبطارية.
- ال تقم بإزالة جهاز التخزين الخارجي، مثل بطاقة ذاكرة أو وحدة تخزين USB، أثناء قيام الجهاز بنقل  $\bf{Q}$ ً المعلومات أو الوصول إليها، أو بعد نقل البيانات مباشرة. يؤدي القيام بذلك إلى فقدان أو إتالف البيانات أو إلى إتالف بطاقة الذاكرة أو الجهاز. سامسونج ليست مسؤولة عن أي حاالت فقدان أو خسائر، بما في ذلك فقدان البيانات الناجم عن إساءة استخدام أجهزة التخزين الخارجية.

### **تهيئة بطاقة الذاكرة**

بطاقة الذاكرة المهيأة على الكمبيوتر قد ال تكون متوافقة مع الجهاز. قم بتهيئة بطاقة الذاكرة على الجهاز. قم بتشغيل تطبيق **الضبط** واضغط على **العناية بالجهاز** ← **مكان التخزين** ← ← **إعدادات التخزين** ← **بطاقة SD** ← **تهيئة**.

قبل تهيئة بطاقة الذاكرة، تذكر عمل نسخ احتياطية من كل البيانات المهمة المحفوظة على بطاقة الذاكرة. ال يغطي ضمان الشركة المصنعة أي فقد للبيانات ينتج عن عبث المستخدمين.

# **غطاء وقائي**

# **تركيب الغطاء الواقي**

<span id="page-25-0"></span>أدخل الجزء العلوي من الجهاز في الغطاء، ثم اضغط على الجانب اآلخر للغطاء بإحكام لتركيبه.

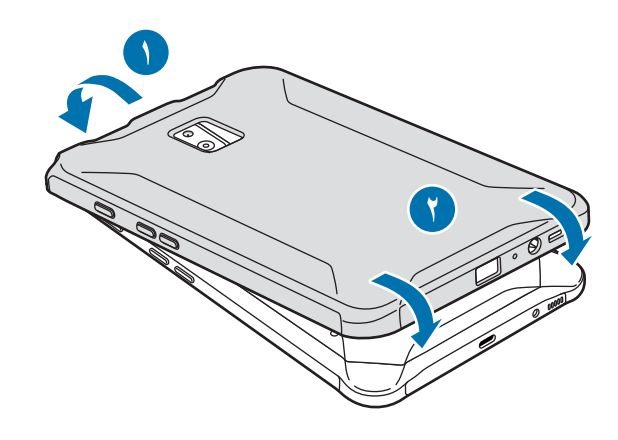

# **إزالة الغطاء الوقائي**

قم بلف الحافة العلوية للغطاء حتى يبرز الجهاز منه، ثم قم بإخراج الجهاز من الغطاء.

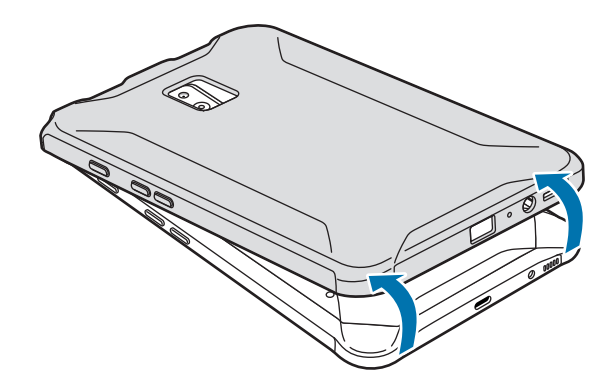

<span id="page-26-1"></span>Q

## **تركيب قلم S**

أدخل قلم S في الجزء العلوي من الغطاء الوقائي.

<span id="page-26-0"></span>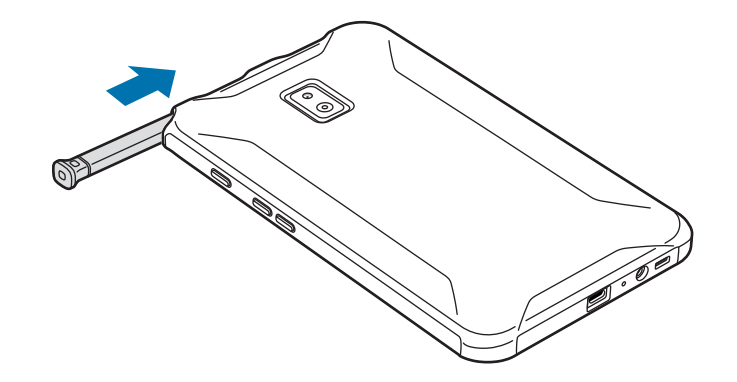

لا تُدخل قلم S عكسيًا في الغطاء الوقائي<sub>.</sub>

# **تشغيل جهازك وإيقاف تشغيله**

اضغط مطولاً على مفتاح التشغيل لبضع ثوان لتشغيل الجهاز . في حالة قيامك بتشغيل الجهاز ألول مرة أو بعد إجراء إعادة تعيين للبيانات، اتبع اإلرشادات التي تظهر على الشاشة إلعداد جهازك.

لإيقاف تشغيل الجهاز ، اضغط مطولاً على مفتاح التشغيل، ثم اضغط على إ**يقاف التشغيل**.

- · في حالة تجمّد جهازك وعدم استجابته، اضغط مطولاً على مفتاح التشغيل ومفتاح خفض مستوى الصوت  $\overline{\mathscr{C}}$ ٍ في وقت واحد ألكثر من 7 ثوان إلعادة تشغيل الجهاز.
	- •اتبع كل التحذيرات والتعليمات المنشورة من الموظفين المعتمدين عندما تكون في مناطق يحظر فيها استخدام الأجهزة اللاسلكية، مثل الطائرات والمستشفيات.

# **اإلعداد األولي**

<span id="page-27-0"></span>في حالة قيامك بتشغيل الجهاز لأول مرة أو بعد إجراء إعادة تعيين للبيانات، اتبع الإرشادات التي تظهر على الشاشة إلعداد جهازك.

- $\cancel{w}$ قد تختلف إجراءات الإعداد الأولي وفقًا لبرامج الجهاز ومنطقتك.
	- 1 قم بتشغيل الجهاز.
	- 2 حدد لغة الجهاز المفضلة وحدد .

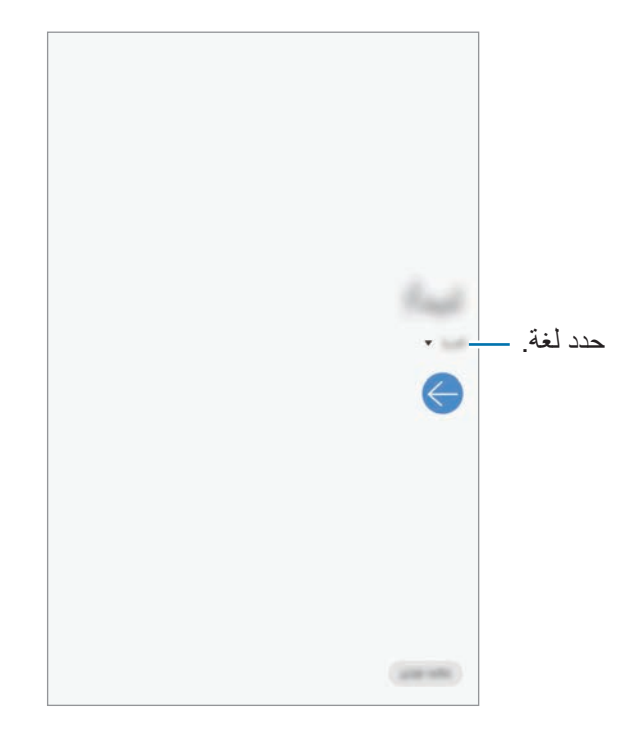

- 3 اقرأ ووافق على الشروط واألحكام واضغط على **التالي**.
	- 4 احصل على المحتوى من جهاز سابق.
		- 5 حدد شبكة Fi-Wi واتصل بها.

**K** في حالة عدم االتصال بشبكة Fi-Wi، قد ال تتمكن من إعداد بعض ميزات الجهاز أثناء اإلعداد األولي.

- 6 اتبع اإلرشادات التي تظهر على الشاشة لمتابعة اإلعداد األولي.
- <span id="page-28-0"></span>ًا، اضغط على **ليس اآلن**. <sup>7</sup> اضبط طريقة قفل الشاشة لحماية جهازك. يمكنك حماية المعلومات الشخصية من خالل منع اآلخرين من الوصول إلى الجهاز. لضبط طريقة قفل الشاشة لاحقًا، اضغط على ليس الآن.
	- اذا ظهر ت شاشة التطبيقات، فحدد التطبيقات التي تر غب بها و نز لها.  $\,\,\lambda\,$
- وتسجيل الدخول إلى Samsung account. يمكنك التمتع بخدمات سامسونج والحفاظ على تحديث البيانات  $\theta$ وتأمينها عبر جميع األجهزة لديك. راجع [account Samsung](#page-28-1) للحصول على مزيد من المعلومات.
	- 10 اضغط على **إنهاء** الستكمال الضبط األولي. ستظهر شاشة الصفحة الرئيسية.

# **Samsung account**

#### <span id="page-28-1"></span>**مقدمة**

account Samsung الخاص بك هو حساب متكامل يقدم خدمة تتيح لك استخدام مجموعة من خدمات سامسونج التي توفرها الأجهزة المحمولة وأجهزة التلفاز وموقع سامسونج على الويب. بمجرد تسجيل Samsung account، يمكنك الحفاظ على تحديث البيانات وتأمينها عبر جميع أجهزة سامسونج لديك باستخدام Cloud Samsung وتعقب الجهاز المفقود أو المسروق والتحكم فيه، ومراجعة التلميحات والنصائح من أعضاء سامسونج وغير ذلك.

إنشاء account Samsung الخاص بك بعنوان بريدك اإللكتروني.

للتحقق من قائمة الخدمات التي يمكن استخدامها من خلال Samsung account الخاص بك، يرجى زيارة [com.samsung.account](http://account.samsung.com). لمزيد من المعلومات حول account Samsung، قم بتشغيل تطبيق **الضبط** واضغط على **الحسابات والنسخ االحتياطي** ← **حسابات** ← **account Samsung** ← ← **مساعدة**.

# **تسجيل account Samsung الخاص بك**

#### **تسجيل account Samsung جديد**

إذا لم يكن لديك account Samsung، فعليك إنشاء واحد.

**account Samsung**. <sup>1</sup> قم بتشغيل تطبيق **الضبط** واضغط على **الحسابات والنسخ االحتياطي** <sup>←</sup> **حسابات** <sup>←</sup> **إضافة حساب** <sup>←</sup>

بشكل بديل، قم بتشغيل تطبيق **الضبط** واضغط على .

- 2 اضغط على **إنشاء حساب**.
- 3 اتبع اإلرشادات التي تظهر على الشاشة الستكمال إنشاء حسابك.

#### **تسجيل account Samsung موجود**

إذا كان لديك Samsung account بالفعل، فقم بتسجيله على الجهاز.

**account Samsung**. <sup>1</sup> قم بتشغيل تطبيق **الضبط** واضغط على **الحسابات والنسخ االحتياطي** <sup>←</sup> **حسابات** <sup>←</sup> **إضافة حساب** <sup>←</sup>

بشكل بديل، قم بتشغيل تطبيق **الضبط** واضغط على .

- 2 أدخل معرف account Samsung واضغط على **تسجيل الدخول**. إذا نسيت معلومات حسابك، فاضغط على **ّ العثور عن المعرف** أو **إعادة ضبط كلمة المرور**. يمكنك العثور على معلومات حسابك عند إدخال المعلومات المطلوبة.
	- 3 اقرأ ووافق على الشروط واألحكام واضغط على **التالي** إلنهاء تسجيل account Samsung الخاص بك.

## **إزالة account Samsung الخاص بك**

<span id="page-30-0"></span>عند إز الة Samsung account الذي قمت بتسجيله من الجهاز ، فسوف يتم أيضًا إز الة بياناتك مثل جهات الاتصال واألحداث.

- 1 قم بتشغيل تطبيق **الضبط** واضغط على **الحسابات والنسخ االحتياطي** <sup>←</sup> **حسابات**.
	- 2 اضغط على **account Samsung** <sup>←</sup> <sup>←</sup> **إزالة الحساب**.
- 3 اضغط على **إزالة**، وأدخل كلمة مرور account Samsung، ثم اضغط على **موافق**.

# **نقل البيانات من جهازك السابق )Switch Smart)**

وصل جهازك السابق عبر Switch Smart لنقل البيانات. قم بتشغيل تطبيق **الضبط** واضغط على **الحسابات والنسخ االحتياطي** ← **Switch Smart**.

- قد لا تكون هذه الميز ة مدعومة على بعض أجهز ة الكمبيوتر أو الأجهز ة الأخرى.  ${\not\!{\!\! E}}$
- •يتم تطبيق القيود. تفضل بزيارة [smartswitch/com.samsung.www](http://www.samsung.com/smartswitch) لمزيد من المعلومات. تأخذ سامسونج موضوع حقوق الطبع والنشر بجدية. قم فقط بنقل المحتوى الموجود لديك، أو الذي يتوفر لديك الحق في نقله.

### **ً نقل البيانات السلكيا عبر Fi-Wi مباشر**

ً نقل البيانات من جهازك السابق إلى جهازك السلكيا عبر Fi-Wi مباشر.

- لكن إذا لم يكن لديك التطبيق، فقم بتنزيله من **Store Galaxy** أو **متجر Play**. <sup>1</sup> على الجهاز السابق، قم بتشغيل Switch Smart.
- 2 على جهازك، قم بتشغيل تطبيق **الضبط** واضغط على **الحسابات والنقل االحتياطي** <sup>←</sup> **Switch Smart**.
	- 3 ضع الجهازين بجانب بعضهما البعض.
- 4 في الجهاز السابق، اضغط على **إرسال البيانات** <sup>←</sup> **السلكي**.
	- 5 في الجهاز السابق، حدد عنصر لنقله واضغط على **إرسال**.
		- 6 على جهازك، اضغط على **تلقي**.
- 7 اتبع اإلرشادات التي تظهر على الشاشة لنقل البيانات من جهازك السابق.

#### **نقل البيانات باستخدام التخزين الخارجي**

يمكنك نقل البيانات باستخدام التخزين الخارجي، مثل بطاقة MicroSD.

- 1 نقل البيانات من جهازك السابق إلى التخزين الخارجي.
- 2 قم بإدراج أو توصيل جهاز التخزين الخارجي بجهازك.
- <sup>←</sup> **استعادة**. <sup>3</sup> على جهازك، قم بتشغيل تطبيق **الضبط** واضغط على **الحسابات والنقل االحتياطي** <sup>←</sup> **Switch Smart**<sup>←</sup>
	- 4 اتبع اإلرشادات التي تظهر على الشاشة لنقل البيانات من التخزين الخارجي.

# **فهم الشاشة**

# **التحكم في شاشة اللمس**

- <span id="page-32-0"></span>· تجنب اتصال شاشة اللمس بأجهزة كهربائية أخرى. تفريغ الكهرباء الساكنة يمكن أن يسبب قصوراً في O عمل شاشة اللمس.
- •لتجنب إلحاق ضرر بالشاشة اللمسية، ال تضغط عليها بأي عنصر حاد أو تطبق عليها بأناملك ضغط زائد عن الحد.
- •يوصى بعدم استخدام الرسومات الثابتة على جزء من أو كل شاشة اللمس لفترات زمنية طويلة. فقد يؤدي إلى تشوه الصور (احتراق داخلي في الشاشة) أو ظهور أشباح في الصورة.
- •قد ال يتعرف الجهاز على اإلدخاالت باللمس القريبة من حواف الشاشة، والتي تتم خارج منطقة اإلدخال  $\cancel{6}$ باللمس.
	- •ُيوصى باستخدام أصابعك أو قلم S عندما تستخدم شاشة اللمس.

#### **الضغط**

اضغط على الشاشة.

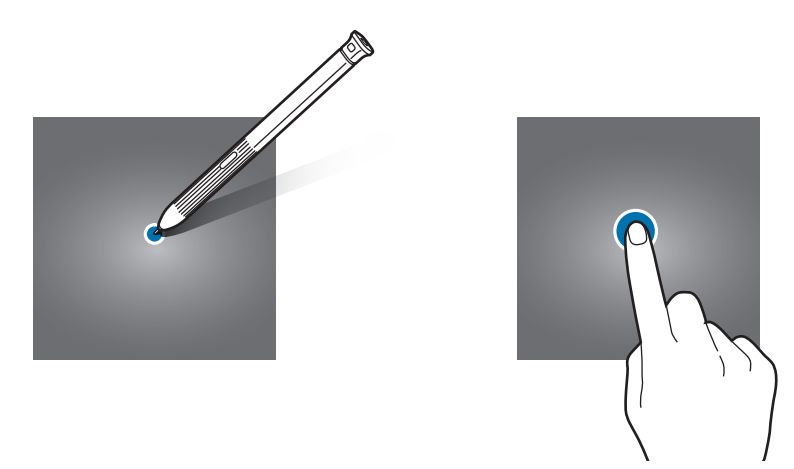

الأساسبات

### **الضغط المطول**

اضغط مطولاً على الشاشة لمدة ثانيتين تقريبًا.

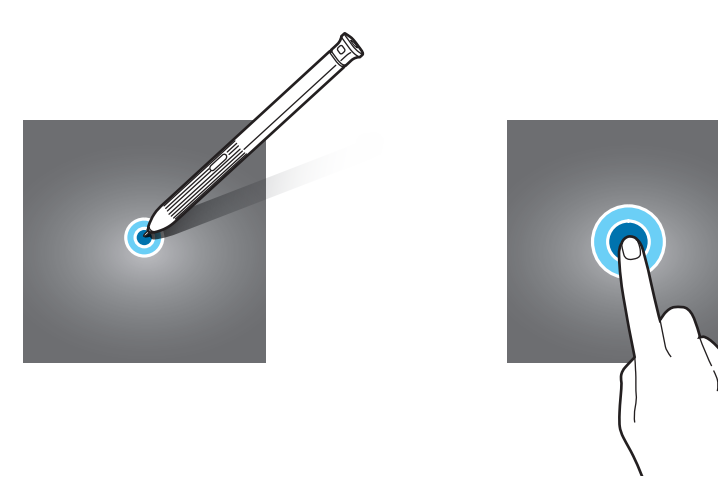

#### **السحب**

اضغط مطولاً على أحد العناصر واسحبه إلى الموضع المستهدف.

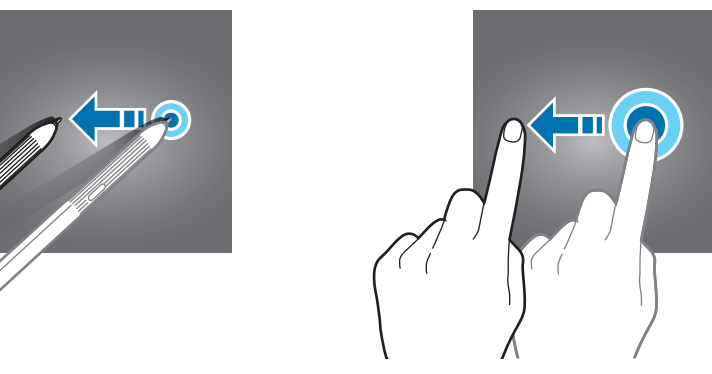

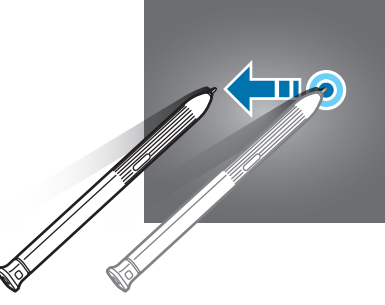

**الضغط مرتين**

اضغط مرتين على الشاشة.

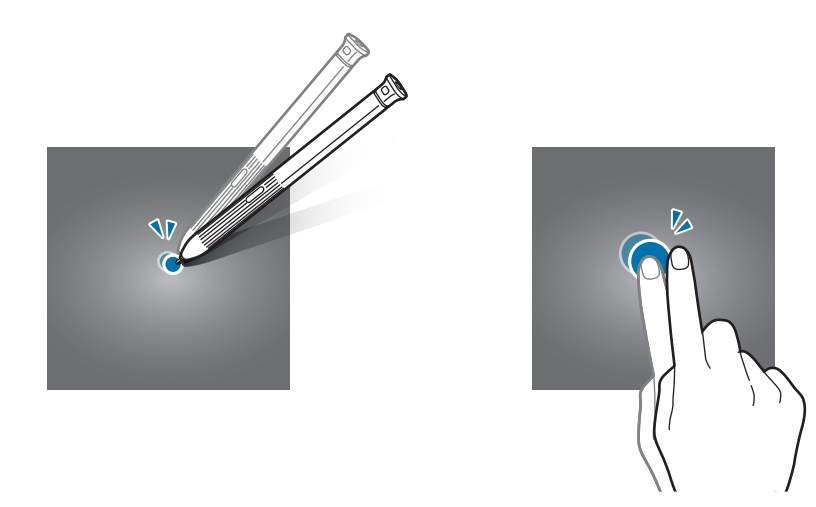

#### **التمرير**

اسحب باتجاه الأعلى أو الأسفل إلى اليسار أو إلى اليمين.

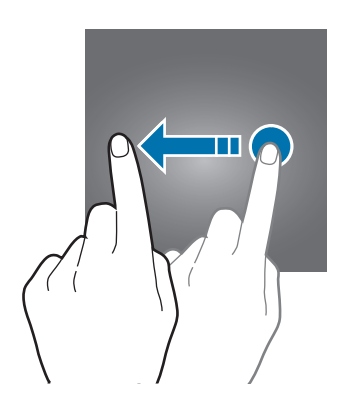

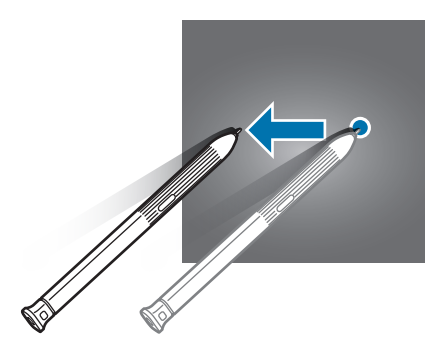

## **فرد األصبعين وضمهما**

افرد إصبعين عن بعضها أو ضمهما على الشاشة.

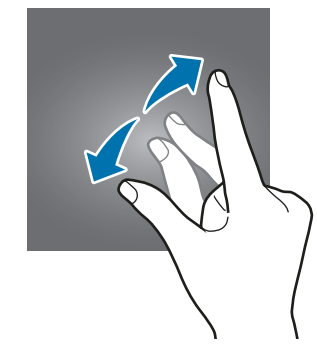

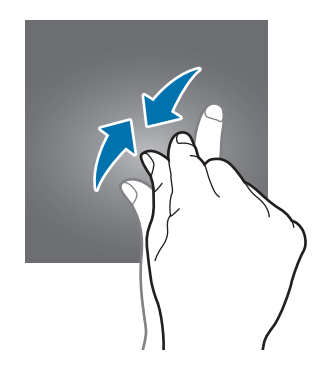

## **شاشة الصفحة الرئيسية وشاشة التطبيقات**

تعتبر شاشة الصفحة الرئيسية هي نقطة البدء للوصول إلى جميع خصائص الجهاز. فهي تعرض رموز المؤشر، والتطبيقات المصغرة، واالختصارات المؤدية للتطبيقات، والمزيد.

ً تعرض شاشة التطبيقات رموزا لجميع التطبيقات، بما في ذلك أي تطبيقات جديدة مثبتة.

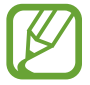

ِّ قد تظهر الشاشة بشكل مختلف حسب المنطقة أو مزود الخدمة.

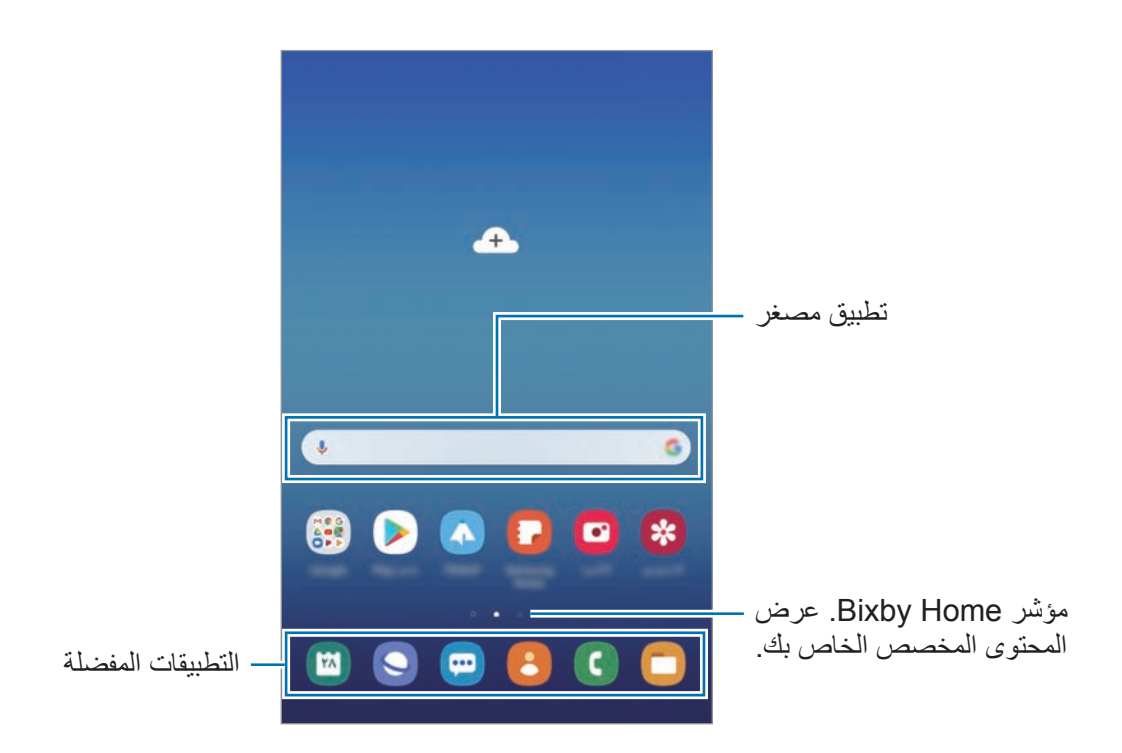
الأساسيات

### **التحويل بين الصفحة الرئيسية وشاشة التطبيقات**

على الشاشة الرئيسية، امسح باتجاه الأعلى أو الأسفل لفتح شاشة التطبيقات. للرجوع إلى شاشة الصفحة الرئيسية، امسح باتجاه الأعلى أو الأسفل على شاشة التطبيقات. بدلاً من ذلك، يُمكنك الضغط على مفتاح الصفحة الرئيسية أو مفتاح الرجوع.

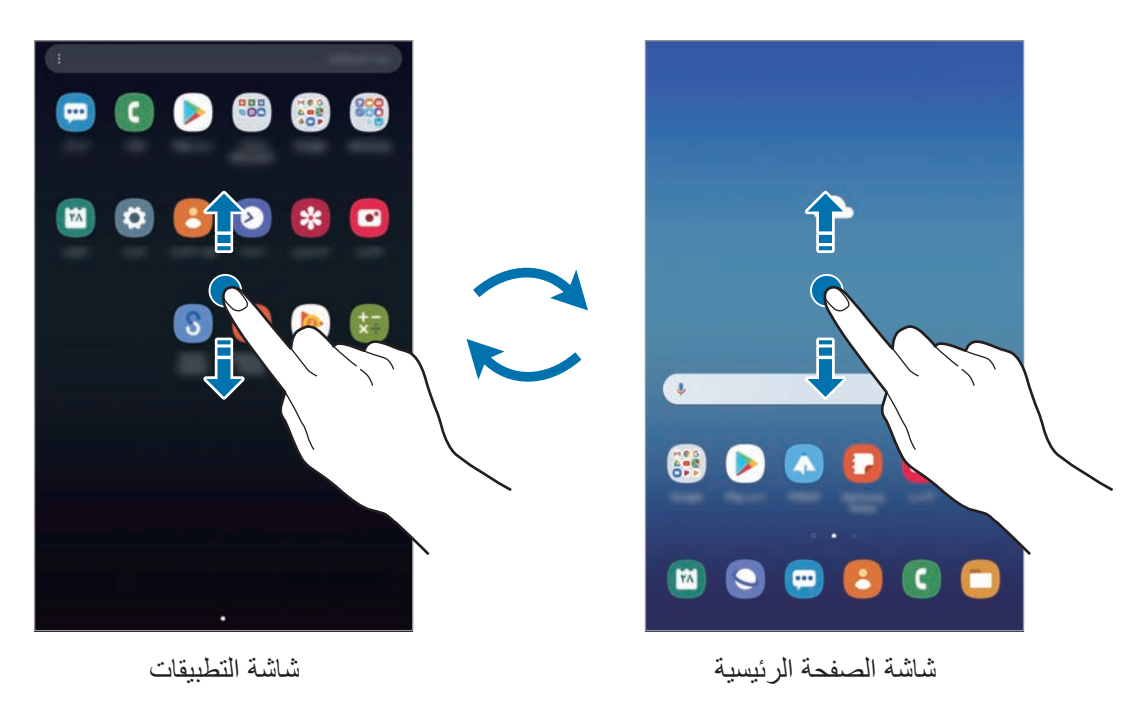

إذا أضفت مفتاح التطبيقات على الشاشة الرئيسية، يمكنك فتح شاشة التطبيقات من خالل الضغط على المفتاح. على الشاشة الرئيسية، اضغط مطولاً على منطقة خالية، واضغط على إ**عدادات الشاشة الرئيسية**، ثم اضغط على مفتاح **زر التطبيقات** إللغاء تنشيطه. سيضاف مفتاح التطبيقات إلى أسفل شاشة الصفحة الرئيسية.

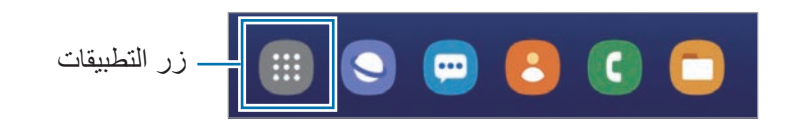

### **نقل العناصر**

اضغط مطولاً على أحد العناصر ، ومن ثم اسحبه إلى موقع جديد. لنقل العنصر إلى لوحة أخرى، اسحبه إلى جانب الشاشة.

إلضافة اختصار إلى أحد التطبيقات على الشاشة الرئيسية، اضغط مع االستمرار على أحد العناصر على شاشة التطبيقات، ثم اضغط على **إضافة إلى الشاشة الرئيسية**. ستتم إضافة اختصار إلى التطبيق على الشاشة الرئيسية. ً يمكنك أيضا نقل التطبيقات التي يتكرر استخدامها إلى منطقة االختصارات الموجودة في الجزء السفلي من شاشة الصفحة الرئيسية.

### **إنشاء المجلدات**

قم بإنشاء مجلدات وتجميع التطبيقات المتشابهة للوصول السريع إلى التطبيقات وتشغيلها. على الشاشة الرئيسية، أو شاشة التطبيقات، اضغط مطولاً على أحد التطبيقات، ثم اسحبه فوق تطبيق آخر ـ يتم إنشاء مجلد جديد يحتوي على التطبيقات المحددة. اضغط على **إدخال اسم المجلد** وأدخل اسم مجلد.

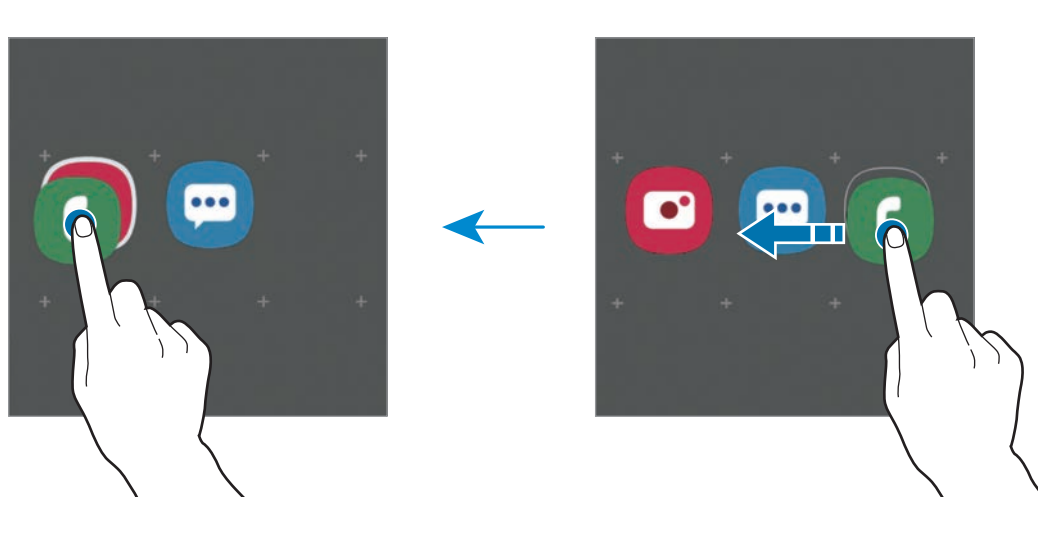

- • **إضافة المزيد من التطبيقات** اضغط على **إضافة تطبيقات** على المجلد. ضع عالمة اختيار أمام التطبيقات المراد إضافتها واضغط على **إضافة**. كما يمكنك إضافة تطبيق بسحبه إلى المجلد.
	- •**نقل التطبيقات من مجلد**

اضغط مطولاً على أحد التطبيقات واسحبه إلى الموقع الجديد.

 • **حذف مجلد**

ً على أحد المجلدات، ثم اضغط على **حذف المجلد**. سيحذف المجلد فقط. وستنقل تطبيقات المجلد إلى اضغط مطوال شاشة التطبيقات.

### **تعديل الشاشة الرئيسية**

على الشاشة الرئيسية، اضغط مطولاً على منطقة فارغة أو ضم إصبعيك معًا للوصول إلى خيارات التعديل. يمكنك ضبط الخلفية وإضافة تطبيقات مصغرة وغير ذلك. كما يمكنك إضافة لوحات شاشة الصفحة الرئيسية أو حذفها أو إعادة ترتيبها.

- •إضافة لوحات: اسحب إلى اليمين، ثم اضغط على .
- · نقل لوحات: اضغط مطولاً على معاينة اللوحة، ثم اسحبها إلى موقع جديد.
	- •حذف لوحات: اضغط على في اللوحة.

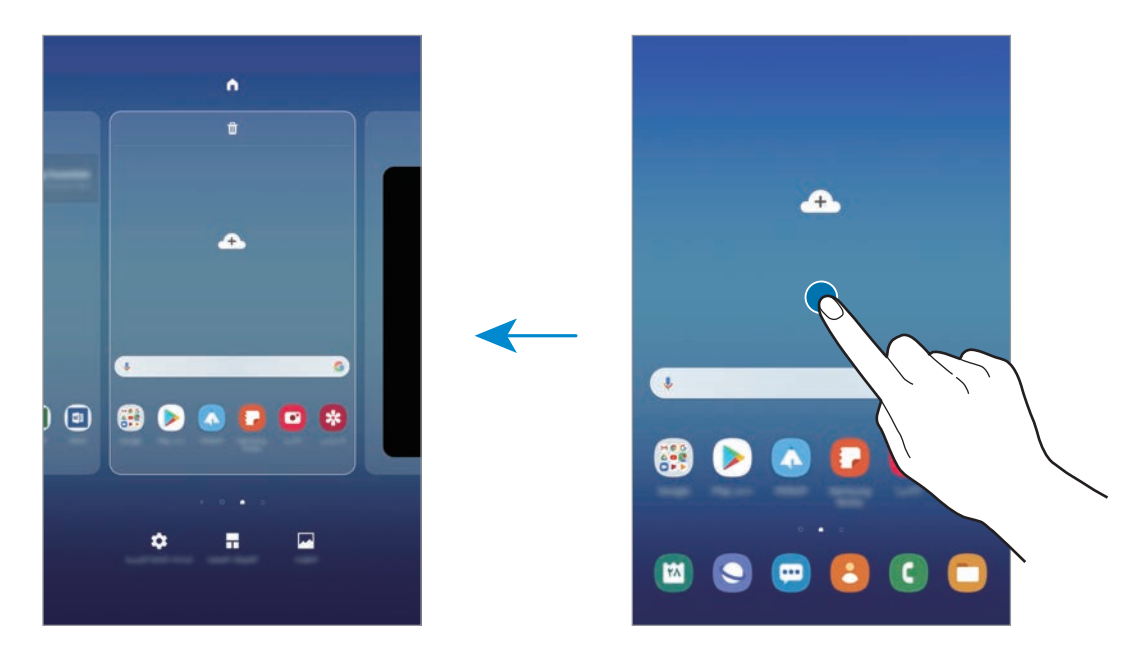

- •**الخلفيات**: تغيير ضبط خلفية الشاشة لشاشة الصفحة الرئيسية والشاشة المقفولة.
- •**التطبيقات المصغرة**: التطبيقات المصغرة عبارة عن تطبيقات صغيرة تقوم بتشغيل وظائف محددة بالتطبيقات لتوفير معلومات ووصول سهل على شاشة الصفحة الرئيسية. اضغط مطولاً على أحد التطبيقات المصغرة، ثم اسحبه إلى شاشة الصفحة الرئيسية. ستتم إضافة التطبيق المصغر على الشاشة الرئيسية.
	- •**إعدادات الشاشة الرئيسية**: تغيير إعدادات شاشة الصفحة الرئيسية.

### **عرض جميع التطبيقات على الشاشة الرئيسية**

بدون استخدام شاشة تطبيقات منفصلة، يمكنك ضبط الجهاز لعرض جميع التطبيقات على الشاشة الرئيسية. على الشاشة الرئيسية، اضغط مطو لاً على منطقة فار غة، ثم اضغط على إ**عدادات الشاشة الرئيسية ← تخطيط الشاشة الرئيسية** ← **الشاشة الرئيسية فقط** ← **تطبيق**.

يمكنك اآلن الوصول إلى جميع التطبيقات من خالل السحب إلى اليمين على الشاشة الرئيسية.

# **رموز المؤشر**

تظهر رموز المؤشرات على شريط الحالة الموجود في الجزء العلوي من الشاشة. الرموز التي يتم سردها في الجدول التالي هي الرموز األكثر شهرة.

- •ال يظهر شريط الحالة في الجزء العلوي من الشاشة في بعض التطبيقات. لعرض شريط الحالة، اسحب  $\mathbb{Z}$ ألسفل من الجزء العلوي من الشاشة.
	- •تظهر بعض رموز المؤشرات عند فتحك للوحة اإلشعارات فقط.
	- •بعض المزايا ذات الصلة بالمكالمات غير مدعومة في بعض الطرز.

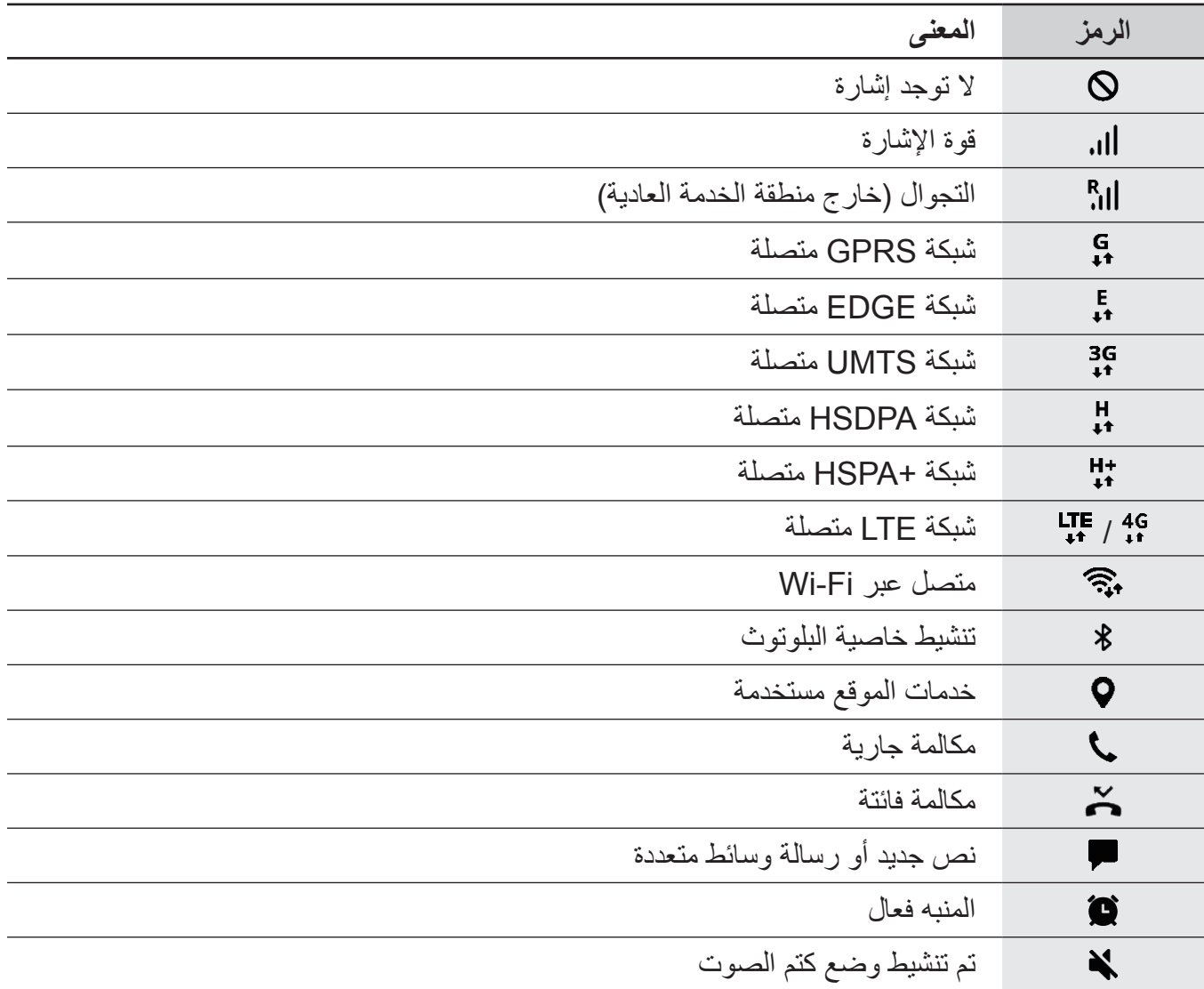

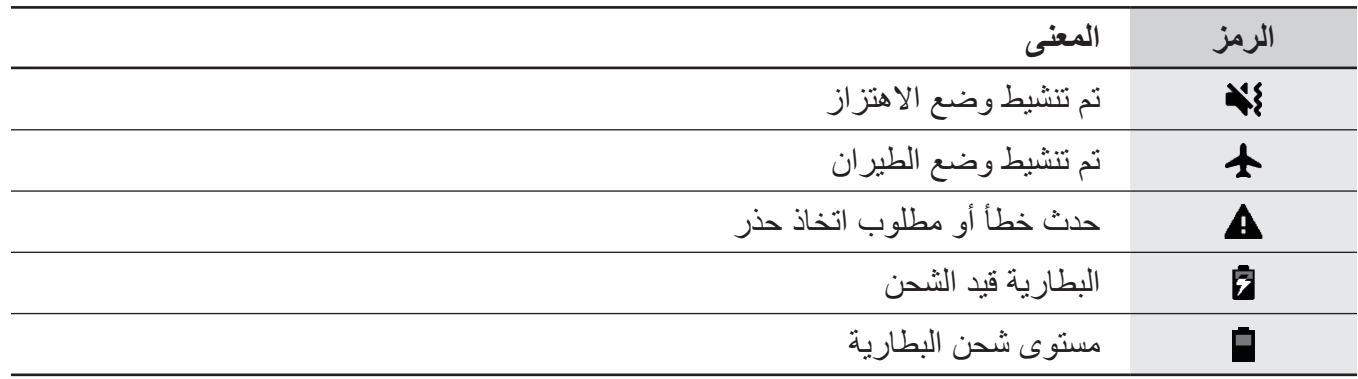

# **الشاشة المقفلة**

يؤدي الضغط على مفتاح التشغيل إلى إغلاق الشاشة وقفلها. أيضًا، يتم إغلاق الشاشة وتقفل تلقائياً إذا كان الجهاز غير مستخدم لمدة محددة من الوقت.

ّ لفتح الشاشة، مرر في أي اتجاه عند تشغيل الشاشة.

إذا كانت الشاشة قيد إيقاف التشغيل، اضغط على مفتاح الطاقة أو اضغط على زر الصفحة الرئيسية لتشغيل الشاشة.

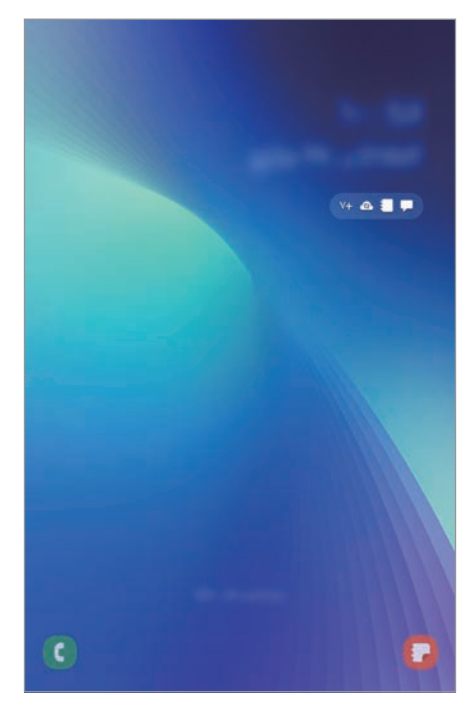

الشاشة المقفلة

### **تغيير طريقة قفل الشاشة**

لتغيير طريقة قفل الشاشة، قم بتشغيل تطبيق **الضبط**، واضغط على **شاشة القفل** ← **نوع قفل الشاشة**، ثم حدد طريقة. عندما تقوم بتعيين نمط، أو رمز PIN أو كلمة مرور أو بياناتك البيومترية الستخدامها كطريقة لقفل الشاشة، يمكنك حماية معلوماتك الشخصية من خالل منع اآلخرين من الوصول إلى جهازك. بعد تعيين طريقة قفل الشاشة، سيطالبك الجهاز بإدخال رمز إلغاء القفل عند محاولة إلغاء قفله.

- •**السحب**: السحب في أي اتجاه على الشاشة إللغاء قفله.
- •**النمط**: رسم نموذج من 4 نقاط أو أكثر إللغاء قفل الشاشة.
- •**رقم PIN**: إدخال رمز PIN من 4 أرقام على األقل إللغاء قفل الشاشة.
- •**كلمة المرور**: إدخال كلمة مرور من 4 حروف أو أرقام أو رموز على األقل إللغاء قفل الشاشة.
	- •**بال**: عدم تعيين طريقة لقفل الشاشة.
- •**الوجه** ُ : قم بتسجيل وجهك إللغاء قفل الشاشة. يرجى الرجوع إلى [التعرف على الوجه](#page-149-0) لالطالع على مزيد من المعلومات.
- •**بصمات األصابع**: تسجيل بصمات أصابعك إللغاء قفل الشاشة. راجع [التعرف على بصمة اإلصبع](#page-152-0) للحصول على مزيد من المعلومات.

 $\Z$ 

يمكنك تعيين جهازك على إعادة تعيين البيانات إلى ضبط المصنع إذا أدخلت رمز فتح القفل بطريقة غير صحيحة عدة مرات على التوالي ووصلت إلى عدد المحاوالت المسموح. قم بتشغيل تطبيق **الضبط**، واضغط ،ً ثم على **شاشة القفل** ← **ضبط القفل اآلمن**، وافتح قفل الشاشة باستخدام طريقة قفل الشاشة المعينة مسبقا **ً** لتنشيطه. اضغط على المفتاح **إعادة الضبط إلى ضبط المصنع تلقائيا**

 $\overline{\mathcal{L}}$ 

### **التقاط صورة الشاشة**

يمكنك التقاط صورة الشاشة أثناء استخدام الجهاز والكتابة على الشاشة الملتقطة أو الرسم عليها أو اقتصاصها أو مشاركتها. يمكنك التقاط صورة الشاشة الحالية والمنطقة القابلة للتمرير.

َ يمكنك استخدام األساليب التالية ألخذ لقطة من الشاشة. وسيتم حفظ لقطات الشاشات الملتقطة في **االستوديو**.

- · التقاط المفاتيح: اضغط مطولاً على مفتاح خفض مستوى الصوت ومفتاح التشغيل في الوقت ذاته.
	- الالتقاط بالسحب: يمكنك أيضاً السحب بيدك إلى اليسار أو إلى اليمين بعرض الشاشة.
- •االلتقاط بميزة األمر عن بعد: مرر قلم S على الشاشة واضغط على زر قلم S لفتح لوحة األمر عن بعد ثم اضغط على **الكتابة على الشاشة**. راجع [الكتابة على الشاشة](#page-55-0) للحصول على مزيد من المعلومات.
	- •ال يمكن التقاط لقطة شاشة أثناء استخدام بعض التطبيقات والخصائص.
	- •إذا كان أخذ لقطة الشاشة بالسحب غير نشط، فقم بتشغيل تطبيق **الضبط**، واضغط على **الميزات المتقدمة** ← **الحركات واإليماءات**، ثم اضغط على مفتاح **السحب براحة اليد لاللتقاط** لتنشيطه.

بعد التقاط لقطة شاشة، استخدم الخيارات التالية على شريط األدوات على الجزء السفلي من الشاشة:

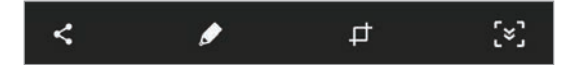

- : التقاط المحتوى الحالي والمحتوى المخفي الممتد على طول الصفحة، مثل صفحة ويب. عند الضغط على ، تستمر الشاشة في الانتقال إلى الأسفل تلقائياً ويتم التقاط المزيد من المحتوى.
	- : اقتصاص جزء من لقطة الشاشة. سيتم حفظ المنطقة المقتصة في **االستوديو**.
		- : للكتابة أو الرسم على لقطة الشاشة.
		- : مشاركة لقطة الشاشة مع اآلخرين.

َ إذا كانت الخيارات غير مرئية على الشاشة الملتقطة، فقم بتشغيل تطبيق **الضبط**، واضغط على **الميزات المتقدمة**، ثم اضغط على مفتاح **االلتقاط الذكي** لتنشيطه.

الأساسيات

# **لوحة اإلشعارات**

عندما تتلقى إشعارات جديدة، تظهر رموز المؤشر على شريط الحالة. لمشاهدة مزيد من المعلومات حول الرموز، افتح لوحة اإلشعار واعرض التفاصيل.

لفتح لوحة الإشعار، اسحب شريط الحالة لأسفل. لغلق لوحة الإشعارات، مرر بيدك إلى أعلى على الشاشة.

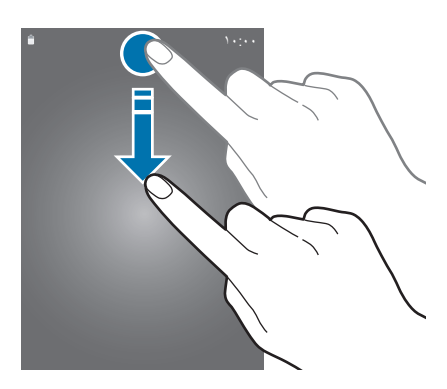

يمكنك استخدام الوظائف التالية في لوحة اإلشعار.

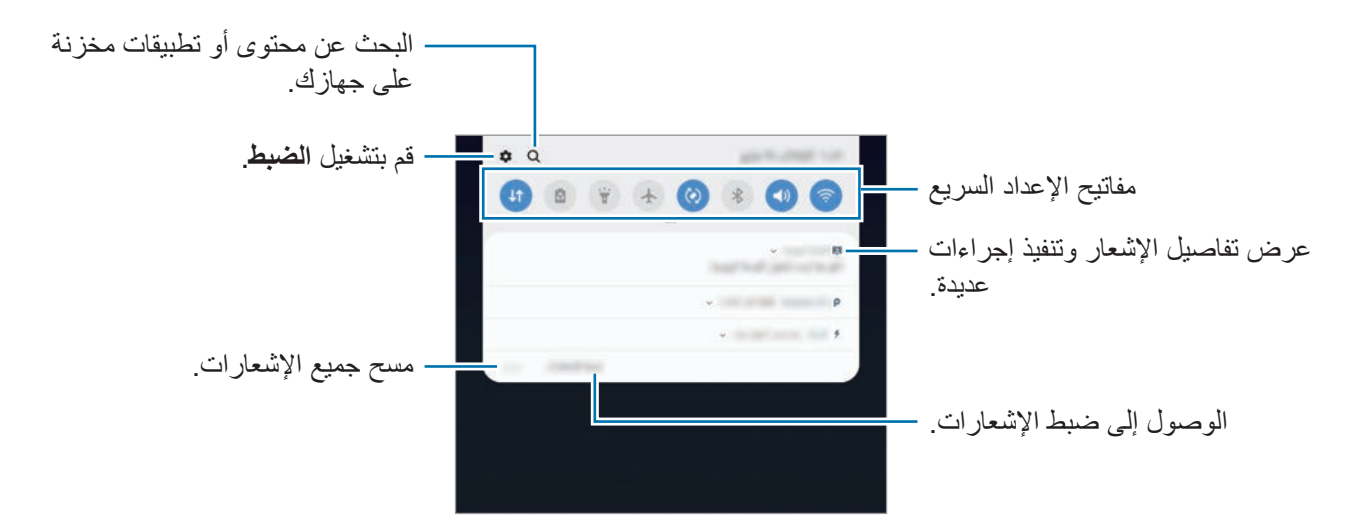

الأساسبات

# **استخدام مفاتيح الضبط السريع**

اضغط على مفاتيح الضبط السريع لتنشيط ميزات معينة. اسحب لوحة الإشعار إلى الأسفل لعرض مزيد من المفاتيح.

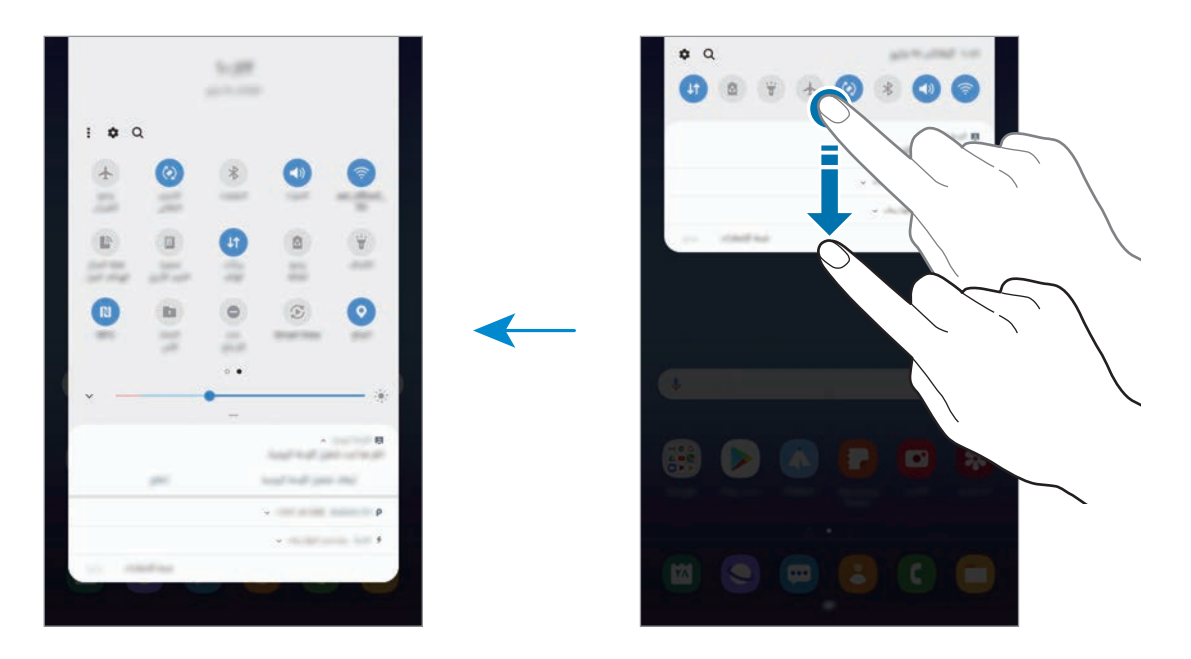

֧֖֖֖֖֖֖֖֖֧֚֚֚֚֚֚֚֚֚֚֝֟֩<u>֚</u><br>֧֪֚֝ لتغيير إعدادات الميزة، اضغط على النص الذي تحت كل مفتاح. لعرض المزيد من اإلعدادات المفضلة، اضغط مطوال على مفتاح.

لإعادة ترتيب المفاتيح، اضغط على ☀ ← **ترتيب الأزرار**، واضغط مطولاً على مفتاح، ثم اسحبه إلى موقع آخر <sub>.</sub>

# **إدخال نص**

# **تخطيط لوحة المفاتيح**

تظهر لوحة المفاتيح تلقائياً عندما تقوم بإدخال النص لإرسال رسائل بريد إلكتروني، وإنشاء المذكرات، والمزيد.

ال يتم دعم إدخال النصوص في بعض اللغات. إلدخال نص، يتعين عليك تغيير لغة اإلدخال إلى إحدى اللغات  $\mathbb{Z}$ المدعمة.

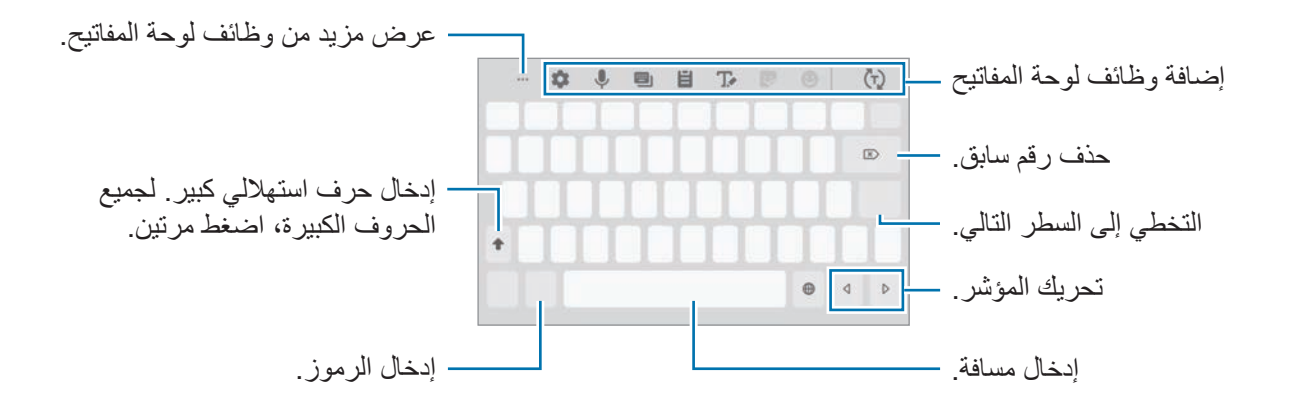

### **تغيير لغة اإلدخال**

اضغط على ← **اللغات واألنواع** ← **إدارة لغات اإلدخال**، ثم حدد اللغات المطلوب استخدامها. عندما تحدد لغتين أو أكثر، فيمكنك التبديل بين لغات اإلدخال عن طريق السحب إلى اليسار أو إلى اليمين على مفتاح المسافة.

### **إضافة وظائف لوحة المفاتيح**

- $\mathbb{Z}$ ّ قد ال تتوفر هذه الميزة حسب منطقتك أو مزود الخدمة الخاص بك.
- : توقع الكلمات على أساس إدخالك وإظهار اقتراحات الكلمات. للرجوع إلى قائمة وظائف لوحة المفاتيح، اضغط على (ن).
	- : إدخال رموز تعبيرية.
		- : إدخال الملصقات.
	- : االنتقال إلى وضع الكتابة بخط اليد.

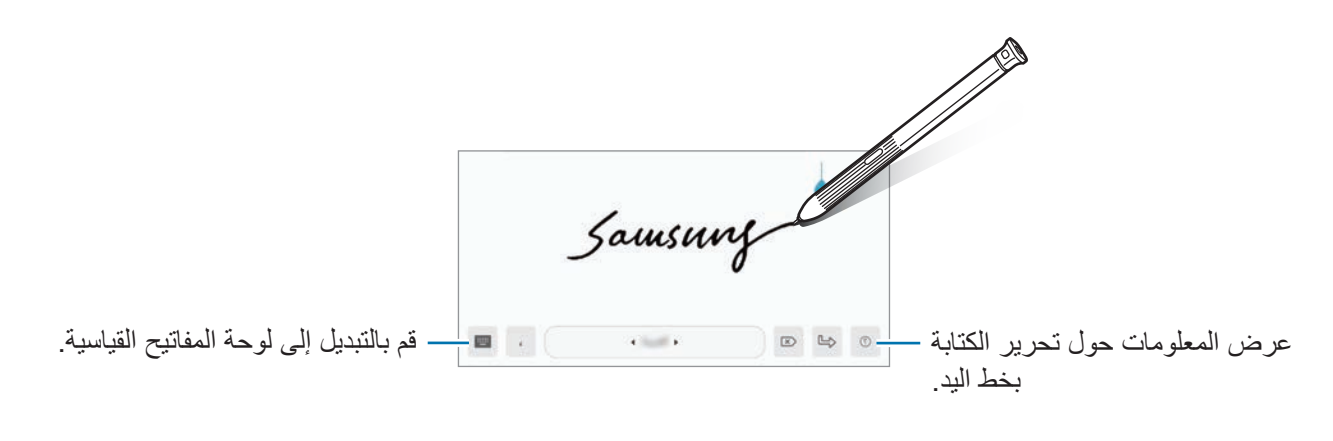

- يمكنك االنتقال بسرعة إلى وضع الكتابة اليدوية بتمرير قلم S على حقل النص والضغط على . إذا  $\not\!\!{E}$ كانت هذه الميزة← غير نشطة، فافتح تطبيق **الضبط** واضغط على **الميزات المتقدمة** ← **قلم S**، ثم اضغط على مفتاح **إدخال مباشر بالقلم** لتنشيطها.
	- : إضافة عنصر من الحافظة.
	- : تغيير وضع لوحة المفاتيح أو حجمها.
		- .ً : أدخل النص صوتيا
		- : تغيير ضبط لوحة المفاتيح.
		- ← : افتح لوحة تحرير النص.

الأساسيات

# **النسخ واللصق**

- ً فوق النص. 1 اضغط مطوال
- 2 اسحب أو لتحديد النص المطلوب، أو اضغط على **تحديد الكل** لتحديد جميع النصوص.
	- 3 اضغط على **نسخ** أو **قص**. يتم نسخ النص المحدد إلى الحافظة.
	- ً على النقطة التي يتم إدراج النص عندها، ثم اضغط على **لصق**. 4 اضغط مطوال للصق النص الذي قمت بنسخه، اضغط على **الحافظة** وحدد النص.

# **القاموس**

ابحث عن تعريفات الكلمات أثناء استخدام خصائص محددة، على سبيل المثال عند استعراض صفحات الويب.

- ً على كلمة ترغب في البحث عنها. 1 اضغط مطوال إذا لم تكن الكلمة التي ترغب في البحث عنها غير محددة، اسحب أو لتحديد النص المرغوب فيه.
- 2 اضغط على **قاموس** في قائمة الخيارات. إذا لم يكن هناك قاموس مثبت من قبل على الجهاز، فاضغط على **النقل إلى إدارة القواميس**، واضغط على بجوار قاموس، ثم اضغط على **تثبيت** لتنزيله.
- 3 اعرض التعريف في النافذة المنبثقة للقاموس. للتبديل إلى عرض الشاشة بالكامل، اضغط على . اضغط على التعريف الموجود على الشاشة لعرض المزيد من التعريفات. في العرض التفصيلي، اضغط على إلضافة الكلمة لقائمة الكلمات المفضلة الخاصة بك أو اضغط على **البحث على الويب** الستخدام الكلمة كمصطلح بحث.

# **التطبيقات والميزات**

# **تثبيت التطبيقات أو إلغاء تثبيتها**

# **Galaxy Store**

قم بشراء التطبيقات وتنزيلها. يمكنك تنزيل التطبيقات المخصصة ألجهزة Galaxy Samsung. قم بتشغيل تطبيق **Store Galaxy**.

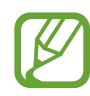

 $\overline{\mathcal{L}}$ 

ّ ال يتوفر هذا التطبيق حسب منطقتك أو مزود الخدمة الخاص بك.

# **تثبيت التطبيقات**

استعرض التطبيقات حسب الفئة، أو اضغط على حقل البحث للبحث عن كلمة أساسية. حدد تطبيقاً لعرض معلومات حوله. لتنزيل تطبيقات مجانية، اضغط على **تثبيت**. لشراء وتنزيل التطبيقات بمقابل مادي، اضغط على السعر واتبع التعليمات التي تظهر على الشاشة.

.ً لتغيير ضبط التحديث التلقائي، اضغط على ← **الضبط** ← **تحديث التطبيقات تلقائيا**، ثم حدد خيارا

# **متجر Play**

قم بشراء التطبيقات وتنزيلها. قم بتشغيل تطبيق **متجر Play**.

### **تثبيت التطبيقات**

تصفح التطبيقات بحسب الفئات أو البحث عن التطبيقات باستخدام لوحة المفاتيح. حدد تطبيقاً لعرض معلومات حوله. لتنزيل تطبيقات مجانية، اضغط على **تثبيت**. لشراء وتنزيل التطبيقات بمقابل مادي، اضغط على السعر واتبع التعليمات التي تظهر على الشاشة.

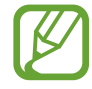

لتغيير ضبط التحديث التلقائي، اضغط على ← **اإلعدادات** ← **ً تحديث التطبيقات تلقائيا** ً ، ثم حدد خيارا.

التطبيقات والمبزات

### **إدارة التطبيقات**

### **إلغاء تثبيت التطبيقات أو تعطيلها**

### اضغط مطولاً على أحد التطبيقات وحدد خياراً.

- •**إلغاء تفعيل**: قم بتعطيل التطبيقات االفتراضية المحددة التي ال يمكن إلغاء تثبيتها من الجهاز.
	- •**إلغاء التثبيت**: قم بإلغاء تنزيل التطبيقات.

#### **تمكين التطبيقات**

 $\boldsymbol{\mathcal{U}}$ 

،ً ثم اضغط على **التفعيل**. قم بتشغيل تطبيق **الضبط**، واضغط على **التطبيقات** ← ← **تم إلغاء التفعيل**، وحدد تطبيقا

### **ضبط أذونات التطبيقات**

كي تعمل بعض التطبيقات كالمعتاد، قد تحتاج إلى إذن للوصول أو استخدام معلومات على جهازك. عند فتح تطبيق ما، قد تظهر نافذة منبثقة وتطلب الوصول إلى معلومات ميزات معينة. اضغط على **السماح** في النافذة المنبثقة لمنح التطبيق الأذونات اللاز مة.

لعرض إعدادات أذونات التطبيقات، قم بتشغيل تطبيق **الضبط** واضغط على **التطبيقات**. حدد أحد التطبيقات واضغط على **الترخيص**. يمكنك عرض قائمة أذونات التطبيق وتغيير أذوناته.

لعرض إعدادات أذونات التطبيقات حسب فئة اإلذن، قم بتشغيل تطبيق **الضبط** واضغط على **التطبيقات** ← ← **أذونات**  ا**لتطبيق**. حدد عنصراً واضغط على المفاتيح المجاورة للتطبيقات لمنح الأذونات اللازمة.

إذا لم تمنح التطبيقات الأذونات اللازمة، فقد لا تعمل الميزات الأساسية في التطبيقات بالشكل المعتاد.

# **ميزات قلم S**

**األمر عن بعد**

األمر عن بعد هو قائمة توفر خصائص قلم S وسرعة الوصول إلى التطبيقات المستخدمة بشكل متكرر. لفتح لوحة الأمر عن بعد، مرر قلم S فوق الشاشة واضغط على الزر قلم S ٍ يمكنك أيضًا الضغط على أيقونة الأمر عن بعد بقلم S.

اسحب لأعلى أو لأسفل على لوحة الأمر عن بعد وحدد الوظيفة أو التطبيق الذي تريده.

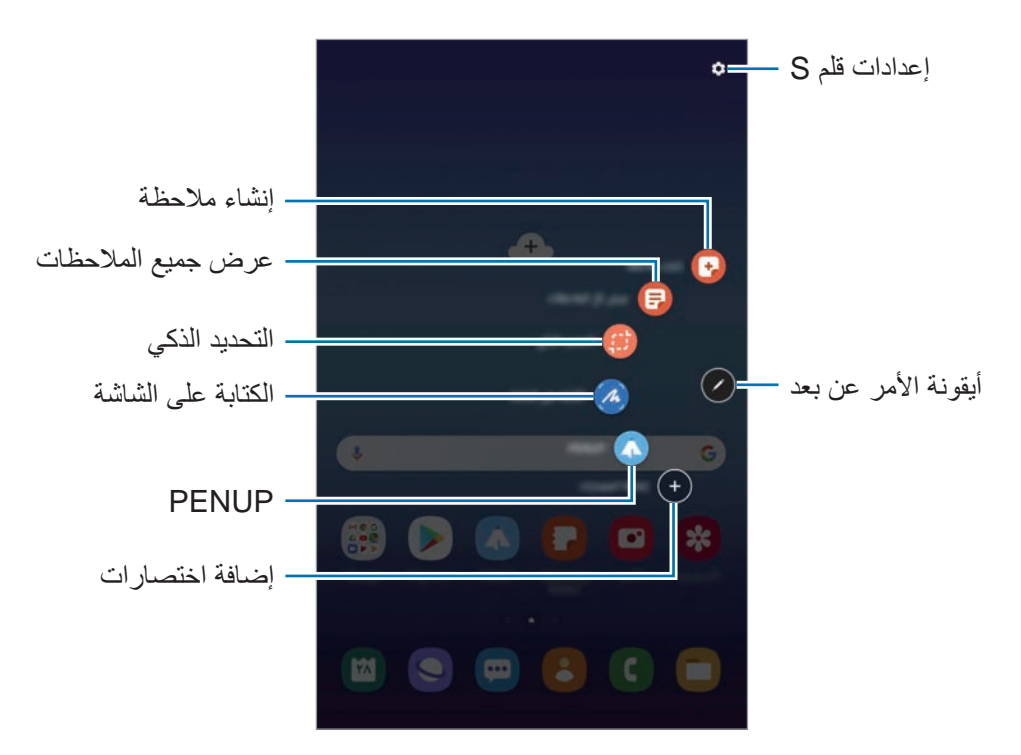

**إضافة االختصارات إلى لوحة األمر عن بعد** أضف اختصارات إلى التطبيقات أو الوظائف المتكررة االستخدام أو إلى لوحة األمر عن بعد. في لوحة الأمر عن بعد، اضغط على (+) وحدد التطبيقات أو الوظائف لفتحها من اللوحة. أو يمكنك فتح لوحة األمر عن بعد والضغط على ← **االختصارات**.

### **ميزات قلم S**

يمكنك تتشيط ميز ات قلم S من لوحة الأمر عن بعد. ويمكن إضافة الاختصار ات، التي لا تظهر على اللوحة بحسب الوضع االفتراضي، باستخدام ميزة إضافة اختصارات.

- •**إنشاء مالحظة**: أنشئ مالحظات بسهولة في النافذة المنبثقة دون اللجوء لتشغيل تطبيق **Notes Samsung**. ارجع إلى [إنشاء مالحظة](#page-52-0) لمزيد من المعلومات.
	- •**عرض كل المالحظات**: عرض كل المالحظات في تطبيق **Notes Samsung**.
	- •**التحديد الذكي**: استخدم قلم S لتحديد مساحة والقيام بإجراءات، مثل المشاركة أو الحفظ. راجع [التحديد الذكي](#page-53-0) للحصول على مزيد من المعلومات.
- •**الكتابة على الشاشة** َ : لاللتقاط لقطات الشاشة والكتابة أو الرسم عليها أو اقتصاص منطقة من الصورة الملتقطة. يمكنك التقاط المحتوى الحالي والمحتوى المخفي الممتد على طول الصفحة، مثل صفحة ويب. راجع [الكتابة على](#page-55-0)  [الشاشة](#page-55-0) للحصول على مزيد من المعلومات.
- •**PENUP**: يمكنك نشر عملك الفني وعرض األعمال الفنية لآلخرين والحصول على النصائح المفيدة بشأن الرسم. راجع [PENUP](#page-103-0) للحصول على مزيد من المعلومات.
	- •**لمحة** َّ : يمكنك تقليل التطبيق إلى حجم الصورة المصغرة وتمرير قلم S َّ على الصورة المصغرة لفتح التطبيق في عرض الشاشة بالكامل. راجع [لمحة](#page-56-0) لمزيد من المعلومات.
	- •**التلوين**: أضف ألوان إلى الصور المقدمة من PENUP باستخدام قلم S. راجع [التلوين](#page-57-0) لمزيد من المعلومات.
	- إ**ضافة اختصارات**: يمكنك إضافة اختصارات إلى التطبيقات المستخدمة بشكل متكرر إلى لوحة الأوامر عن بُعد.

**أيقونة األمر عن بعد**

عندما تكون لوحة الأمر عن بعد مغلقة، ستبقى أيقونة الأمر عن بعد على الشاشة. يمكنك فتح لوحة الأمر عن بعد بالضغط على الرمز بقلم S. لتحريك الأيقونة، اسحب ( 1) إلى موقع جديد. في حالة عدم ظهور أيقونة األمر عن بعد على الشاشة، افتح تطبيق **الضبط**، واضغط على **الميزات المتقدمة** ← **قلم S**، ثم اضغط على مفتاح **رمز عائم** لتنشيطه.

# <span id="page-52-0"></span>**إنشاء مالحظة**

أنشئ مالحظات بسهولة في النافذة المنبثقة دون اللجوء لتشغيل تطبيق **Notes Samsung**.

اً افتح لوحة الأمر عن بعد واضغط على إ**نشاء ملاحظة**. بدلاً من ذلك، اضغط ضغطًا مزدوجًا على الشاشة أثناء الضغط مطولاً على مفتاح قلم S.

ستظهر شاشة المالحظة في شاشة منبثقة.

2 ّدون مالحظة باستخدام قلم S.

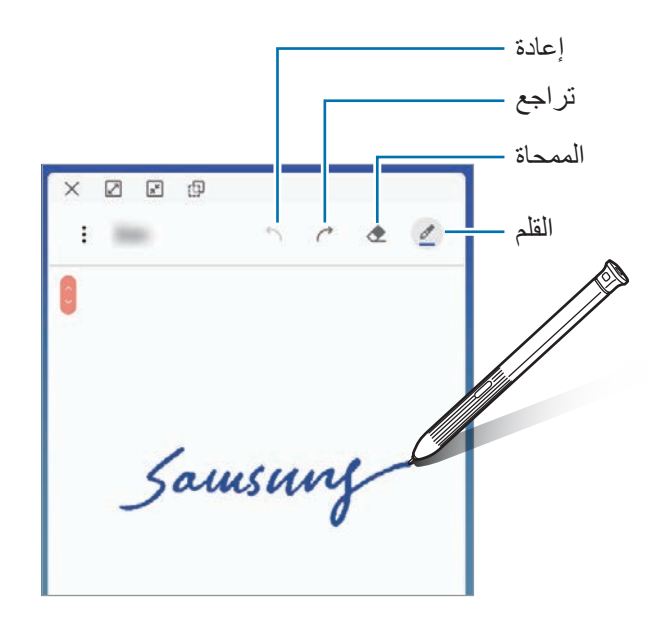

ُحفظ المذكرة في **Notes Samsung**. <sup>3</sup> وعند االنتهاء من إنشاء المالحظة، اضغط على **حفظ**. ستُحفظ المذكرة في **Samsung Notes**.

<span id="page-53-0"></span>**التحديد الذكي**

استخدم قلم S لتحديد مساحة والقيام بإجراءات، مثل المشاركة أو الحفظ. ويمكنك أيضًا تحديد منطقة من فيديو والتقاطها كرسم متحرك GIF.

- **الذكي**. <sup>1</sup> عندما يكون هناك محتوى تريد التقاطه، مثل جزء من صورة، افتح لوحة األمر عن بعد واضغط على **التحديد**
- لتعليق المنطقة المحددة في أعلى الشاشة، اضغط على ، حدد المنطقة ثم اضغط على **التثبيت على الشاشة**. <sup>2</sup> حدد رمز الشكل المراد على شريط األدوات واسحب قلم S على المحتوى الذي تريد تحديده.

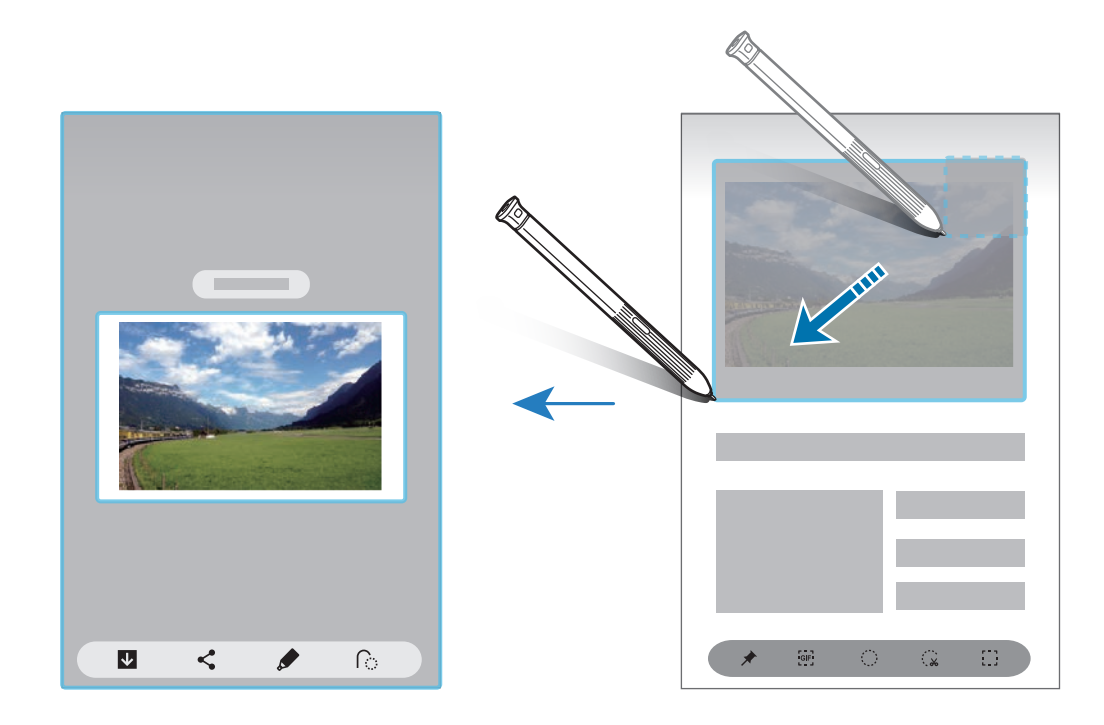

3 ً حدد خيارا الستخدامه مع المنطقة المحددة.

- •**استخراج النص**: استخراج نص من المنطقة المحددة.
	- ً : يغير مظهر المنطقة المحددة تلقائيا.
	- : للكتابة أو الرسم على المنطقة المحددة.
	- : مشاركة المنطقة المحددة مع اآلخرين.
- : يمكنك من هنا حفظ المنطقة المحددة في **االستوديو**.

# **التقاط منطقة من مقطع الفيديو**

أثناء تشغيل مقطع الفيديو، يمكنك تحديد منطقة والتقاطها على هيئة حركة GIF.

- **الذكي**. <sup>1</sup> عندما يكون هناك محتوى تريد التقاطه أثناء تشغيل مقطع الفيديو، افتح لوحة األمر عن بعد واضغط على **التحديد** 
	- 2 على شريط األدوات، اضغط على .
	- 3 يمكنك تعديل موضع وحجم منطقة االلتقاط.

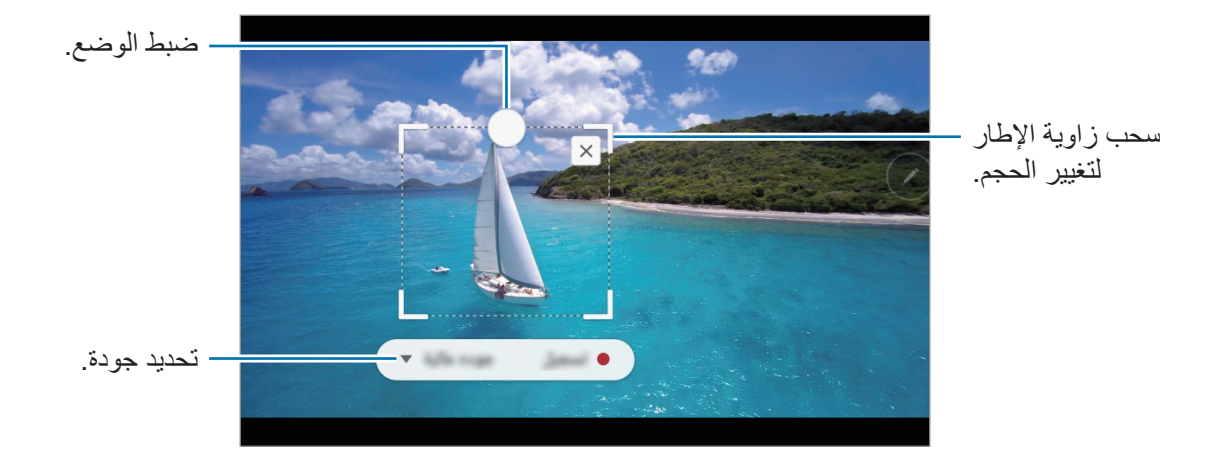

4 اضغط على **تسجيل** لبدء االلتقاط.

- •قبل التقاط الفيديو، تأكد من أن الفيديو قيد التشغيل.
- ُ الحد األقصى للمدة التي يمكن خاللها التقاط المنطقة من مقطع الفيديو والتي سوف تعرض على الشاشة. •وعند التقاط المنطقة من مقطع الفيديو، لن يتم تسجيل الصوت الذي تحتوي عليه.
	- 5 اضغط على **إيقاف** إليقاف االلتقاط.
	- 6 ً حدد خيارا الستخدامه مع المنطقة المحددة.
	- : للكتابة أو الرسم على المنطقة المحددة. لعرض النتائج قبل حفظ الملف.
		- : مشاركة المنطقة المحددة مع اآلخرين.
		- : يمكنك من هنا حفظ المنطقة المحددة في **االستوديو**.

# **الكتابة على الشاشة**

َ لاللتقاط لقطات الشاشة والكتابة أو الرسم عليها أو اقتصاص منطقة من الصورة الملتقطة.

<span id="page-55-0"></span>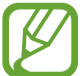

ال يمكن التقاط لقطة شاشة أثناء استخدام بعض التطبيقات.

- 1 عندما يكون هناك محتوى تريد التقاطه، افتح لوحة األمر عن بعد واضغط على **الكتابة على الشاشة**. يتم التقاط لقطة تلقائية للشاشة الحالية ويظهر شريط أدوات التحرير.
- المخفي. اضغط على **التقاط المزيد** بشكل متكرر إلى أن يكتمل التقاط الشاشة ثم اضغط على **تمت**. <sup>2</sup> إذا التقطت محتوى يمتد على طول الصفحة، مثل صفحة ويب، اضغط على **التقاط التمرير** اللتقاط المحتوى
	- 3 اكتب مذكرة على لقطة الشاشة.

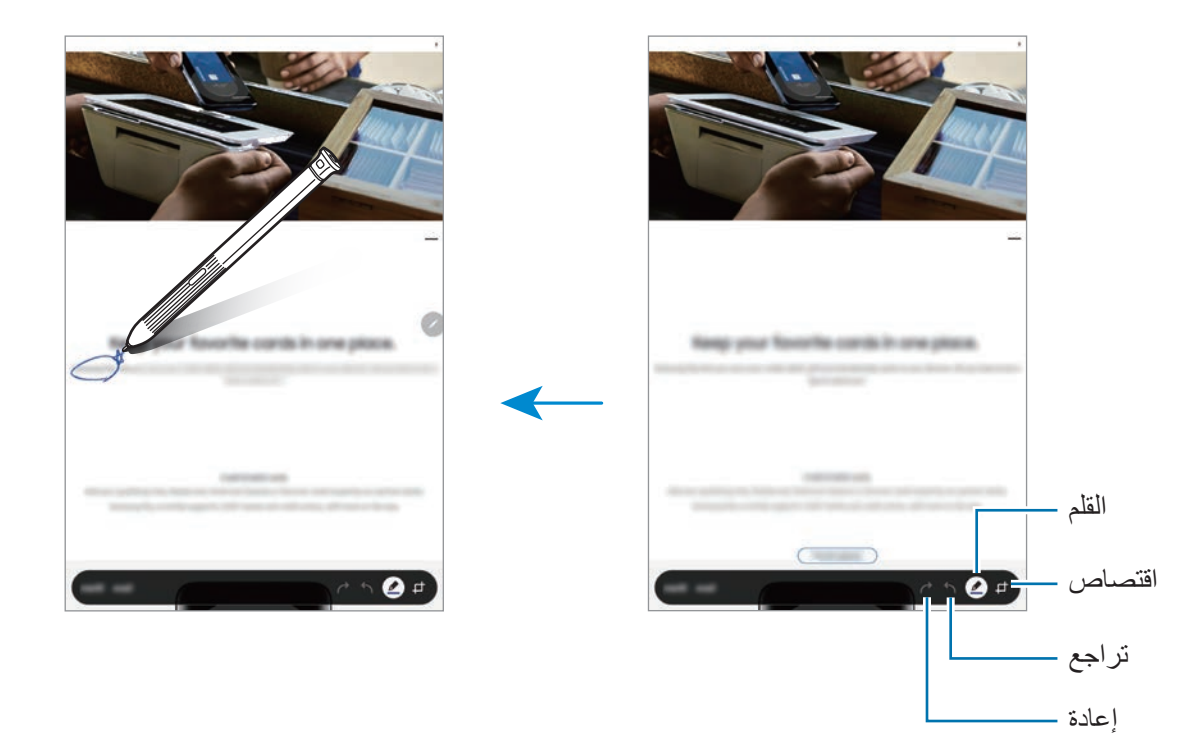

التطبيقات والميزات

- 4 ً حدد خيارا الستخدامه مع لقطة الشاشة.
- •**حفظ**: يمكنك حفظ لقطة الشاشة في **االستوديو**.
	- •**مشاركة**: مشاركة لقطة الشاشة مع اآلخرين.

#### <span id="page-56-0"></span>**لمحة**

َّ يمكنك تقليل التطبيق إلى حجم الصورة المصغرة وتمرير قلم S َّ على الصورة المصغرة لفتح التطبيق في عرض الشاشة بالكامل.

على سبيل المثال، قم بتشغيل تطبيق الخرائط، وافتح لوحة األمر عن بعد، ثم اضغط على **لمحة**. سيتم تقليل التطبيق إلى َّ صورة مصغ ّ رة أسفل الشاشة. أثناء استعراض صفحات الويب، مرر قلم S َّ على الصورة المصغرة لفتح تطبيق الخرائط ً في الشاشة بالكامل والبحث سريعا عن األماكن.

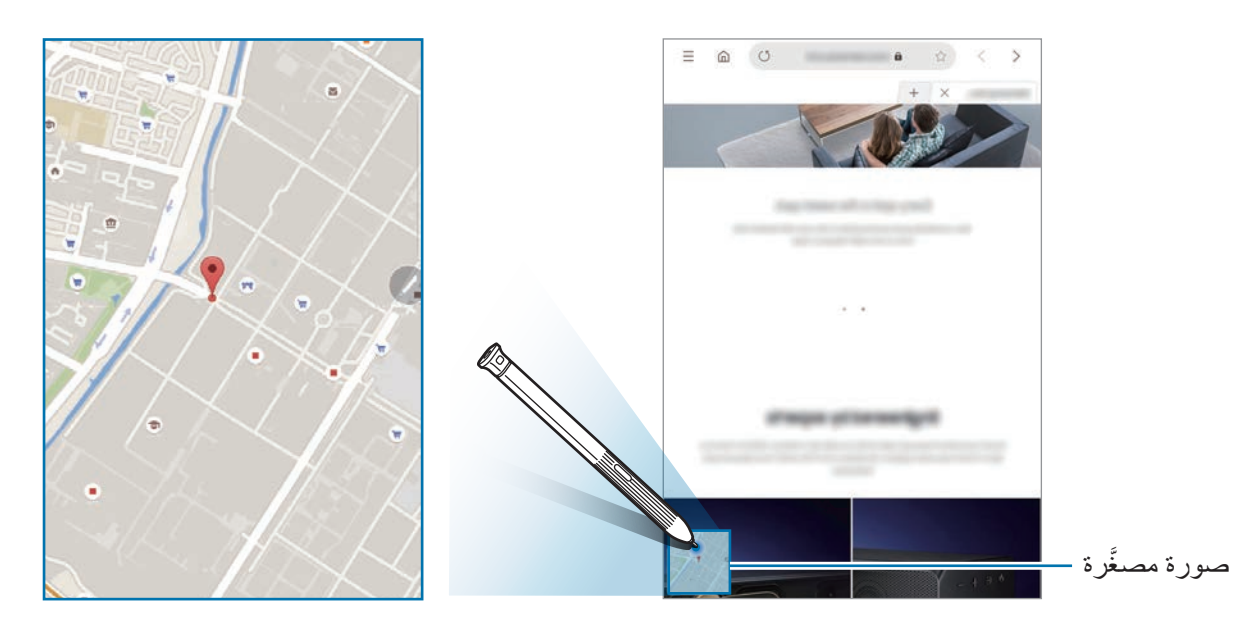

مرّر قلم S بعيدًا عن الشاشة لتقليل التطبيق إلى حجم الصورة المصغَّرة مرة أخرى<sub>.</sub> لإغلاق التطبيق المصغَّر ، اضغط مطولاً على الصورة المصغَّرة واسحبها إلى **حذف** في الجزء العلوي من الشاشة<sub>.</sub>

# <span id="page-57-0"></span>**التلوين**

ً يمكنك تلوين الصور المقدمة من PENUP. مستخدما األلوان المتنوعة، اصنع عملك الفني الخاص. افتح لوحة األمر عن بعد، واضغط على **التلوين**، ثم حدد صورة، وابدأ تلوينها. عند االنتهاء، أضف الصورة إلى **االستوديو** أو انشرها على PENUP.

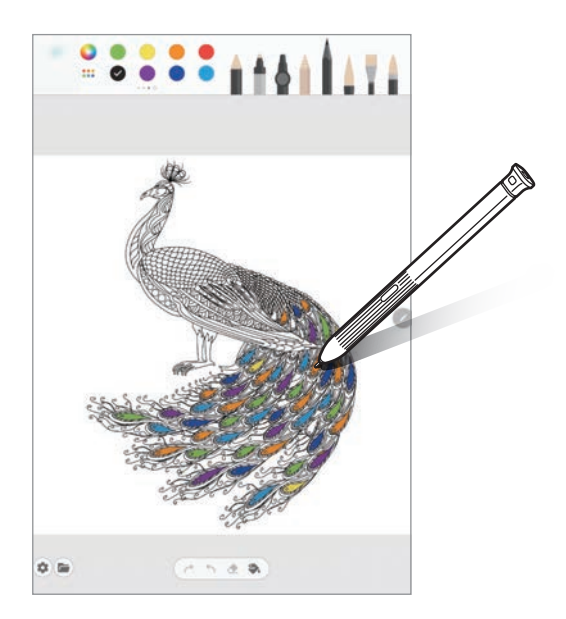

# **العرض السريع**

 $\cancel{\mathcal{C}}$ 

ّمرر قلم S على أحد العناصر على الشاشة لمعاينة المحتوى أو لعرض المعلومات في النافذة المنبثقة. في بعض التطبيقات، تُعرض أزرار الإجراءات في نافذة المعاينة.

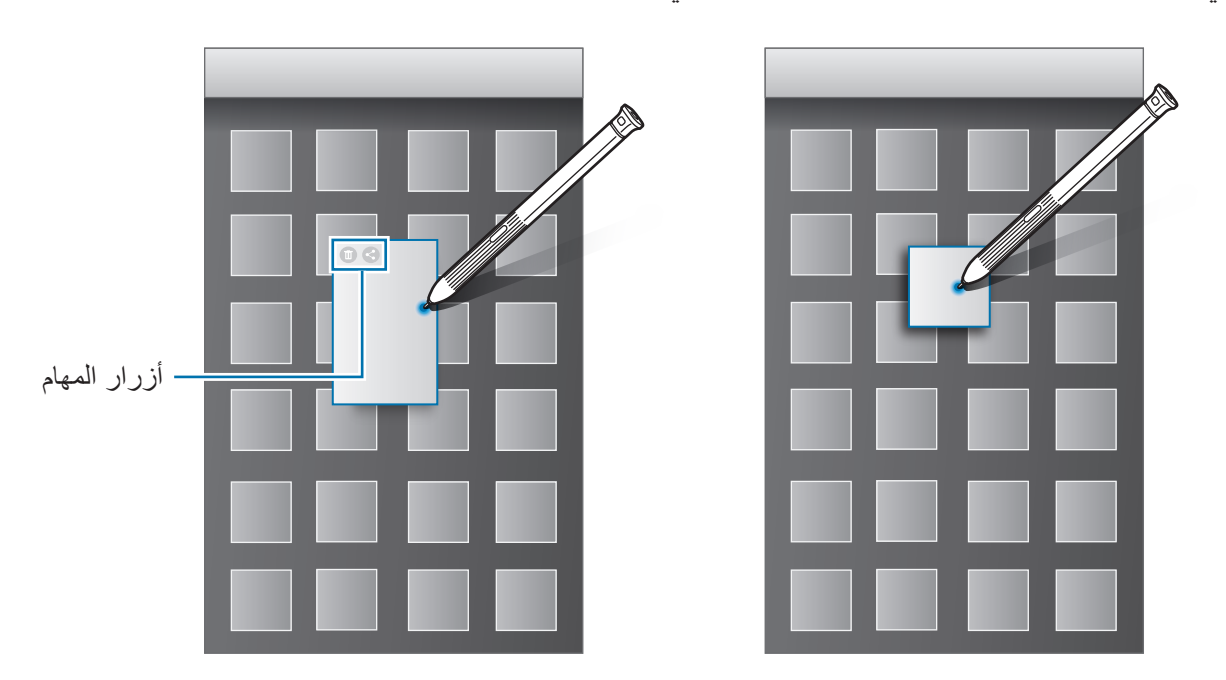

إذا كانت هذه الميزة غير نشطة، فافتح تطبيق **الضبط** واضغط على **الميزات المتقدمة** ← **قلم S**، ثم اضغط على مفتاح **العرض السريع** لتنشيطها.

# **تحديد القلم**

أثناء الضغط المطول على مفتاح قلم S، اسحب قلم S على النص أو قوائم العناصر لتحديد عناصر متعددة أو نص. كما ً يمكنك أيضا نسخ العناصر المحددة أو النص ولصقها في تطبيق آخر أو مشاركتها مع اآلخرين.

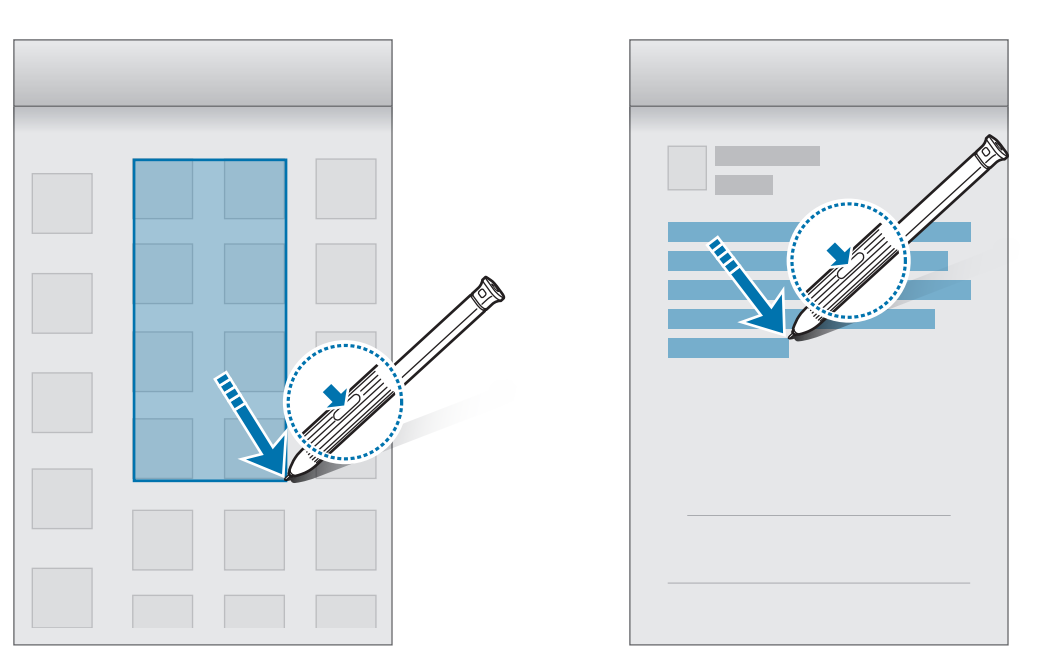

التطبيقات والميزات

# **إدخال مباشر بالقلم**

املأ الاستمارات واكتب الرسائل باستخدام الكتابة بخط اليد بواسطة قلم S.

- 1 مرر قلم S على حقل النص.
- 2 اضغط على لفتح حقل الكتابة بخط اليد.

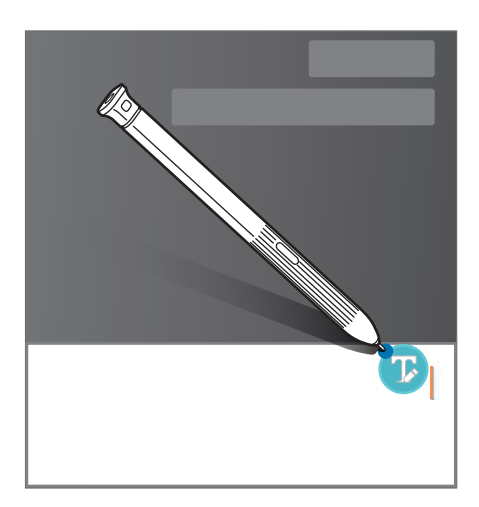

3 الرسم باستخدام قلم S.

 ${\not\!{\!\! E}}$ 

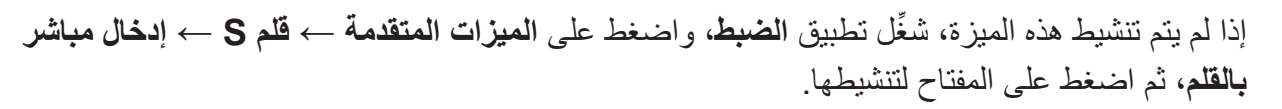

# **مذكرة إيقاف تشغيل الشاشة**

يمكنك بسرعة إنشاء مذكرات بالكتابة على الشاشة دون فتحها.

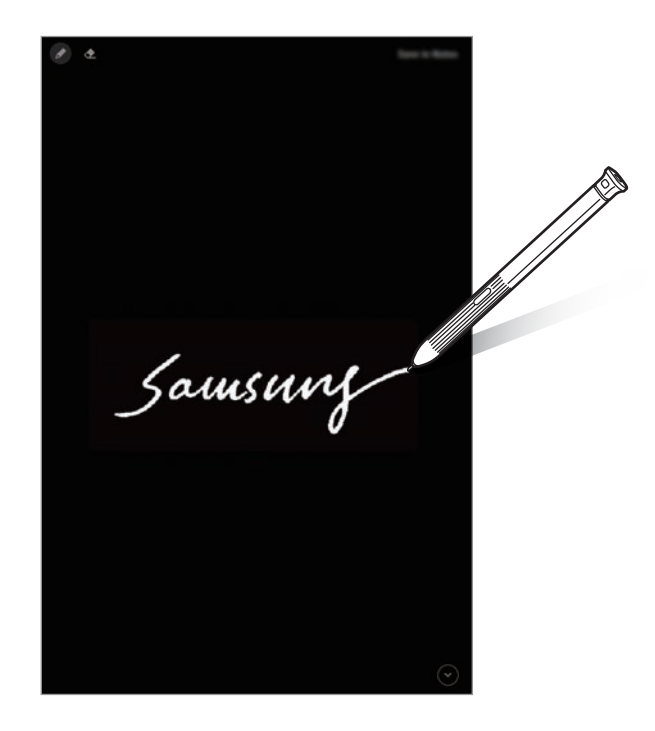

إذا كانت هذه الميزة غير نشطة، فافتح تطبيق **الضبط** واضغط على **الميزات المتقدمة** ← **قلم S**، ثم اضغط  $\not{\!\!\! \nu}$ على مفتاح **مذكرة أثناء إيقاف تشغيل الشاشة** لتنشيطها.

### **إنشاء مذكرة والشاشة مغلقة**

- 1 عندما تكون الشاشة مغلقة، مرر قلم S فوق الشاشة واضغط على الزر قلم S.
	- إلطالة الصفحة، اضغط على . <sup>2</sup> قم بكتابة أو رسم مالحظة.
- **أثناء إيقاف تشغيل الشاشة**. <sup>3</sup> لحفظ المذكرة، اضغط على **حفظ في Notes**. سيتم حفظ المذكرة في **Notes Samsung** <sup>←</sup> <sup>←</sup> **مذكرة**

التطبيقات والميزات

# **الهاتف**

# **مقدمة**

إجراء مكالمات صوتية وفيديو والرد عليها.

# **إجراء مكالمات**

- 1 قم بتشغيل تطبيق **الهاتف** واضغط على **لوحة المفاتيح**.
	- 2 أدخل رقم هاتف.
- 3 اضغط على إلجراء مكالمة صوتية أو اضغط على إلجراء مكالمة فيديو.

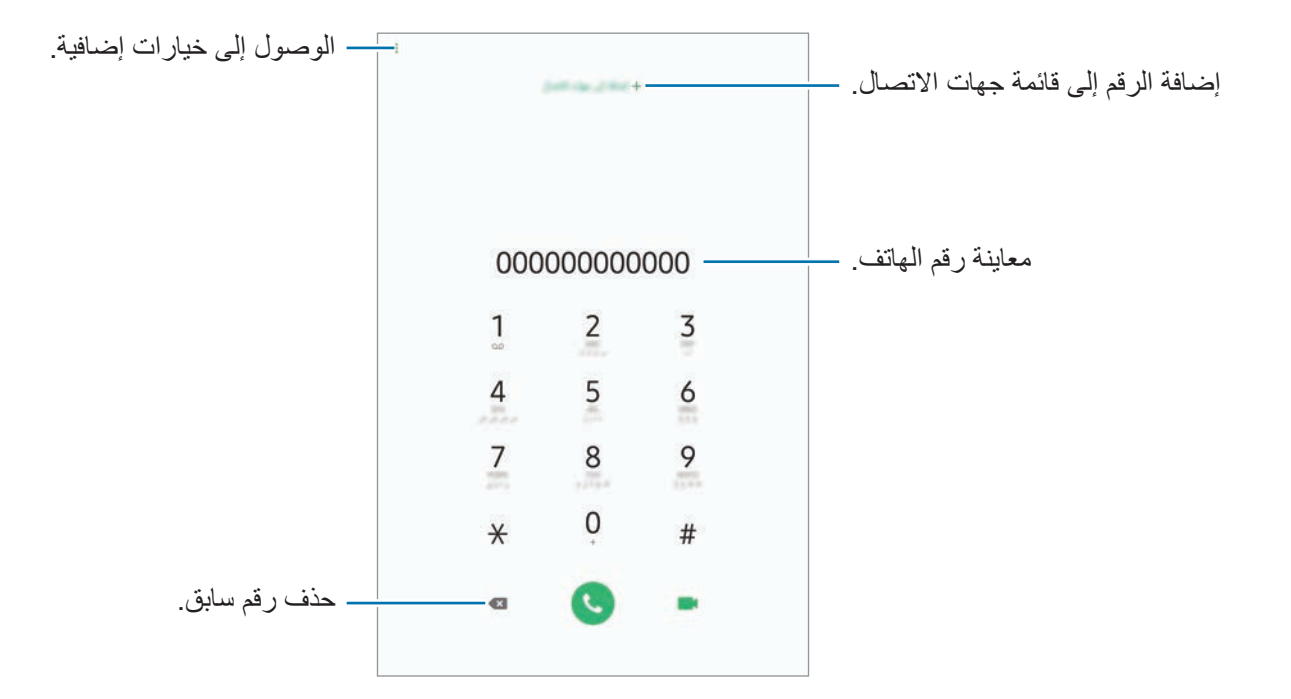

### **إجراء مكالمات من سجالت المكالمات أو قوائم جهات االتصال**

اضغط على **سجل** أو **جهات االتصال**، ثم اسحب لليمين على جهة االتصال أو رقم الهاتف إلجراء مكالمة. إذا كانت هذه الميزة غير نشطة، فقم بتشغيل تطبيق **الضبط**، واضغط على **الميزات المتقدمة** ← **الحركات واإليماءات**، ثم اضغط على **اسحب الشاشة لالتصال أو إلرسال رسائل** لتنشيطها.

### **استخدام االتصال السريع**

ضبط أرقام االتصال السريع إلجراء المكالمات بسرعة. لتعيين رقم إلى االتصال السريع، اضغط على **لوحة المفاتيح** ← ← **أرقام االتصال السريع**، وحدد رقم اتصال سريع، ثم أضف رقم الهاتف. إلجراء مكالمة، اضغط مطوال على رقم االتصال السريع في لوحة المفاتيح. ألرقام االتصال السريع من 10 وأكثر، اضغط على العدد (الأعداد) الأول من الرقم، ثم اضغط مطولا على العدد الأخير . على سبيل المثال، إذا قمت بضبط الرقم **123** كرقم اتصال سريع، اضغط على ،**1** اضغط على ،**2** ثم اضغط مطوال

# على .**3**

#### **إجراء المكالمات من شاشة مقفلة**

على الشاشة المقفلة، اسحب إلى خارج الدائرة.

### **إجراء مكالمة دولية**

- 1 قم بتشغيل تطبيق **الهاتف** واضغط على **لوحة المفاتيح**.
	- ً على **0** حتى تظهر العالمة .**+** 2 اضغط مطوال
- 3 أدخل رمز البلد، ورمز المنطقة، ورقم الهاتف، ثم اضغط على .

التطبيقات والمبز ات

# **تلقي المكالمات**

## **الرد على مكالمة**

عندما تتلقى مكالمة، اسحب إلى خارج الدائرة.

### **رفض مكالمة**

عندما تتلقى مكالمة، اسحب إلى خارج الدائرة. إلرسال رسالة عند رفض مكالمة واردة، اسحب شريط **إرسال رسالة** لألعلى. إذا تم تنشيط مفتاح **إضافة تذكير**، سيتم حفظ تذكير لتنبيهك بالمكالمة المرفوضة بعد ساعة واحدة. إلنشاء رسائل الرفض المتنوعة، قم بتشغيل تطبيق **الهاتف** واضغط على ← **الضبط** ← **رسائل الرفض السريع**، وأدخل رسالة ثم اضغط على .

#### **المكالمات الفائتة**

في حالة عدم الرد على مكالمة، يظهر الرمز على شريط الحالة. افتح لوحة اإلشعار لعرض قائمة المكالمات الفائتة. ً من ذلك، قم بتشغيل تطبيق **الهاتف** واضغط على **سجل** لعرض المكالمات الفائتة. أو بدال

# **حجب أرقام الهاتف**

 $\overline{\mathcal{Y}}$ 

حجب المكالمات الواردة من أرقام معينة مضافة إلى قائمة الحجب.

- 1 قم بتشغيل تطبيق **الهاتف**، واضغط على ← **الضبط** <sup>←</sup> **حظر األرقام**.
- ً إلدخال رقم يدويا، اضغط على **إضافة رقم هاتف**، وأدخل رقم هاتف، ثم اضغط على . <sup>2</sup> اضغط على **سجل** أو **جهات االتصال**، وحدد جهة اتصال ثم اضغط على **تم**.

عندما تحاول الأرقام المحجوبة الاتصال بك، لن تظهر لك أية إشعارات. وسيتم تسجيل المكالمات في سجل المكالمات.

كما يمكنك حجب المكالمات الواردة من الأشخاص الذين لا يظهرون هوية المتصل الخاصة بهم. اضغط على المفتاح **حجب المتصلين المجهولين** لتنشيط الميزة.

**الخيارات أثناء إجراء المكالمات**

### **أثناء إجراء مكالمة صوتية**

### تتوفر اإلجراءات التالية:

- : الوصول إلى خيارات إضافية.
- •**إضافة مكالمة**: لالتصال بمكالمة ثانية. سيتم وضع المكالمة األولى على التعليق. عندما تنهي المكالمة الثانية، سيتم استئناف المكالمة األولى.
	- •**تعليق المكالمة**: تعليق مكالمة. اضغط على **استئناف المكالمة** السترداد المكالمة المعلقة.
		- •**البلوتوث**: لالنتقال إلى سماعة الرأس البلوتوث إذا كانت متصلة بالجهاز.
	- •**مكبر الصوت**: تنشيط مكبر الصوت أو إلغاء تنشيطه. عند استخدام مكبر صوت الهاتف، ابعد الجهاز عن أذنيك.
		- •**كتم**: إليقاف تشغيل الميكروفون حتى ال يسمعك الطرف اآلخر.
			- •**لوحة المفاتيح** / **إخفاء**: لفتح لوحة المفاتيح أو إغالقها.
				- : قم بإنهاء المكالمة الحالية.

### **أثناء إجراء مكالمة فيديو**

اضغط على الشاشة لكي تستخدم الخيارات التالية:

- : الوصول إلى خيارات إضافية.
- •**الكاميرا**: إليقاف تشغيل الكاميرا حتى ال يسمعك الطرف اآلخر.
	- •**تبديل**: التبديل بين الكاميرات األمامية والخلفية.
		- : قم بإنهاء المكالمة الحالية.
- •**كتم**: إليقاف تشغيل الميكروفون حتى ال يسمعك الطرف اآلخر.
- •**مكبر الصوت**: تنشيط مكبر الصوت أو إلغاء تنشيطه. عند استخدام مكبر صوت الهاتف، ابعد الجهاز عن أذنيك.

التطبيقات والمبز ات

# **إضافة رقم هاتف إلى جهات االتصال**

## **إضافة رقم هاتف إلى جهات االتصال من لوحة المفاتيح.**

- 1 قم بتشغيل تطبيق **الهاتف** واضغط على **لوحة المفاتيح**.
	- 2 أدخل الرقم.
	- 3 اضغط على **إضافة إلى جهات االتصال**.
- 4 اضغط على **إنشاء جهة اتصال** إلنشاء جهة اتصال جديدة، أو اضغط على **تحديث القائمة** إلضافة رقم إلى جهة اتصال موجودة.

#### **إضافة رقم هاتف إلى جهات االتصال من قائمة المكالمات**

- 1 قم بتشغيل تطبيق **الهاتف** واضغط على **سجل**.
	- 2 اضغط على رقم هاتف ← **إضافة**.
- 3 اضغط على **إنشاء جهة اتصال** إلنشاء جهة اتصال جديدة، أو اضغط على **تحديث القائمة** إلضافة رقم إلى جهة اتصال موجودة.

# **إضافة عالمة إلى رقم هاتف**

يمكنك إضافة عالمات إلى األرقام بدون حفظها في جهات االتصال. يتيح لك هذا عرض معلومات المتصل عندما يتصل ً دون أن يكون مدرجا في جهات االتصال.

- 1 قم بتشغيل تطبيق **الهاتف** واضغط على **سجل**.
	- 2 اضغط على مزامنة جهة االتصال.
- 3 اضغط على **إضافة عالمة**، وأدخل عالمة، ثم اضغط على **إضافة**. عندما يأتي اتصال من ذلك الرقم، سوف تظهر العالمة أسفل الرقم.

التطبيقات والميزات

# **جهات االتصال**

# **مقدمة**

قم بإنشاء جهات اتصال جديدة أو إدارة جهات االتصال الموجودة على الجهاز.

**إضافة جهات اتصال**

### **إنشاء جهة اتصال جديدة**

- 1 قم بتشغيل تطبيق **جهات االتصال** واضغط على .
	- 2 حدد مكان تخزين واضغط على **تحديد**.
		- 3 أدخل معلومات جهة االتصال.

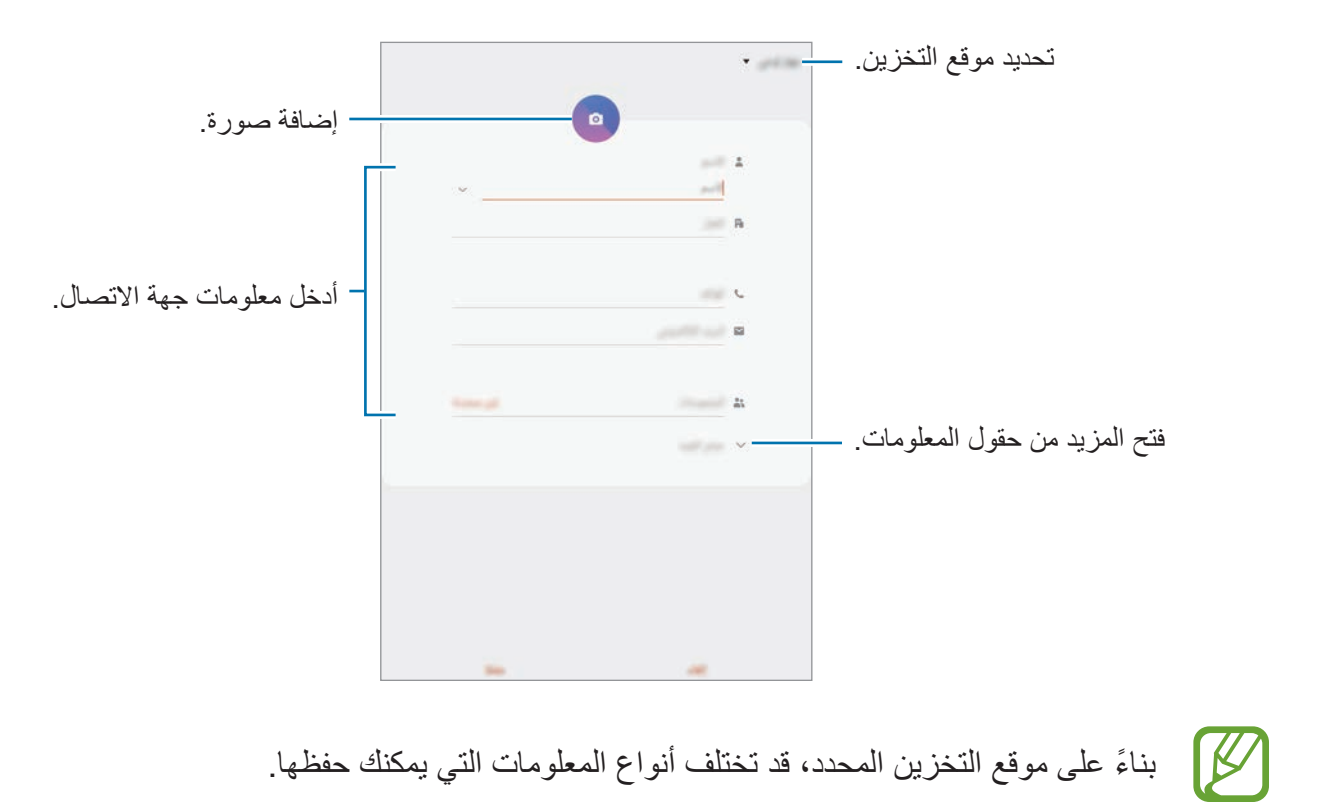

4 اضغط على **حفظ**.

### **استيراد جهات اتصال**

إضافة جهات اتصال بواسطة استيرادها من مواقع التخزين األخرى إلى جهازك.

- <sup>←</sup> **استيراد**. <sup>1</sup> قم بتشغيل تطبيق **جهات االتصال**، واضغط على ← **إدارة جهات االتصال** <sup>←</sup> **استيراد/تصدير جهات االتصال**
	- 2 حدد موقع التخزين الستيراد جهات االتصال منه.
	- 3 ضع عالمة اختيار على ملفات VCF أو جهات االتصال الستيرادها واضغط على **تم**.
		- 4 حدد موقع التخزين لحفظ جهات االتصال إليه واضغط على **استيراد**.

### **مزامنة جهات االتصال مع حساباتك على الويب**

يمكنك مزامنة جهات االتصال بالجهاز مع جهات االتصال على اإلنترنت المحفوظة على حساباتك على الويب، مثل .Samsung account

- 1 قم بتشغيل تطبيق **الضبط**، واضغط على **الحسابات والنسخ االحتياطي** <sup>←</sup> **حسابات**، وحدد الحساب المطلوب المزامنة معه.
	- 2 اضغط على **مزامنة الحساب** واضغط على المفتاح **جهات االتصال** لتنشيطه. بالنسبة لـ account Samsung، اضغط على ← **ضبط المزامنة** واضغط على مفتاح **جهات االتصال** لتنشيطه.

# **البحث عن جهات اتصال**

قم بتشغيل تطبيق **جهات االتصال**. استخدم أحد أساليب البحث التالية:

- تنقل إلى الأعلى أو الأسفل داخل قائمة جهات الاتصال.
- •اسحب إصبع بطول الفهرس الموجود في الجانب األيمن من قائمة األسماء وذلك للتمرير خاللها بسرعة.
	- •اضغط على في الجزء العلوي من قائمة جهات االتصال وأدخل فئة البحث.

#### التطبيقات والمبزات

اضغط على مزامنة جهة االتصال. ثم، اتخذ أحد اإلجراءات التالية:

- : أضف جهات االتصال المفضلة.
- / : قم بإجراء مكالمة صوتية أو مكالمة فيديو.

قد ال تتوفر هذه الميزة حسب الطراز.

 • : قم بتأليف رسالة.

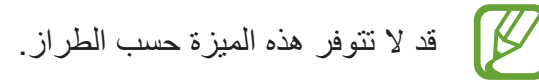

 • : قم بتأليف بريد إلكتروني.

# **مشاركة جهات االتصال**

يمكنك مشاركة جهات االتصال مع اآلخرون عن طريق العديد من خيارات المشاركة.

- 1 قم بتشغيل تطبيق **جهات االتصال** واضغط على ← **مشاركة**.
	- 2 حدد جهات االتصال واضغط على **مشاركة**.
		- 3 حدد طريقة مشاركة.

# **حفظ ملف التعريف ومشاركته**

احفظ معلومات ملف التعريف الخاصة بك، مثل صورتك أو رسالة الحالة، وشاركها مع األخرين ممن يستخدمون ميزة مشاركة ملف التعريف.

- ّ قد ال تتوفر ميزة مشاركة ملف التعريف حسب المنطقة أو مزود الخدمة.
- •تتوفر ميزة مشاركة ملف التعريف فقط لجهات االتصال التي قامت بتنشيط ميزة مشاركة ملف التعريف على أجهزتها.
	- 1 قم بتشغيل تطبيق **جهات االتصال** وحدد ملف التعريف الخاص بك.
		- 2 اضغط على **تعديل**، وحرر ملف التعريف ثم اضغط على **حفظ**.

3 اضغط على **النقر هنا لمشاركة ملف تعريفك** واضغط على المفتاح لتنشيطه. الستخدام ميزة مشاركة ملف التعريف، يجب التحقق من رقم هاتفك. يمكنك عرض معلومات جهات اتصالك المحدثة في **جهات االتصال**. لتغيير نطاق جهات االتصال التي تتم مشاركة ملف تعريفك معها، اضغط على **تحديد ما تمت مشاركته**، وحدد عنصرًا لمشاركته، ثم حدد خيارًا.

### **إنشاء مجموعات**

يمكنك إضافة مجموعات، مثل العائلة أو األصدقاء، وإدارة جهات االتصال حسب المجموعة.

- 1 قم بتشغيل تطبيق **جهات االتصال** واضغط على ← **المجموعات** <sup>←</sup> **إنشاء مجموعة**.
	- 2 أدخل اسم مجموعة. لتعيين نغمة رنين لمجموعة، اضغط على **نغمة رنين مجموعة** وحدد نغمة رنين.
- 3 اضغط على **إضافة عضو**، وحدد جهات االتصال التي ترغب بإضافتها للمجموعة، ثم اضغط على **تم**.
	- 4 اضغط على **حفظ**.

### **إرسال رسالة جماعية**

يمكنك إرسال رسالة جماعية إلى أعضاء مجموعة في نفس الوقت. قم بتشغيل تطبيق **جهات االتصال**، ثم اضغط على ← **المجموعات**، حدد مجموعة ثم اضغط على ← **إرسال رسالة**.

# **دمج جهات االتصال المكررة**

عند استيراد جهات الاتصال من مواقع التخزين الأخرى، أو مزامنتها مع حسابات أخرى، قد تتضمن قائمة جهات االتصال الخاصة بك جهات اتصال مكررة. يمكنك دمج جهات االتصال المتكررة في جهة اتصال واحدة لتبسيط قائمة جهات االتصال.

- 1 قم بتشغيل تطبيق **جهات االتصال** واضغط على ← **إدارة جهات االتصال** <sup>←</sup> **دمج جهات االتصال**.
	- 2 ضع عالمة اختيار على جهات االتصال واضغط على **دمج**.

# **حذف األسماء**

- 1 قم بتشغيل تطبيق **جهات االتصال** واضغط على ← **حذف**.
	- 2 حدد جهات االتصال واضغط على **حذف**.

لحذف جهات الاتصال واحدة تلو الأخرى، افتح قائمة جهات الاتصال واضغط على جهة اتصال. ثم اضغط على ┋ ← **حذف**.
التطبيقات والميزات

# **الرسائل**

# **مقدمة**

إرسال وعرض الرسائل أثناء المحادثات.

**إرسال الرسائل**  $\mathbb{Z}$ قد يتم تحميلك بمصاريف إضافية إلرسال الرسائل أو استقبالها أثناء التجوال.

- 1 قم بتشغيل تطبيق **الرسائل** واضغط على .
	- 2 أضف مستلمين، ثم أدخل رسالة.

لتسجيل رسالة صونية وإرسالها، اضغط مطولاً على ساله ، وقُل رسالتك، ثم ارفع إصبعك. تظهر أيقونة التسجيل فقط عندما تكون لوحة المفاتيح مخفية.

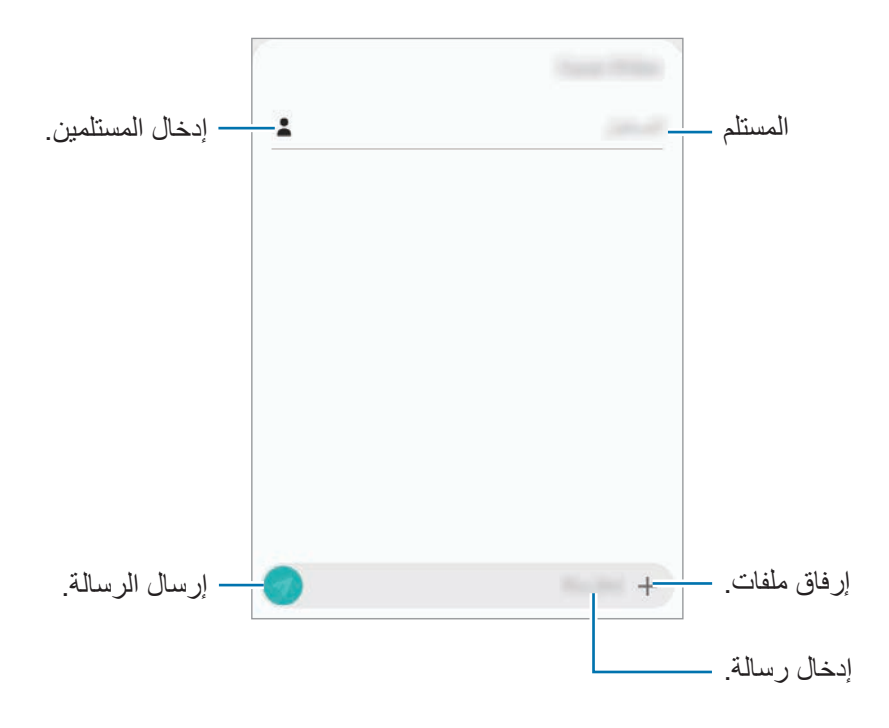

التطبيقات والمبز ات

3 اضغط على إلرسال الرسالة.

- **عرض الرسائل** يتم تجميع الرسائل في مؤشرات ترابط الرسائل حسب جهة االتصال.  $\mathbb{Z}$ يتم تحميلك بمصاريف إضافية لتلقي الرسائل أثناء التجوال.
	- 1 قم بتشغيل تطبيق **الرسائل** واضغط على **محادثات**.
		- 2 من قائمة الرسائل، حدد جهة اتصال.
- للرد على الرسالة، اضغط على **إدخال رسالة**، وأدخل رسالة، ثم اضغط على . <sup>3</sup> اعرض محادثتك. لتعديل حجم الخط، افرد إصبعين عن بعضها أو ضمهما على الشاشة.

# **حجب الرسائل غير المرغوبة** يمكنك حجب الرسائل من أرقام معينة مضافة إلى قائمة الحجب.

- 1 قم بتشغيل تطبيق **الرسائل** واضغط على ← **الضبط** <sup>←</sup> **حظر األرقام والرسائل** <sup>←</sup> **حجب األرقام**.
- ً إلدخال رقم يدويا، أدخل رقم هاتف في **إدخال الرقم** واضغط على . <sup>2</sup> اضغط على **الواردة** وحدد جهة اتصال. أو اضغط على **جهات االتصال**، وحدد جهات االتصال، ثم اضغط على **تم**.

### **ضبط إشعارات الرسائل**

يمكنك تغيير صوت اإلشعارات، خيارات العرض، والمزيد.

- 1 قم بتشغيل تطبيق **الرسائل** واضغط على ← **الضبط** <sup>←</sup> **إشعارات**، ثم اضغط على المفتاح لتنشيطه.
	- 2 تغيير ضبط اإلشعارات.

#### **ضبط تذكير بالرسائل**

يمكنك ضبط تنبيه على فترات لتتمكن من معرفة أن لديك إشعارات لم تتحقق منها. إذا لم تكن تلك الميزة نشطة، فقم بتشغيل تطبيق **الضبط** واضغط على **إمكانية الوصول** ← **الضبط المتقدم** ← **تذكيرات بشأن اإلشعارات**، ثم اضغط على المفتاح لتنشيطها.

### **حذف الرسائل**

- 1 قم بتشغيل تطبيق **الرسائل** واضغط على **محادثات**.
	- 2 من قائمة الرسائل، حدد جهة اتصال.
- ً على رسالة، ثم اضغط **حذف**. 3 اضغط مطوال لحذف عدة رسائل، حدد الرسائل التي تريد حذفها.
	- 4 اضغط على **حذف**.

# **اإلنترنت**

# **مقدمة**

استعرض اإلنترنت للبحث عن معلومات وقم بوضع عالمة مرجعية على صفحات الويب المفضلة لديك للوصول إليها بشكل مناسب.

**استعراض صفحات الويب**

- 1 قم بتشغيل تطبيق **اإلنترنت**.
- 2 اضغط على حقل العنوان.
- 3 قم بإدخال عنوان الويب أو الكلمة األساسية، ثم اضغط على **الذهاب**.

لعرض شريط الأدوات، اسحب إصبعك إلى أسفل قليلاً على الشاشة.

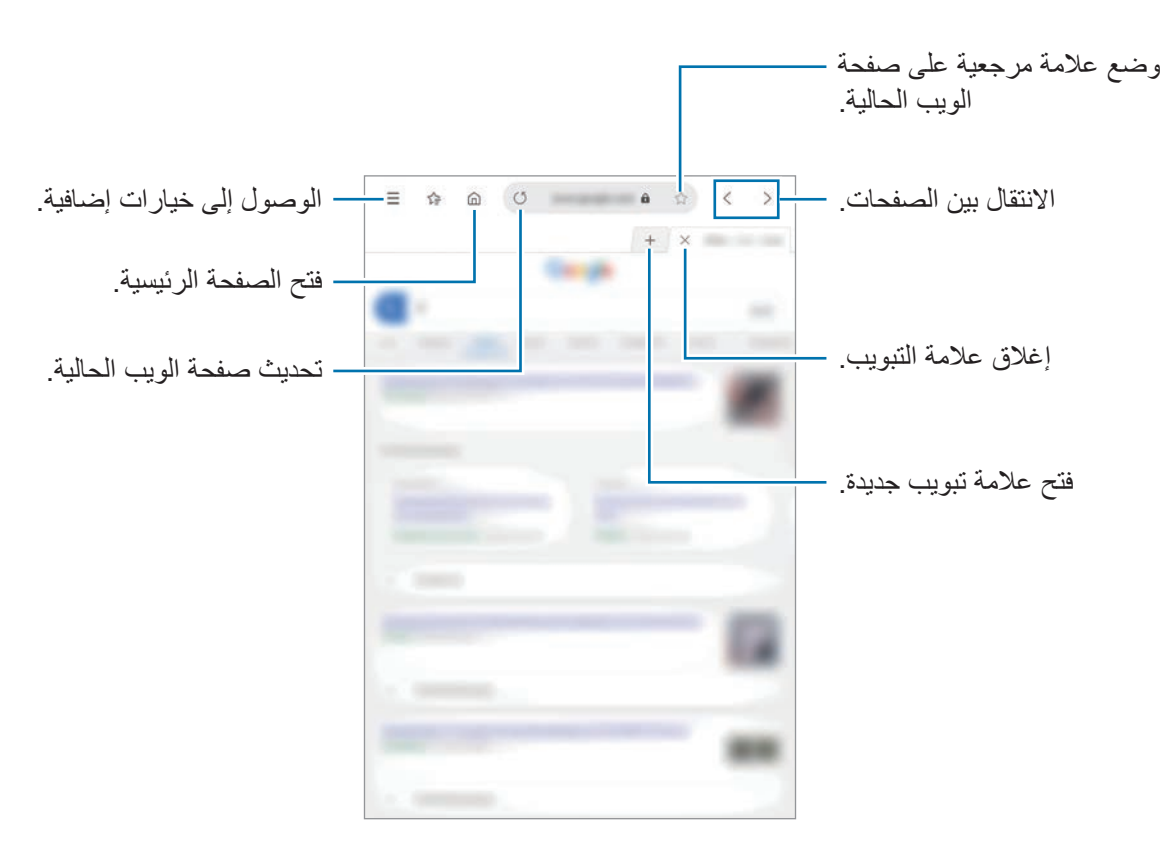

### **استخدام الوضع السري**

في الوضع السري، يمكنك إدارة عالمات التبويب المفتوحة، واإلشارات المرجعية، والصفحات المحفوظة بشكل منفصل. ويمكنك قفل الوضع الخفي باستخدام كلمة مرور وبيانات مقاييسك الحيوية.

### **تنشيط الوضع السري**

اضغط على ← **تشغيل الوضع السري**. إذا كنت تستخدم هذه الميزة ألول مرة، فقم بتحديد إذا ما كنت تريد استخدام كلمة مرور للوضع الخفي. في الوضع السرى، سيقوم الجهاز بتغيير لون أشرطة األدوات.

في الوضع السرى، ال يمكنك استخدام بعض الميزات مثل التقاط لقطة للشاشة.

#### **تغيير ضبط الحماية**

يمكنك تغيير كلمة المرور أو طريقة القفل. اضغط على ← **اإلعدادات** ← **الخصوصية والحماية** ← **ضبط الوضع السري** ← **تغيير كلمة المرور**. لتعيين بياناتك الحيوية المسجلة كطريقة للقفل إلى جانب كلمة المرور، اضغط على مفتاح **بصمات** أو لتنشيطه. راجع [التعرف على بصمة اإلصبع](#page-152-0) لمزيد من المعلومات حول استخدام البيانات الحيوية.

> **إلغاء تنشيط الوضع السرى** اضغط على ← **إيقاف تشغيل الوضع السري**.

التطبيقات والمبز ات

# **البريد اإللكتروني**

### **ضبط حسابات البريد اإللكتروني**

اضبط حساب البريد اإللكتروني عند فتح **البريد اإللكتروني** ألول مرة.

- 1 قم بتشغيل تطبيق **البريد اإللكتروني**.
- 2 في القائمة، حدد خدمة بريد إلكتروني او اضغط على **غير ذلك**.
	- 3 اتبع اإلرشادات التي تظهر على الشاشة الستكمال الضبط.

إلعداد حساب بريد إلكتروني آخر، اضغط على ← ← **إضافة حساب**. إذا كان لديك أكثر من حساب بريد إلكتروني واحد يمكنك ضبط أحدهم كحسابك االفتراضي. اضغط على ← ← ← **تعيين الحساب االفتراضي**.

#### **إرسال رسائل بريد إلكتروني**

- 1 اضغط على لكتابة بريد إلكتروني.
- 2 أضف المستلمين وأدخل العنوان والنص.
- 3 اضغط على إلرسال البريد اإللكتروني.

#### **قراءة رسائل البريد اإللكتروني**

إذا كان تطبيق ا**لبريد الإلكتروني** مفتوحاً، سيقوم الجهاز تلقائياً باسترداد رسائل البريد الإلكتروني الجديدة<sub>.</sub> لاسترداد رسائل البريد الإلكتروني يدويًا، اسحب لأسفل من أعلى قائمة رسائل البريد الإلكتروني. اضغط على رسالة بريد إلكتروني لقراءتها.

إذا كانت مزامنة البريد اإللكتروني غير فعالة، لن يتم استرداد رسائل البريد اإللكتروني الجديدة. لتمكين مزامنة البريد اإللكتروني، اضغط على ← ← واسم حسابك ثم اضغط على مفتاح **حساب المزامنة** لتنشيطه.

# **الكاميرا**

#### **مقدمة**

التقط الصور وسجل مقاطع الفيديو باستخدام العديد من األوضاع واإلعدادات. **آداب الكاميرا**

- •ال تلتقط الصور أو الفيديو ألشخاص آخرين بدون إذن منهم.
- لا تلتقط الصور أو الفيديو متى كان ذلك غير مسموحاً به قانونًا.
- لا تلتقط الصور أو الفيديو في الأماكن التي قد تنتهك فيها خصوصية الآخرين.

### **تشغيل الكاميرا**

قم بتشغيل تطبيق **الكاميرا**.

- قد لا تتوفر بعض الأساليب بحسب منطقتك أو مزوّد الخدمة الخاص بك.  $\not\!\!{E}$
- •في حالة ظهور الصور التي تلتقطها ضبابية، قم بتنظيف عدسة الكاميرا وحاول مرة أخرى.
- ً إذا تفاوتت درجة حرارة الجهاز والبيئة الخارجية اختالف ً ا كبيرا، فيمكن أن تتراكم رطوبة في إطار كاميرا الجهاز. للتخلص من الرطوبة بسرعة، انزع الغطاء الخلفي واستبدله.

### ا**لتصوير الأساسي**

#### **التقاط الصور وتسجيل الفيديو**

- 1 من قائمة أوضاع التصوير، اضغط على **صورة** أو **فيديو**.
- 2 اضغط على الصورة الموجودة على شاشة المعاينة حيث ينبغي تركيز الكاميرا.

3 اضغط على اللتقاط صورة أو اضغط على لتسجيل فيديو.

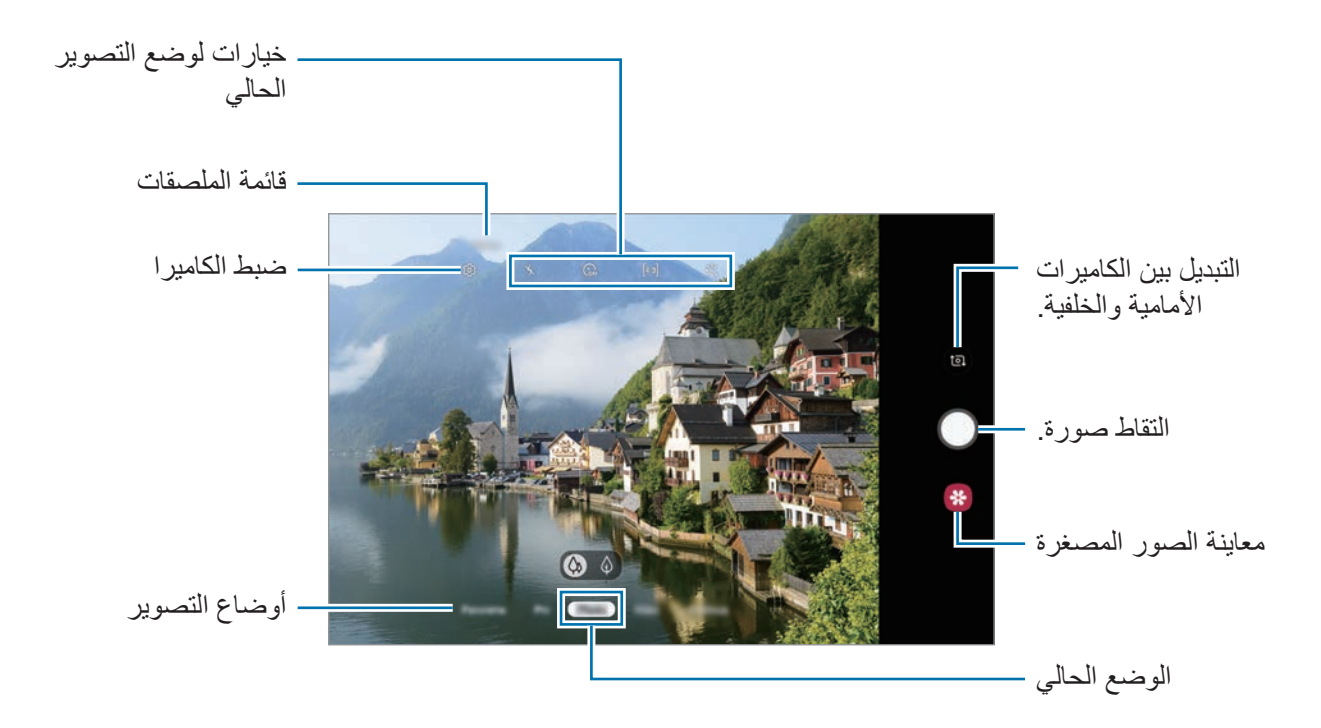

- •لضبط سطوع الصور أو الفيديو، اضغط على الشاشة. عند ظهور شريط الضبط، اسحب في شريط الضبط في اتجاه أو .
	- •اللتقاط صورة من الفيديو أثناء التسجيل، اضغط على .
	- •لتغيير التركيز أثناء التقاط فيديو، اضغط في المكان الذي تريد التركيز عليه. الستخدم وضع التركيز التلقائي، اضغط على .
		- •قد تختلف شاشة المعاينة حسب وضع التصوير والكاميرا التي يتم استخدمها.
			- يتوقف تشغيل الكامير ا تلقائياً في حالة عدم استخدامها.
- تأكد أن العدسة غير محطمة ولا ملوثة. وإلا، فقد لا يعمل الجهاز بطريقة صحيحة في بعض الأوضاع التي تتطلب مستويات دقة عالية.
	- •تتميز كاميرا الجهاز بعدسة ذات زاوية عريضة. قد يحدث تشوه بسيط في الصور أو الفيديوهات ذات زاوية الرؤية العريضة ولكنه ال يشير إلى وجود مشكالت في أداء الجهاز.

**التكبير والتصغير**

افرد إصبعين عن بعضهما البعض على الشاشة للتكبير ، وضمهما معاً على الشاشة للتصغير <sub>.</sub> •ميزات التكبير تتوافر فقط عند استخدام الكاميرا الخلفية.

 •قد ال يعمل التكبير البصري x2 في بيئات اإلضاءة المنخفضة.

#### **استخدام ميزات التركيز والتعريض**

يمكنك قفل التركيز أو التعريض على منطقة محددة لمنع الكاميرا من الضبط تلقائياً استنادًا إلى التغييرات على الأهداف أو مصادر الضوء.

اضغط مطولاً على منطقة للتركيز ، يظهر الإطار قفل AF/AE في هذه المنطقة ويتم قفل التركيز وضبط التعريض. يظل الضبط مقفلاً حتى بعد التقاط صورة.

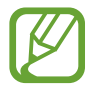

 $\cancel{\swarrow}$ 

ال تتوفر هذه الميزة إال في الوضعين **صورة** أو **المحترف**.

### **استخدام أوضاع التصوير**

ِّ لتغيير وضع التصوير، اسحب قائمة أوضاع التصوير إلى اليسار أو اليمين، أو مرر لليسار أو اليمين على شاشة المعاينة.

حدد وضع التصوير الذي ترغب فيه.

يمكنك تعديل قائمة أوضاع التصوير. على شاشة المعاينة، اضغط على ← **أوضاع الكاميرا** ← **أوضاع**  ا**لتعديل**. أو اضغط مطولاً على قائمة أوضاع التصوير في شاشة المعاينة.

#### **وضع الصورة**

ً تعدل الكاميرا خيارات التصوير تلقائيا حسب البيئة المحيطة اللتقاط الصور بسهولة. من قائمة أوضاع التصوير، اضغط على **صورة**. لالتقاط صور ذاتية باستخدام الكاميرا الأمامية، اسحب الشاشة إلى الأعلى أو الأسفل أو اضغط على ل<sup>1</sup>0 للانتقال إلى الكامير ا الأمامية.

**تطبيق تأثيرات الجمال** يمكنك تحديد تأثير فلتر وتعديل مالمح وجهك، مثل لون البشرة أو شكل الوجه قبل التقاط صورة ذاتية. 1 على شاشة المعاينة، اضغط على . 2 حدد تأثير فلتر أو تأثيرات الجمال والتقط الصورة.

#### **وضع الفيديو**

ً تعدل الكاميرا خيارات التصوير تلقائيا حسب البيئة المحيطة لتسجيل الفيديوهات بسهولة. من قائمة أوضاع التصوير، اضغط على **فيديو**.

#### **وضع التركيز المباشر**

ً التقط صورا ذاتية تركز على وجهك من خالل إضفاء ضبابية على الخلفية.

- 1 على شاشة المعاينة، اسحب الشاشة إلى األعلى أو األسفل أو اضغط على لالنتقال إلى الكاميرا األمامية اللتقاط صور ذاتية.
	- 2 في قائمة أوضاع التصوير، اضغط على **التركيز المباشر**.
		- 3 واجه عدسة الكاميرا األمامية.
	- 4 عند ظهور **التأثير جاهز**. على شاشة المعاينة، اضغط على اللتقاط صورة. أو بدلاً من ذلك، اعرض كف يدك أمام الكاميرا الأمامية. وبعد تعرف الكاميرا على كف يدك، سوف يظهر مؤقت عد تنازلي. وعندما ينفذ الوقت، سوف يلتقط الجهاز صورة.

الستخدام خيارات تصوير متعددة للكاميرا األمامية، اضغط على ← **طرق االلتقاط**، ثم اضغط على  $\cancel{K}$ المفاتيح لتنشيطها.

#### **الوضع محترف**

ً التقط الصور أثناء تعديل خيارات التصوير يدويا، مثل قيمة التعرض وقيمة ISO. في قائمة أوضاع التصوير، اضغط على **المحترف**. حدد الخيارات وقم بتخصيص الضبط، ثم اضغط على اللتقاط صورة.

**الخيارات المتوفرة**

- : حدد قيمة ISO. يتحكم ذلك في حساسية الكاميرا للضوء. تخصص القيم المنخفضة لألهداف الثابتة أو ساطعة الإضاءة. بينما تخصص القيم الأعلى للأهداف سريعة التحرك أو الأهداف معتمة الإضاءة. في حين، يمكن أن يؤدي ضبط ISO أعلى إلى حدوث تشويش في الصور.
	- : حدد موازنة لون أبيض مناسبة، بحيث تتمتع الصور بألوان قريبة إلى الصور الطبيعية إلى أقصى قدر ممكن. يمكنك ضبط درجة حرارة اللون.
- : قم بتغيير قيمة التعريض. يحدد ذلك مقدار الضوء الذي يستقبله مستشعر الكاميرا. بالنسبة للمواقف منخفضة اإلضاءة، استخدم قيمة تعريض أعلى.

#### **وضع البانوراما**

استخدام طريقة البانوراما: التقط سلسلة من الصور، ثم ثبتها معاً لإنشاء مشهد عريض.

للحصول على أفضل لقطات باستخدام وضع "بانوراما"، اتبع هذه النصائح:

الجهاز ، فسوف يقوم الجهاز تلقائياً بالتوقف عن التقاط الصور .

- •حرك الكاميرا ببطء في اتجاه واحد. •ابق الصورة داخل إطار عدسة الكاميرا. إذا كانت صورة المعاينة خارج إطار الدليل أو إذا لم تقم بتحريك
	- •تجنب التقاط الصور ذات الخلفيات غير الواضحة، مثل السماء الصافية أو الجدار أحادي اللون.
		- 1 في قائمة أوضاع التصوير، اضغط على **البانوراما**.
		- 2 اضغط على وحرك الجهاز ببطء في اتجاه واحد.
			- 3 اضغط على للتوقف عن التقاط الصور.

### **وضع HDR**

التقط صوراً تتمتع بألوان ثرية وتفاصيل واضحة حتى في المناطق المعتمة والمضيئة. من قائمة أوضاع التصوير، اضغط على **HDR**.

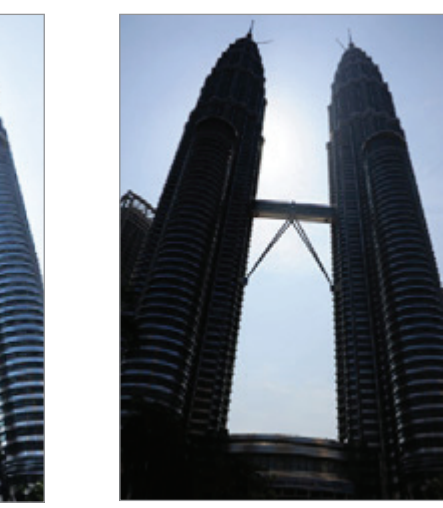

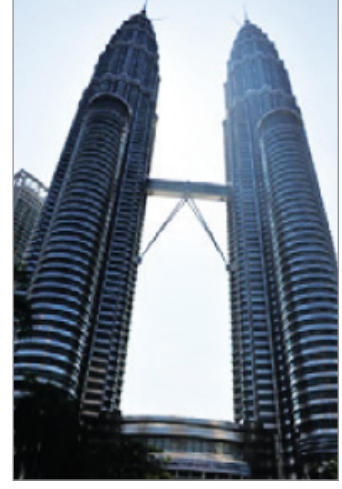

بمؤثر بدون مؤثر

### **وضع الليلي**

التقط صورة في بيئة منخفضة اإلضاءة ودون استخدام الفالش. على قائمة أوضاع التصوير، اضغط على **ليلي**. يجب عليك إضافة هذا الوضع إلى قائمة أوضاع التصوير قبل أن تتمكن من استخدامه. على شاشة المعاينة، اضغط على ← **أوضاع الكاميرا** ← **أوضاع التعديل**، ثم اختر **ليلي**.

#### **وضع اللقطة المستمرة**

التقط سلسلة من الصور لألهداف المتحركة. على قائمة أوضاع التصوير، اضغط على **االلتقاط المستمر**. اضغط مطولاً على ٧ لالتقاط صور متعددة بشكل متتابع.

التطبيقات والمبز ات

#### **وضع صور GIF المتحركة**

يمكنك إنشاء صورة متحركة باستخدام سلسلة من الصور. في قائمة أوضاع التصوير، اضغط على **صورة GIF متحركة**. يجب عليك إضافة هذا الوضع إلى قائمة أوضاع التصوير قبل أن تتمكن من استخدامه. على شاشة المعاينة،  $\overline{\mathcal{U}}$ اضغط على ← **أوضاع الكاميرا** ← **أوضاع التعديل**، ثم اختر **صورة GIF متحركة**.

**وضع الرياضة** التقاط صور أوضح لألهداف سريعة الحركة، مثل شخص يجري أو حيوان أليف متحرك. من قائمة أوضاع التصوير، اضغط على **رياضة**. يجب عليك إضافة هذا الوضع إلى قائمة أوضاع التصوير قبل أن تتمكن من استخدامه. على شاشة المعاينة، اضغط على ← **أوضاع الكاميرا** ← **أوضاع التعديل**، ثم اختر **الرياضة**.

#### **وضع لقطة السيلفي العريضة**

التقط صورة شخصية عريضة لنفسك تتضمن مزيداً من الأشخاص في الصورة لتجنب ترك الأشخاص خارجها.

- 1 على شاشة المعاينة، اسحب الشاشة إلى األعلى أو األسفل أو اضغط على لالنتقال إلى الكاميرا األمامية اللتقاط صور ذاتية.
	- 2 في قائمة أوضاع التصوير، اضغط على **الصورة الذاتية العريضة**.
		- 3 واجه عدسة الكاميرا األمامية.
		- 4 اضغط على اللتقاط الصورة.

أو بدلاً من ذلك، اعرض كف يدك أمام الكاميرا الأمامية. وبعد تعرف الكاميرا على كف يدك، سوف يظهر مؤقت عد تنازلي. وعندما ينفذ الوقت، سوف يلتقط الجهاز صورة.

الستخدام خيارات تصوير متعددة للكاميرا األمامية، اضغط على ← **طرق االلتقاط**، ثم اضغط على المفاتيح لتنشيطها.

5 قم بتدوير الجهاز لليسار ولليمين أو بالعكس اللتقاط صورة شخصية عريضة. يلتقط الجهاز صور إضافية عندما يتحرك اإلطار األبيض إلى كل طرف من أطراف إطار عدسة الكاميرا.

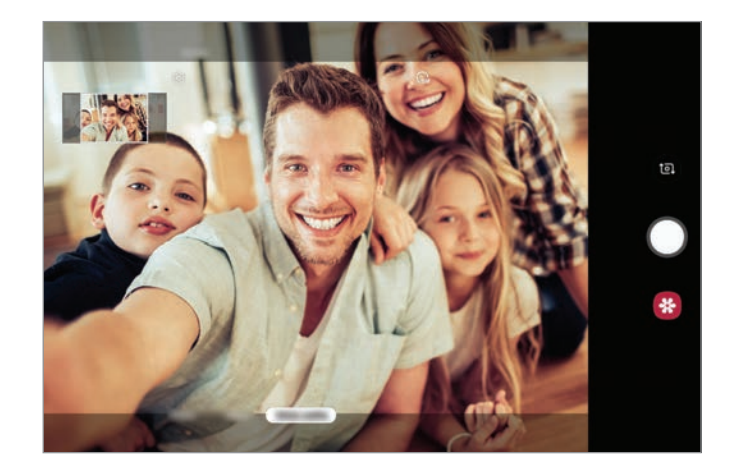

- 
- •تأكد من إبقاء اإلطار األبيض داخل إطار عدسة الكاميرا.
- ينبغي أن تظل الأهداف ثابتة أثناء التقاط صور شخصية ذاتية عريضة.
- •األجزاء العليا والسفلى من الصورة المعروضة على شاشة المعاينة يمكن قصها من الصورة حسب ظروف التصوير.

### **تخصيص ضبط الكاميرا**

#### **خيارات لوضع التصوير الحالي**

على شاشة المعاينة، استخدم الخيارات التالي.

I K

قد تختلف الخيارات المتوفرة حسب وضع التصوير.

- : تنشيط أو إلغاء تنشيط الفالش.
- .ً : حدد طول زمن التأخير قبل أن تقوم الكاميرا بالتقاط صورة تلقائيا
	- : تحديد نسبة العرض إلى االرتفاع في الصور.
		- : تطبيق تأثيرات الجمال أو تأثير الفلتر.
			- : تحديد نسبة أبعاد للفيديو.

 • : حدد أسلوب قياس. يحدد ذلك كيفية حساب قيم الضوء. **تركيز على المنتصف** الستخدام الضوء في الجزء األوسط من اللقطة لحساب تعريض اللقطة. **نقطة** الستخدام الضوء في منطقة وسطى مركزة للقطة لحساب تعريض اللقطة. **مصفوفة** يقيس المشهد بالكامل.

#### **ضبط الكاميرا**

على شاشة المعاينة، اضغط على S3. قد لا تتوفر بعض الوظائف، وذلك حسب وضع الالتقاط.

#### **الصور**

- •**حجم الصورة الخلفية**: حدد دقة للصور التي تريد التقاطها بالكاميرا الخلفية. استخدام دقة أعلى يؤدي إلى التمتع بصور ذات جودة أعلى، ولكن سيستغرق ذلك المزيد من مساحة الذاكرة.
- •**حجم الصورة األمامية**: حدد دقة للصور التي تريد التقاطها بالكاميرا األمامية. استخدام دقة أعلى يؤدي إلى التمتع بصور ذات جودة أعلى، ولكن سيستغرق ذلك المزيد من مساحة الذاكرة.

#### **مقاطع الفيديو**

- •**حجم الفيديو الخلفي**: حدد دقة للفيديو الذي تريد التقاطه بالكاميرا الخلفية. استخدام دقة أعلى يؤدي إلى التمتع بلقطات فيديو ذات جودة أعلى، ولكن سيستغرق ذلك المزيد من مساحة الذاكرة.
- •**حجم الفيديو األمامي**: حدد دقة للفيديو الذي تريد التقاطه بالكاميرا األمامية. استخدام دقة أعلى يؤدي إلى التمتع بلقطات فيديو ذات جودة أعلى، ولكن سيستغرق ذلك المزيد من مساحة الذاكرة.
- •**فيديو بفعالية عالية**: قم بتنشيط ميزة فيديو عالي الكفاءة، سيمكنك تسجيل الفيديوهات بتنسيق ترميز الفيديوهات عالية الكفاءة )HEVC). ويتم حفظ فيديوهات HEVC الخاصة بك كملفات مضغوطة لتوفير ذاكرة الجهاز.

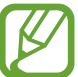

ال يمكنك تشغيل فيديوهات HEVC على األجهزة األخرى أو مشاركتها عبر اإلنترنت.

**ميزات مفيدة**

- •**خطوط الشبكة**: اعرض أدلة عدسة الكاميرا للمساعدة في التركيب عند تحديد األهداف.
	- •**عالمات الموقع**: ارفق عالمة موقع GPS بالصورة.
- •قد تقل قوة إشارات GPS في المواقع التي تحدث فيها إعاقة لإلشارة، كما هو الحال بين المباني أو **I** في المناطق المنخفضة، أو في ظروف الطقس السيئة.
- •قد يظهر موقعك في الصور عندما تقوم بتحميلها على الويب. لكي تتجنب ذلك، قم بإلغاء تنشيط ضبط رمز الموقع.
	- •**أوضاع الكاميرا**: عرض أوضاع التصوير المتوفرة أو تحرير قائمة أوضاع التصوير.
		- •**طرق االلتقاط**: تحديد أسلوب تصوير اللتقاط صورة أو تسجيل فيديو.
	- •**موقع التخزين**: حدد موقع الذاكرة للتخزين. ستظهر هذه الميزة عند إدراج بطاقة ذاكرة.
		- •**مراجعة سريعة**: اضبط الجهاز لعرض الصور بعد التقاطها.
	- •**عرض ملء الشاشة )٩:١٦(**: اضبط الجهاز لمعاينة الصور أو مقاطع الفيديو باستخدام أبعاد العرض بملء الشاشة.
	- •**الصور كما في المعاينة )صورة ذاتية(**: عكس الصورة إلنشاء صورة معكوسة للمنظر األصلي عند التقاط صور باستخدام الكاميرا األمامية.
		- •**إرجاع الضبط**: أعد تعيين ضبط الكاميرا.
		- •**اتصل بنا**: لطرح األسئلة وعرض األسئلة الشائعة. راجع [Members Samsung](#page-97-0) للحصول على مزيد من المعلومات.
			- •**حول الكاميرا**: عرض إصدار تطبيق الكاميرا والمعلومات القانونية.

# **االستوديو**

### **مقدمة**

يمكنك مشاهدة الصور ومقاطع الفيديو الملتقطة على جهازك كما يمكنك ايضاً إدارة الصور ومقاطع الفيديو بحسب الألبوم أو إنشاء قصص.

### **عرض الصور**

1 قم بتشغيل تطبيق **االستوديو** واضغط على **الصور**.

### 2 حدد صورة.

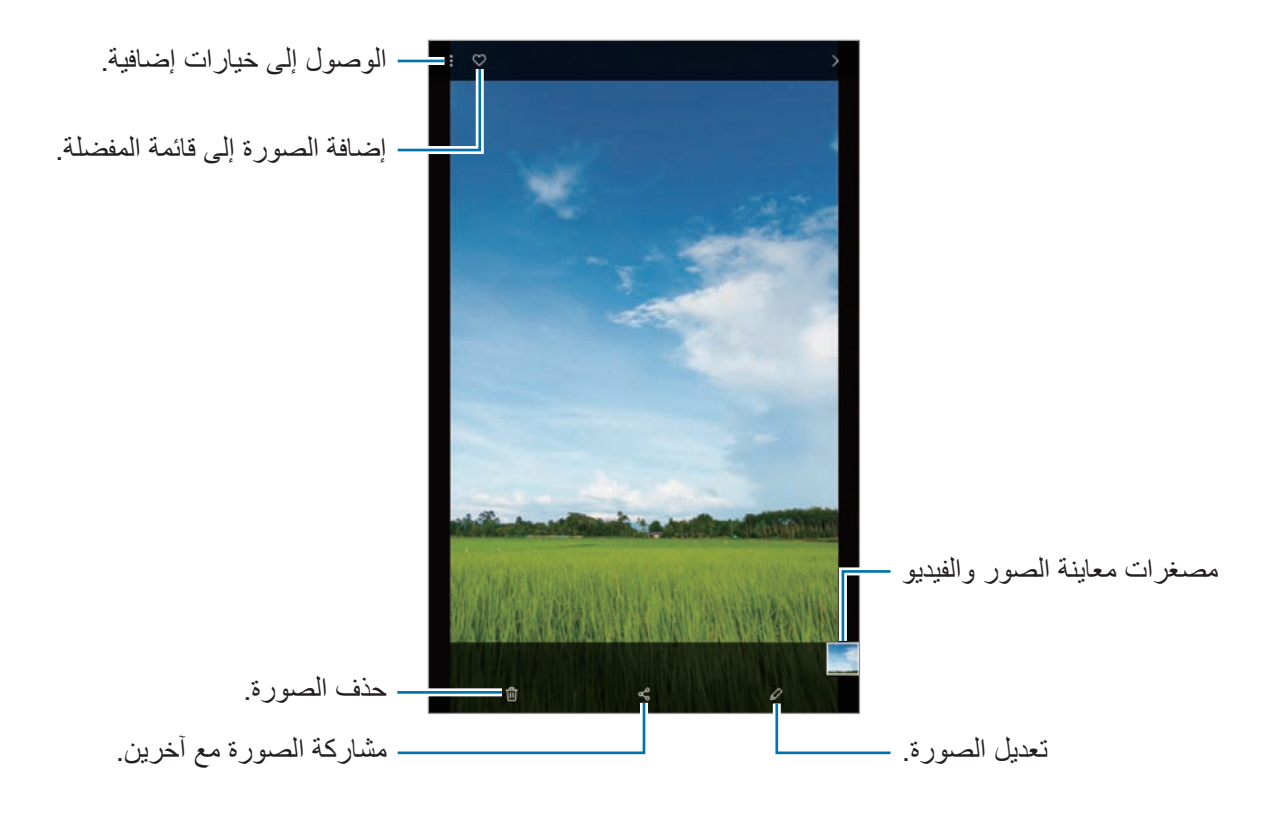

يمكنك إنشاء صورة GIF متحركة أو تجميعة من صور متعددة. في القائمة, اضغط على ← **إنشاء صورة GIF** أو **إنشاء عمل تصويري**، ثم حدد الصور.

#### **البحث عن الصور.**

قم بتشغيل تطبيق **الاستوديو** واضغط على Q لعرض الصور المخزَّنة حسب الفئة، مثل الأنواع أو المواقع أو المستندات.

للبحث عن الصور بواسطة إدخال كلمات أساسية، اضغط على حقل البحث.

### **عرض لقطات الفيديو**

- 1 قم بتشغيل تطبيق **االستوديو** واضغط على **الصور**.
	- 2 حدد فيديو للتشغيل.
	- 3 اضغط على **تشغيل الفيديو** لتشغيل الفيديو.

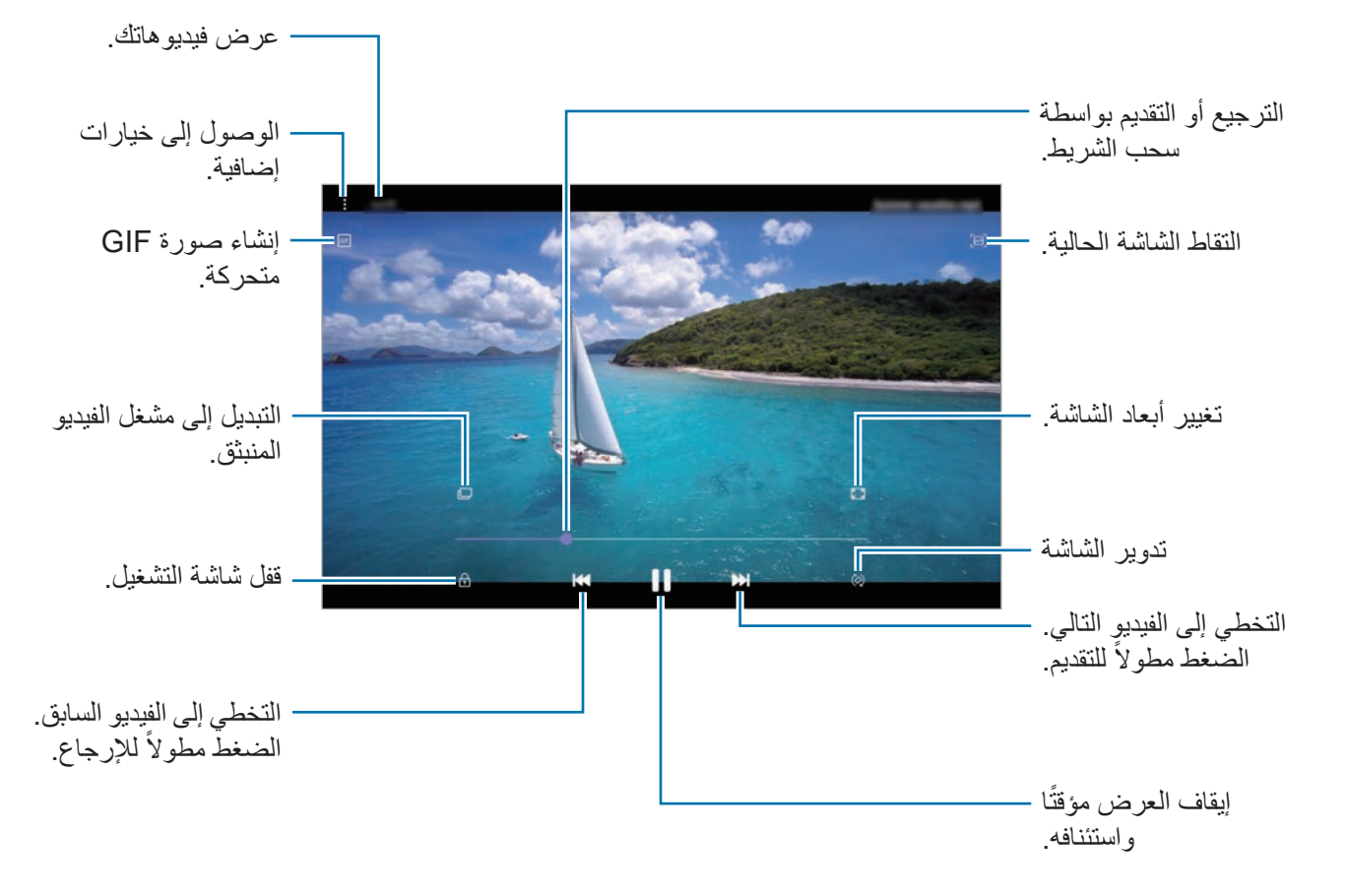

اسحب إصبعك للجانب الأعلى أو الأسفل لليسار من شاشة التشغيل لتعديل السطوع أو اسحب إصبعك للجانب الأعلى أو األسفل لليمين من شاشة التشغيل لضبط مستوى الصوت.

للترجيع أو للتقديم السريع، اسحب بإصبعك لليسار أو لليمين على شاشة التشغيل.

### **عرض تفاصيل الصور والفيديوهات**

يمكنك عرض تفاصيل الملف، مثل الأشخاص والأماكن والمعلومات الأساسية. إذا كان هناك محتوى منشأ تلقائياً، مثل ً قصة أو صورة GIF، فسوف يتم عرض المحتوى أيضا. أثناء عرض صورة أو على شاشة معاينة الفيديو، اسحب ألعلى على الشاشة. ستظهر تفاصيل الملف. يمكنك ايضاً عرض المحتوى المرتبط من خلال الضغط على المعلومات التي تظهر على الشاشة.

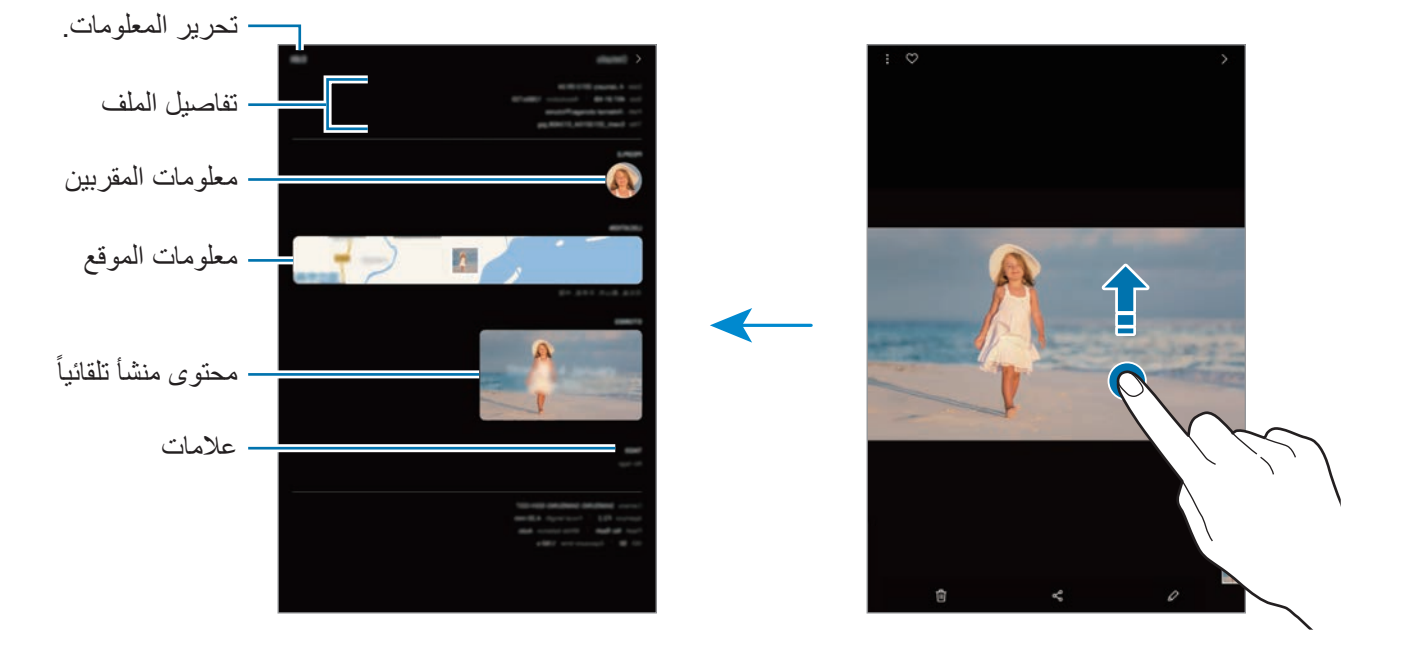

### **عرض األلبومات**

يمكنك عرض الصور والفيديوهات بالفرز حسب المجلد أو األلبوم. قم بتشغيل تطبيق **االستوديو**، واضغط على **ألبومات** ً ، ثم حدد ألبوما.

#### **إخفاء األلبومات**

يمكنك إخفاء األلبومات.

 $\mathbb{Z}$ ال يمكنك إخفاء األلبومات المنشأة بشكل افتراضي، مثل ألبومات **الكاميرا** و **صور الشاشة**.

- 1 قم بتشغيل تطبيق **االستوديو** واضغط على **ألبومات**.
	- 2 اضغط على ← **إخفاء األلبومات أو إظهارها**.
		- 3 اضغط على مفتاح ألبوم إلخفائه.

### **عرض القصص**

عند التقاط أو حفظ الصور ومقاطع الفيديو، سيقوم الجهاز بقراءة عالمات التاريخ والموقع، وفرز الصور ومقاطع الفيديو، ثم إنشاء القصص لإنشاء القصص نلقائياً، يجب النقاط وحفظ الصور ومقاطع الفيديو المتعددة. قم بتشغيل تطبيق **االستوديو**، واضغط على **القصص**، ثم حدد قصة.

#### **إنشاء القصص**

إلنشاء القصص بسمات مختلفة.

- 1 قم بتشغيل تطبيق **االستوديو** واضغط على **القصص**.
	- 2 اضغط على ← **إنشاء قصة**.
	- 3 ً أدخل عنوانا للقصة واضغط على **إنشاء**.
- 4 ضع عالمة اختيار على الصور أو مقاطع الفيديو لتضمينها في القصة واضغط على **تم**.

إلضافة الصور أو مقاطع الفيديو إلى إحدى القصص، حدد إحدى القصص واضغط على ← **إضافة**. إلزالة الصور أو مقاطع الفيديو من إحدى القصص، حدد إحدى القصص، واضغط على ← **تعديل**، وضع عالمة اختيار على الصور أو مقاطع الفيديو التي تريد إزالتها ثم اضغط على **إزالة من القصة**.

#### **حذف القصص**

- 1 قم بتشغيل تطبيق **االستوديو** واضغط على **القصص**.
- ً على القصة لحذفها، واضغط على **حذف**. 2 اضغط مطوال

### **مشاركة ألبومات**

أنشئ ألبومات وشاركها مع عائلتك وأصدقائك المسجلين في جهات الاتصال. فيُمكنهم مشاهدة الألبومات المشاركة على الأجهزة المسجل دخولهم عليها عبر Samsung account مثل الهواتف الذكية أو أجهزة التلفاز أو الثلاجات.

- •الستخدام هذه الميزة، يجب التحقق من رقم هاتفك.  $\bigvee$
- •الستخدام هذه الميزة، يجب عليك التسجيل وتسجيل الدخول إلى account Samsung.
	- •سيتم تحميلك بتكاليف إضافية عند مشاركة الملفات عبر شبكة المحمول.

#### **إنشاء ألبومات لمشاركتها**

- 1 قم بتشغيل تطبيق **االستوديو** واضغط على **مشتركة**.
- ً على شروط وأحكام Social Samsung. <sup>2</sup> اضغط على **إنشاء ألبوم مشترك**. عند استخدام هذه الميزة ألول مرة، ينبغي أن توافق أوال
	- 3 ً أدخل عنوانا لأللبوم واضغط على **إنشاء**.
		- 4 حدد مجموعة للمشاركة معها.
			- 5 اضغط على **موافق**. ً سيتلقى المستلمين إشعارا.

إ**ضافة صور أو فيديوهات لألبوم** 

- 1 قم بتشغيل تطبيق **االستوديو** واضغط على **مشتركة**.
	- 2 تحديد ألبوم إلضافة الصور أو الفيديوهات.
- 3 اضغط على وحدد الصور أو الفيديوهات التي ستضاف.

4 اضغط على **تم**.

### **مزامنة الصور ومقاطع الفيديو باستخدام Cloud Samsung**

عند مزامنة تطبيق **االستوديو** مع Cloud ً Samsung، سيتم أيضا حفظ الصور والفيديوهات التي تلتقطها على Cloud ُ Samsung. يمكنك مشاهدة الصور والفيديوهات التي تلتقطها على Cloud Samsung في تطبيق **االستوديو** ومن على أجهزة أخرى.

قم بتشغيل تطبيق **االستوديو**، واضغط على ← **الضبط**، ثم اضغط على مفتاح **المزامنة مع Cloud Samsung** لتنشيطها. سيتم مزامنة تطبيق **االستوديو** مع Cloud Samsung.

### **حذف الصور أو لقطات الفيديو**

#### **حذف صورة أو فيديو**

حدد صورة أو فيديو واضغط على الموجود في أسفل الشاشة.

#### **حذف صور ولقطات فيديو متعددة**

- اً على شاشة المعرض، اضغط مطولاً على الصورة أو مقطع الفيديو لحذفه.
	- 2 ضع عالمة اختيار أمام الصور أو لقطات الفيديو المراد حذفها.

#### 3 اضغط على **حذف**.

# **اإلطار المتعدد**

### **مقدمة**

ً تتيح لك اإلطار المتعدد إمكانية تشغيل تطبيقين في نفس الوقت في عرض الشاشة المنقسمة. يمكنك أيضا تشغيل تطبيقات عديدة في نفس الوقت في العرض المنبثق.

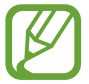

بعض التطبيقات قد ال تدعم هذه الخاصية.

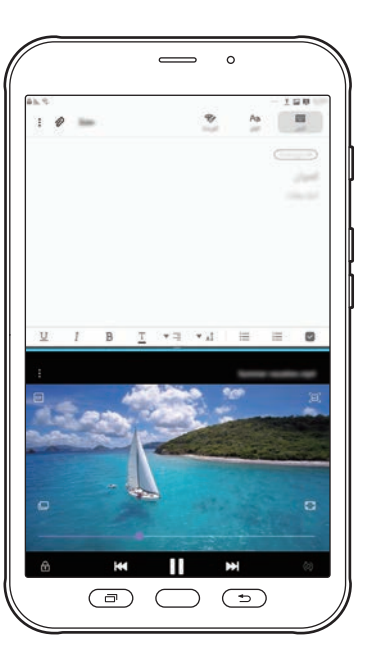

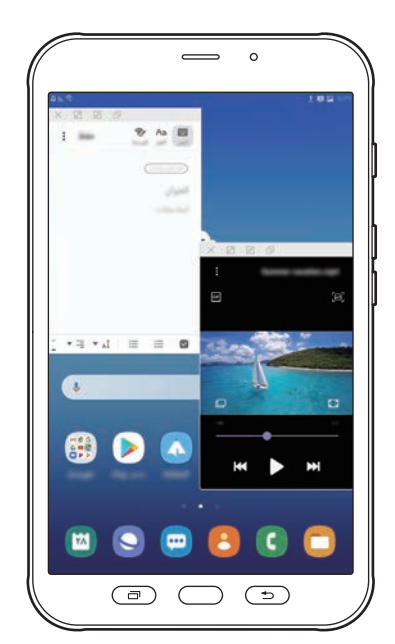

عرض الشاشة المنقسمة العرض المنبثق

### **عرض الشاشة المنقسمة**

- .ً 1 اضغط على مفتاح التطبيقات الحالية لفتح قائمة التطبيقات المستخدمة مؤخرا
- 2 مرر لليسار أو لليمين، اضغط على رمز التطبيق، ثم اضغط على **الفتح في عرض تقسيم الشاشة**. يتم تشغيل التطبيق المحدد في النافذة العلوية.

3 في النافذة السفلية، مرر لليسار أو لليمين لتحديد تطبيق آخر لتشغيله. ً لتشغيل تطبيقات ليست ضمن قائمة التطبيقات المستخدمة مؤخرا، اضغط على مفتاح الصفحة الرئيسية أو مفتاح الرجوع وحدد أحد التطبيقات.

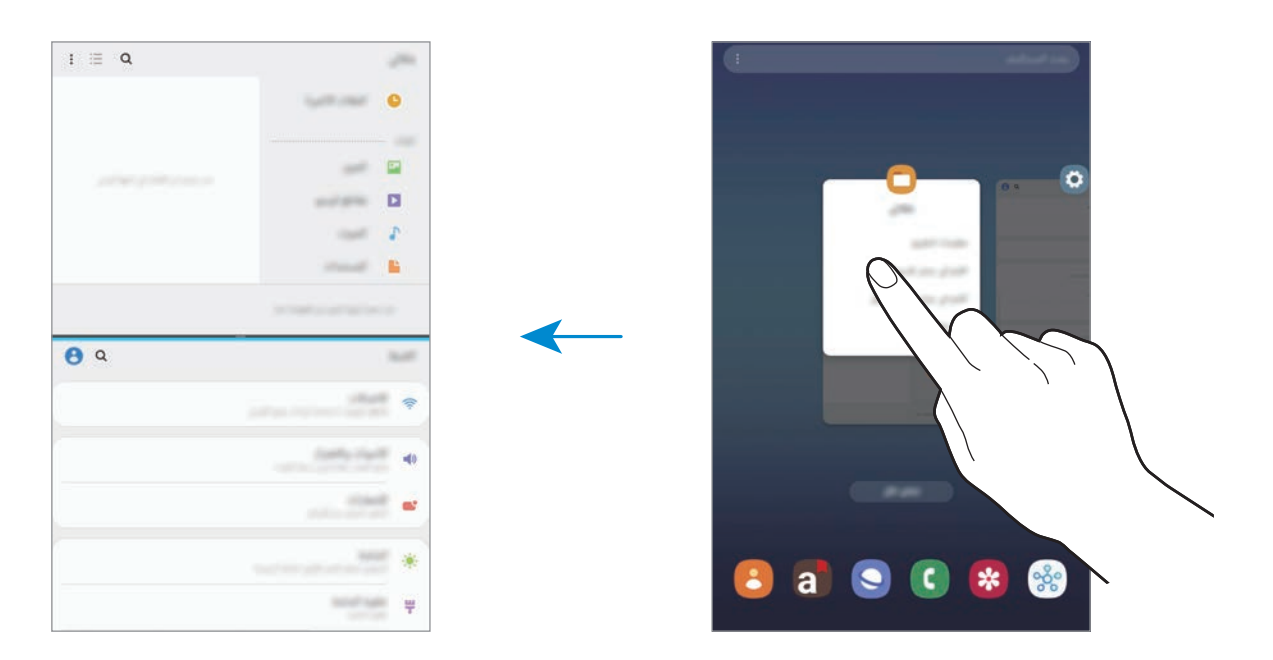

#### **ضبط حجم النافذة**

اسحب الشريط الموجود بين نوافذ التطبيقات لأعلى أو لأسفل لضبط حجم النوافذ.

عندما تسحب الشريط بين نوافذ التطبيقات إلى الجزء العلوي من الشاشة الجانبية أو الجزء السفلي منها، ستظهر النافذة كبيرة إلى أقصى حد.

### **العرض المنبثق**

- .ً 1 اضغط على مفتاح التطبيقات الحالية لفتح قائمة التطبيقات المستخدمة مؤخرا
- 2 مرر لليسار أو لليمين، اضغط على رمز التطبيق، ثم اضغط على **الفتح في عرض اإلطار المنبثق**. ستظهر شاشة التطبيق في اإلطار المنبثق.

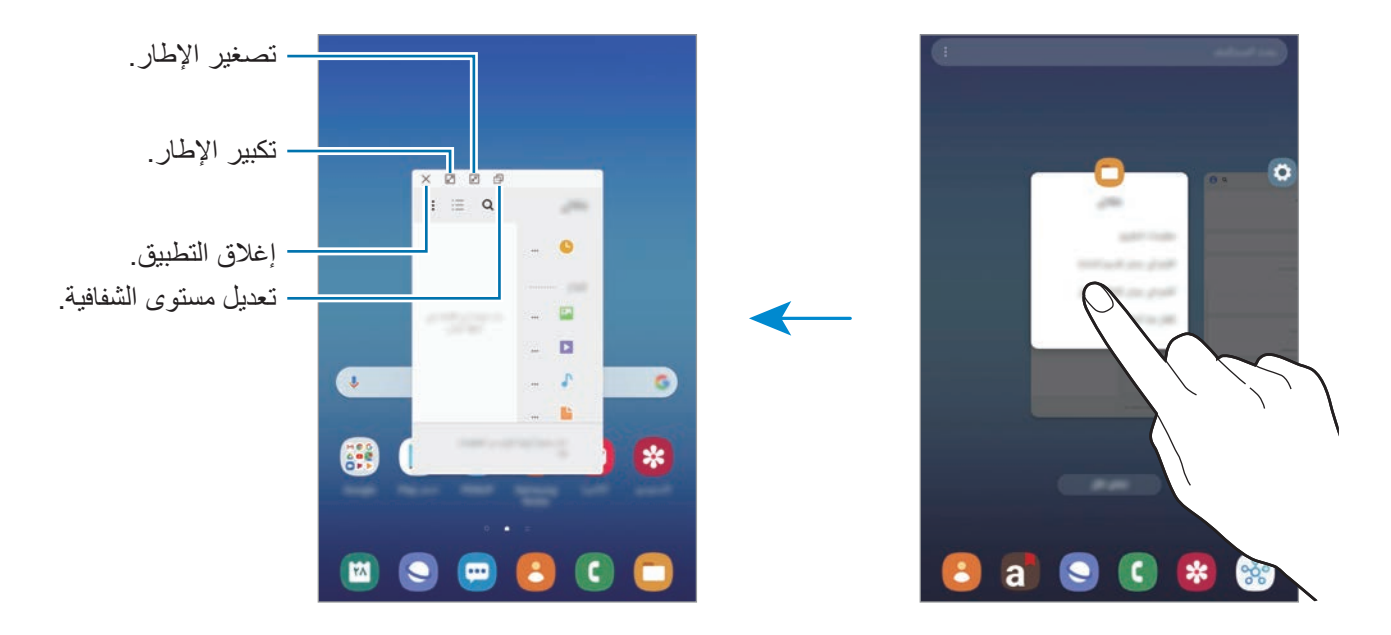

#### **نقل اإلطارات المنبثقة**

لنقل نافذة منبثقة، اضغط على شريط أدوات النافذة واسحبه إلى موقع جديد.

# **Samsung Members**

**Members Samsung** خدمات دعم للعمالء مثل تشخيص مشكالت األجهزة، كما تتيح للمستخدمين إرسال األسئلة ً وتقارير األخطاء. كما يمكنك مشاركة المعلومات أيضا مع اآلخرين في مجتمع مستخدمي Galaxy أو عرض أحدث األخبار والنصائح الخاصة بـ **Members Samsung** .Galaxy مساعدتك على حل المشكالت التي قد تواجهها أثناء استخدام الجهاز.

- <span id="page-97-0"></span>
- ّ قد يختلف توفر هذا التطبيق وتتباين ميزاته المدعومة حسب المنطقة أو مزود الخدمة.
- •إلرسال مالحظاتك أو نشر تعليقاتك، يجب عليك التسجيل وتسجيل الدخول إلى account Samsung الخاص بك. راجع [account Samsung](#page-28-0) للحصول على مزيد من المعلومات.

# **Samsung Notes**

ً يمكنك إنشاء المالحظات بإدخال النص من لوحة المفاتيح أو بالكتابة باليد أو الرسم على الشاشة. كما يمكنك أيضا إدراج الصور أو تسجيالت الصوت في المالحظات.

### **إنشاء مالحظات**

- 1 قم بتشغيل تطبيق **Notes Samsung** واضغط على .
- 2 حدد طريقة إدخال من شريط األدوات الموجود في أعلى الشاشة وقم بإنشاء مذكرة.

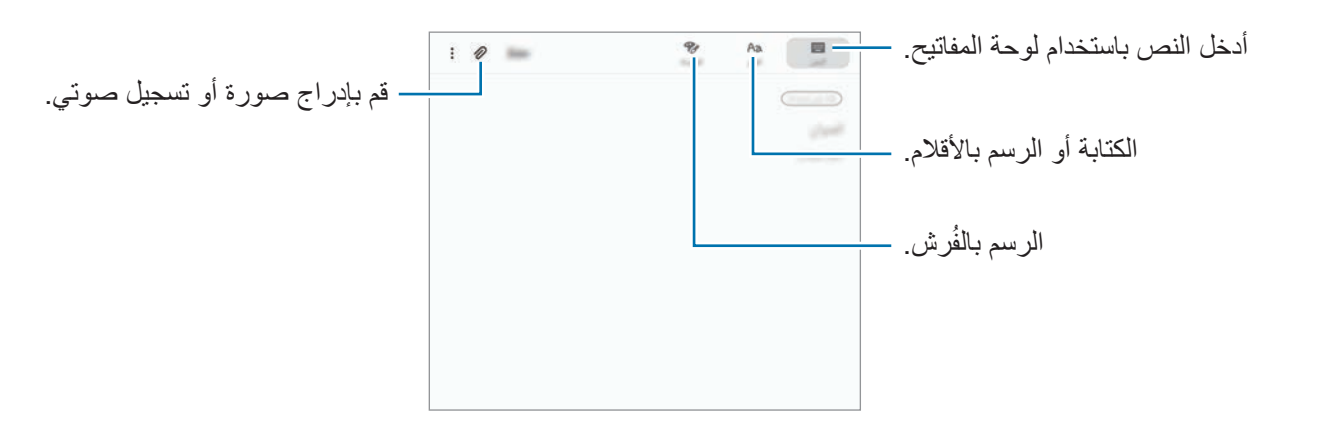

3 وعند االنتهاء من إنشاء المالحظة، اضغط على **حفظ**.

## **تأليف المالحظات مع الكتابة اليدوية**

ِّف المالحظات، اضغط على **القلم** للكتابة أو الرسم باستخدام قلم S. على شاشة مؤل

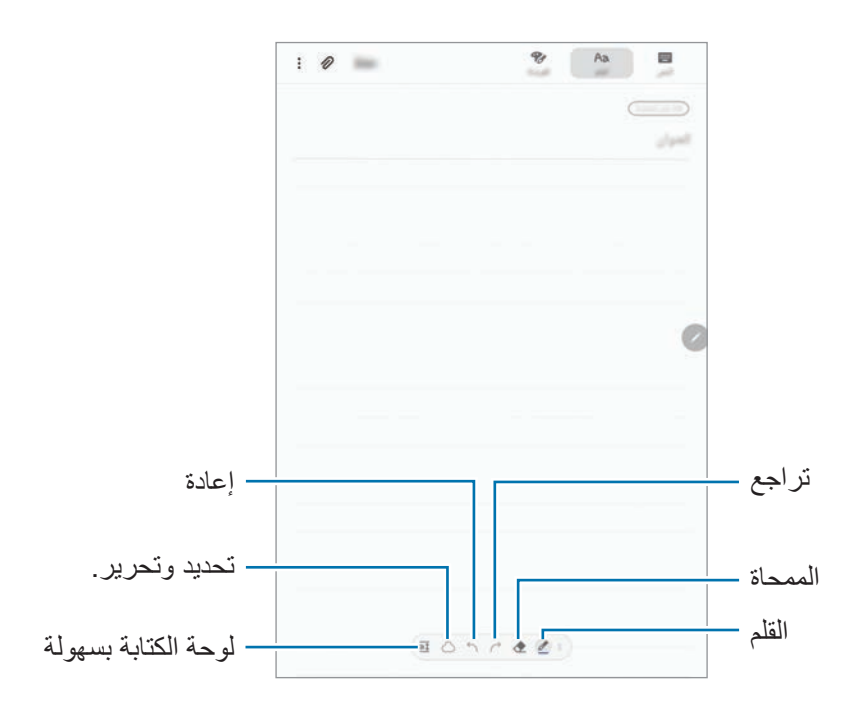

#### **تغيير ضبط القلم**

عند الكتابة أو الرسم على الشاشة، اضغط على ُ لتغيير نوع القلم، أو سمك الخط، أو لون القلم.

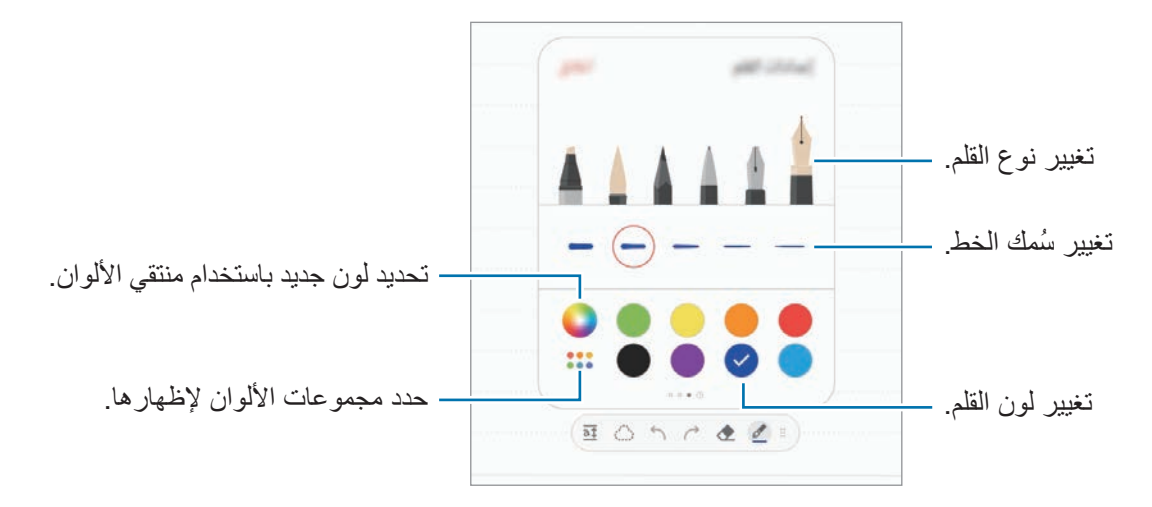

#### **استخدام الممحاة**

عندما تريد إزالة خط اليد من ملاحظة، اضغط على ۞ وحدد منطقة لمحوها. بدلاً من ذلك، حدد منطقة أثناء الضغط مطولاً على مفتاح قلم S.

- لتغيير شكل الممحاة، اضغط على مرة أخرى.
- •**المحو حسب السطر**: محو السطر الذي تحدده.
- •**المحو حسب المنطقة**: عدم محو سوى المنطقة التي حددتها. يمكنك تعديل حجم الممحاة عن طريق سحب شريط تعديل الحجم.
	- •**محو الكل**: مسح المالحظة.

حتى باستخدام ممحاة أصغر، ال زلت ال يمكنك محو الجزء المقصود بدقة.

### **استخدام لوحة الكتابة بسهولة**

استخدم لوحة الكتابة بسهولة إلدخال كتابتك اليدوية بمزيد من السهولة.

ً عند الكتابة أو الرسم على لوحة الكتابة بسهولة، سيتم ضبط كتابتك اليدوية تلقائيا وإدراجها بين سطور حقل اإلدخال. على شاشة مؤلِّف الملاحظات، اضغط على 3<u>1</u>ّ. سيتم تكبير حقل الإدخال وسيظهر كلوحة الكتابة بسهولة<sub>.</sub>

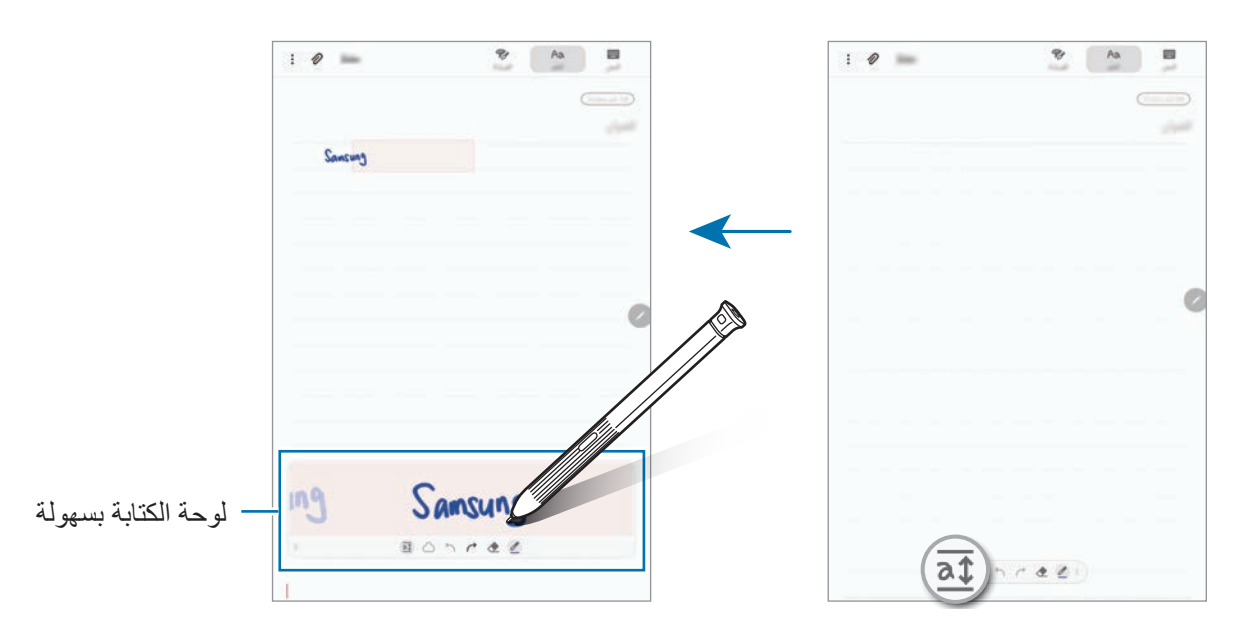

#### **تحرير مالحظات الكتابة بخط اليد**

تحرير المالحظات المكتوبة بخط اليد باستخدام خيارات التحرير المختلفة، مثل القص أو النقل أو تغيير الحجم أو التحويل.

- 1 عند وجود كتابة بخط اليد على المالحظة، اضغط على . لتغيير شكل التحديد، اضغط على مرة أخرى.
- ً اضغط أو ارسم خط 2 ا حول اإلدخال لتحديده. لنقل اإلدخال إلى موقع آخر، حدد اإلدخال، ثم اسحبه إلى موقع آخر. لتغيير حجم التحديد، اضغط على اإلدخال واسحب ركن من اإلطار الذي سيظهر.

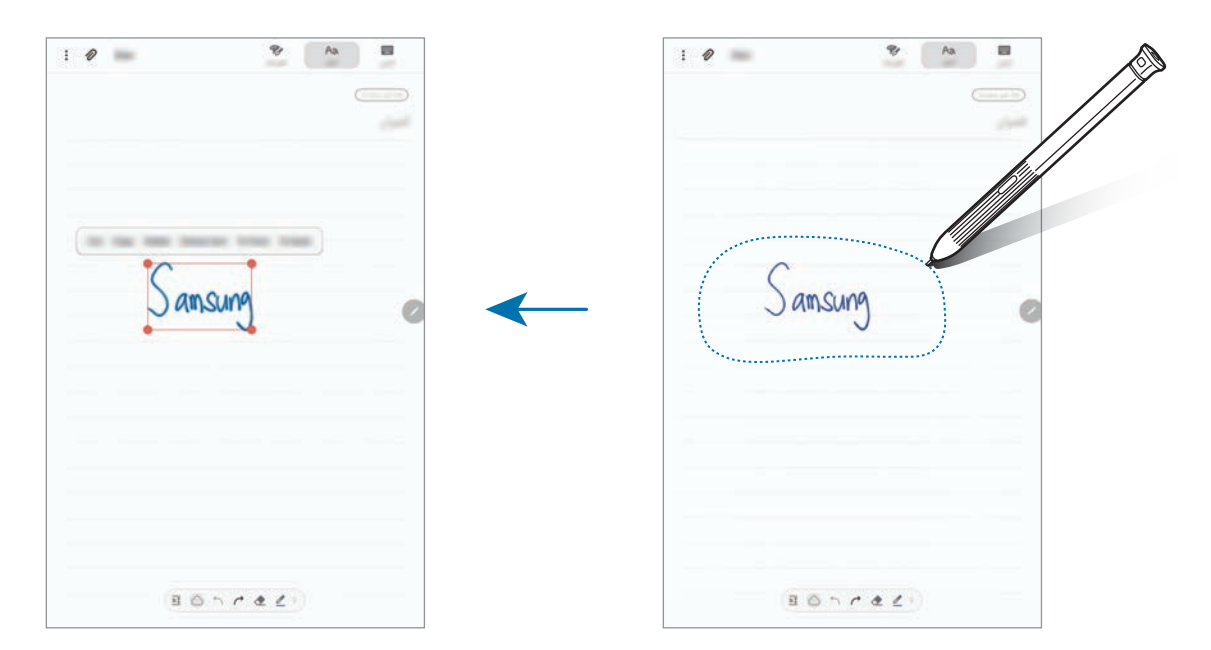

- 3 حرر اإلدخال باستخدام الخيارات المتوفرة.
- •**قص**: يمكنك من هنا قص اإلدخال. من أجل لصق المالحظة في موقع آخر، اضغط مع االستمرار في الضغط على الموقع، ثم اضغط على **لصق**.
- •**نسخ**: نسخ اإلدخال. من أجل لصق المالحظة في موقع آخر، اضغط مع االستمرار في الضغط على الموقع، ثم اضغط على **لصق**.
	- •**حذف**: احذف اإلدخال.
- •**استخراج النص**: استخراج نص من المنطقة المحددة. للصق النص أو نسخه في مالحظة، اضغط على **لصق** أو **نسخ**.
	- •**لألمام**: يمكنك إرسال اإلدخال ليظهر في المقدمة.
	- •**للخلف**: يمكنك إرسال اإلدخال ليظهر في الخلف.

**ُرش الرسم بالف** على شاشة مؤلِّف الملاحظات، اضغط على ا**لفرشاة** للرسم باستخدام فُرش متنوعة<sub>.</sub> وعند االنتهاء، اضغط على **تم** إلدراج الرسم في المالحظة. يمكنك نشر الرسم على PENUP لمشاركته مع اآلخرين.

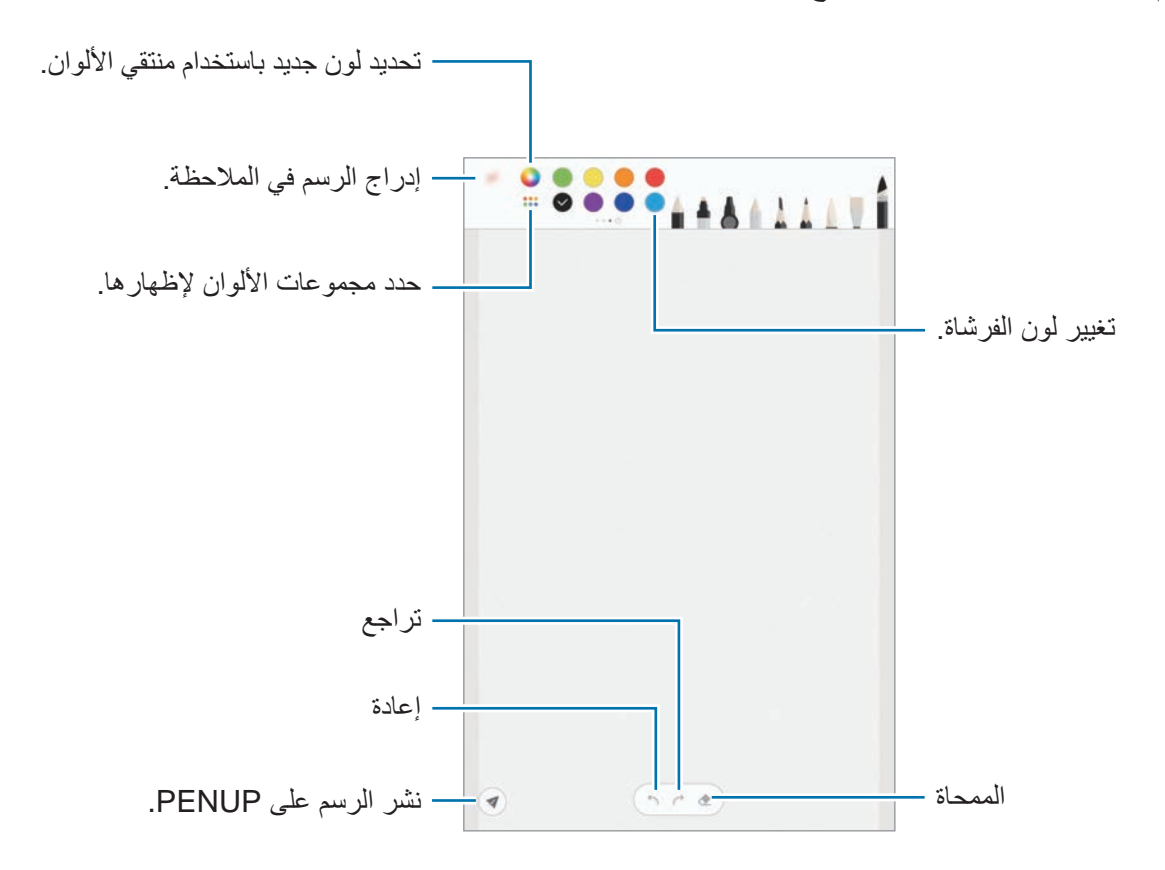

التطبيقات والمبزات

### **إدراج الصور في المالحظة**

ِّف المالحظات، اضغط على ← **صورة**. اضغط على **الكاميرا** ← اللتقاط صورة أو اضغط على على شاشة مؤل **االستوديو** أو **آخر** لتحديد صورة. سيتم إدراج الصورة في المالحظة.

# **إدراج تسجيالت الصوت في المالحظة**

ِّف المالحظات، اضغط على ← **الصورة** إلجراء تسجيل الصوت. اضغط على إليقاف التسجيل. على شاشة مؤل سيتم إدراج التسجيل الصوتي في المالحظة.

**تثبيت المالحظة على شاشة الصفحة الرئيسية**

ً يمكنك تثبيت المالحظة في شاشة الصفحة الرئيسية لعرضها أو فتحها أو تحريرها سريعا.

- 1 قم بتشغيل تطبيق **Notes Samsung**.
- 2 حدد مالحظة واضغط على ← **التثبيت في الشاشة الرئيسية**. وسيتم إضافة المالحظة إلى شاشة الصفحة الرئيسية.

### **حفظ مالحظة كتذكير**

يمكنك حفظ ملاحظة كتذكير لرؤية الملاحظة لاحقًا.

- 1 قم بتشغيل تطبيق **Notes Samsung**.
- 2 حدد مالحظة واضغط على ← **اإلرسال إلى Reminder**. سيتم حفظ المالحظة كتذكير.

#### **حذف المالحظات**

- 1 قم بتشغيل تطبيق **Notes Samsung**.
- ً على المالحظة لحذفها. 2 اضغط مطوال لحذف عدة مالحظات، حدد المزيد من المالحظات لحذفها.
	- 3 اضغط على **حذف**.

# **PENUP**

### **مقدمة**

ُيعد PENUP خدمة شبكة اجتماعية لمشاركة األعمال الفنية المرسومة باستخدام قلم S. يمكنك نشر عملك الفني وعرض الأعمال الفنية للأخرين والحصول على النصائح المفيدة بشأن الرسم.

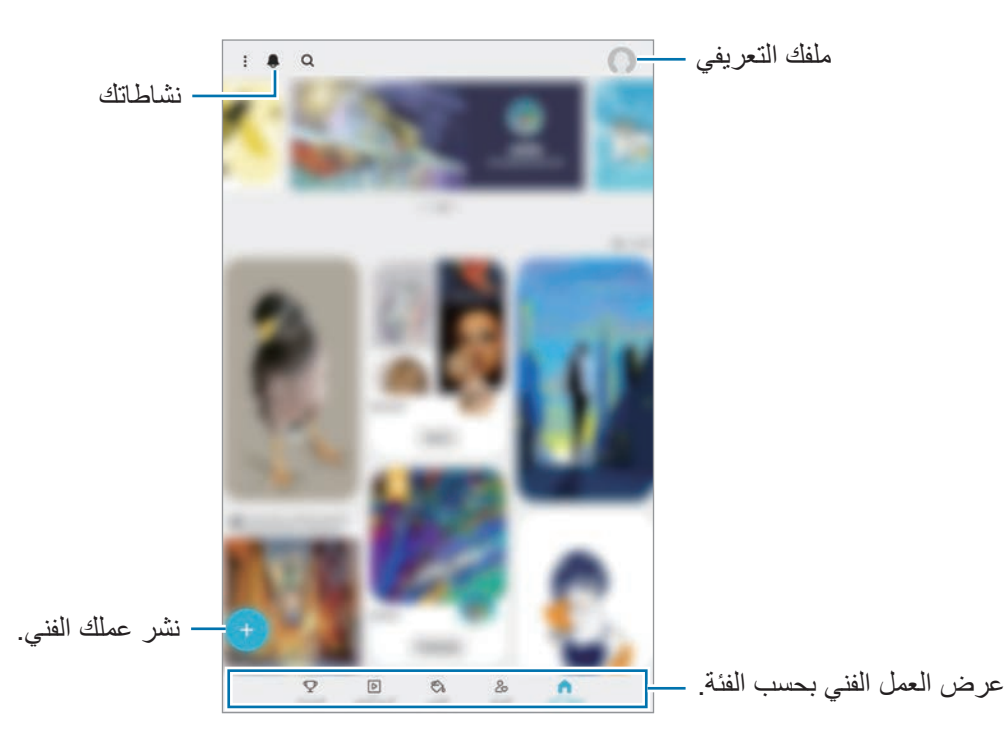

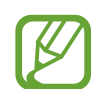

كما يمكنك تسجيل الدخول في PENUP باستخدام حساب Samsung account أو غيره من حسابات الأخرى.  $\mathsf{SNS}$ 

### **نشر عملك الفني**

يمكنك نشر العمل الفني الذي أنشأته في **Notes Samsung** أو غيره من تطبيقات الرسم في PENUP.

- 1 قم بتشغيل تطبيق **PENUP** واضغط على .
- لنشر عمل فني جديد، اضغط على **الرسم**، رسم عمل فني، ثم اضغط على **تم** <sup>←</sup> **حفظ ونشر**. <sup>2</sup> لنشر عمل فني من **االستوديو**، اضغط على **من االستوديو**، وحدد عملك الفني لنشره، ثم اضغط على **تم**. لنشر المسودة، اضغط على **المسودات**، قم بإنهاء العمل الفني، ثم اضغط على **تم** ← **حفظ ونشر**.
	- 3 ً أدخل عنوان ً ا، ووصفا، ووسم.

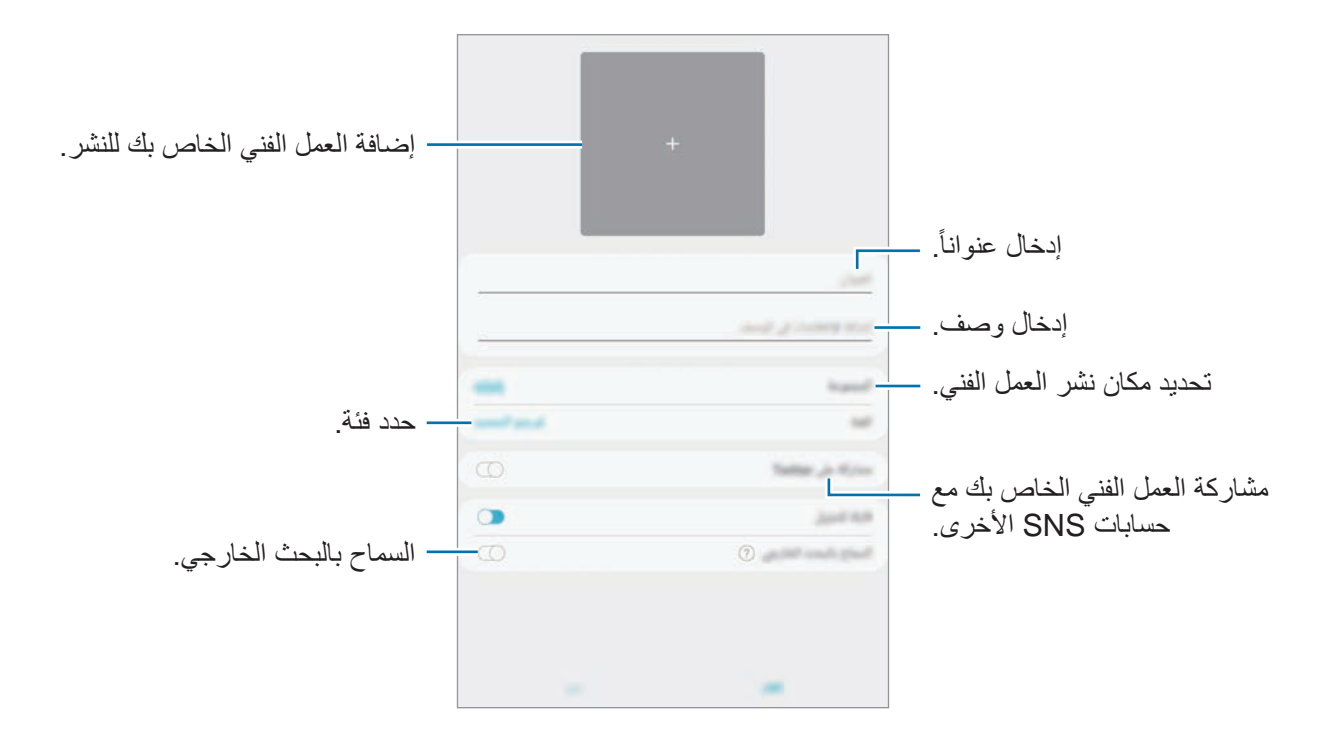

4 اضغط على **نشر**.

**نشر العمل الفني من التطبيقات األخرى**

لنشر العمل الفني من **االستوديو** أو تطبيقات الرسم األخرى، حدد العمل الفني من التطبيق واضغط على ← .**PENUP**

## **عرض العمل الفني**

يمكنك مشاهدة الأعمال الفنية للآخرين وإضافة تعليقات وحتى تمييزها كمفضلات. كما يمكنك تنزيل العمل الفني أيضًا أو ضبط أحد الأعمال الفنية ليكون الخلفية لديك.

قم بتشغيل تطبيق **PENUP** ثم حدد المنشور الذي تريد عرضه.

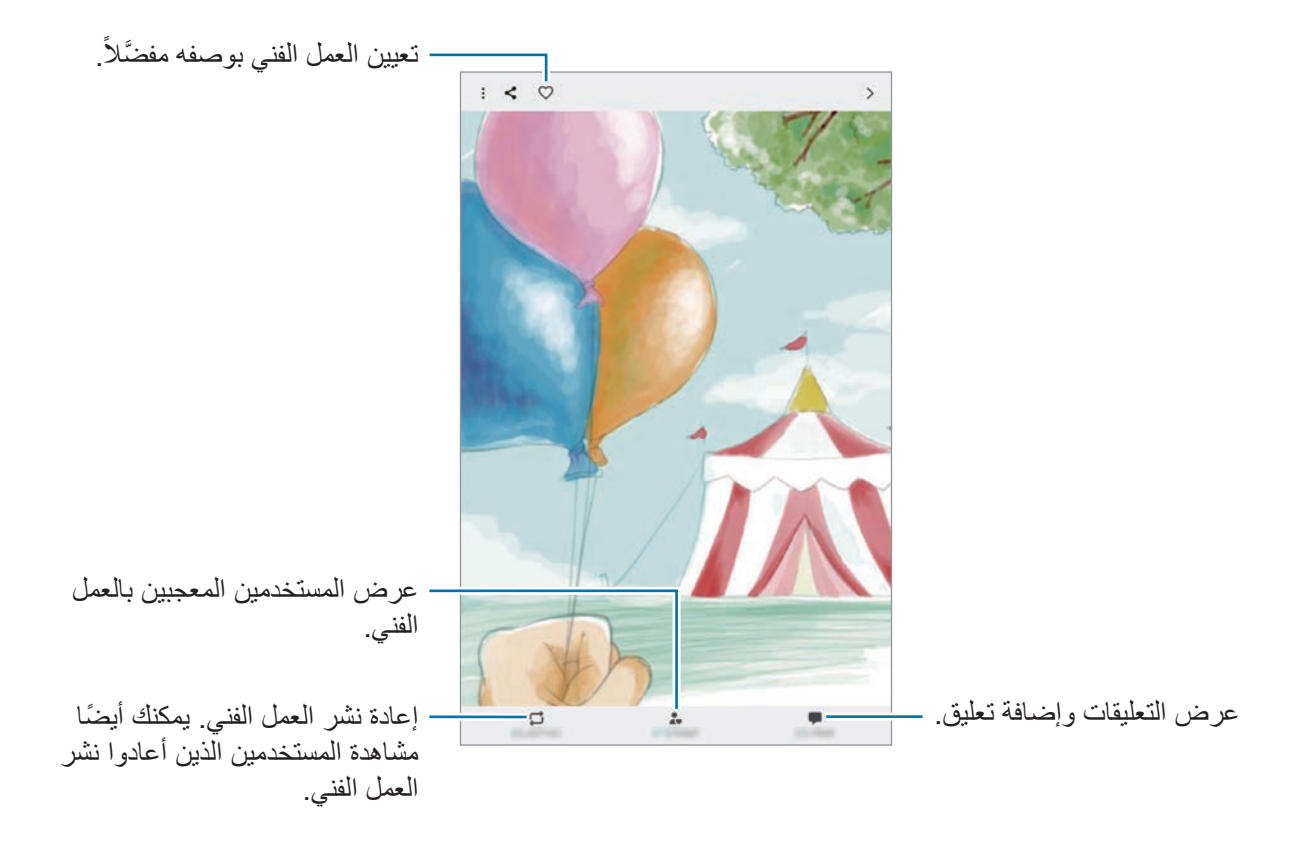

لتنزيل عمل فني، اضغط على ← **تنزيل**. وسيتم حفظ العمل الفني الذي قمت بتنزيله في **االستوديو**. يمكنك فقط تنزيل ُ العمل الفني المسموح به من قبل المالك.

### **تلوين الصور**

ً مستخدما األلوان المتنوعة، اصنع عملك الفني الخاص.

- 1 قم بتشغيل تطبيق **PENUP** واضغط على **التلوين**.
	- 2 حدد صورة.
	- 3 اضغط على **بدء التلوين**.

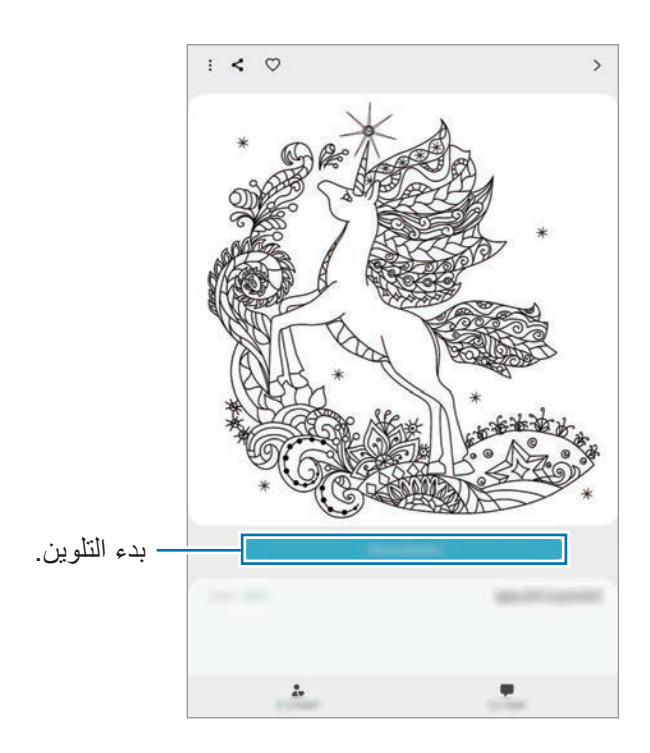

4 عند االنتهاء، اضغط على **تم**.

### **الرسم المباشر**

ُ ارسم أثناء مشاهدة فيديو الرسم الحي والذي يعرض عملية إكمال صورة. يمكنك بسهولة رسم صورة.

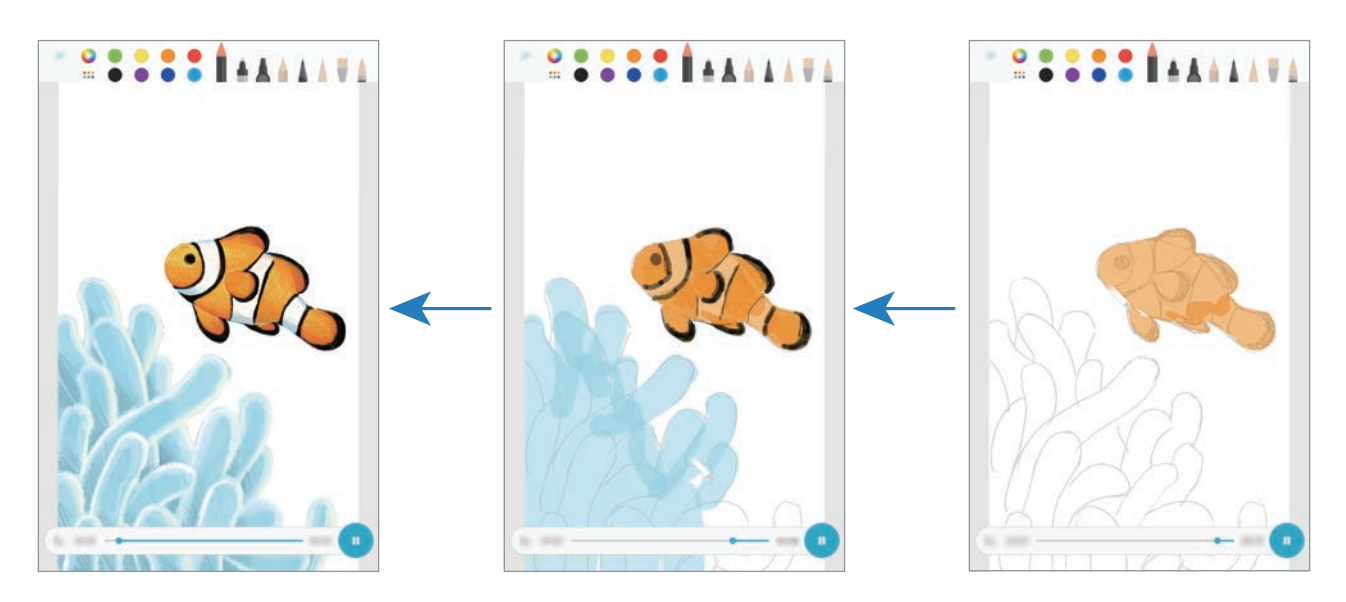

- 1 قم بتشغيل تطبيق **PENUP** واضغط على **الرسم المباشر**.
	- 2 حدد صورة.
	- 3 اضغط على **تعلم الرسم**.
	- كي لرسم صورة، اضغط على 10 لإيقاف التشغيل مؤقتًا.<br>يمكنك تغيير سرعة التشغيل بالضغط على 1×.
- 5 عند االنتهاء، اضغط على . سيتم إخفاء الصورة الأصلية ويمكنك رؤية الصورة التي رسمتها.
## **رسم الصور**

ارسم صور على صورك واحتفظ بها كأعمالك الفنية الخاصة. حدد صورة من **االستوديو** أو التقط صورة وارسم عليها. ُ بعد إكمال الرسم، يمكنك رؤية الصورة التي رسمتها عبر إخفائك للصورة األصلية.

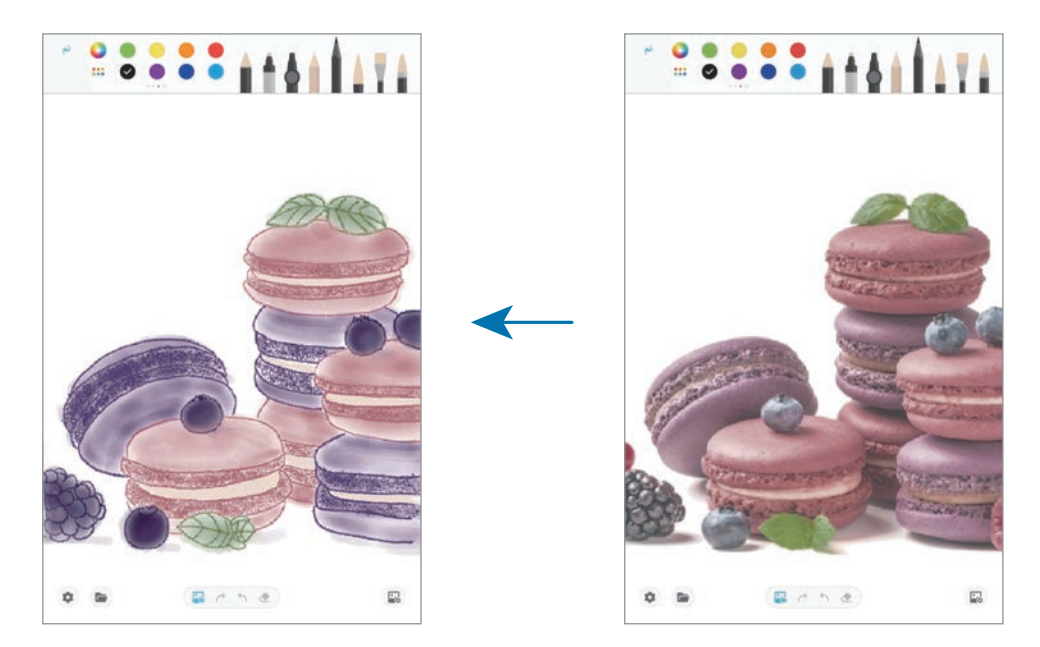

- 1 قم بتشغيل تطبيق **PENUP**.
- 2 اضغط على ← **الرسم** <sup>←</sup> .
- 3 اضغط على **التقاط صورة**، والتقط صورة، ثم اضغط على **موافق**. كبديل، اضغط على **تحديد من االستديو** وحدد صورة.
- 4 حدد منطقة لرسمها، وعدل من مستوى الشفافية، ثم اضغط على **حفظ**. سيتم إضافة المنطقة التي تم تحديدها كخلفية.
	- 5 ارسم على الصورة.
	- 6 عند االنتهاء، اضغط على . سيتم إخفاء الصورة ويمكنك رؤية الصورة التي رسمتها.

# **التقويم**

قم بإدارة جدولك بواسطة إدخال الأحداث القادمة أو التذكيرات الموجودة في المخطط لديك.

### **إنشاء أحداث**

- ا قم بتشغيل تطبيق ا**لتقويم** واضغط على → أو اضغط ضغطاً مزدوجاً على التاريخ.<br>إذا كان التاريخ به أحداث أو مهام محفوظة، فاضغط على التاريخ واضغط على <del>ال</del>.
	- 2 أدخل إلى تفاصيل األحداث.

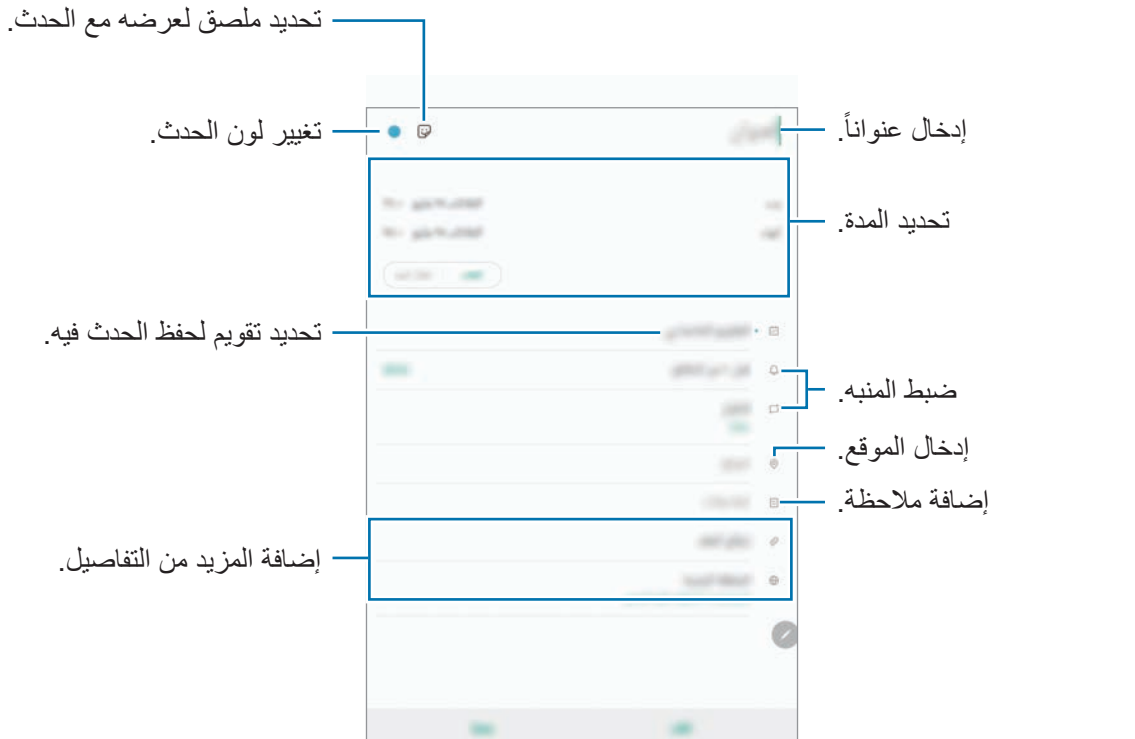

3 اضغط على **حفظ** لحفظ الحدث.

### **إضافة تذكير**

قم بتشغيل تطبيق **التقويم** واضغط على ← **Reminder** لتشغيل تطبيق **Reminder**. إضافة مهام في تطبيق **Reminder**. راجع [التذكير](#page-118-0) لمزيد من المعلومات.

## **مزامنة األحداث مع حساباتك**

- 1 قم بتشغيل تطبيق **الضبط**، واضغط على **الحسابات والنسخ االحتياطي** <sup>←</sup> **حسابات**، وحدد الحساب المطلوب المزامنة معه.
- 2 اضغط على **مزامنة الحساب** واضغط على المفتاح **التقويم** لتنشيطه. بالنسبة لـ account Samsung، اضغط على ← **ضبط المزامنة** واضغط على مفتاح **التقويم** لتنشيطه.

إلضافة حسابات للمزامنة معها، قم بتشغيل تطبيق **التقويم** واضغط على ← ← **إضافة حساب جديد**. ثم، حدد حساباً للمزامنة وقم بتسجيل الدخول. عند إضافة حساب، سيظهر في القائمة.

# **Samsung Flow**

### **مقدمة**

يتيح لك Flow Samsung توصيل جهازك اللوحي بهاتفك الذكي بسهولة، واستخدام كال الجهازين بأريحية، مثل فحص اإلشعارات أو مشاركة المحتويات.

يجب تثبيت تطبيق Samsung Flow على كلا الجهازين اللذين تريد توصيلهما. لكن إذا لم يكن Samsung Flow ًا بالفعل، فقم بتنزيله من **Store Galaxy** أو **متجر Play**. مثبت

- •تتوفر هذه الخاصية فقط في بعض أجهزة Samsung التي تعمل بنظام Android.
- •الستخدام هذه الميزة، يجب أن تقوم بتنشيط ميزة البلوتوث على جهازك اللوحي وهاتفك الذكي.

# **االتصال بين جهازك اللوحي وهاتفك الذكي**

- 1 ِّ من هاتفك الذكي، شغل Flow Samsung.
- 2 من الكمبيوتر اللوحي، قم بتشغيل تطبيق **Flow Samsung**.

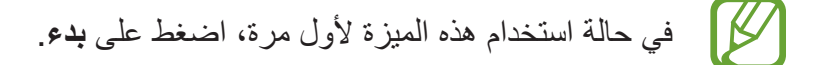

- 3 ُ حدد هاتفك الذكي من قائمة األجهزة الم َ كتشفة.
	- 4 اقبل طلب االتصال في الجهازين.
	- 5 ِ أكد على مفتاح المرور في كال الجهازين. سيتم توصيل الأجهزة.

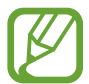

إذا كان هاتفك الذكي يدعم ميزة التعرف على بصمة اإلصبع، اضبط تطبيق Pass Samsung على هاتفك الذكي لتوصيل الأجهزة بسهولة أكبر وبأمان باستخدام بصمة إصبعك.

## **مشاركة اتصال بيانات الهاتف المحمول**

يمكنك مشاركة اتصال بيانات الهاتف المحمول لهاتفك الذكي مع الجهاز اللوحي باستخدام ميزة نقطة االتصال في الهاتف المحمول إذا تعذر جهاز اللوحي االتصال باإلنترنت.

- 1 من الكمبيوتر اللوحي، قم بتشغيل تطبيق **Flow Samsung**.
- 2 اضغط على . يمكنك الوصول إلى اإلنترنت عبر جهازك اللوحي باستخدام ميزة اتصال بيانات الهاتف المحمول بهاتفك الذكي. •يجب أن يدعم هاتفك الذكي ميزة نقطة االتصال في الهاتف المحمول.  $\not{\!\! E}$ 
	- ً ستتحمل رسوما إضافية عند استخدام هذه الميزة عبر هاتفك المحمول.

# **فحص اإلشعارات على جهازك اللوحي**

عندما تستلم إشعارات جديدة على هاتفك الذكي، تحقق من اإلشعارات من النافذة المنبثقة في جهازك اللوحي.

## **مشاركة المحتويات**

يمكنك مشاركة محتويات هاتفك الذكي مع جهازك اللوحي.

# **ملفاتي**

ادخل وقم بإدارة ملفات عديدة مخزنة على الجهاز أو في مواقع أخرى، مثل خدمات التخزين السحابي. قم بتشغيل تطبيق **ملفاتي**. قم بعرض الملفات المخزنة في كل وحدة تخزين. للتحقق من البيانات غير الضرورية وتحرير مساحة تخزين الجهاز، اضغط على ← **تحليل التخزين**. للبحث عن الملفات أو المجلدات، اضغط على .

# **الساعة**

### **مقدمة**

اضبط الإنذار ات، وتحقق من الوقت الفعلي في عدة مدن حول العالم، وحدد وقتاً لأحد الأحداث، أو اضبط فترة زمنية معينة.

### **منبه**

قم بتشغيل تطبيق **الساعة** واضغط على **منبه**.

#### **ضبط التنبيهات**

اضغط على + في قائمة الإنذارات، واضبط إنذارًا، وحدد الأيام التي سيتكرر الإنذار خلالها، واضبط خيارات عديدة لإلنذارات ثم اضغط على **حفظ**. لفتح لوحة المفاتيح إلدخال وقت التنبيه، اضغط على حقل إدخال الوقت. لتنشيط أو إللغاء التنبيهات، اضغط على المفتاح بجوار التنبيه في قائمة التنبيهات.

#### **إيقاف التنبيهات**

اضغط على **استبعاد** إليقاف التنبيه. إذا قمت بتمكين خيار الغفوة بشكل مسبق، فاضغط على **غفوة** لتكرار التنبيه بعد مدة محددة.

#### **حذف التنبيهات**

اضغط مطولاً على أحد التنبيهات، وضع علامة اختيار على التنبيهات التي تريد حذفها، ثم اضغط على **حذف**.

التطبيقات والميزات

## **الساعة العالمية**

قم بتشغيل تطبيق **الساعة** واضغط على **الساعة العالمية**.

#### **إنشاء التوقيتات**

اضغط على ، وأدخل اسم مدينة أو حدد مدينة من الخريطة، ثم اضغط على **إضافة**. ُ الستخدام محول المنطقة الزمنية، اضغط على ← **ّ المحول بحسب المنطقة الزمنية**.

### **حذف التوقيتات**

اضغط مطولاً على إحدى الساعات، وضع علامة اختيار على الساعات التي تريد حذفها، ثم اضغط على **حذف**.

## **ساعة اإليقاف**

- 1 قم بتشغيل تطبيق **الساعة** واضغط على **ساعة اإليقاف**.
- لتسجيل أوقات اللفات أثناء حساب توقيت حدث ما، اضغط على **دورة**. <sup>2</sup> اضغط على **ابدأ** لتوقيت حدث.
	- إلعادة بدء احتساب التوقيت، اضغط على **استئناف**. <sup>3</sup> اضغط على **إيقاف** إليقاف التوقيت. لمسح عدد اللفات، اضغط على **إعادة الضبط**.

### **المؤقت**

- إلضافة مؤقت كثير استخدامه، اضغط على وحدد المدة واالسم، ثم اضغط على **إضافة**. <sup>1</sup> قم بتشغيل تطبيق **الساعة** واضغط على **المؤقت**.
	- 2 اضبط المدة، ثم اضغط على **ابدأ**. لفتح لوحة المفاتيح إلدخال المدة الزمنية، اضغط على حقل إدخال المدة الزمنية.
		- 3 اضغط على **استبعاد** عند توقف الموقت.

# **الحاسبة**

قم بإجراء عمليات حسابية بسيطة أو معقدة. قم بتشغيل تطبيق **الحاسبة**. يمكنك االطالع على سجل العمليات الحسابية الموجود في الجزء العلوي من الشاشة. لمسح السجل، اضغط على **مسح المحفوظات**. لاستخدام أداة تحويل الوحدات، اضغط على السلس يمكنك تحويل قيمة متنوعة، مثل المساحة أو الطول أو درجة الحرارة إلى وحدات أخرى.

# **Bixby Home**

على شاشة صفحة Home Bixby: يمكنك عرض الخدمات الموصى بها والمعلومات التي تقدمها Bixby من خالل تحليل أنماط وروتين استخدامك.

- •لعرض محتوى أكثر، قم بتوصيل جهازك بـ Fi-Wi أو شبكة هاتف محمول.
- · لاستخدام هذه الميزة بشكلٍ كامل، يجب عليك تسجيل الدخول إلى Samsung account.

## **Bixby Home فتح**

- مطی الشاشة الرئيسية، مرر إلى اليسار.<br>ستظهر شاشة Bixby Home. في حالة قيامك بتشغيل هذه الميزة لأول مرة، أو بعد إجراء إعادة تعيين للبيانات، اتبع الإرشادات التي تظهر على الشاشة لاستكمال الاعداد.
	- 2 اسحب ألعلى أو ألسفل لعرض المحتوى الموصى به.

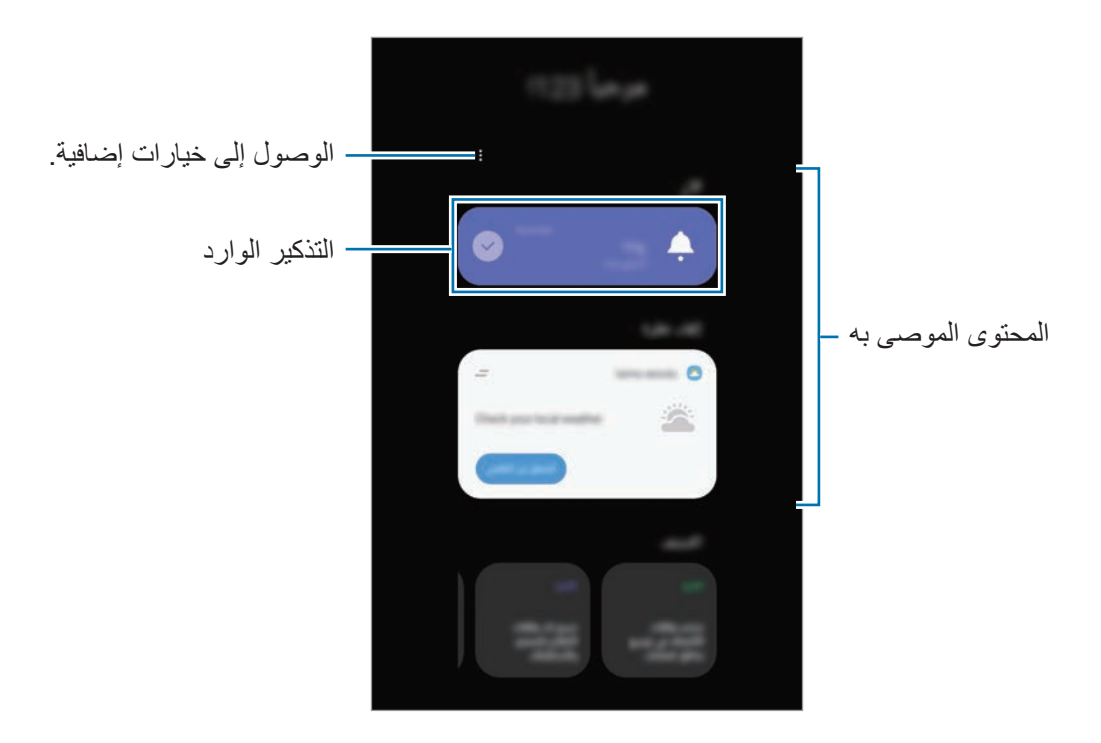

3 لغلق Home Bixby، اسحب ناحية اليسار على الشاشة أو اضغط على مفتاح الرجوع.

**استخدام المحتوى الموصى به على Home Bixby.**

عند فتحك Bixby Home، يمكنك عرض المحتوى الذي يتم تحديثه باستمر ار كبطاقات. اسحب باتجاه الأعلى أو الأسفل لعرض البطاقات.

على سبيل المثال، في الطريق إلى المكتب في الصباح، يمكنك رؤية جدولك الزمني اليومي وتشغيل أغانيك المفضلة على شاشة Home Bixby.

سيتم تحديث محتوى البطاقات وترتيبها تلقائيًا عند فاصل زمني محدد. لتحديث البطاقات يدويًا، اسحب على الشاشة لأسفل

**تحرير قائمة البطاقات**

- •لتعليق بطاقة بالجزء العلوي من Home Bixby، اضغط على ← **تثبيت ألعلى**. إللغاء تعليق البطاقة، اضغط على ← **إلغاء تثبيت**.
	- •إليقاف عرض بطاقة في القائمة، اسحب البطاقة إلى اليسار واضغط على **عدم اإلظهار مرة أخرى**.
		- •إلخفاء عرض بطاقة من القائمة، اسحب البطاقة إلى اليسار واضغط على **إخفاء لآلن**.

**تحديد التطبيقات إلظهارها كبطاقات**

أضف تطبيقات أو احذفها لإظهار ها كبطاقات على Bixby Home.

على شاشة Home Bixby، اضغط على ← **البطاقات** وحدد التطبيق ثم اضغط على المفاتيح المجاورة للعناصر إلضافتها أو حذفها.

إذا كان التطبيق غير مثبت على الجهاز، فيجب عليك تثبيته لاستخدامه. على شاشة Bixby Home، اضغط على ← **البطاقات** ثم قم بتنزيل تطبيق.

### **تخصيص ضبط Home Bixby**

في شاشة Home Bixby، اضغط على ← **الضبط**.

- •**خدمة التخصيص**: الضبط الستخدام خدمات Bixby التفاعلية والمخصصة، لتحسين تجربتك.
- •**مزودو محتويات Home Bixby**: اقرأ الشروط واألحكام وسياسات الخصوصية لكل مزود محتوى ووافق عليها أو اسحب موافقتك.
	- •**حول Home Bixby**: عرض إصدار Home Bixby والمعلومات القانونية.

# <span id="page-118-0"></span>**التذكير**

أنشئ تذكير ات لجدولة المهام أو لعرض المحتوى لاحقًا. سوف تتلقى إشعار ات في الوقت أو الموقع المحدد مسبقًا لكل تذكير.

- •لتلقي إشعارات أكثر دقة، قم بتوصيل جهازك بـ Fi-Wi أو شبكة هاتف محمول.  $\overline{\mathcal{C}}$
- لاستخدام هذه الميزة بشكلٍ كامل، يجب عليك تسجيل الدخول إلى Samsung account.
	- •الستخدام تذكيرات الموقع، يجب تنشيط ميزة GPS.

### **بدء تشغيل التذكير**

**بدء تذكير من Home Bixby**

- ا على الشاشة الرئيسية، مرر إلى اليسار.<br>ستظهر شاشة Bixby Home.
- 2 اضغط على **بدء االستخدام** على بطاقة **Reminder**.

ستظهر شاشة Reminder وسوف تضاف أيقونة تطبيق **Reminder** ) ( إلى شاشة التطبيقات.

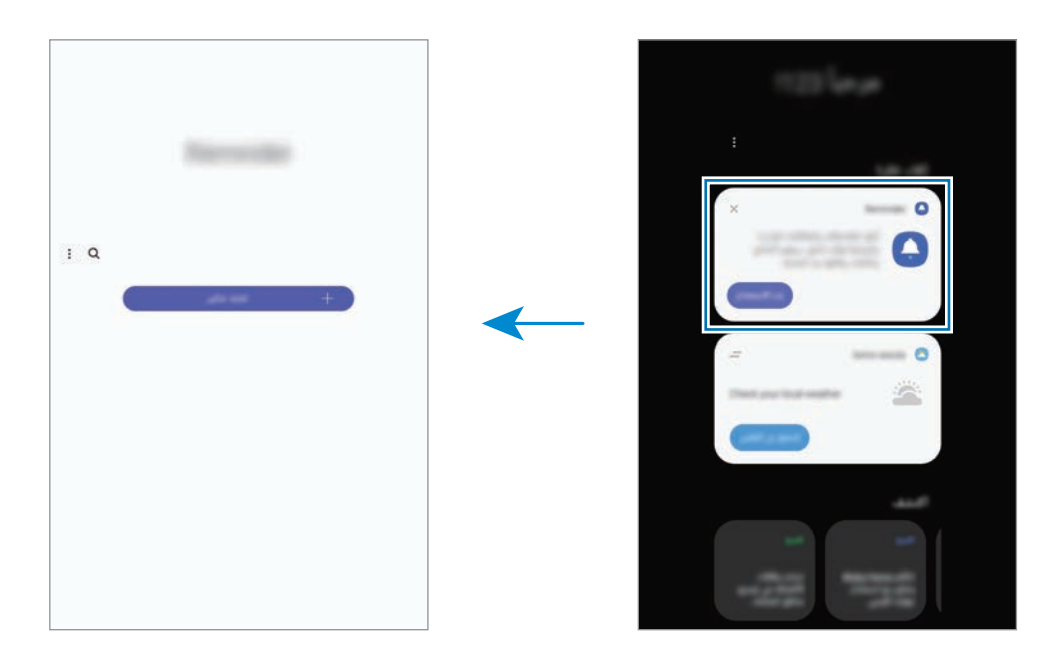

#### **بدء التذكير من التقويم**

قم بتشغيل تطبيق **التقويم** ثم اضغط على ← **Reminder**. ستظهر شاشة Reminder وسوف تضاف أيقونة تطبيق **Reminder** ) ( إلى شاشة التطبيقات.

### **إنشاء تذكيرات**

يمكنك إنشاء تذكيرات بطرق عديدة. سينبهك التذكير في حال إنشاء تذكير بوقت محدد أو إعداد موقع محدد. يمكنك كذلك حفظ محتويات مختلفة، مثل مذكرة فردية أو عناوين صفحات ويب واستعراضها في وقت الحق. على سبيل المثال، يمكنك إنشاء تذكير لتنبيهك إلى "ريّ الزهور عندما أصل إلى البيت".

- 1 قم بتشغيل تطبيق **Reminder**.
- 2 اضغط على **كتابة تذكير** أو ِ وأدخ ّ ل "ري الزهور".
- **ً** وحدد موقع المنزل. 3 اضغط على **المكان** <sup>←</sup> **ضبط الشروط** <sup>←</sup> **اختر مكانا**
	- 4 اضغط على **عندما أصل إلى** <sup>←</sup> **تم**.

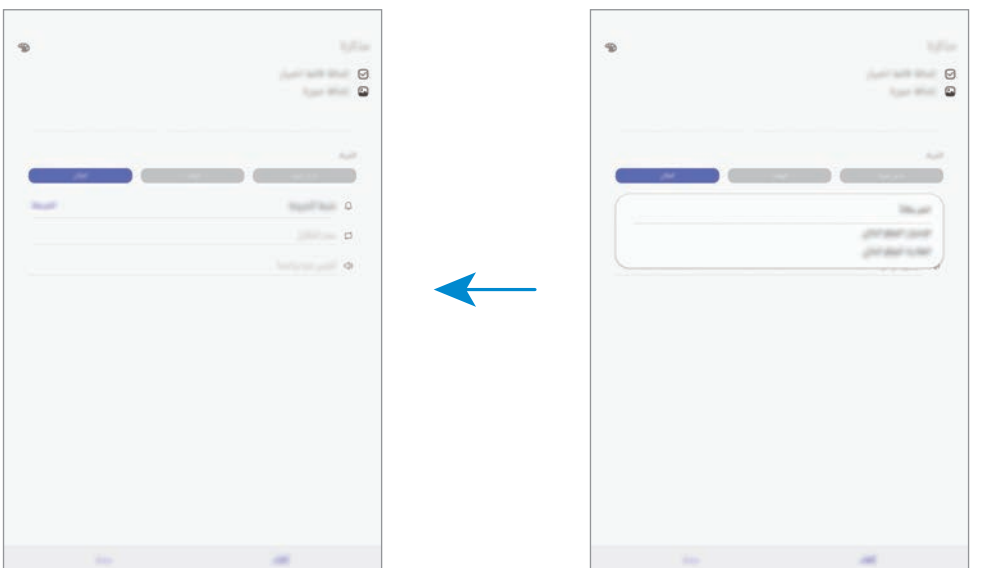

5 اضغط على **حفظ** لحفظ التذكير.

ّ عندما تصل إلى المنزل، سوف يظهر اإلشعار "ري الزهور".

## **التحقق من إشعارات التذكير**

عند حلول وقت معين مسبقاً، ستظهر نـافذة منبثقة بـالإشعار <sub>.</sub> اضـغط علـى إ**كمال** أو **غفوة**.

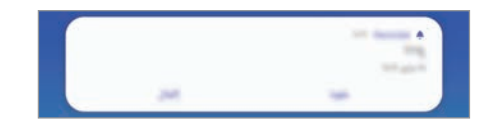

## **عرض قائمة التذكيرات**

ِّشغل تطبيق **التذكير** لعرض قائمة التذكيرات. لعرض تفاصيل التذكير، حدد أحد التذكيرات.

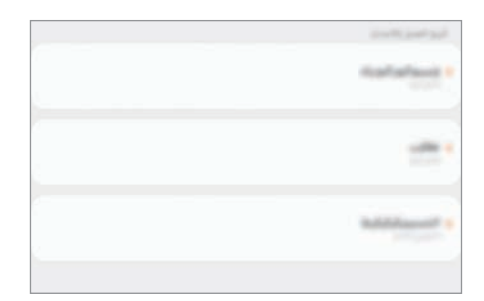

التطبيقات والمبزات

- **تحرير تفاصيل التذكير** أضف تفاصيل التذكير، مثل التكرار أو التاريخ والوقت أو الموقع أو حررها.
	- 1 ً على قائمة التذكيرات، حدد تذكيرا لتحريره واضغط على **تعديل**.
		- 2 حرر الظروف واضغط على **حفظ**.

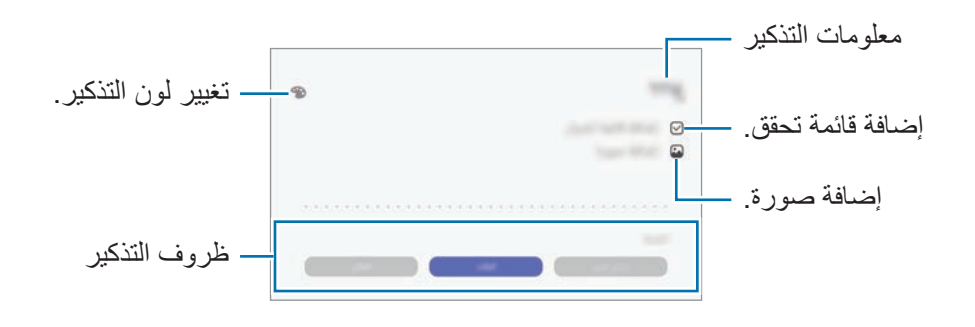

### **إكمال التذكيرات**

قم بتمييز التذكيرات التي لن يلزم تذكيرك باكتمالها. على قائمة التذكيرات، حدد تذكيرًا واضغط على إ**كمال**. أو بدلاً من ذلك، اسحب التذكير إلى اليسار <sub>.</sub>

**استعادة التذكيرات**

- قم استعادة التذكيرات التي قد اكتملت.
- 1 على قائمة التذكيرات، اضغط على ← **ُ المكتملة** <sup>←</sup> **تعديل**.
- 2 ضع عالمة على العناصر المطلوب استعادتها واضغط على **استعادة**. ستتم إضـافة التذكير ات إلى قائمة التذكير ات وسيتم تذكيرك في الأوقات المعينة مسبقًا.

### **حذف التذكيرات**

لحذف تذكير، اسحب التذكير إلى اليمين لحذف عدة تذكيرات، اضغط مطولاً على التذكير وضع علامات على التذكيرات المطلوب حذفها، ثم اضغط على **حذف**.

# **SmartThings**

### **مقدمة**

اتصل بالأجهزة القريبة، مثل سماعات الرأس التي تعمل بتقنية بلوتوث أو الهواتف الذكية الأخرى، بسهولة وبسرعة. يمكنك أيضاً التحكم في أجهزة التلفاز ، والأجهزة المنزلية، ومنتجات إنترنت الأشياء (IoT) وإدارتها عن طريق جهازك اللوحي.

يمكنك إضافة الأجهزة وإدارتها حسب الموقع والغرفة. على سبيل المثال، أضف "المنزل" كموقع وقم بإدارة الأجهزة حسب الغرفة، مثل غرفة المعيشة أو غرفة النوم.

- •**االتصال باألجهزة القريبة**: اتصل باألجهزة القريبة، مثل سماعة الرأس البلوتوث أو األجهزة التي يمكن ارتداؤها، بسهولة وبسرعة.
- •**تسجيل األجهزة المنزلية وأجهزة التلفزيون ومنتجات IoT والتحكم فيها**: قم بتسجيل الثالجات والغساالت وأجهزة التكييف وأجهزة تنقية الهواء وأجهزة التلفزيون ومنتجات IoT( إنترنت األشياء( على جهازك اللوحي واعرض حاالتها أو تحكم فيها من شاشة جهازك اللوحي.
	- •**تلقي اإلشعار**: استقبل اإلشعارات من األجهزة المتصلة على جهازك اللوحي. على سبيل المثال، عندما يتم االنتهاء من الغسيل، يمكنك تلقي إشعار على جهازك اللوحي.
	- •الستخدام SmartThings، يجب أن يكون جهازك اللوحي واألجهزة األخرى متصلة بشبكة Fi-Wi أو  $\boldsymbol{\mathcal{U}}$ بشبكة المحمول.
		- •لالستفادة الكاملة من SmartThings، يجب تسجيل الدخول إلى حسابك على Samsung.
			- قد تختلف الأجهزة التي يمكنك الاتصال بها حسب المنطقة أو مزود الخدمة.
				- •قد تختلف المزايا المتوفرة حسب الجهاز المتصل.
		- •ال يشمل ضمان سامسونج األجهزة المتصلة ذات العيوب أو األخطاء. إذا حدثت أخطاء أو عيوب في الأجهزة المتصلة، فاتصل بمصنع الجهاز .

## **االتصال باألجهزة القريبة**

اتصل باألجهزة القريبة، مثل سماعات الرأس التي تعمل بتقنية بلوتوث، بسهولة وبسرعة.

 $\mathbb{Z}$ تختلف أساليب الاتصال حسب نوع الأجهزة المتصلة أو المحتوى الذي يتم مشاركته.

- 1 قم بتشغيل تطبيق **SmartThings**.
- 2 اضغط على ← **إضافة جهاز** <sup>←</sup> **االكتشاف التلقائي**.

3 ً حدد جهازا من القائمة، وقم بالتوصيل به بواسطة اتباع اإلرشادات التي تظهر على الشاشة.

# **استخدام األجهزة المنزلية وأجهزة التلفزيون ومنتجات IoT**

اعرض حالة الأجهزة الذكية وأجهزة التلفزيون ومنتجات IoT من شاشة جهازك اللوحي. ويمكنك تجميع الأجهزة حسب الموقع وإضافة قواعد للتحكم في الأجهزة بسهولة ويسر.

## **توصيل األجهزة**

- 1 قم بتشغيل تطبيق **SmartThings**.
	- 2 اضغط على ← **إضافة جهاز**.
- 3 حدد نوع الجهاز. أو، اضغط على **االكتشاف التلقائي** أو للبحث عن األجهزة.
	- 4 اتبع اإلرشادات التي تظهر على الشاشة لتسجيل األجهزة.

### **عرض األجهزة المتصلة والتحكم فيها**

يمكنك عرض الأجهزة والتحكم فيها. على سبيل المثال، يمكنك التحقق من المكونات الموجودة في الثلاجة أو ضبط مستوى صوت التلفاز.

- 1 قم بتشغيل تطبيق **SmartThings**. ومن ثم سوف تظهر قائمة بالأجهزة المتصلة.
- 2 رؤية حالة األجهزة على القائمة. ً للتحكم في األجهزة، حدد جهازا. عندما يتم تنزيل وحدة التحكم في الجهاز المرفقة مع الجهاز المحدد، يمكنك التحكم في الجهاز.

### **إضافة األجهزة والمشاهد حسب الموقع**

أضف الأجهزة حسب الموقع، واعرض قائمة بالأجهزة الموجودة في الموقع نفسه وتحكم فيها. كما يمكنك أيضًا مشهد وضع إلى الموقع للتحكم في عدة أجهزة في نفس الوقت.

**إضافة مواقع**

- 1 قم بتشغيل تطبيق **SmartThings** واضبط ← <sup>←</sup> **إضافة موقع جديد**.
	- 2 أدخل اسم الموقع.
- •لتعيين موقع، اضغط على **الموقع الجغرافي** لتحديد موقع على الخريطة ثم اضغط على **تم**.
- •إلضافة غرف أخرى إلى الموقع، اضغط على **الغرف**، قم بتحديد الغرف التي تريد إضافتها، ثم اضغط على **تم**.
	- 3 اضغط على **تم**. سيتم إضافة موقعك. إلضافة أجهزة إلى الموقع، اضغط على ← **إضافة جهاز** واتبع اإلرشادات التي تظهر على الشاشة لتسجيل األجهزة.

#### **إضافة مشاهد**

قم بإضافة مشهد و تسجيل الأجهز ة فيه للتحكم في الأجهز ة المتعددة في الوقت ذاته.

- 1 قم بتشغيل تطبيق **SmartThings**.
- 2 اضغط على ← ً وحدد موقعا.
	- 3 اضغط على ← **إضافة مشهد**.
		- 4 أدخل اسم المشهد.
- 5 اضغط على تحت **اإلجراءات** إلضافة اإلجراءات التي ترغب بتنفيذها.
	- 6 اضغط على **حفظ**.

### **إضافة أوامر تشغيل تلقائية**

يمكنك أيضا تعيين أوامر تشغيل تلقائية لتشغيل الأجهزة تلقائيًا حسب الوقت المحدد مسبقًا وحالة الأجهزة والمزيد. ً على سبيل المثال، أضف أمر تشغيل تلقائي لتشغيل الصوت تلقائيا كل يوم في تمام الساعة 7:00 ص.

- 1 قم بتشغيل تطبيق **SmartThings**.
- 2 اضغط على ← ً وحدد موقعا.
- 3 اضغط على ← **إضافة التشغيل التلقائي**.
- 4 اضغط على تحت **في حال** ثم قم بتعيين شروط التنشيط للتشغيل التلقائي ثم اضغط على **التالي**.
	- 5 اضغط على تحت **ثم** وحدد اإلجراءات التي ترغب بتنفيذها.
		- 6 اضغط على **تم**.

### **تلقي اإلشعارات**

يمكنك تلقي الإشعارات من الأجهزة المتصلة على جهازك اللوحي. على سبيل المثال، عندما يتم الانتهاء من الغسيل، يمكنك تلقي إشعار على جهازك اللوحي.

لضبط األجهزة على تلقي اإلشعارات، قم بتشغيل **SmartThings** ثم اضغط على ← ← **اإلشعارات**، ثم اضغط على المفاتيح الموجودة بجوار الأجهزة التي تريدها.

# **مشاركة المحتوى**

مشاركة المحتوى باستخدام خيارات مشاركة متعددة. اإلجراءات التالية مثال على مشاركة الصور.

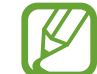

سيتم تحميلك بتكاليف إضافية عند مشاركة الملفات عبر شبكة المحمول.

- 1 في تطبيق **االستوديو**، حدد صورة.
- 2 انقر فوق ثم حدد طريقة مشاركة مثل البريد اإللكتروني.

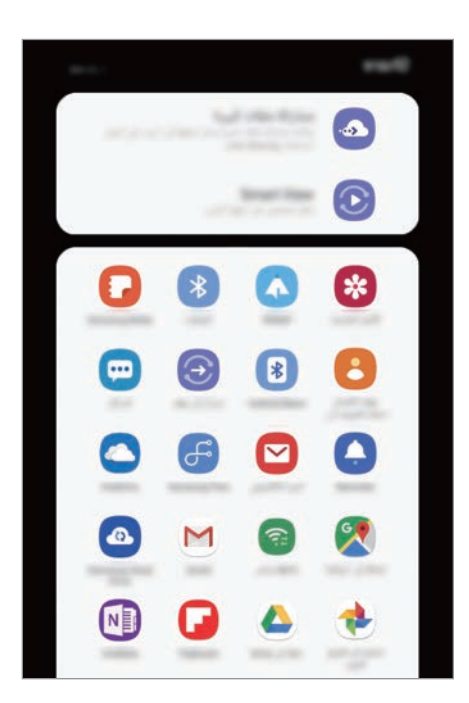

عند توفر محفوظات المشاركة أو الاتصال لديك، سوف يظهر الأشخاص الذين قمت بالاتصال بهم على لوحة خيارات المشاركة. لمشاركة المحتوى معهم مباشرة عبر التطبيق المقابل، حدد رمز الشخص. إذا كانت الميزة غير نشطة، فقم بتشغيل تطبيق **الضبط** واضغط على **الميزات المتقدمة**، ثم اضغط على مفتاح **مشاركة مباشرة** لتنشيطها.

**استخدام ميزات إضافية**

- •**مشاركة ملفات كبيرة**: قم بمشاركة الملفات الكبيرة. قم بتحميل الملفات إلى خادم تخزين سامسونج ومشاركتها مع اآلخرين عبر رابط أو رمز على الويب. الستخدام هذه الميزة، يجب التحقق من رقم هاتفك.
	- •**View Smart**: مشاركة المحتوى مع األجهزة القريبة عبر Fi-Wi مباشر أو البلوتوث أو عبر األجهزة ً المدعومة من SmartThings. يمكنك أيضا عرض المحتوى المعروض على جهازك على شاشة كبيرة من خالل توصيل جهازك بتلفزيون أو شاشة تدعم mirroring screen.

عند إرسال الصورة إلى أجهزة المستلمين، سيظهر إشعار على أجهزتهم. اضغط على اإلشعار لعرض أو تنزيل الصورة.

# **تطبيقات Google**

توفر Google تطبيقات ترفيهية، وللتواصل االجتماعي ولمتابعة األعمال. قد تحتاج إلى حساب Google للدخول على بعض التطبيقات.

لمشاهدة المزيد من معلومات التطبيق، ادخل إلى قائمة تعليمات كل تطبيق.

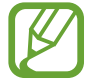

ِّ قد ال تتوافر بعد التطبيقات أو يتم تسميتها بشكل مختلف حسب المنطقة، أو حسب مزود الخدمة الخاص بك.

## **Chrome**

البحث عن المعلومات وتصفح صفحات الويب.

## **Gmail**

إرسال أو استقبال رسائل البريد اإللكتروني عن طريق خدمة Mail Google.

### **خرائط**

اعثر على موقعك على الخريطة، وابحث عن خريطة العالم، وقم بعرض معلومات الموقع للعديد من األماكن حولك.

## **موسيقى Play**

اكتشف واستمع إلى الموسيقى وقم بمشاركتها على جهازك. يمكنك تحميل مجموعات الموسيقى المخزنة على جهازك إلى السحابة والوصول إليها فيما بعد.

# **أفالم Play**

يمكنك شراء أو تأجير مقاطع فيديو، مثل األفالم وبرامج التلفزيون، من **متجر Play**.

### **Drive**

احفظ المحتوى على خدمة السحابي، وادخل عليه من أي مكان وشاركه مع اآلخرين.

### **YouTube**

شاهد أو أنشئ مقاطع الفيديو وشاركها مع اآلخرين.

#### **صور**

ابحث عن جميع الصور ولقطات الفيديو الواردة من مصادر عديدة والموجودة في مكان واحد وقم بتعديلها.

### **Google**

ابحث بشكل سريع عن عناصر على اإلنترنت أو على جهازك.

### **Duo**

قم بإجراء مكالمة فيديو بسيطة.

**الضبط**

# **مقدمة**

تخصيص إعدادات الجهاز. يمكنك إضفاء مزيد من الخصوصية على جهازك عن طريق تهيئة خيارات الضبط المختلفة. قم بتشغيل تطبيق **الضبط**.

للبحث عن الضبط بواسطة إدخال كلمات أساسية، اضغط على .

# **االتصاالت**

### **الخيارات**

قم بتغيير الضبط لعدة توصيالت، مثل ميزة Fi-Wi والبلوتوث. على شاشة اإلعدادات، اضغط على **االتصاالت**.

- •**Fi-Wi**: قم بتنشيط خاصية Fi-Wi لالتصال بشبكة Fi-Wi واتصل باإلنترنت أو بأجهزة شبكات أخرى. راجع [Fi-Wi](#page-131-0) للحصول على مزيد من المعلومات.
- •**البلوتوث**: استخدم البلوتوث لتبادل البيانات أو ملفات الوسائط مع أجهزة أخرى بدعم البلوتوث. راجع [البلوتوث](#page-133-0) للحصول على مزيد من المعلومات.
- •**إمكانية رؤية الجهاز اللوحي**: يمكنك السماح لألجهزة برؤية جهازك لمشاركة المحتوى معك. عند تنشيط هذه الميزة، سيكون جهازك مرئيًا بالنسبة للأجهزة الأخرى عندما يبحثون عن الأجهزة المتوفرة باستخدام خيار "نقل الملفات إلى الجهاز" لديهم.
- •**NFC والدفع**: اضبط جهازك ليسمح لك بالقراءة بالقرب من عالمات تبويب اتصاالت الحقل )NFC )التي تحتوي ً على معلومات حول المنتجات. يمكنك أيضا استخدام هذه الخاصية للقيام بالدفع وشراء تذاكر النقل أو األحداث بعد تنزيل التطبيقات المطلوبة. راجع [NFC والدفع](#page-135-0) للحصول على المزيد من المعلومات.
- •**وضع الطيران**: اضبط الجهاز لتعطيل كل الوظائف الالسلكية عليه. يمكنك استخدام الخدمات غير الشبكية فقط. يرجى اتباع اللوائح التي تفرضها شركات الطيران وتعليمات طاقم الطائرة. في الحاالت التي يسمح فيها D باستخدام الجهاز، استخدمه دوماً في وضع الطيران.
	- •**شبكات الهواتف المحمولة**: تهيئة ضبط شبكة الهواتف المحمولة.
	- •**استخدام البيانات**:استمر في تتبع حجم استخدام البيانات وقم بتخصيص الضبط للحد. قم بتعيين الجهاز لتعطيل ً اتصال بيانات المحمول تلقائيا عندما يصل مقدار بيانات المحمول المستخدمة إلى الحد الذي وضعته. ً يمكنك أيضا تنشيط ميزة توفير البيانات لمنع بعض التطبيقات قيد التشغيل في الخلفية من إرسال البيانات أو استقبالها. راجع [موفر البيانات](#page-137-0) للحصول على مزيد من المعلومات.
- •**نقطة اتصال الهواتف المحمولة والتقييد**: استخدم الجهاز كنقطة اتصال الهواتف المحمولة لمشاركة اتصال بيانات المحمول بالجهاز مع أجهزة أخرى في حالة عدم توفر اتصال الشبكة. يمكن إجراء االتصال عبر Fi-Wi، أو USB، أو البلوتوث. راجع [نقطة اتصال الهواتف المحمولة والتقييد](#page-138-0) للحصول على مزيد من المعلومات.
- •**المزيد من ضبط االتصال**: قم بتخصيص الضبط للتحكم في الخصائص. راجع [المزيد من ضبط االتصال](#page-139-0) للحصول على المزيد من المعلومات.

## <span id="page-131-0"></span>**Wi-Fi**

قم بتنشيط خاصية Fi-Wi لالتصال بشبكة Fi-Wi واتصل باإلنترنت أو بأجهزة شبكات أخرى.

## **التوصيل بشبكة Fi-Wi**

- 1 على شاشة اإلعدادات، اضغط على **االتصاالت** <sup>←</sup> **Fi-Wi**، ثم اضغط على المفتاح لتنشيطه.
- تظهر الشبكات التي تحتاج إلى كلمة مرور مصحوبة برمز قفل. أدخل كلمة المرور واضغط على **توصيل**. <sup>2</sup> حدد شبكة من قائمة شبكات Fi-Wi المكتشفة.
- •بمجرد توصيل الجهاز بشبكة Fi-Wi، سيقوم الجهاز بإعادة االتصال في كل مرة تتوافر فيها الشبكة دون  $\cancel{V}$ ً الحاجة إلى كلمة مرور. لمنع الجهاز من االتصال بالشبكة تلقائيا، حدد الشبكة من قائمة الشبكات واضغط على **نسيان**.
- •إذا كنت ال تستطيع االتصال بشبكة Fi-Wi بشكل صحيح، أعد تشغيل خاصية Fi-Wi بجهازك أو الراوتر الالسلكي.

### **مباشر Wi-Fi**

Fi-Wi مباشر يربط أجهزة مباشرة عبر شبكة Fi-Wi بدون الحاجة إلى نقطة وصول.

- 1 على شاشة اإلعدادات، اضغط على **االتصاالت** <sup>←</sup> **Fi-Wi**، ثم اضغط على المفتاح لتنشيطه.
	- 2 اضغط على **Fi-Wi مباشر**.

يتم سرد الأجهزة المكتشفة. إذا كان الجهاز الذي تريد االتصال به غير موجود في القائمة، فاطلب أن يقوم الجهاز بتشغيل خاصية Fi-Wi مباشر.

> ً لالتصال به. 3 حدد جهازا ستتصل الأجهزة عندما تقبل الأجهزة الأخرى طلب اتصال Wi-Fi مباشر .

**إرسال واستقبال البيانات**

يمكنك مشاركة البيانات، مثل الأسماء أو ملفات الوسائط، مع الأجهزة الأخرى. الإجراءات التالية مثال لإرسال صورة إلى جهاز آخر.

- 1 في تطبيق **االستوديو**، حدد صورة.
- ً إلرسال الصورة له. 2 اضغط على ← **Fi-Wi مباشر** وحدد جهازا
- 3 اقبل طلب االتصال بـ Fi-Wi مباشر على الجهاز اآلخر. إذا كان الجهازان متصلين بالفعل، فسيتم إرسال الصورة إلى الجهاز اآلخر بدون إجراء طلب االتصال.

**إنهاء اتصال الجهاز**

- 1 على شاشة اإلعدادات، اضغط على **االتصاالت** <sup>←</sup> **Fi-Wi**.
	- 2 اضغط على **Fi-Wi مباشر**. يعرض الجهاز الأجهزة المتصلة في القائمة.
		- 3 اضغط على اسم الجهاز لفصل األجهزة.

### <span id="page-133-0"></span>**البلوتوث**

استخدم البلوتوث لتبادل البيانات أو ملفات الوسائط مع أجهزة أخرى بدعم البلوتوث.

- •شركة سامسونج غير مسؤولة عن فقد البيانات المرسلة أو المستقبلة عبر خاصية البلوتوث.  $\overline{\mathscr{L}}$
- تأكد دائماً من مشاركة البيانات واستقبالها باستخدام الأجهزة المؤمنة بشكل موثوق منه وبشكل صحيح. في حالة وجود عوائق بين األجهزة، قد يتم تقليل مسافة التشغيل.
	- · بعض الأجهزة، خصوصاً التي لم يتم اختبار ها أو اعتمادها من شركة Bluetooth SIG، قد لا تكون متوافقة مع جهازك.
- لا تستخدم خاصية البلوتوث لأغر اض غير قانونية (على سبيل المثال، الاستيلاء على نسخ من الملفات أو الاتصالات التي يتم إجراؤها بطرق غير شرعية لأغراض تجارية). سامسونج غير مسؤولة عن تكرار االستخدام غير القانوني لخاصية البلوتوث.

**االقتران بأجهزة بلوتوث أخرى**

- 1 على شاشة اإلعدادات، اضغط على **االتصاالت** <sup>←</sup> **البلوتوث**، ثم اضغط على المفتاح لتنشيطه. سبتم سر د الأجهز ة المكتشفة.
- ً لإلقران به. 2 حدد جهازا إذا كان الجهاز الذي تريد اإلقران به غير موجود في القائمة، فقم بتعيين الجهاز للدخول في وضع اإلقران عبر البلوتوث. راجع دليل المستخدم الخاص بالجهاز اآلخر.

 $\mathbb{Z}$ يكون جهازك مرئي للأجهزة الأخرى أثناء فتح شاشة ضبط البلوتوث.

3 اقبل طلب االتصال عبر البلوتوث على جهازك للتأكيد. ستتصل الأجهز ة عندما تقبل الأجهز ة الأخر ي طلب البلو توث للاتصال.

#### **إرسال واستقبال البيانات**

تدعم العديد من التطبيقات نقل البيانات عبر البلوتوث. يمكنك مشاركة البيانات، مثل األسماء أو ملفات الوسائط، مع أجهزة البلوتوث الأخرى. الإجراءات التالية مثال لإرسال صورة إلى جهاز آخر.

- 1 في تطبيق **االستوديو**، حدد صورة.
- ً إلرسال الصورة له. 2 اضغط على ← **البلوتوث**، ثم حدد جهازا

إذا كان جهازك قد تم إقرانه مع هذا الجهاز من قبل، فاضغط على اسم الجهاز بدون تأكيد مفتاح المرور الذي يتم إنشاؤه تلقائياً.

إذا كان الجهاز الذي تريد اإلقران به غير موجود في القائمة، فاطلب أن يقوم الجهاز بتشغيل خيار الرؤية.

3 اقبل طلب االتصال بالبلوتوث على الجهاز اآلخر.

### **إلغاء إقران أجهزة البلوتوث**

- 1 على شاشة اإلعدادات، اضغط على **االتصاالت** <sup>←</sup> **البلوتوث**. يعرض الجهاز الأجهزة المقترنة في القائمة.
	- 2 اضغط على بجانب اسم الجهاز إللغاء إقرانه.
		- 3 اضغط على **الغاء االقتران**.

# <span id="page-135-0"></span>**NFC والدفع**

يتيح لك جهازك إمكانية القراءة بالقرب من عالمات تبويب اتصاالت الحقل )NFC )التي تحتوي على معلومات حول ً المنتجات. يمكنك أيضا استخدام هذه الخاصية للقيام بالدفع وشراء تذاكر النقل أو األحداث بعد تنزيل التطبيقات المطلوبة.

C يحتوي الجهاز على هوائي NFC مدمج. تعامل مع الجهاز بعناية لكي تتجنب إتالف هوائي NFC.

### **قراءة معلومات من عالمات NFC**

استخدم ميزة NFC لقراءة معلومات المنتجات من ملصقات NFC.

- 1 على شاشة اإلعدادات، اضغط على **االتصاالت** ثم اضغط على مفتاح **NFC والدفع** لتنشيطه.
	- 2 ضع منطقة هوائي NFC على الجزء الخلفي من جهازك بالقرب من عالمة NFC. تظهر المعلومات الموجودة على عالمة التبويب.

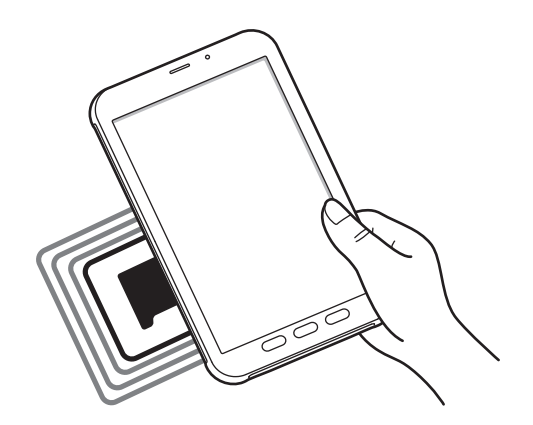

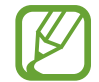

تأكد أن شاشة الجهاز مفتوحة غير مقفلة. وإال فلن يقرأ الجهاز عالمات NFC أو تلقي بيانات.

### **القيام بالسداد بواسطة الخاصية NFC**

قبل أن تتمكن من استخدام خاصية NFC لتنفيذ عمليات الدفع، يجب عليك التسجيل في خدمة الدفع عبر الهاتف المحمول. للتسجيل أو الحصول على مزيد من المعلومات حول الخدمة، اتصل بمزود الخدمة.

1 على شاشة اإلعدادات، اضغط على **االتصاالت** ثم اضغط على مفتاح **NFC والدفع** لتنشيطه.

2 المس منطقة هوائي NFC في الجزء الخلفي من جهازك عند قارئ بطاقة NFC.

لضبط تطبيق السداد االفتراضي، افتح شاشة اإلعدادات واضغط على **االتصاالت** ← **NFC والدفع** ← **انقر وادفع** ← ا**لدفع** ثم حدد تطبيقًا<sub>-</sub>

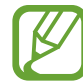

قائمة خدمات الدفع قد ال تتضمن جميع تطبيقات الدفع المتاحة.

### **إرسال البيانات باستخدام خاصية NFC**

يمكنك نقل البيانات، مثل الصور أو جهات الاتصال، إلى الأجهزة الأخرى عن طريق لمس هوائي NFC لجهازك بهوائي NFC في الجهاز اآلخر.

1 على شاشة اإلعدادات، اضغط على **االتصاالت** <sup>←</sup> **NFC والدفع**، ثم اضغط على المفتاح لتنشيطه.

2 اضغط على مفتاح **Beam Android** لتنشيطه.

3 حدد عنصر وقم بمالمسة هوائي NFC الخاص بالجهاز اآلخر بهوائي NFC لجهازك.

- 4 عند ظهور **إلمس لإلرسال.** على الشاشة، اضغط على شاشة جهازك إلرسال العنصر.
	- $\not\!\!{E}$ إذا حاول كال الجهازين إرسال بيانات بشكل متزامن، فقد يفشل نقل الملفات.

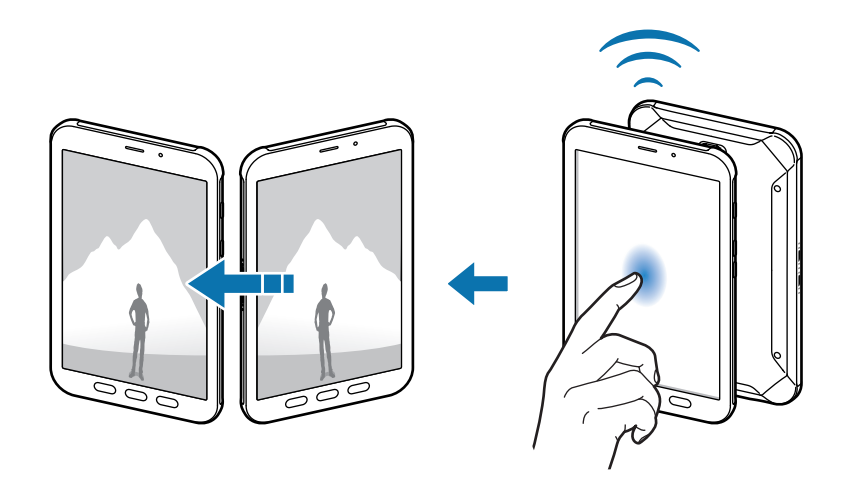

## <span id="page-137-0"></span>**تانايبلا رفوم**

قلل من استخدام البيانات عبر منع بعض التطبيقات قيد التشغيل في الخلفية من إرسال البيانات أو استقبالها. على شاشة اإلعدادات، اضغط على **االتصاالت** ← **استخدام البيانات** ← **موفر البيانات** ثم اضغط على المفتاح لتنشيطها. عند تنشيط ميزة توفير البيانات، ستظهر أيقونة على شريط الحالة.

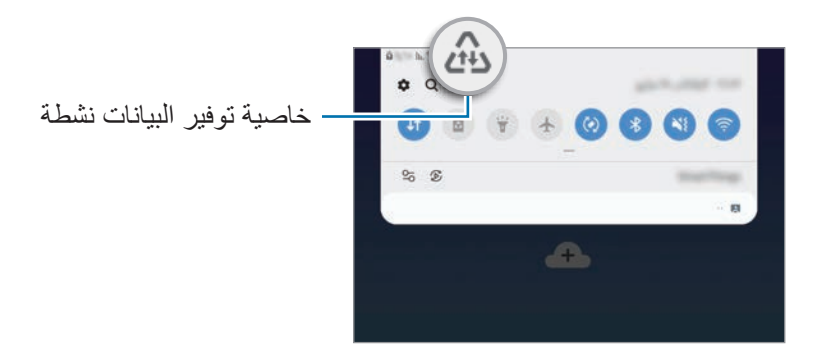

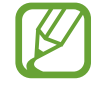

لتحديد تطبيقات الستخدام البيانات بدون قيود، اضغط على **السماح بالتطبيق أثناء تشغيل موفر البيانات** وحدد التطبيقات.

### <span id="page-138-0"></span>**نقطة اتصال الهواتف المحمولة والتقييد**

استخدم الجهاز كنقطة اتصال الهواتف المحمولة لمشاركة اتصال بيانات المحمول بالجهاز مع أجهزة أخرى في حالة عدم توفر اتصال الشبكة. يمكن إجراء االتصال عبر Fi-Wi، أو USB، أو البلوتوث.

على شاشة اإلعدادات، اضغط على **االتصاالت** ← **نقطة اتصال الهواتف المحمولة والتقييد**.

 $\cancel{w}$ سيتم تحميلك بنفقات إضافية عند استخدام هذه الخاصية.

- •**نقطة اتصال الهواتف المحمولة**: استخدم نقطة اتصال الهواتف المحمولة لمشاركة اتصال بيانات المحمول الخاصة بالجهاز مع أجهزة كمبيوتر أو أجهزة أخرى.
	- •**تقييد البلوتوث**: استخدم ضبط نطاق البلوتوث لمشاركة اتصال بيانات المحمول بالجهاز مع أجهزة الكمبيوتر أو أجهزة أخرى عبر البلوتوث.
- •**تقييد USB**: استخدم ضبط نطاق USB لمشاركة اتصال بيانات المحمول بالجهاز مع كمبيوتر عبر USB. عند التوصيل بجهاز كمبيوتر، يتم استخدام الجهاز كمودم السلكي لجهاز الكمبيوتر.

### **استخدام نقطة اتصال الهواتف المحمولة**

استخدم جهازك كنقطة اتصال الهواتف المحمولة لمشاركة اتصال بيانات المحمول الخاصة بالجهاز مع أجهزة أخرى.

- **الهواتف المحمولة**. <sup>1</sup> على شاشة اإلعدادات اضغط على **االتصاالت** <sup>←</sup> **نقطة اتصال الهواتف المحمولة والتقييد** <sup>←</sup> **نقطة اتصال** 
	-

يظهر الرمز على شريط الحالة. يمكن لألجهزة األخرى أن تجد جهازك في قائمة شبكات Fi-Wi. <sup>2</sup> اضغط على المفتاح لتنشيطه. لتعيين كلمة مرور لنقطة اتصال الهواتف المحمولة، اضغط على ← **إعداد نقطة اتصال الهواتف المحمولة** ٍ وحدد مستوى األمان. وبعدئذ، أدخل كلمة مرور واضغط على **حفظ**.

3 في شاشة الجهاز اآلخر، ابحث عن جهازك وحدده من قائمة شبكات Fi-Wi.

- •إذا تعذر العثور على نقطة اتصال الهواتف المحمولة في جهازك، فاضغط على ← **إعداد نقطة اتصال**   $\mathbb{Z}$ **الهواتف المحمولة**، ثم قم بإلغاء تحديد **إخفاء جهازي**.
- •إذا تعذر اتصال الجهاز اآلخر بنقطة اتصال الهواتف المحمولة، فاضغط في جهازك على ← **األجهزة المسموح بها** واضغط على عالمة مفتاح **األجهزة المسموح بها فقط** إللغاء تنشيطها.
	- 4 في الجهاز المتصل، استخدم اتصال بيانات المحمول للجهاز لالتصال باإلنترنت.

## <span id="page-139-0"></span>**المزيد من ضبط االتصال**

قم بتخصيص الضبط للتحكم في ميز ات الاتصال الأخر ي. على شاشة اإلعدادات، اضغط على **االتصاالت** ← **المزيد من ضبط االتصال**

- ا**لمسح بحثاً عن أجهزة قريبة**: تعيين الجهاز للبحث عن الأجهزة القريبة للاتصـال معها.
- •**الطباعة**: تهيئة الضبط لألدوات المساعدة للطابعة المثبتة على الجهاز. يمكنك البحث عن الطابعات المتاحة أو ً إضافة طابعة يدويا لطباعة الملفات. راجع [الطباعة](#page-140-0) للحصول على مزيد من المعلومات.
	- VPN: إعداد الشبكات الافتر اضية (الشبكات الافتر اضية الخاصة) على جهازك للاتصال بالشبكة الخاصة بالمدرسة أو الشركة.
- ً •**DNS الخاص**: استخدم نظام أسماء النطاقات الموثوق )DNS )للشبكة الداخلية الخاصة بالمدرسة أو الشركة بدال ً من استخدام شبكة االستضافة الخارجية. سيتم البحث عن DNS واالتصال به تلقائيا، أو يمكنك البحث عن DNS ً واالتصال به يدويا.
	- •**إيثرنت**: عند توصيل مهايئ إيثرنت، يمكنك استخدام الشبكة السلكية وتهيئة إعدادات الشبكة.

#### **الطباعة**

ِ تهيئة الضبط لألدوات المساعدة للطابعة المثبتة على الجهاز. يمكنك توصل الجهاز بطابعة عبر شبكة Fi-Wi أو Fi-Wi مباشر، واطبع الصور أو المستندات.

<span id="page-140-0"></span>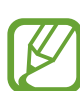

قد ال تكون بعض الطابعات متوافقة مع الجهاز.

**إضافة المكونات اإلضافية للطابعة**

أضف المكونات اإلضافية للطابعات التي تريد توصيل الجهاز بها.

1 على شاشة اإلعدادات، اضغط على **االتصاالت** <sup>←</sup> **المزيد من ضبط االتصال** <sup>←</sup> **الطباعة** <sup>←</sup> **تنزيل مكون إضافي**.

- 2 ّ ابحث عن مكون إضافي للطابعة في **متجر Play**.
	- 3 ً حدد مكون ً ا إضافيا للطابعة وقم بتثبيته.
- 4 حدد المكن اإلضافي للطابعة المثبت. ً سوف يبحث الجهاز تلقائيا عن الطابعات المتصلة بنفس شبكة Fi-Wi المتصل بها جهازك.
	- 5 حدد طابعة إلضافتها.

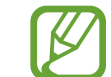

ً إلضافة طابعات يدويا، اضغط على ← **إضافة طابعة**.

**محتوى الطباعة**

أثناء عرض المحتوى، مثل الصور أو المستندات، انتقل إلى قائمة الخيارات، واضغط على **طباعة** ← ← **كل الطابعات**، ثم حدد طابعة.

قد تختلف أساليب الطباعة بحسب نوع المحتوى.

الضبط

# **األصوات واالهتزاز**

التحكم في شاشة اللمس.

## **الخيارات**

قم بتغيير الضبط لألصوات المختلفة الموجودة في الجهاز. على شاشة اإلعدادات، اضغط على **األصوات واالهتزاز**. •**وضع الصوت**: اضبط الجهاز لكي تستخدم وضع الصوت أو وضع االهتزاز أو الوضع الصامت. •**االهتزاز أثناء الرنين**: اضبط الجهاز بحيث يهتز ويشغل نغمة رنين للمكالمات الواردة. •**نغمة الرنين**: تغيير نغمة رنين المكالمات. •**نموذج االهتزاز**: تحديد نمط اهتزاز. •**أصوات اإلشعارات**: تغيير صوت اإلشعارات. •**درجة الصوت**: اضبط مستوى الصوت لجميع نغمات الرنين، والموسيقى، والفيديو، وأصوات النظام، واإلشعارات. •**استخدم مفاتيح الصوت للوسائط**: اضبط الجهاز لتعديل مستوى صوت الوسائط عند الضغط على مفتاح مستوى الصوت. •**أصوات النظام**: اضبط الجهاز إلصدار صوت عند القيام بأي إجراءات، مثل تشغيل الشاشة أو إيقاف تشغيلها أو

 •**ضبط الصوت المتقدم**: إعدادات الصوت المتقدمة: تحسين اإلعدادات المتعلقة بعند تشغيل الوسائط. ارجع إلى [صوت تطبيق منفصل](#page-142-0) للحصول على مزيد من المعلومات.

### <span id="page-142-0"></span>**صوت تطبيق منفصل**

ضبط الجهاز بحيث يمكنه تشغيل صوت الوسائط من تطبيق محدد على سماعة الرأس أو مكبر الصوت المتصل المزود بتقنية بلوتوث بشكل منفصل عن صوت التطبيقات األخرى. فعلى سبيل المثال، يمكنك االستماع إلى تطبيق التنقل عبر مكبر الصوت بجهازك مع االستماع إلى ما يتم تشغيله بتطبيق الموسيقى عبر مكبر صوت السيارة المزود بتقنية بلوتوث.

- 1 على شاشة اإلعدادات، اضغط على **األصوات واالهتزاز** <sup>←</sup> **ضبط الصوت المتقدم** <sup>←</sup> **صوت تطبيق منفصل** واضغط على المفتاح لتنشيطه.
	- 2 حدد أحد التطبيقات لتشغيل أصوات الوسائط بشكل منفصل واضغط على مفتاح الرجوع.
		- 3 ً حدد جهازا لتشغيل صوت وسائط التطبيق المحدد.

# **اإلشعارات**

### **الخيارات**

### تغيير ضبط اإلشعارات. على شاشة اإلعدادات، اضغط على **اإلشعارات**.

- •**شارات رموز التطبيقات**: تغيير إعدادات شارات رمز التطبيق. راجع [شارات رموز التطبيقات](#page-143-0) لمزيد من المعلومات.
	- •**عدم اإلزعاج**: اضبط الجهاز لكتم أصوات اإلشعارات والوسائط عدا االستثناءات المسموح بها.
- •**شريط الحالة**: ضبط الجهاز لعرض ثالثة إشعارات حديثة فقط وما إذا كنت تريد إظهار مستوى البطارية المتبقي بالنسبة المئوية على شريط الحالة.
	- **تم الإرسال حديث**اً: عرض التطبيقات التي تلقت إشعارات حديثًا وتغيير إعدادات الإشعار <sub>.</sub> لتخصيص إعدادات ًا من قائمة التطبيقات. اإلشعارات لمزيد من التطبيقات، اضغط على **عرض الكل** ← ← **الكل** وحدد تطبيق

## **شارات رموز التطبيقات**

تغيير إعدادات شارات رمز التطبيق. على شاشة اإلعدادات، اضغط على **اإلشعارات** ← **شارات رموز التطبيقات**. ً لعرض شارات الرمز، اضغط على المفتاح لتنشيطه. لتغيير نمط الشارة، حدد خيارا ضمن **نوع الشارة**.

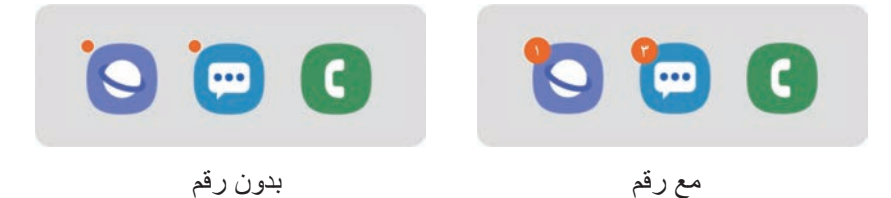

# <span id="page-143-0"></span>**الشاشة**

## **الخيارات**

قم بتغيير إعدادات العرض وإعدادات شاشة الصفحة الرئيسية. على شاشة اإلعدادات، اضغط على **الشاشة**.

- •**السطوع**: ضبط سطوع الشاشة.
- .ً •**السطوع التكيفي**: اضبط الجهاز لتوفير الطاقة بواسطة ضبط سطوع الشاشة تلقائيا
- •**مرشح الضوء األزرق**: لتنشيط مرشح الضوء األزرق وتغيير إعدادات المرشح. راجع [تصفية الضوء األزرق](#page-144-0) للحصول على مزيد من المعلومات.
	- ا**لوضع الليلي**: قلل إجهاد العين من خلال تطبيق السمة الداكنة عند استخدام الجهاز ليلاً أو في مكان مظلم.
- · شغل ميزة GPS لضبط الجهاز على تفعيل الوضع الليلي ليلاً وإيقاف تشغيله صباحًا، حسب موقعك الحالي.
	- •قد ال تطبق السمة الداكنة في بعض التطبيقات.
- •**حجم الخط ونمطه**: تغيير حجم الخط ونمطه.
- •**تكبير الشاشة وتصغيرها**: تغيير إعدادات تكبير الشاشة.
- •**زمن توقف الشاشة**: حدد طول الفترة الزمنية التي ينتظرها الجهاز قبل إيقاف تشغيل الضوء الخلفي للشاشة.
	- •**الشاشة الرئيسية**: تغيير إعدادات شاشة الصفحة الرئيسية.
- •**الحماية من اللمس العرضي**: ضبط الجهاز على منع الشاشة من تلقي اللمسات عندما يكون في مكان مظلم، مثل الحقيبة أو الجيب.
	- •**حساسية اللمس**: زيادة حساسية لمس الشاشة لالستخدام مع واقيات الشاشة.
- •**شاشة التوقف**: اضبط الجهاز لتشغيل شاشة توقف أثناء شحنه أو توصيله بحامل. راجع [شاشة التوقف](#page-145-0) للحصول على مزيد من المعلومات.

## **تصفية الضوء األزرق**

يمكنك تقليل إجهاد العين عن طريق الحد من كمية الضوء األزرق المنبعث من الشاشة.

- $\mathbb Z$ عند مشاهدتك لمقاطع فيديو بتقنيات HDR من خدمات فيديو بتقنيات HDR حصرياً، قد لا يتم تطبيق مرشح الضوء الأزرق.
	- 1 على شاشة اإلعدادات، اضغط على **الشاشة** <sup>←</sup> **تصفية الضوء األزرق**، ثم اضغط على المفتاح **تشغيل اآلن** لتنشيطه.
		- 2 اسحب شريط الضبط لضبط معدل شفافية المرشح.
	- .ً <sup>3</sup> لتعيين جدول زمني لتطبيق مرشح الضوء األزرق على الشاشة، اضغط على المفتاح **تشغيل كما هو مجدول** لتنشيطه وحدد خيارا
- •**من غروب الشمس إلى شروق الشمس**: اضبط الجهاز لتطبيق مرشح الضوء األزرق في الليل وإيقاف تشغيله في الصباح، حسب موقعك الحالي.
	- .ً •**جدول مخصص**: لضبط وقت محدد لتطبيق مرشح الضوء األزرق دائما

<span id="page-145-0"></span>**شاشة التوقف**

يمكنك تعبين عرض الصور كشاشة توقف تلقائياً عند إيقاف تشغيل الشاشة. سيتم عرض شاشة التوقف عندما يتم شحن الجهاز أو اتصاله بقاعدة شحن.

- 1 على شاشة اإلعدادات، اضغط على **الشاشة** <sup>←</sup> **شاشة التوقف** ثم اضغط على المفتاح لتنشيطها.
- 2 حدد خيار. إذا حددت **إطار الصورة** أو **صور**، سيبدأ عرض شرائح بالصور المحددة. وإذا حددت **جدول الصور**، سوف تظهر الصور المحددة كبطاقات صغيرة وتتداخل.
	- 3 اضغط على لتحديد ألبومات لعرض الصور.
		- **كم** عند الانتهاء، اضغط على مفتاح الرجوع.<br>-<br>لمعاينة الخيار المحدد، اضغط على **معاينة**.

 $\cancel{W}$ 

عند الضغط على الشاشة أثناء عرض شاشة التوقف، سيتم تشغيل الشاشة.

# **خلفية الشاشة**

تغيير ضبط خلفية الشاشة لشاشة الصفحة الرئيسية والشاشة المقفولة. على شاشة اإلعدادات، اضغط على **خلفية الشاشة**.

# **شاشة القفل**

## **الخيارات**

قم بتغيير الضبط للشاشة المقفلة. على شاشة اإلعدادات، اضغط على **شاشة القفل**.

 $\mathbb{Z}$ 

قد تختلف الخيارات المتاحة التالية وذلك حسب طريقة قفل الشاشة المحددة.

- •**نوع قفل الشاشة**: قم بتغيير طريقة قفل الشاشة.
- •**Lock Smart**: قم بإعداد الجهاز لفتح القفل عند اكتشاف أجهزة أو مواقع موثوقة. راجع [Lock Smart](#page-147-0) للحصول على مزيد من المعلومات.
	- •**ضبط القفل اآلمن**: تغيير ضبط قفل الشاشة لطريقة القفل المحددة.
	- •**نمط الساعة**: قم بتغيير نوع ولون الساعة التي تظهر على الشاشة المقفلة.
- •**ساعة التجوال**: يمكنك تغيير الساعة لعرض كل من المنطقة الزمنية المحلية وتلك الخاصة بوطنك على الشاشة المقفلة أثناء تشغيل خاصية التجوال.
	- •**FaceWidgets**: تغيير إعدادات العناصر المعروضة في شاشة المؤمنة.
- •**معلومات حول جهة االتصال**: اضبط الجهاز لعرض معلومات جهة االتصال مثل بريدك اإللكتروني على الشاشة المقفلة.
	- •**اإلشعارات**: ضبط كيفية عرض اإلشعارات على الشاشة المقفلة.
	- •**اختصارات التطبيق**: اختر تطبيقات لعرض اختصارات لها على الشاشة المقفلة.
		- •**حول شاشة القفل**: قم بعرض إصدار شاشة Locked والمعلومات القانونية.

# **Smart Lock**

ً يمكنك تعيين الجهاز لفتح قفله وأن يظل مفتوحا عند اكتشاف أجهزة أو مواقع موثوقة. على سبيل المثال، إذا قمت بتعيين منزلك كموقع موثوق به، عندما تصل إلى المنزل سوف يكتشف جهازك الموقع ويفتح .ً قفله تلقائيا

- <span id="page-147-0"></span> $\overline{\mathcal{C}}$
- •ستكون هذه الميزة متاحة لالستخدام بعد تعيينك لطريقة قفل للشاشة.
- •إذا لم تستخدم جهازك لمدة أربع ساعات أو عند تشغيل الجهاز، يجب عليك إلغاء قفل الشاشة باستخدام النمط أو رمز PIN أو كلمة المرور التي قمت بتعيينها.
	- 1 على شاشة اإلعدادات، اضغط على **شاشة القفل** <sup>←</sup> **Lock Smart**.
		- .ً 2 قم بفتح قفل الشاشة باستخدام طريقة فتح قفل الشاشة المعينة مسبقا
		- 3 حدد خيار واتبع التعليمات الموجودة على الشاشة إلكمال الضبط.

الضبط

# **المقاييس الحيوية والحماية**

## **الخيارات**

قم بتغيير الضبط لتأمين الجهاز. على شاشة اإلعدادات، اضغط على **المقاييس الحيوية والحماية**.

- •**التعرف على الوجه** ُ : اضبط الجهاز إللغاء قفل الشاشة بالتعرف على وجهك. يرجى الرجوع إلى [التعرف على](#page-149-0)  [الوجه](#page-149-0) لالطالع على مزيد من المعلومات.
- •**بصمات األصابع**: تسجيل بصمات أصابعك إللغاء قفل الشاشة. راجع [التعرف على بصمة اإلصبع](#page-152-0) للحصول على مزيد من المعلومات.
	- •**تفضيالت المقاييس الحيوية**: قم بتغيير اإلعدادات للبيانات الحيوية.
	- •**Play Google للحماية**: ضبط الجهاز على التحقق من التطبيقات والسلوكيات الضارة والتحذير بشأن البرمجيات الخبيثة المحتملة وإزالتها.
- •**بحث عن هاتفي المحمول**: قم بتنشيط أو إلغاء تنشيط خاصية "البحث عن هاتفي المحمول". قم بالوصول إلى موقع ويب الخاص بـ "البحث عن هاتفي المحمول" (findmymobile.samsung.com[\)](http://findmymobile.samsung.com) لتتبع جهازك المفقود أو المسروق والتحكم فيه.

كما يمكنك السماح لخدمة تحديد المواقع من Google لتوفير معلومات أكثر دقة حول موقع جهازك.

- •**تحديث أمني**: اعرض إصدار برنامج جهازك والتحقق من وجود تحديثات.
- •**Pass Samsung**: تحقق من هويتك بسهولة وأمان من خالل بيانات المقاييس الحيوية. راجع [Pass Samsung](#page-156-0) للحصول على مزيد من المعلومات.
	- •**تثبيت التطبيقات غير المعروفة**: اضبط الجهاز للسماح بتثبيت تطبيقات من مصادر مجهولة.
- •**المجلد اآلمن**: إلنشاء مجلد آمن لحماية المحتوى الخاص والتطبيقات من اآلخرين. راجع [المجلد اآلمن](#page-161-0) للحصول على مزيد من المعلومات.
- •**اإلعداد اآلمن**: قم بحماية جهازك عن طريق تعيينه للحصول على رمز إلغاء قفل الشاشة عند تشغيل الجهاز. يتعين عليك إدخال رمز إلغاء القفل لبدء الجهاز وإرسال الرسائل واإلشعارات.

#### الضبط

 •**تشفير بطاقة SD**: ضبط الجهاز لتشفير الملفات عند حفظها على بطاقة ذاكرة.

في حالة قيامك بإعادة تعيين الجهاز إلى اإلعدادات االفتراضية للمصنع مع تمكين هذا الضبط، فلن يتمكن الجهاز من قراءة الملفات المشفرة. قم بتعطيل هذا الضبط قبل إعادة ضبط الجهاز.

- •**ضبط آخر للحماية**: قم بتهيئة إعدادات األمان اإلضافية.
	- •**الموقع**: قم بتغيير الضبط ألذونات معلومات الموقع.
- •**أذونات التطبيق** ً : لعرض قائمة بالميزات والتطبيقات التي يوجد بها إذن الستخدامها. يمكنك أيضا تعديل إعدادات الإذن.
- •**شاشة استخدام اإلذن**: قم بضبط تلقي اإلشعارات عندما تكون األذونات التي تحددها مستخدمة بواسطة التطبيقات التي لا تستخدمها. يمكنك إدارة الإعدادات لكل تطبيق.
- إ**رسال بيانات التشخيص**: اضبط الجهاز لكي يرسل تلقائياً المعلومات التشخيصية ومعلومات الاستخدام الخاصة بالجهاز إلى سامسونج.
- **ّ تلقي معلومات التسويق**: لضبط إذا كنت تريد استالم معلومات تسويق سامسونج مثل العروض وفوائد العضوية والرسائل اإلخبارية، أو ال.

### <span id="page-149-0"></span>**التعرف على الوجه**

يمكنك ضبط الجهاز إللغاء قفل الشاشة بالتعرف على وجهك.

- •إذا كنت تستخدم وجهك كطريقة لقفل الشاشة، فلن تتمكن من استخدام وجهك إللغاء قفل الشاشة أول مرة  $\overline{\mathcal{C}}$ بعد تشغيل الجهاز. الستخدام الجهاز، يجب عليك إلغاء قفل الشاشة باستخدام النمط، أو رمز PIN، أو ً كلمة المرور التي قمت بتعيينها عند تسجيل الوجه. كن حذرا حتى ال تنسى النمط أو رمز PIN أو كلمة مرورك.
- •إذا قمت بتغيير طريقة قفل الشاشة إلى **السحب** أو **بال**، والتي ليست آمنة، ستحذف جميع بيانات مقاييسك الحيوية. إذا كنت ترغب في استخدام بيانات مقاييسك الحيوية مع تطبيقات أو ميزات، فينبغي أن تسجل بيانات مقاييسك الحيوية مرة أخرى.

# **احتياطات بخصوص استخدام ميزة التعرف على الوجه**

قبل استخدام التعرف على الوجه إللغاء قفل جهازك، تذكر التدابير الوقائية التالية.

- •يمكن إزالة قفل جهازك عن طريق أحد األشخاص أو األشياء التي تبدو كصورتك.
	- ً التعرف على الوجه أقل أمانا من النمط أو رمز PIN أو كلمة المرور.

#### **للتعرف على الوجه بطريقة أفضل**

ينبغي عليك أن تأخذ ما يلي في االعتبار عند استخدام التعرف على الوجه:

- •عليك مراعاة الظروف الموجودة عند التسجيل، مثل ارتداء نظارة أو قبعة أو قناع أو وجود لحية أو ماكياج ثقيل
	- ً تأكد من أنك في منطقة مضاءة جيدا وأن عدسة الكاميرا نظيفة عند التسجيل
		- •تأكد من أن صورتك ليست ضبابية للحصول على نتائج مطابقة أفضل

#### **تسجيل وجهك**

ً من أجل تسجيل أفضل للوجه، قم بتسجيل وجهك في مكان داخلي وبعيدا عن ضوء الشمس المباشر.

- 1 على شاشة اإلعدادات، اضغط على **المقاييس الحيوية والحماية** <sup>←</sup> **التعرف على الوجه**.
	- 2 اقرأ اإلرشادات التي تظهر على الشاشة واضغط على **متابعة**.
		- 3 قم بتعيين طريقة لقفل الشاشة.
		- 4 حدد ما إذا كنت ترتدي نظارة أم ال ثم اضغط على **متابعة**.
	- 5 ً أمسك الجهاز مع جعل الشاشة متجهة ناحيتك وانظر إلى الشاشة.

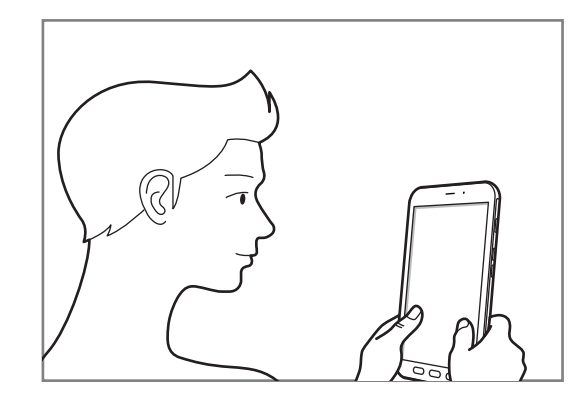

6 ضع وجهك داخل اإلطار المعروض على الشاشة. تقوم الكاميرا بمسح وجهك. عند ظهور شاشة التعرف على الوجه المفيدة، قم بتشغيل مفتاح لتنشيط الميزة.

في حالة عدم عمل فتح قفل الشاشة باستخدام وجهك على نحو جيد، اضغط على **إزالة بيانات الوجه** إلزالة وجهك المسجل وتسجيل وجهك مرة أخرى.

**حذف بيانات الوجه المسجل** يمكنك حذف بيانات الوجه التي قمت بتسجيلها.

1 على شاشة اإلعدادات، اضغط على **المقاييس الحيوية والحماية** <sup>←</sup> **التعرف على الوجه**.

- .ً 2 قم بفتح قفل الشاشة باستخدام طريقة فتح قفل الشاشة المعينة مسبقا
- 3 اضغط على **إزالة بيانات الوجه** <sup>←</sup> **إزالة**. بمجرد حذف الوجه المسجَّل، يتم إلغاء تنشيط كل الميزات المرتبطة بها أيضًا.

#### **إلغاء قفل الشاشة باستخدام الوجه**

يمكنك إلغاء قفل الشاشة بالوجه بدلأ من استخدام النمط أو رمز PIN أو كلمة مرور <sub>.</sub>

- 1 على شاشة اإلعدادات، اضغط على **المقاييس الحيوية والحماية** <sup>←</sup> **التعرف على الوجه**.
	- .ً 2 قم بفتح قفل الشاشة باستخدام طريقة فتح قفل الشاشة المعينة مسبقا
		- 3 اضغط على مفتاح **إلغاء القفل بواسطة الوجه** لتنشيطه.

إذا كنت تريد خفض إمكانية تمييز الوجود في الصور أو مقاطع الفيديو، فاضغط على المفتاح **تمييز أسرع**  $\overline{\mathcal{Y}}$ إللغاء تنشيطه. وسيقلل هذا من سرعة تمييز الوجوه.

4 في الشاشة المقفلة، انظر إلى الشاشة. عند التعرف على وجهك، يمكنك إلغاء قفل الشاشة دون استخدام أية طريقة أخرى لقفل الشاشة. في حالة عدم التعرف على وجهك، استخدم طريقة قفل الشاشة الحالية.

# **التعرف على بصمة اإلصبع**

لكي تعمل وظيفة التعرف على بصمات الأصابع، يلزم تسجيل بصمات الأصابع وتخزينها في جهازك. بعد التسجيل، يمكنك تعيين الجهاز الستخدام بصمات أصابعك للخصائص التالية:

- <span id="page-152-0"></span> •قفل الشاشة
- •المجلد اآلمن
- ّ قد ال تتوفر هذه الخاصية حسب منطقتك أو مزود الخدمة الخاص بك.
- •تستخدم خاصية التعرف على بصمة اإلصبع الخصائص الفريدة لكل بصمة إصبع لتحسين مستوى سالمة ً الجهاز. احتمالية تعرض مستشعر بصمة اإلصبع لالرتباك في حالة وجود بصمتين مختلفتين يعد أمرا صعبًا للغاية. في حين، في حالات نادرة تكون فيها بصمات الأصابع المنفصلة متشابهة جدًا قد يتعرف المستشعر عليها باعتبارها متطابقة.
- •إذا كنت تستخدم بصمة اإلصبع كطريقة لقفل الشاشة، فلن تتمكن من استخدام بصمة اإلصبع إللغاء قفل الشاشة أول مرة بعد تشغيل الجهاز . لاستخدام الجهاز ، يجب عليك إلغاء قفل الشاشة باستخدام النمط، أو ً رمز PIN، أو كلمة المرور التي قمت بتعيينها عند تسجيل بصمة اإلصبع. كن حذرا حتى ال تنسى النمط أو رمز PIN أو كلمة مرورك.
	- •في حالة عدم التعرف على بصمة إصبعك، قم بإلغاء قفل الجهاز باستخدام النمط أو رمز PIN أو كلمة المرور التي قمت بتعيينها عند تسجيل بصمة اإلصبع، ثم أعد تسجيل بصمات أصابعك. في حالة نسيان النمط أو رمز PIN أو كلمة مرورك، لن تتمكن من استخدام الجهاز ما لم تقم بإعادة تعيينه. شركة سامسونج غير مسؤولة عن أي مشاكل أو فقدان للبيانات يحدث بسبب رموز إلغاء القفل المنسية.
	- •إذا قمت بتغيير طريقة قفل الشاشة إلى **السحب** أو **بال**، والتي ليست آمنة، ستحذف جميع بيانات مقاييسك الحيوية. إذا كنت ترغب في استخدام بيانات مقاييسك الحيوية مع تطبيقات أو ميزات، فينبغي أن تسجل بيانات مقاييسك الحيوية مرة أخرى.

الضبط

## **للتعرف على بصمة اإلصبع بطريقة أفضل**

عندما تمسح بصمات أصابعك على الجهاز، احذر من الحاالت التالية والتي قد تؤثر على أداء الخاصية:

- •ال يتعرف الجهاز على بصمات األصابع التي تكون معرضة للتجاعيد أو الشقوق.
	- لا يتعرف الجهاز على بصمات الأصابع من الأصابع الصغيرة أو النحيفة.
- ً لتحسين مستوى أداء التعرف على البصمات، قم بتسجيل بصمات األصابع الخاصة باليد األكثر استخداما وذلك لتنفيذ مهام في الجهاز.
	- •يحتوي مفتاح الصفحة الرئيسية على مستشعر التعرف على بصمات األصابع. تأكد أن مستشعر التعرف على بصمة اإلصبع غير مخدوش أو تالف بسبب أشياء معدنية، مثل العمالت المعدنية، والمفاتيح، والعقود.
- •قد تتسبب تغطية مستشعر التعرف على بصمة اإلصبع بأشرطة واقية أو الصقات أو أي ملحقات أخرى في تقليل معدل التعرف على بصمة الإصبع. إذا كان مستشعر التعرف على بصمة الإصبع مغطى في الأساس بشريط لاصق فقم بإزالته قبل استخدام مستشعر التعرف على بصمة اإلصبع.
	- •تأكد أن مستشعر التعرف على بصمة اإلصبع وأصابعك نظيفة وجافة.
	- •في حالة ثني إصبعك أو استخدام طرف اإلصبع، فقد ال يتعرف الجهاز على بصمات األصابع. تأكد من تغطية مفتاح الصفحة الرئيسية بالكامل بإصبعك.
- •في البيئات الجافة، يمكن أن تتجمع الكهرباء اإلستاتيكية داخل الجهاز. تجنب استخدام هذه الخاصية في البيئات غير الجافة أو قبل استخدام خاصية تفريغ الكهرباء االستاتيكية بواسطة لمس شيء معدني.

### **تسجيل بصمات األصابع**

- 1 على شاشة اإلعدادات، اضغط على **المقاييس الحيوية والحماية** <sup>←</sup> **بصمات األصابع**.
	- 2 اقرأ اإلرشادات التي تظهر على الشاشة واضغط على **متابعة**.
		- 3 قم بتعيين طريقة لقفل الشاشة.
- 4 ِّسجل بصمة إصبعك. ضع إصبعك على مفتاح الصفحة الرئيسية. بعد اكتشاف الجهاز إلصبعك، ارفع إصبعك ألعلى وقم بوضعه على مفتاح الصفحة الرئيسية مرة أخرى. كرر هذا اإلجراء حتى يتم تسجيل بصمة اإلصبع.
	- 5 عند االنتهاء من تسجيل بصمات أصابعك، اضغط على **تم**.

### **التحقق من بصمات األصابع المسجلة**

يمكنك التحقق من تسجيل بصمات اصابعك عن طريق وضع إصبعك على مستشعر التعرف على بصمة اإلصبع.

- 1 على شاشة اإلعدادات، اضغط على **المقاييس الحيوية والحماية** <sup>←</sup> **بصمات األصابع**.
	- .ً 2 قم بفتح قفل الشاشة باستخدام طريقة فتح قفل الشاشة المعينة مسبقا
		- 3 اضغط على **التحقق من بصمات األصابع المضافة**.
		- 4 ضع إصبعك على مستشعر التعرف على بصمة اإلصبع. سيتم عرض نتيجة التعرف.

# **حذف بصمات األصابع المسجلة** يمكنك حذف بصمات األصابع المسجلة. 1 على شاشة اإلعدادات، اضغط على **المقاييس الحيوية والحماية** <sup>←</sup> **بصمات األصابع**. .ً 2 قم بفتح قفل الشاشة باستخدام طريقة فتح قفل الشاشة المعينة مسبقا 3 حدد بصمة إصبع لحذفها واضغط على **إزالة**. **يمكنك إلغاء قفل الشاشة باستخدام بصمة اإلصبع** يمكنك إلغاء قفل الشاشة ببصمة إصبعك بدلاً من استخدام نموذج أو رمز PIN أو كلمة مرور <sub>.</sub>

1 على شاشة اإلعدادات، اضغط على **المقاييس الحيوية والحماية** <sup>←</sup> **بصمات األصابع**.

- .ً 2 قم بفتح قفل الشاشة باستخدام طريقة فتح قفل الشاشة المعينة مسبقا
	- 3 اضغط على مفتاح **إلغاء القفل ببصمة اإلصبع** لتنشيطه.
- 4 على شاشة القفل، ضع إصبعك على مستشعر التعرف على بصمة اإلصبع ودع الجهاز يمسح بصمة إصبعك.

# **Samsung Pass**

تتيح لك Pass Samsung إمكانية تسجيل الدخول إلى حساب Samsung أو مواقع الويب أو التطبيقات بشكل أكثر سهولة وأمان عن طريق بيانات المقاييس الحيوية لديك بدلاً عن إدخال معلومات تسجيل الدخول الخاصة بك. كما يتيح لك Pass Samsung إمكانية إدخال المعلومات الشخصية، مثل عنوانك أو معلومات بطاقة الدفع، بسهولة وسرعة من خالل بيانات مقاييسك الحيوية المسجلة.

قم بتسجيل بياناتك البيومترية في Pass Samsung وقم بتعيينها لتسجيل الدخول إلى مواقع الويب أو التطبيقات المدعومة باستخدام البيانات عبر Pass Samsung.

- <span id="page-156-0"></span> $\overline{\mathcal{C}}$
- •لكي تستخدم هذه الميزة، يجب توصيل جهازك بشبكة Fi-Wi أو بشبكة محمول.
- •الستخدام هذه الميزة، يجب عليك التسجيل وتسجيل الدخول إلى account Samsung. لمزيد من المعلومات، راجع [account Samsung](#page-28-0).
- •ميزة تسجيل الدخول إلى موقع الويب متاحة فقط لمواقع الويب التي تفتحها عن طريق تطبيق **اإلنترنت**. قد ال تدعم بعض مواقع الويب هذه الميزة.
- ُ بيانات القياسات الحيوية المسجلة ومعلومات بطاقة الدفع المحفوظة تحفظ فقط على جهازك وال يتم مزامنتها مع أجهزة أخرى او خوادم.

### **Samsung Pass تسجيل**

قبل استخدام Pass Samsung، قم بتسجيل بيانات المقاييس الحيوية الخاصة بك على Pass Samsung.

- 1 على شاشة اإلعدادات، اضغط على **المقاييس الحيوية والحماية** <sup>←</sup> **Pass Samsung**.
	- 2 اقرأ اإلرشادات التي تظهر على الشاشة، واضغط على **تسجيل الدخول**.
	- 3 أدخل معرف account Samsung واضغط على **تسجيل الدخول**.
		- 4 وافق على أحكام وشروط Pass Samsung.
	- 5 اضغط على **متابعة** ّ وسجل بصمة أصبعك. راجع [التعرف على بصمة اإلصبع](#page-152-0) للحصول على مزيد من المعلومات.
- 6 ً امسح بصمة أصابعك مسح ً ا ضوئيا واضغط على **التالي** لالنتهاء من التسجيل في Pass Samsung.
- •إذا تم تفعيل خيار **إضافة Pass Samsung إلى شاشة الرئيسية**، ستضاف أيقونة Pass Samsung إلى الشاشة الرئيسية.
	- **ً عن كلمة مرور account Samsung** •إذا تم تفعيل خيار **استخدام Pass Samsung بدال** يمكنك استخدام بيانات مقاييسك الحيوية المسجلة للتحقق من هويتك بدلاً من إدخال كلمة مرور .Samsung account

## **التحقق من كلمة مرور account Samsung**

يمكنك استخدام بيانات مقاييسك الحيوية للتحقق من هويتك بدلاً من إدخال كلمة مرور Samsung account، على سبيل المثال عندما تقوم بشراء محتوى من **Store Galaxy**.

- 1 على شاشة اإلعدادات، اضغط على **المقاييس الحيوية والحماية** <sup>←</sup> **Pass Samsung**.
	- .ً 2 قم بفتح قفل الشاشة باستخدام طريقة فتح قفل الشاشة المعينة مسبقا
- 3 اضغط على ← **الضبط** <sup>←</sup> **account Samsung**، ثم اضغط على مفتاح **بواسطة التحقق**  .لتنشيطه **Samsung Pass**

الضبط

## **استخدام Pass Samsung في تسجيل الدخول إلى مواقع الويب**

يمكنك استخدام Pass Samsung لتسجيل الدخول بسهولة إلى مواقع الويب التي تدعم التعبئة التلقائية للمعرفات وكلمات المرور.

- 1 افتح موقع ويب تريد تسجيل الدخول إليه.
- 2 أدخل اسم المستخدم وكلمة المرور ثم اضغط على مفتاح تسجيل الدخول إلى موقع الويب.
- **بصمات األصابع عبر Pass Samsung** واضغط على **ّ تذكر**. <sup>3</sup> عند ظهور إطار منبثق يسألك عما إذا كنت تريد حفظ معلومات تسجيل المعلومات، اختر **تسجيل الدخول باستخدام**  ّ يمكنك استخدام بيانات المقاييس الحيوية التي سجلتها على Pass Samsung عند تسجيل الدخول إلى موقع الويب.

## **استخدام Pass Samsung لتسجيل الدخول إلى التطبيقات**

يمكنك استخدام Pass Samsung لتسجيل الدخول بسهولة إلى التطبيقات التي تدعم التعبئة التلقائية للمعرفات وكلمات المرور.

- 1 ً افتح تطبيقا تريد تسجيل الدخول إليه.
- 2 أدخل اسم المستخدم وكلمة المرور، ثم اضغط على مفتاح تسجيل الدخول إلى التطبيق.
- 3 عند ظهور إطار منبثق يسألك عما إذا كنت تريد حفظ معلومات تسجيل المعلومات، اضغط على **حفظ**. ّ يمكنك اآلن استخدام بيانات المقاييس الحيوية التي سجلتها على Pass Samsung عند تسجيل الدخول إلى التطبيق.

**إدارة معلومات تسجيل الدخول**

يمكنك عرض قائمة بمواقع الويب والتطبيقات التي أعددتها الستخدام Pass Samsung ويمكنك إدارة معلومات تسجيل الدخول.

- 1 على شاشة اإلعدادات، اضغط على **المقاييس الحيوية والحماية** <sup>←</sup> **Pass Samsung**.
	- .ً 2 قم بفتح قفل الشاشة باستخدام طريقة فتح قفل الشاشة المعينة مسبقا
	- 3 اضغط على **تسجيل الدخول** وحدد موقع ويب أو تطبيق من القائمة.
	- 4 اضغط على **تعديل** وقم بتعديل المعرف وكلمة المرور واسم موقع الويب أو اسم التطبيق. لحذف موقع الويب أو التطبيق، اضغط على **حذف**

### **استخدام Pass Samsung مع مواقع الويب والتطبيقات**

عند استخدام مواقع الويب أو التطبيقات التي تدعم Pass Samsung، يمكنك بسهولة تسجيل الدخول من خالل .Samsung Pass

لرؤية قائمة بمواقع الويب والتطبيقات التي تدعم Pass Samsung، على شاشة اإلعدادات، اضغط على **المقاييس**  ًا، ثم اضغط **الحيوية والحماية** ← **Pass Samsung**، فك قفل الشاشة باستخدام طريقة فتح قفل الشاشة المعينة مسبق على ← **الشركاء**. في حالة عدم وجود مواقع ويب أو تطبيقات تدعم Pass Samsung، لن يظهر **الشركاء**.

- ِّ قد تختلف مواقع الويب والتطبيقات المتاحة حسب منطقتك أو مزود الخدمة لديك.  $\not\!\!\!\!\nabla$
- •ال تتحمل سامسونج المسؤولية عن أية خسائر أو مضايقات تنتج عن تسجيل الدخول إلى مواقع ويب أو تطبيقات من خالل Pass Samsung.

**ً إدخال بياناتك الشخصية تلقائيا**

يمكنك استخدام Pass Samsung بسهولة إلدخال عنوانك أو معلومات بطاقة الدفع في التطبيقات التي تدعم الملء التلقائي بالمعلومات الشخصية.

- 1 على شاشة اإلعدادات، اضغط على **المقاييس الحيوية والحماية** <sup>←</sup> **Pass Samsung**.
	- .ً 2 قم بفتح قفل الشاشة باستخدام طريقة فتح قفل الشاشة المعينة مسبقا
	- **ً** وحدد **إضافة عنوان** أو **إضافة بطاقة**. 3 اضغط على **تعبئة النماذج تلقائيا**
- 4 أدخل المعلومات واضغط على **حفظ**. يمكنك اآلن استخدام بيانات المقاييس الحيوية التي سجلتها في Pass Samsung عند إدخال المعلومات ً الشخصية تلقائيا في التطبيقات المدعومة.

### **حذف بيانات Pass Samsung الخاصة بك**

يمكنك حذف بياناتك البيولوجية، معلومات تسجيل الدخول، وبيانات التطبيقات المسجلة على Pass Samsung. تظل موافقتك على شروط وأحكام Samsung account سارية.

- 1 على شاشة اإلعدادات، اضغط على **المقاييس الحيوية والحماية** <sup>←</sup> **Pass Samsung**.
	- .ً 2 قم بفتح قفل الشاشة باستخدام طريقة فتح قفل الشاشة المعينة مسبقا
		- 3 اضغط على ← **الضبط** <sup>←</sup> **حذف البيانات**.
	- 4 أدخل كلمة مرور account Samsung واضغط على **موافق**. سيتم حذف بيانات Pass Samsung الخاصة بك.

# <span id="page-161-0"></span>**المجلد اآلمن**

يحمي المجلد اآلمن المحتوى والتطبيقات الخاصة بك، مثل الصور وجهات االتصال من أن يصل إليها اآلخرون. يمكنك الحفاظ على أمان المحتوى والتطبيقات الخاصة بك ولو كان الجهاز في وضع إلغاء القفل.

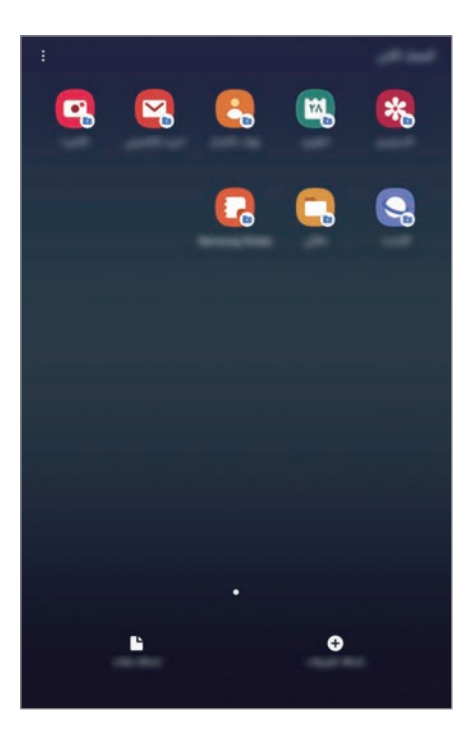

كما يُعد المجلد الآمن منطقة تخزين منفصلة وآمنة. لا يمكن نقل البيانات الموجودة في المجلد الآمن إلى أجهزة Q أخرى عبر طرق مشاركة غير معتمدة، مثل USB أو Fi-Wi مباشر. إن محاولة تخصيص برنامج التشغيل أو تعديل البرنامج تقفل المجلد الأمن تلقائياً وتجعل من المتعذر الوصول إليه. وقبل حفظ البيانات في المجلد الآمن، تأكد من نسخ البيانات نسخًا احتياطيًا في موقع آمن آخر .

#### **إعداد المجلد اآلمن**

- 1 قم بتشغيل تطبيق **الضبط** واضغط على **المقاييس الحيوية والحماية** <sup>←</sup> **المجلد اآلمن**.
	- 2 اقرأ ووافق على الشروط واألحكام، واضغط على **متابعة**.
	- 3 أدخل معرف account Samsung واضغط على **تسجيل الدخول**.
- **ك** حدد طريقة القفل ليتم استخدامه للمجلد الأمن واتبع التعليمات التي تظهر على الشاشة لإكمال الإعداد.<br> لتغيير اسم المجلد الأمن أو لون الأيقونة الخاصة به، اضغط على **؟ تخصيص الرمز**.
- بعد تشغيل تطبيق ا**لمجلد الآمن**، يجب عليك فتح التطبيق باستخدام طريقة القفل المضبوطة مسبقًا.  $\overline{\mathcal{C}}$
- •إذا نسيت رمز إلغاء قفل المجلد اآلمن الخاص بك، فيمكنك إعادة تعيينه باستخدام account Samsung. اضغط على المفتاح في الجزء السفلي من الشاشة المقفلة، وأدخل كلمة مرور .Samsung account

## **ضبط قفل تلقائي للمجلد اآلمن**

يمكنك ضبط الجهاز لقفل المجلد الآمن تلقائياً عندما لا يكون قيد الاستخدام.

- .**ً** 1 قم بتشغيل تطبيق **المجلد اآلمن**، واضغط على ← **الضبط** <sup>←</sup> **قفل المجلد اآلمن تلقائيا**
	- 2 حدد خيار القفل.

ً لقفل المجلد اآلمن يدويا، اضغط على ← **قفل**.

#### **نقل المحتوى للمجلد اآلمن**

قم بنقل المحتوى، مثل الصور وجهات الاتصال، إلى المجلد الأمن. وتُعد الإجراءات التالية مثالاً على نقل صورة من موقع التخزين الافتراضي إلى المجلد الآمن.

- 1 قم بتشغيل تطبيق **المجلد اآلمن** واضغط على **إضافة ملفات**.
- 2 اضغط على **الصور**، وضع عالمة اختيار على الصور المراد نقلها، ثم اضغط على **تم**.
- سيتم حذف العناصر المحددة من المجلد األصلي ونقلها إلى المجلد اآلمن. لنسخ العناصر، اضغط على **نسخ**. <sup>3</sup> اضغط على **نقل**.

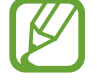

قد تختلف طريقة نقل المحتوى بحسب نوع المحتوى.

#### **نقل المحتوى من المجلد اآلمن**

انقل المحتوى من المجلد الآمن إلى التطبيق المقابل في موقع التخزين الافتراضـي. وتُعد الإجراءات التالية مثالاً على نقل صورة من المجلد اآلمن إلى موقع التخزين االفتراضي.

- 1 قم بتشغيل تطبيق **المجلد اآلمن** واضغط على **االستوديو**.
- 2 حدد صورة ثم اضغط على ← **النقل من المجلد اآلمن**. سيتم نقل العناصر المحددة إلى **االستوديو** في موقع التخزين االفتراضي.

#### **إضافة التطبيقات**

يمكنك إضافة تطبيق لاستخدامه في المجلد الآمن.

- 1 قم بتشغيل تطبيق **المجلد اآلمن** واضغط على **إضافة تطبيقات**.
- 2 َّ ضع عالمات اختيار على تطبيق واحد أو أكثر من التطبيقات المثبتة في الجهاز واضغط على **إضافة**. لتثبيت تطبيقات من **متجر Play** أو **Store Galaxy**، اضغط على **التنزيل من متجر Play** أو **تنزيل من**  .**Galaxy Store**
	- **إزالة التطبيقات من المجلد اآلمن.** اضغط مطولاً على تطبيق لحذفه، واضغط على إ**لغاء التثبيت**.

#### **إضافة حسابات**

أضف حسابك على Samsung account وحساب Google، أو حسابات أخرى لمزامنتها مع التطبيقات الموجودة في المجلد اآلمن.

- 1 قم بتشغيل تطبيق **المجلد اآلمن** واضغط على ← **الضبط** <sup>←</sup> **حسابات** <sup>←</sup> **إضافة حساب**.
	- 2 حدد خدمة حساب.
	- 3 اتبع اإلرشادات التي تظهر على الشاشة الستكمال ضبط الحساب.

#### **إخفاء المجلد اآلمن**

يمكنك إخفاء اختصار المجلد اآلمن من شاشة التطبيقات. قم بتشغيل تطبيق **المجلد اآلمن**، واضغط على ← **الضبط**، ثم اضغط على مفتاح **إظهار المجلد اآلمن** إللغاء تنشيطه. بدلاً من ذلك، اسحب شريط الحالة لأسفل لفتح لوحة الإشعارات. ثم اسحب لأسفل على لوحة الإشعارات واضغط على **المجلد اآلمن** إللغاء تنشيط الميزة.

**النسخ االحتياطي لمجلد األمان واسترداده**

قم بعمل نسخة احتياطية من المحتوى والتطبيقات في المجلد اآلمن إلى Cloud Samsung باستخدام account Samsung واستردادها في وقت الحق.

**عمل نسخة احتياطية من البيانات**

- 1 قم بتشغيل تطبيق **المجلد اآلمن** واضغط على ← **الضبط** <sup>←</sup> **نسخ احتياطي واستعادة**.
	- 2 اضغط على **إضافة حساب** ِّ ثم سجل الدخول إلى account Samsung.
		- 3 اضغط على **ً نسخ بيانات المجلد اآلمن احتياطيا**.
	- ً على Cloud Samsung. <sup>4</sup> حدد العناصر التي تريد عمل نسخة احتياطية منها واضغط على **نسخ احتياطي**. سيتم نسخ البيانات احتیاطیا

**استعادة البيانات**

- 1 قم بتشغيل تطبيق **المجلد اآلمن** واضغط على ← **الضبط** <sup>←</sup> **نسخ احتياطي واستعادة**.
	- 2 اضغط على **استعادة**.
	- 3 اضغط على لتحديد جهاز الستعادة البيانات.
	- 4 حدد أنواع البيانات التي ترغب في استعادتها واضغط على **استعادة**. ستتم استعادة النسخة االحتياطية من البيانات إلى الجهاز.

#### **إلغاء تثبيت المجلد اآلمن**

يمكنك إلغاء تثبيت المجلد اآلمن بما يشمل المحتوى والتطبيقات التي توجد فيه. قم بتشغيل تطبيق **المجلد اآلمن** واضغط على ← **الضبط** ← **مزيد من الضبط** ← **إلغاء التثبيت**. لعمل نسخة احتياطية من المحتوى قبل إلغاء تثبيت مجلد األمان، حدد **نقل ملفات الوسائط إلى خارج المجلد اآلمن** واضغط على **إلغاء التثبيت**. للوصول إلى النسخة االحتياطية من البيانات من المجلد اآلمن، قم بتشغيل تطبيق **ملفاتي** ثم اضغط على **وحدة التخزين الداخلية** ← **Folder Secure**.

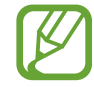

لن يتم نسخ الملاحظات المحفوظة في **Samsung Notes** احتياطيًا.

الضبط

# **الحسابات والنسخ االحتياطي**

## **الخيارات**

يمكنك مزامنة بيانات جهازك أو نسخها احتياطيًا أو استردادها باستخدام Samsung Cloud. يمكنك أيضًا تسجيل وإدارة الحسابات، مثل account Samsung أو حساب Google، ونقل البيانات إلى أجهزة أخرى أو منها عبر .Smart Switch

على شاشة اإلعدادات، اضغط على **الحسابات والنسخ االحتياطي**.

- •**حسابات**: أضف حسابات Samsung و Google، أو حسابات أخرى، لمزامنتها.
- •**المستخدمون**: ضبط حسابات المستخدمين اإلضافية حتى يمكن لمستخدمين آخرين استخدام الجهاز باإلعدادات المخصصة، مثل حسابات البريد اإللكتروني، وتفضيالت الخلفية، والمزيد. راجع [المستخدمون](#page-167-0) للحصول على مزيد من المعلومات.
	- •**نسخ احتياطي واستعادة**: احتفظ بمعلوماتك الشخصية، وبيانات التطبيق، والضبط اآلمن على الجهاز. يمكنك عمل نسخة احتياطية من المعلومات المهمة والوصول إليه فيما بعد. يجب عليك تسجيل الدخول إلى account Google أو account Samsung الخاص بك لعمل نسخة احتياطية أو الستعادة البيانات.
- •**Cloud Samsung**: يمكنك إدارة المحتوى الذي ترغب في تخزينه بأمان في سحابة سامسونج. يمكن التحقق من حالة استخدام التخزين على Samsung Cloud الخاصة بك وإجراء المزامنة والنسخ الاحتياطي واستعادة البيانات. راجع [Cloud Samsung](#page-169-0) للحصول على مزيد من المعلومات.
- •**Switch Smart**: لتشغيل Switch Smart ونقل البيانات من جهازك السابق. راجع [نقل البيانات من جهازك](#page-30-0)  [السابق \)Switch](#page-30-0) Smart )لمزيد من المعلومات.

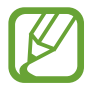

عليك االحتفاظ بنسخة احتياطية لبياناتك بانتظام في موقع آمن مثل Cloud Samsung أو جهاز كمبيوتر بحيث يمكنك استعادتها إذا تلفت البيانات أو فُقدت بسبب إعادة ضبط بيانات المهاتف إلى حالة المصنع بدون قصد.

#### <span id="page-167-0"></span>**المستخدمون**

ضبط حسابات المستخدمين اإلضافية حتى يمكن لمستخدمين آخرين استخدام الجهاز باإلعدادات المخصصة، مثل حسابات البريد الإلكتروني، وتفضيلات الخلفية، والمزيد. تتوفر الأنواع التالية من حسابات المستخدمين:

- •**المدير**: يتم إنشاء حساب المدير فقط عند إعداد الجهاز للمرة األولى، وال يمكن إنشاؤه أكثر من مرة. يملك هذا الحساب السيطرة الكاملة على الجهاز بما في ذلك إدارة حساب المستخدم. يمكنك إضافة حسابات المستخدمين أو حذفها عند استخدام هذا الحساب فقط.
- •**الضيف**: يتيح هذا الحساب للضيوف الوصول إلى الجهاز. ويتم تخزين البيانات والمعلومات المستخدمة أثناء جلسة عمل الضيف بصفة مؤقتة. وسيتم سؤالك في كل مرة تستخدم فيها هذا الحساب عما إذا كنت ترغب في مواصلة جلسة عمل الضيف السابقة أو إعادة تعيينها.
- •**المستخدمون**: يتيح هذا الحساب للمستخدمين الوصول إلى التطبيقات والمحتوى الخاص بهم، وتخصيص إعدادات الجهاز التي تؤثر على جميع الحسابات.

#### **إضافة مستخدمين**

- 1 على شاشة اإلعدادات، اضغط على **الحسابات والنسخ االحتياطي** <sup>←</sup> **المستخدمون**.
- 2 اضغط على **إضافة مستخدم أو ملف تعريف** <sup>←</sup> **موافق** <sup>←</sup> **إعداد اآلن**. سينتقل الجهاز إلى حساب مستخدم جديد وستظهر الشاشة االفتراضية المقفلة على الشاشة.
- 3 قم بإلغاء قفل الجهاز، ثم اتبع اإلرشادات التي تظهر على الشاشة الستكمال ضبط الحساب.

#### **تبديل المستخدمين**

ً اضغط على رمز حساب المستخدم الموجود في الجزء العلوي من الشاشة المقفلة، ثم حدد حسابا للتبديل إليه.

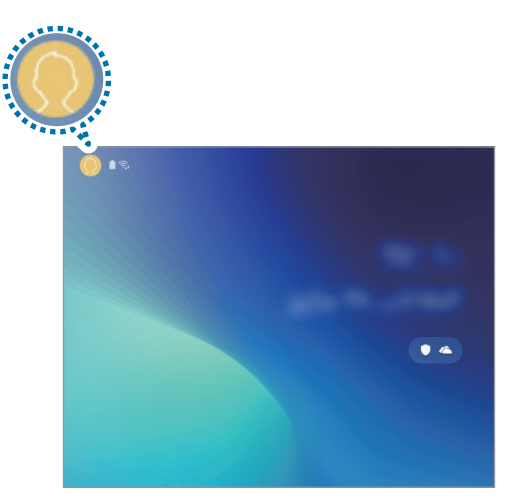

الشاشة المقفلة

#### **إدارة المستخدمين**

عند استخدام حساب المدير، يمكنك حذف حسابات أو تغيير إعدادات الحساب. لحذف أي حساب للمستخدم، اضغط على الموجود بجانب الحساب، ثم اضغط على **حذف المستخدم**. لتغيير إعدادات أحد الحسابات، اضغط على الموجود بجانب أي حساب.

# <span id="page-169-0"></span>**Samsung Cloud**

يرجى االحتفاظ بنسخة احتياطية لبيانات جهازك السابق في Cloud Samsung ثم استعادة البيانات إلى جهازك ً الجديد. يمكنك أيضا مزامنة البيانات المحفوظة في جهازك عبر Cloud Samsung وعرض البيانات المحفوظة على Samsung Cloud. يجب تسجيل Samsung account وتسجيل الدخول إليه لتتمكن من استخدام Cloud Samsung. راجع [account Samsung](#page-28-0) للحصول على مزيد من المعلومات.

**النسخ االحتياطي للبيانات من جهازك السابق**

1 في جهازك السابق، قم بتسجيل الدخول إلى account Samsung.

2 قم بتشغيل تطبيق **الضبط** ً ، وحدد خيار النسخ االحتياطي ثم انسخ بياناتك احتياطيا.

- •إذا كان جهازك يدعم Cloud Samsung، فقم بتشغيل تطبيق **الضبط**، واضغط على **الحسابات والنسخ**   $\overline{\mathcal{Y}}$ ا**لاحتياطي ← Samsung Cloud ← نسخ هذا الجهاز اللوحي احتياطياً،** ضع علامة على العناصر ً التي ترغب بنسخها احتياطيا، ثم اضغط على **نسخ احتياطي** للنسخ االحتياطي لبياناتك.
	- •قد تختلف طريقة نسخ البيانات االحتياطية حسب الموديل.
- •لن يتم إجراء نسخة احتياطية من بعض البيانات. للتحقق من البيانات التي سيتم إجراء نسخة احتياطية منها، في تطبيق **الضبط**، اضغط على **الحسابات والنسخ االحتياطي** ← **Cloud Samsung** ← **نسخ هذا**  .**ً الجهاز اللوحي احتياطيا**
	- ً لرؤية البيانات المنسوخة احتياطيا لكل جهاز في Cloud Samsung، فقم بتشغيل تطبيق **الضبط**، واضغط على **الحسابات والنسخ االحتياطي** ← **Cloud Samsung** ← **استعادة البيانات** ← ، ثم حدد الجهاز الذي تريده.

**استعادة البيانات من جهازك السابق**

- **Cloud Samsung**. <sup>1</sup> على جهازك الجديد، قم بتشغيل تطبيق **الضبط** واضغط على **الحسابات والنسخ االحتياطي** <sup>←</sup>
	- 2 اضغط على **استعادة البيانات** ← وحدد الجهاز السابق.
	- 3 ضع عالمة اختيار على أنواع البيانات التي ترغب في استعادتها واضغط على **استعادة**.

### **مزامنة بيانات من جهازك**

يمكنك مزامنة البيانات المحفوظة في جهازك مثل الصور والفيديوهات واألحداث عبر Cloud Samsung والوصول إليها من الأجهزة الأخرى.

- **Cloud Samsung**. <sup>1</sup> على جهازك الجديد، قم بتشغيل تطبيق **الضبط** واضغط على **الحسابات والنسخ االحتياطي** <sup>←</sup>
	- 2 اضغط على ← **الضبط** <sup>←</sup> **ضبط المزامنة والنسخ االحتياطي التلقائي** <sup>←</sup> **المزامنة**.
		- 3 اضغط على مفاتيح التبديل الموجودة بجوار العناصر التي تريد مزامنتها.

يمكنك التحقق من البيانات المحفوظة أو تغيير الضبط بالضغط على بطاقة **االستوديو** أو **بيانات متزامنة أخرى**  $\overline{\mathcal{Y}}$ .**Samsung Cloud Drive** أو

# **Google**

قم بتهيئة الضبط لبعض الخصائص المتاحة بواسطة Google. على شاشة اإلعدادات، اضغط على **Google**.

الضبط

# **الميزات المتقدمة**

تنشيط الميزات المتقدمة وتغيير إعدادات التحكم بها. على شاشة اإلعدادات، اضغط على **الميزات المتقدمة**.

قد يؤدي اصطدام أو اهتزاز الجهاز بشكل مفرط إلى إدخال بشكل غير مقصود لبعض الميزات التي تستخدم المستشعرات.

- •**قلم S**: قم بتغيير الضبط الستخدام قلم S. ارجع إلى [ميزات قلم](#page-50-0) S لمزيد من المعلومات حول **أمر عن بعد** و**العرض السريع** و**مذكرة أثناء إيقاف تشغيل الشاشة**.
	- •**اللوحة اليومية**: اضبط الجهاز لعرض شرائح بالصور المحددة.
- •**عرض اإلطار المنبثق الذكي**: حدد تطبيقات لعرض إشعاراتها عبر إطارات منبثقة. عند استخدام هذه الميزة، يمكنك عرض المحتويات بسرعة عبر إطارات منبثقة عن طريق النقر على الرمز على الشاشة.

**K** 

ال تتوفر هذه الميزة إال للتطبيقات التي تدعم ميزات اإلطار المتعدد.

- •**االلتقاط الذكي**: تعيين الجهاز اللتقاط الشاشة الحالية والمنطقة القابلة للتمرير، واقتصاص ومشاركة لقطات الشاشة على الفور.
	- •**مشاركة مباشرة**: اضبط الجهاز لعرض األشخاص الذين اتصلت بهم على لوحة خيارات المشاركة ليتيح لك مشاركة المحتوى مباشرة.
- **تقليل الحركات**: ضبط الجهاز ٍ على تقليل تأثير ات معينة للشاشة إذا كنت حساسًا تجاه التأثير ات المتحركة أو حركة الشاشة.
	- •**الحركات واإليماءات**: تنشيط ميزة الحركات وتهيئة اإلعدادات.

# **العناية بالجهاز**

توفر ميزة رعاية الجهاز معاينة لحالة بطارية جهازك، والتخزين، والذاكرة، وأمان النظام. يمكنك ايضاً تحسين أداء الجهاز تلقائياً بضغطة واحدة من إصبعك.

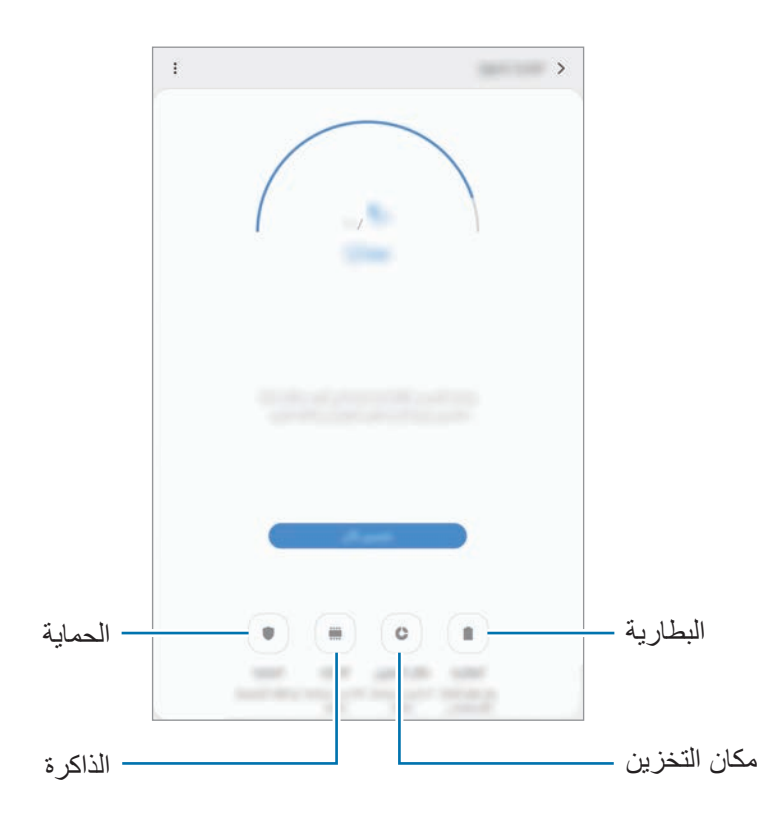

## **استخدام خاصية التخصيص السريع**

على شاشة اإلعدادات، اضغط على **العناية بالجهاز** ← **تحسين اآلن**. تقوم خاصية التخصيص السريع بتحسين مستوى أداء الجهاز من خالل اإلجراءات التالية.

- •إخالء جزء من الذاكرة.
- •حذف الملفات غير الضرورية وإغالق التطبيقات التي تعمل في الخلفية.
	- •إدارة االستخدام غير الطبيعي للبطارية.
	- •البحث عن التطبيقات المعطلة والبرامج الضارة.

#### **البطارية**

تحقق من طاقة البطارية المتبقية والوقت الستخدام الجهاز. بالنسبة لألجهزة ذات مستوى البطارية المنخفض، يمكنك توفير طاقة البطارية من خالل تنشيط ميزات حفظ الطاقة.

- على شاشة اإلعدادات، اضغط على **العناية بالجهاز** ← **البطارية**.
- •يوضح الوقت المتبقي لالستخدام الوقت المتبقي قبل نفاد طاقة البطارية. قد يختلف الوقت المتبقي لالستخدام  $\not\!\!{E}$ حسب ضبط الجهاز وظروف التشغيل.
	- •قد ال يمكنك استالم إشعارات من بعض التطبيقات التي تستخدم وضع توفير الطاقة.

**إدارة استخدام البطارية**

تحديد وضع طاقة يالئم أغراض استخدام جهازك. اضغط على **وضع التشغيل** وحدد خيارًا.

- **َّ محس ن** ّ : محسن لتحقيق توازن بين أداء الجهاز واستخدام البطارية.
- •**توفير الطاقة المتوسط**: قم بتنشيط وضع توفير الطاقة إلطالة وقت استخدام البطارية.
- •**توفير الطاقة إلى أقصى حد**: في وضع الحد األقصى لتوفير الطاقة، يقلل الجهاز استهالك البطارية بتنشيط الوضع الليلي وتقييد التطبيقات والميزات المتاحة. ويتم إلغاء تنشيط اتصاالت الشبكة، باستثناء شبكة الهاتف المحمول.

**إدارة استخدام البطارية لكل تطبيق**

يمكنك الحفاظ على طاقة البطارية عن طريق منع التطبيقات التي تعمل في الخلفية من استخدام طاقة البطارية عند عدم استخدامها. حدد تطبيقات من قائمة التطبيقات واضغط على مفتاح **وضع التطبيق في حالة السكون** لتنشيط الميزة. كذلك، اضغط على ← **الضبط** واضبط الخيارات المندرجة ضمن **إدارة طاقة التطبيقات**.

#### **مكان التخزين**

تحقق من حالة الذاكرة المستخدمة والمتاحة. على شاشة اإلعدادات، اضغط على **العناية بالجهاز** ← **مكان التخزين**.

- •السعة الفعلية المتاحة على الذاكرة الداخلية تقل عن السعة المحددة وذلك ألن نظام التشغيل والتطبيقات  $\cancel{C}$ الافتر اضية تشغل جزءاً من الذاكرة. قد تتغير السعة المتاحة عندما تقوم بتحديث الجهاز .
- •يمكنك عرض سعة الذاكرة الداخلية في قسم المواصفات الفنية الخاصة بجهازك على موقع سامسونج.

**إدارة الذاكرة**

لحذف الملفات المتبقية، مثل ذاكرة التخزين، اضغط على **مسح اآلن**. لحذف الملفات أو إلغاء تثبيت التطبيقات التي لم تعد تستخدمها، حدد فئة أسفل **بيانات المستخدم**. ثم بعد ذلك، ضع عالمة اختيار أمام العناصر لتحديدها ثم اضغط على **حذف** أو **إلغاء التثبيت**.

#### **الذاكرة**

على شاشة اإلعدادات، اضغط على **العناية بالجهاز** ← **الذاكرة**. لتسريع جهازك عن طريق إيقاف تشغيل التطبيقات التي تعمل في الخلفية، اختر التطبيقات الموجودة في قائمة التطبيقات، واضغط على **مسح اآلن**.

#### **الحماية**

تحقق من حالة أمان الجهاز . تقوم هذه الخاصية بمسح جهازك بحثاً عن أي برنامج ضىار . على شاشة اإلعدادات، اضغط على **العناية بالجهاز** ← **الحماية** ← **فحص الجهاز اللوحي**.

# **التطبيقات**

تحكم في تطبيقات الجهاز وقم بتغيير الضبط الخاص بها. يمكنك عرض معلومات استخدام التطبيقات وتغيير إعدادات اإلشعار أو اإلذن أو إلغاء التثبيت أو تعطيل التطبيقات غير الضرورية. على شاشة اإلعدادات، اضغط على **التطبيقات**.

# **اإلدارة العامة**

قم بتخصيص إعدادات النظام لجهازك أو إعادة تعيين الجهاز. على شاشة اإلعدادات، اضغط على **اإلدارة العامة**.

- •**اللغة واإلدخال**: لتحديد لغات الجهاز وتغيير الضبط، مثل لوحات المفاتيح، وأنواع اإلدخال الصوتي. قد ال تتوفر بعض الوظائف، وذلك حسب نوع اللغة المحددة. راجع [إضافة لغات الجهاز](#page-175-0) لمزيد من المعلومات.
	- •**التاريخ و الوقت**: الوصول إلى اإلعدادات وتعديلها للتحكم في كيفية عرض الجهاز للوقت والتاريخ.

**K** إذا ظلت البطارية فارغة بالكامل، أو في حالة إزالتها من الجهاز، يتم إعادة تعيين التاريخ والوقت.

- •**اتصل بنا**: لطرح األسئلة وعرض األسئلة الشائعة. راجع [Members Samsung](#page-97-0) للحصول على مزيد من المعلومات.
- •**إعادة الضبط**: قم بإعادة تعيين إعدادات جهازك أو إجراء إعادة تعيين البيانات في المصنع. يمكنك إعادة تعيين كل ً إعدادات جهازك أو إعدادات الشبكة فقط أو إعدادات إمكانية الوصول. يمكنك أيض ُ ا ضبط جهازك ليعاد تشغيله في الوقت الحالي لتخصيصه.

#### <span id="page-175-0"></span>**إضافة لغات الجهاز**

يمكنك إضافة لغات لاستخدامها على جهازك.

لعرض كل اللغات التي يمكن إضافتها، اضغط على ← **كافة اللغات**. <sup>1</sup> على شاشة اإلعدادات، اضغط على **اإلدارة العامة** <sup>←</sup> **اللغة واإلدخال** <sup>←</sup> **اللغة** <sup>←</sup> **إضافة لغة**.

**إبقاء اللغة الحالية**. <sup>3</sup> لتعيين اللغة المحددة كلغة افتراضية، اضغط على **الضبط كلغة افتراضية**. لحفظ إعداد اللغة الحالي، اضغط على ّ ستتم إضافة اللغة المحددة إلى قائمة اللغات. إذا غيرت اللغة االفتراضية، فستتم إضافة اللغة المحددة إلى أعلى القائمة.

لتغيير اللغة االفتراضية من قائمة اللغات، اسحب بجانب لغة وحركه إلى أعلى القائمة. وبعد ذلك، اضغط على **تطبيق**. في حالة عدم دعم تطبيق ما للغة االفتراضية، سيتم استخدام اللغة المدعومة التالية في القائمة.

<sup>2</sup> حدد لغة إلضافتها.

# **إمكانية الوصول**

قم بتهيئة إعدادات عديدة لتحسين إمكانية الوصول إلى الجهاز. على شاشة اإلعدادات، اضغط على **إمكانية الوصول**.

- •**قارئ الشاشة**: تنشيط ميزة Assistant Voice التي توفر مالحظات صوتية. لعرض معلومات حول المساعدة لمعرفة كيفية استخدام هذه الميزة، اضغط على **البرنامج التعليمي**.
- •**تحسينات إمكانية الرؤية**: تخصيص اإلعدادات لتحسين إمكانية الوصول للمستخدمين الذين لديهم ضعف بصري.
	- •**التحسينات السمعية**: تخصيص اإلعدادات لتحسين إمكانية الوصول للمستخدمين الذين لديهم ضعف في السمع.
- •**تفاعل ومهارات**: تخصيص اإلعدادات لتحسين إمكانية الوصول للمستخدمين الذين ال يتمتعون بالمهارة المطلوبة.
	- •**الضبط المتقدم**: قم بتهيئة الضبط للوصول المباشر وميزات اإلشعارات.
	- ا**لخدمات التي تم تثبيتها**: عرض خدمات إمكانية الوصول المُثبّتة على الجهاز.

# **تحديث البرامج**

قم بتحديث برامج جهازك بواسطة خدمة البرنامج الثابت عبر الهواء (FOTA). يمكنك ايضاً جدولة تحديثات البرامج. على شاشة اإلعدادات، اضغط على **تحديث البرامج**.

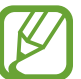

إذا صدرت تحديثات طارئة للبرامج، فسيتم تثبيتها تلقائياً دون موافقتك، وذلك لأغراض أمان جهازك ولصد الأشكال الجديدة من تهديدات الأمان.

- .ً •**تنزيل وتثبيت**: للتحقق من وجود التحديثات وتثبيتها يدويا
- ا**لتنزيل التلقائي عبر Wi-Fi:** اضبط الجهاز لتنزيل التحديثات تلقائياً عند الاتصال بشبكة Wi-Fi.
	- •**آخر تحديث**: عرض معلومات حول آخر تحديث للبرامج.

#### **معلومات تحديثات األمان**

يتم توفير تحديثات الأمان لتعزيز أمان جهازك وحماية معلوماتك الشخصية. لتحديثات الأمان الخاصة بطراز جهازك، .[security.samsungmobile.com](http://security.samsungmobile.com) زيارة يرجىُ

 $\mathscr U$ 

يدعم موقع الويب بعض اللغات فقط.

# **دليل المستخدم**

اعرض معلومات التعليمات للتعرف على كيفية استخدام الجهاز والتطبيقات أو تهيئة اإلعدادات المهمة. على شاشة اإلعدادات، اضغط على **دليل المستخدم**.

# **حول الجهاز اللوحي**

قم بالوصول إلى معلومات جهازك. على شاشة اإلعدادات، اضغط على **حول الجهاز اللوحي**. لتغيير اسم جهازك، اضغط على **تعديل**.

- •**الحالة**: لعرض معلومات الجهاز المختلفة، مثل حالة بطاقة SIM و Fi-Wi وعنوان MAC والرقم المسلسل.
	- •**معلومات قانونية**: لعرض المعلومات القانونية المرتبطة بالجهاز مثل معلومات السالمة وترخيص المصدر المفتوح.
		- •**معلومات البرنامج**: لعرض معلومات برنامج الجهاز مثل إصدار نظام التشغيل وإصدار البرنامج الثابت.
			- •**معلومات البطارية**: لعرض حالة ومعلومات بطارية الجهاز.

**الملحق**

# **حل المشكالت**

ُ قبل االتصال بمركز خدمة سامسونج، يرجى تجربة الحلول التالية. قد ال تنطبق بعض المواقف على الجهاز.

# **عند تشغيل الجهاز أو أثناء استخدامه، فسوف يطلب منك إدخال أحد الرموز التالية:**

- •كلمة المرور: عند تفعيل خاصية قفل الجهاز، يجب عليك إدخال كلمة المرور التي قمت بضبطها للجهاز.
- •PIN: عند استخدام الجهاز ألول مرة أو عند تفعيل طلب رمز PIN، يجب عليك إدخال رمز PIN المرفق مع بطاقة SIM أو USIM. يمكنك تعطيل هذه الخاصية باستخدام القائمة قفل بطاقة SIM.
- •PUK: يتم إغالق بطاقة SIM أو USIM ً ، عادة كنتيجة إلدخال رمز PIN بطريقة خاطئة عدة مرات. يجب إدخال رمز PUK المقدم من جانب مزود الخدمة.
- •2PIN: عندما تدخل إلى قائمة تطلب منك إدخال رمز 2PIN، يجب عليك إدخال رمز 2PIN المرفق ببطاقة SIM أو USIM ُ . للمزيد من المعلومات، ي ِّ رجى االتصال بمزود الخدمة الخاص بك.

## **يعرض الجهاز الشبكة أو رسائل الخطأ الخاصة بالخدمة**

- · عندما تتواجد في مناطق تكون فيها الإشارات ضعيفة أو الاستقبال ضعيفاً، فقد تفقد الاستقبال ِ انتقل إلى منطقة أخرى وحاول ثانية. أثناء التنقل، قد تظهر رسائل الخطأ بشكل متكرر.
	- ُ ال يمكنك الوصول إلى بعض الخيارات بدون اشتراك. للمزيد من المعلومات، ي ِّ رجى االتصال بمزود الخدمة الخاص بك.

### **الجهاز ال يعمل**

عندما تفرغ طاقة البطارية بالكامل، ال يعمل الجهاز. قم بشحن البطارية بالكامل قبل استخدام الجهاز.

- •ربما لم يتم إدخال البطارية بطريقة صحيحة. أدخل البطارية مرة أخرى.
	- ّ امسح نقطتي التالمس ذات اللون الذهبي وأدخل البطارية مرة أخرى.

### **تستجيب شاشة اللمس ببطء أو بشكل غير صحيح**

- •في حالة قيامك بوضع واقي شاشة أو ملحقات اختيارية على شاشة اللمس، فقد ال تعمل شاشة اللمس بطريقة صحيحة.
- •في حالة ارتدائك قفازات، إذا لم تكن يديك نظيفة أثناء لمس الشاشة، أو في حالة قيامك بالضغط على الشاشة باستخدام أشياء حادة أو بواسطة أطراف أصابعك، فإن شاشة اللمس قد تتعطل.
	- •يمكن تعطل شاشة اللمس في حال وجود الرطوبة أو عند تعرضها للمياه.
		- •أعد تشغيل جهازك لمسح أي أخطاء مؤقتة بالبرنامج.
			- •تأكد من ترقية برنامج جهازك ألحدث إصدار.
	- •إذا تعرضت شاشة اللمس للخدش أو التلف، فيمكنك التفضل بزيارة مركز خدمة سامسونج.

# **ً فادحا يتجمد جهازك أو يظهر خطأ**

ّجرب أحد الحلول التالية. في حالة استمرار عدم حل المشكلة، اتصل بمركز خدمة سامسونج.

#### **إعادة تشغيل الجهاز**

في حالة تجمد جهازك أو تعلقه، فقد تحتاج إلى إغالق التطبيقات أو إيقاف تشغيل الجهاز وتشغيله مرة أخرى.

#### **فرض إعادة التشغيل**

في حالة تجمّد جهازك وعدم استجابته، اضغط مطولاً على مفتاح التشغيل ومفتاح خفض مستوى الصوت في وقت واحد ٍ ألكثر من 7 ثوان إلعادة تشغيل الجهاز.
الملحق

#### **إعادة ضبط الجهاز**

إذا كانت الطرق أعاله ال تحل مشكلتك، فقم بإعادة ضبط بيانات المصنع. في تطبيق **الضبط**، اضغط على **اإلدارة العامة** ← **إعادة الضبط** ← **إعادة تعيين بيانات المصنع** ← **إعادة ضبط** ← **مسح الكل**. قبل القيام بإعادة ضبط بيانات المصنع، تذكر أن تقوم بعمل نسخة احتياطية من جميع البيانات المهمة المخزنة على الجهاز.

### **ال يمكن إجراء المكالمات**

- •تأكد من استخدامك لشبكة الهاتف الخلوي الصحيحة.
- •تأكد من أنك لم تقم بضبط خاصية حظر المكالمات لرقم الهاتف الذي تتصل به.
	- •تأكد من أنك لم تقم بضبط خاصية حظر المكالمات لرقم الهاتف الوارد.

### **ال يمكن لآلخرين سماعك وأنت تتحدث أثناء المكالمة**

- •تأكد من أنك ال تحجب الميكروفون المضمن.
- احرص على أن يكون الميكروفون قريباً من فمك.
- •في حالة استخدام سماعة أذن، تأكد من توصيلها بشكل سليم.

#### **يصدر صوت صدى أثناء إجراء المكالمة**

اضبط مستوى الصوت بالضغط على مفتاح مستوى الصوت أو انتقل إلى منطقة أخرى.

### **ً الشبكة الخلوية أو شبكة اإلنترنت مفصولة دوما، أو جودة الصوت رديئة**

- •تأكد من أنك ال تعترض طريق الهوائي الداخلي للجهاز.
- · عندما تتواجد في مناطق تكون فيها الإشارات ضعيفة أو الاستقبال ضعيفاً، فقد تفقد الاستقبال. ربما تعاني من مشكلات في الاتصال بسبب وجود مشكلات في المحطة الأساسية لمزود الخدمة. انتقل إلى منطقة أخرى وحاول ثانية.
- •عند استخدام الجهاز أثناء التنقل، فقد تتعطل خدمات الشبكة الالسلكية بسبب وجود مشكالت في شبكة مزود الخدمة.

## **رمز البطارية فارغ**

البطارية منخفضة. قم بشحن البطارية.

الملحق

## **البطارية ال تشحن بطريقة صحيحة )بالنسبة للشواحن المعتمدة من سامسونج(**

- •تأكد من توصيل الشاحن بطريقة صحيحة.
- •إذا كانت أطراف البطارية غير نظيفة، فقد ال يتم شحن البطارية بطريقة صحيحة، أو قد يتوقف تشغيل الجهاز. ّ امسح نقطتي التالمس ذات اللون الذهبي وحاول شحن البطارية مرة أخرى.

### **طاقة البطارية تنفد بطريقة أسرع مقارنة بما كانت عليه عند شرائها**

- عندما يعرَض الجهاز أو البطارية لدرجة حرارة باردة أو ساخنة للغاية، فقد يقل الشحن المفيد.
- •يزيد استهالك البطارية عندما تستخدم ميزات أو تطبيقات معينة، مثل GPS أو األلعاب أو اإلنترنت.
	- •البطارية قابلة لالستهالك ويقل عمر طاقة البطارية بمرور الوقت.

### **تظهر رسائل الخطأ عند تشغيل الكاميرا**

يجب توفر ذاكرة كافية في جهازك وطاقة بطارية كافية لتشغيل تطبيق الكاميرا. إذا تلقيت رسالة خطأ عند تشغيل الكاميرا، فجرب ما يلي:

- •قم بشحن البطارية.
- •قم بإخالء جزء من الذاكرة عن طريق نقل الملفات إلى جهاز كمبيوتر أو بحذف ملفات من جهازك.
- •أعد تشغيل الجهاز. إذا كنت ال تزال تواجه متاعب مع تطبيق الكاميرا بعد محاولة هذه التلميحات، فاتصل بمركز خدمة سامسونج.

### **جودة الصور أقل من صورة المعاينة**

- •جودة الصور قد تختلف وذلك حسب ما يحيط بك وتقنيات التصوير التي تستخدمها.
- •في حالة التقاط صور في أماكن مظلمة، أو أثناء الليل، أو في أماكن مغلقة، فقد يحدث تشوش في الصورة أو قد تخرج الصور بعيداً عن التركيز ـ

الملحق

### **تظهر رسائل الخطأ عند فتح ملفات الوسائط**

إذا تلقيت رسائل خطأ أو ملفات وسائط متعددة فال تقم بتشغيلها عندما تفتحها على جهازك، فجرب اآلتي:

- •قم بإخالء جزء من الذاكرة عن طريق نقل الملفات إلى جهاز كمبيوتر أو بحذف ملفات من جهازك.
- تأكد أن ملف الموسيقى ليس محمياً بنظام إدارة الحقوق الرقمية (DRM). إذا كان الملف محمياً بنظام DRM، تأكد من أن لديك الترخيص أو المفتاح السليم لتشغيل الملف.
- •تأكد أن تنسيقات الملفات مدعمة بواسطة الجهاز. إذا لم يكن هناك تنسيق ملف غير مدعم مثل DivX أو 3AC، فقم بتثبيت تطبيق يدعم ذلك. لتأكيد تنسيقات الملفات التي يدعمها جهازك، تفضل بزيارة [com.samsung.www](http://www.samsung.com).
	- •يدعم جهازك الصور ولقطات الفيديو الملتقطة بواسطة الجهاز. الصور ولقطات الفيديو الملتقطة بواسطة أجهزة أخرى قد ال تعمل بطريقة صحيحة.
	- •جهازك يدعم ملفات الوسائط المتعددة المعتمدة بواسطة مزود خدمة الشبكة أو مزودي الخدمات اإلضافية. بعض المحتويات التي يتم نشرها على اإلنترنت، مثل نغمات الرنين، أو لقطات الفيديو، أو الخلفيات، قد ال تعمل بطريقة صحيحة.

### **ً البلوتوث ال يعمل جيدا**

في حالة عدم تحديد موقع جهاز بلوتوث آخر أو وجود مشكالت في االتصال أو أعطال في األداء، جرب ما يلي:

- •تأكد من أن الجهاز الذي ترغب في االتصال به جاهز إلجراء المسح الضوئي عليه أو االتصال به.
	- تأكد من وجود جهاز ك وجهاز البلوتوث الآخر ضمن الحد الأقصى لنطاق البلوتوث (١٠ م).
- •على جهازك، قم بتشغيل تطبيق **الضبط**، واضغط على **االتصاالت**، ثم اضغط على مفتاح **البلوتوث** إلعادة تنشيطه.
- •على جهازك، قم بتشغيل تطبيق **الضبط**، واضغط على **اإلدارة العامة** ← **إعادة الضبط** ← **إعادة ضبط الشبكة** ← **إرجاع الضبط** إلعادة تعيين إعدادات الشبكة. قد تفقد المعلومات المسجلة عند تنفيذ إعادة التعيين.

إذا لم تؤد التلميحات الموضحة أعاله إلى حل المشكلة، فاتصل على مركز خدمة سامسونج.

### **ال يتم تأسيس اتصال عند توصيل الجهاز بالكمبيوتر**

- •تأكد أن كابل USB الذي تستخدمه متوافق مع الجهاز.
- •تأكد من وجود برنامج التشغيل المناسب مثبت ومحدث على جهاز الكمبيوتر الخاص بك.
- •إذا كنت من مستخدمي نظام التشغيل XP Windows، فتأكد من تثبيت 3 Pack Service XP Windows أو إصدار أحدث على الكمبيوتر.

## **الجهاز ال يمكنه البحث عن موقعك الحالي**

قد يتم إعاقة إشارات GPS في بعض المواقع مثل األماكن المغلقة. اضبط الجهاز الستخدام Fi-Wi أو شبكة المحمول للبحث عن موقعك الحالي في هذه المواقف.

## **تم فقد البيانات المخزنة على الجهاز**

قم دوماً بعمل نسخ احتياطية من جميع البيانات المهمة المخزنة على الجهاز . وإلا فلن تتمكن من استعادة البيانات في حالة تلفها أو فقدها. سامسونج ليست مسؤولة عن فقدان البيانات على الجهاز.

## **تظهر فجوة صغيرة حول الجزء الخارجي من غالف الجهاز**

- •هذه الفجوة عبارة عن خاصية صناعية مهمة وقد تحدث بعض االهتزازات البسيطة أو اهتزاز ألجزاء.
	- وبمرور الوقت، فإن الاحتكاك بين الأجزاء قد يتسبب في اتساع هذه الفجوة قليلاً ـ

## **ال توجد مساحة تخزين كافية على ذاكرة الجهاز**

يجب حذف البيانات غير الضرورية، مثل الذاكرة المؤقتة، باستخدام ميزة رعاية الجهاز أو حذف الملفات أو التطبيقات ً غير المستخدمة يدويا لتحرير مساحة التخزين.

## **ال يظهر مفتاح التطبيقات على الشاشة الرئيسية**

ً بدون استخدام مفتاح التطبيقات، يمكنك فتح شاشة التطبيقات عن طريق التمرير صعود ً ا أو هبوطا على الشاشة الرئيسية. لعرض مفتاح التطبيقات في الجزء السفلي من شاشة الصفحة الرئيسية، قم بتشغيل تطبيق **الضبط**، واضغط على **الشاشة** ← **الشاشة الرئيسية**، ثم اضغط على مفتاح **زر التطبيقات** لتنشيطه.

# **ال يظهر شريط ضبط سطوع الشاشة في لوحة اإلشعارات.**

يمكنك فتح لوحة الإشعارات بسحب شريط الحالة لأسفل، ثم سحب لوحة الإشعارات لأسفل. اضغط على مح بجوار شريط ضبط السطوع، ثم اضغط على مفتاح **إظهار عناصر التحكم في الجزء العلوي** لتنشيطه.

# **ال تعمل Cloud Samsung**

- •تأكد من أن جهازك متصل بالشبكة بشكل صحيح.
- ُ أثناء فحص خدمة Cloud Samsung ال يمكنك استخدام Cloud Samsung. ي ً رجى المحاولة مرة أخرى لاحقًا.

### **حقوق الطبع والنشر**

حقوق الطبع والنشر © 2019 سامسونج لإللكترونيات هذا الدليل محمي بموجب قوانين حقوق الطبع والنشر الدولية. ال يجوز نسخ أي جزء من هذا الدليل أو توزيعه أو ترجمته أو نقله بأي شكل أو بأي وسيلة، إلكترونية أو ميكانيكية، بما في ذلك التصوير والتسجيل، أو تخزين أي من المعلومات بأي نظام تخزين أو استرجاع، دون الحصول على إذن خطي مسبق من سامسونج لإللكترونيات.

#### **العالمات التجارية**

- •سامسونج وشعار سامسونج عبارة عن عالمتين تجاريتين مسجلتين لشركة سامسونج لإللكترونيات.
- Bluetooth هي علامة تجارية مسجلة لشركة .Bluetooth SIG, Inc في جميع أنحاء العالم.
- وشعار ،Wi-Fi CERTIFIED™ ،Wi-Fi Direct™ ،Wi-Fi Protected Setup™ ،Wi-Fi®• Fi-Wi هي عالمات تجارية مسجلة خاصة بشركة Alliance Fi-Wi.
- •تم التصنيع بموجب ترخيص من معامل Dolby. إن Dolby، Atmos Dolby، ورمز D المزدوج تمثل عالمات تجارية لمعامل Dolby.
	- جميع العلامات التجارية الأخرى وحقوق الطبع والنشر هي ملك لأصحابها.

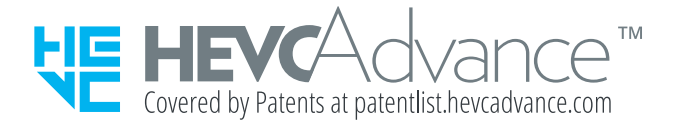